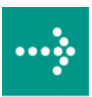

# **VIPA System 300S**

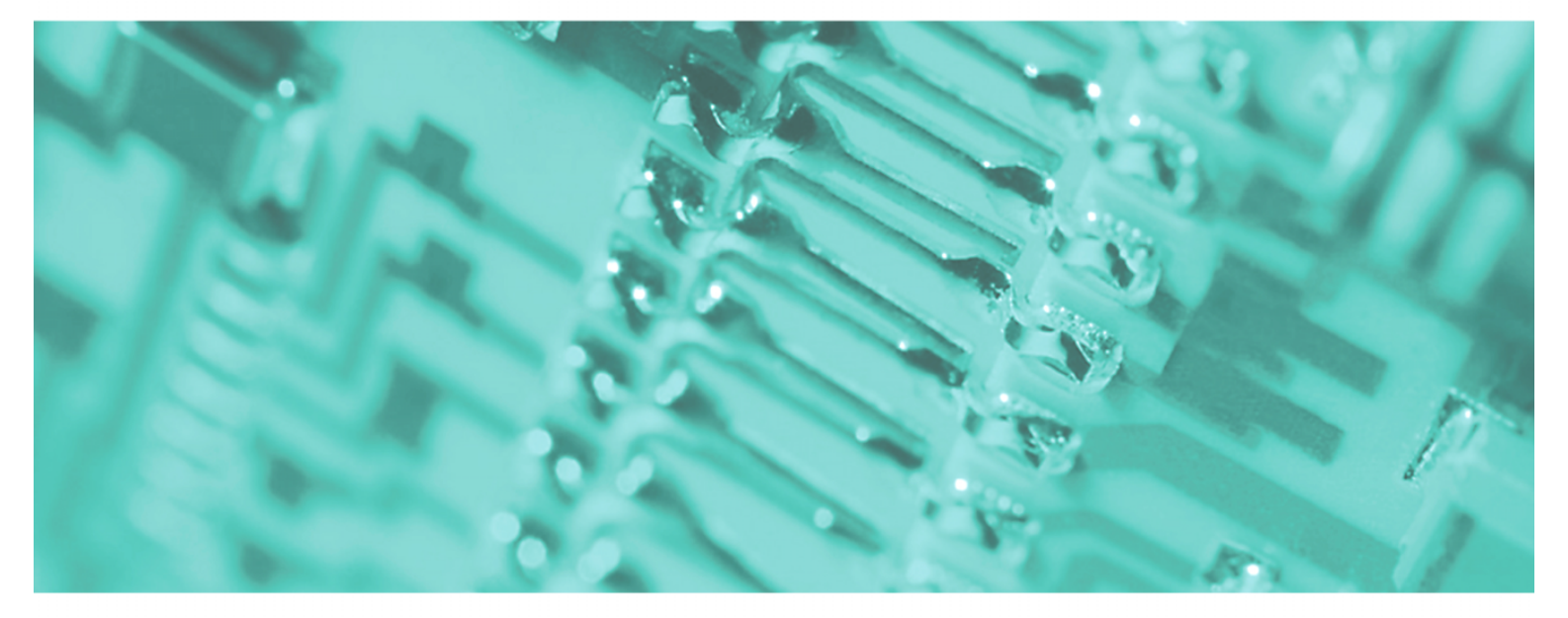

**SPEED7 - CPU | 314-6CF02 | Manual** 

HB140E\_CPU | RE\_314-6CF02 | Rev. 09/45 November 2009

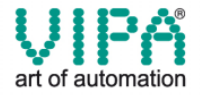

#### **Copyright © VIPA GmbH. All Rights Reserved.**

This document contains proprietary information of VIPA and is not to be disclosed or used except in accordance with applicable agreements.

This material is protected by the copyright laws. It may not be reproduced, distributed, or altered in any fashion by any entity (either internal or external to VIPA), except in accordance with applicable agreements, contracts or licensing, without the express written consent of VIPA and the business management owner of the material.

For permission to reproduce or distribute, please contact: VIPA, Gesellschaft für Visualisierung und Prozessautomatisierung mbH Ohmstraße 4, D-91074 Herzogenaurach,Germany Tel.: +49 (91 32) 744 -0 Fax.: +49 9132 744 1864 EMail: info@vipa.de http://www.vipa.de

#### **Note**

Every effort has been made to ensure that the information contained in this document was complete and accurate at the time of publishing. Nevertheless, the authors retain the right to modify the information. This customer document describes all the hardware units and functions known at the present time. Descriptions may be included for units which are not present at the customer site. The exact scope of delivery is described in the respective purchase contract.

#### **CE Conformity**

Hereby, VIPA GmbH declares that the products and systems are in compliance with the essential requirements and other relevant provisions of the following directives:

- 2004/108/EC Electromagnetic Compatibility Directive
- 2006/95/EC Low Voltage Directive

Conformity is indicated by the CE marking affixed to the product.

#### **Conformity Information**

For more information regarding CE marking and Declaration of Conformity (DoC), please contact your local VIPA customer service organization.

#### **Trademarks**

VIPA, SLIO, System 100V, System 200V, System 300V, System 300S, System 400V, System 500S and Commander Compact are registered trademarks of VIPA Gesellschaft für Visualisierung und Prozessautomatisierung mbH.

SPEED7 is a registered trademark of profichip GmbH.

SIMATIC, STEP, SINEC, S7-300 and S7-400 are registered trademarks of Siemens AG.

Microsoft und Windows are registered trademarks of Microsoft Inc., USA.

Portable Document Format (PDF) and Postscript are registered trademarks of Adobe Systems, Inc.

All other trademarks, logos and service or product marks specified herein are owned by their respective companies.

#### **Information product support**

Contact your local VIPA Customer Service Organization representative if you wish to report errors or questions regarding the contents of this document. If you are unable to locate a customer service center, contact VIPA as follows:

VIPA GmbH, Ohmstraße 4, 91074 Herzogenaurach, Germany

Telefax:+49 9132 744 1204 EMail: documentation@vipa.de

#### **Technical support**

Contact your local VIPA Customer Service Organization representative if you encounter problems with the product or have questions regarding the product. If you are unable to locate a customer service center, contact VIPA as follows:

VIPA GmbH, Ohmstraße 4, 91074 Herzogenaurach, Germany

Telephone: +49 9132 744 1150/1180 (Hotline) EMail: support@vipa.de

# **Contents**

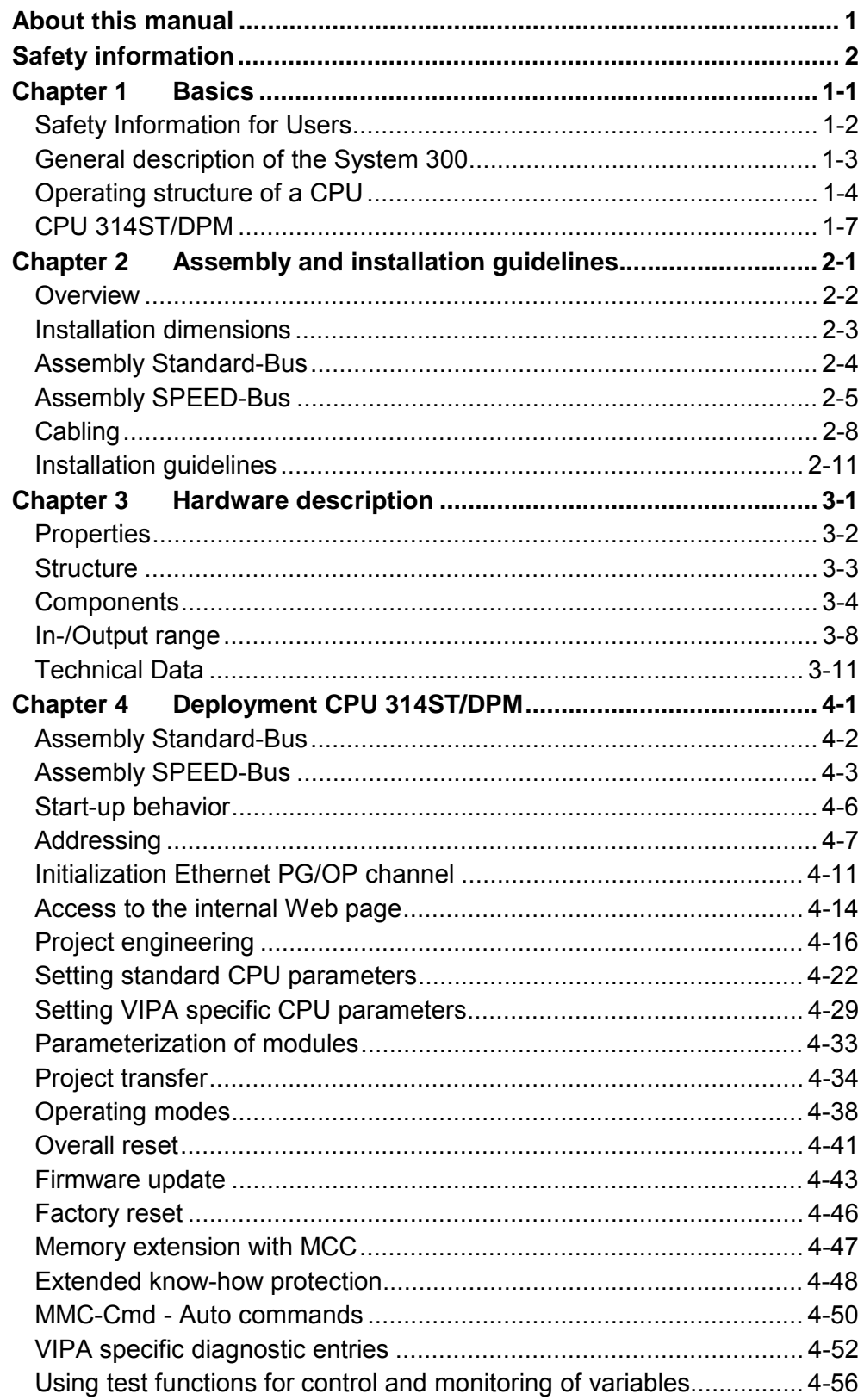

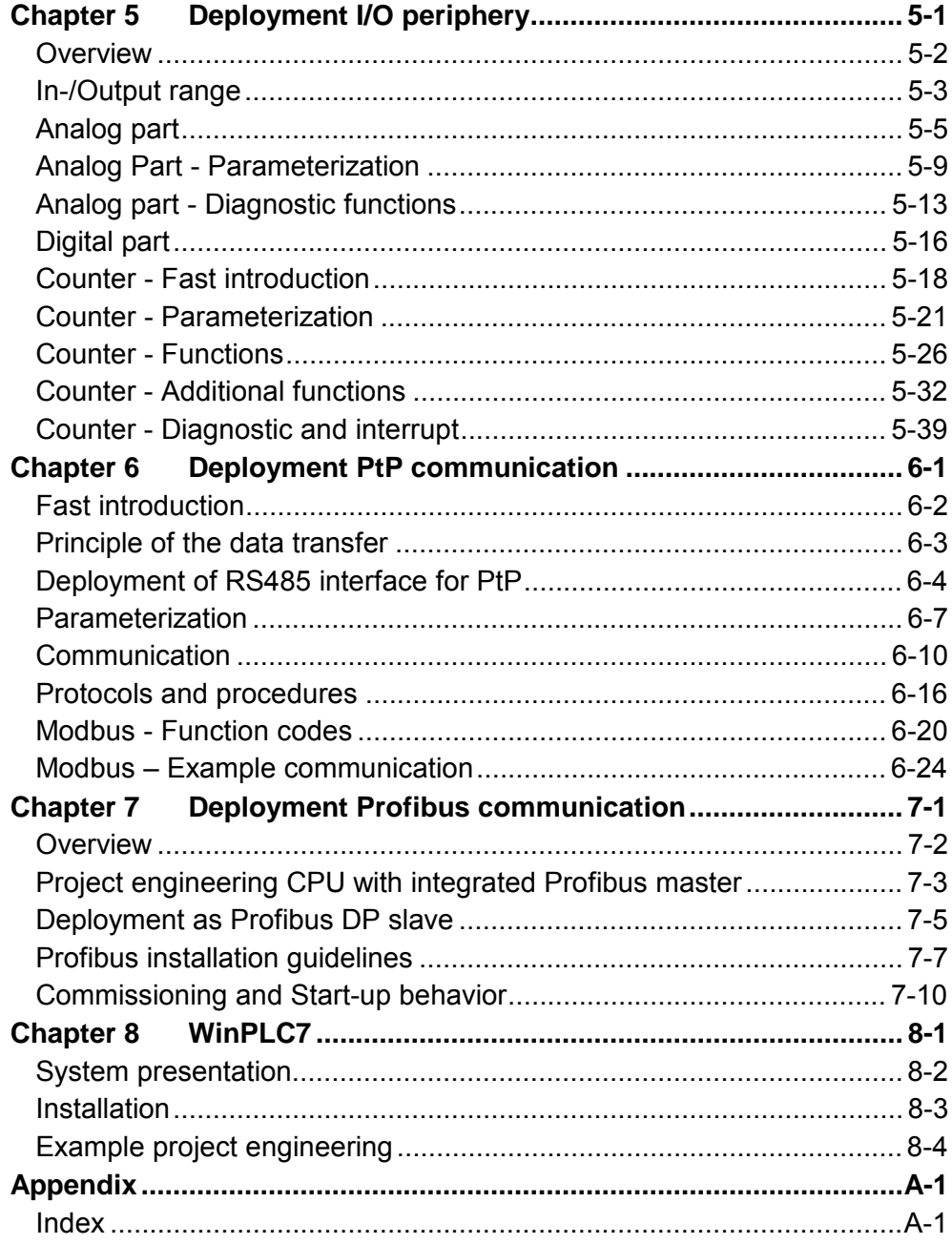

## <span id="page-4-0"></span>**About this manual**

This manual describes the System 300S SPEED7 CPU 314ST/DPM from VIPA. Here you may find every information for commissioning and operation.

#### **Chapter 1: Principles Overview**

This Basics contain hints for the usage and information about the project engineering of a SPEED7 system from VIPA.

General information about the System 300S like dimensions and environment conditions will also be found.

## **Chapter 2: Assembly and installation guidelines**

In this chapter you will find all information, required for the installation and the cabling of a process control with the components of a CPU 314ST/DPM in the System 300.

### **Chapter 3: Hardware description**

Here the hardware components of the CPU 314ST/DPM are described. The technical data are at the end of the chapter.

### **Chapter 4: Deployment CPU 314ST/DPM**

This chapter describes the employment of a CPU 314ST/DPM with SPEED7 technology in the System 300. The description refers directly to the CPU and to the employment in connection with peripheral modules that are mounted on a profile rail together with the CPU at the standard bus.

### **Chapter 5: Deployment PtP communication**

This chapter contains all information necessary for the employment of the in-/output periphery of the CPU 314ST/DPM. It describes functionality, project engineering and diagnostic of the analog and digital part.

### **Chapter 6: Deployment I/O periphery**

Content of this chapter is the employment of the RS485 slot for serial PtP communication. Here you'll find all information about the protocols, the activation and project engineering of the interface which are necessary for the serial communication using the RS485 interface.

### **Chapter 7: Deployment Profibus communication**

Content of this chapter is the deployment of the CPU 314ST/DPM with Profibus. After a short overview the project engineering and parameterization of a CPU 314ST/DPM with integrated Profibus-Part from VIPA is shown. Further you get information about usage as DP master and DP slave of the Profibus part.

The chapter is ended with notes to commissioning and start-up.

### **Chapter 8: WinPLC7**

In this chapter the programming and simulation software WinPLC7 from VIPA is presented. WinPLC7 is suited for every with Siemens STEP*®* 7 programmable PLC.

Besides the system presentation and installation here the basics for using the software is explained with a sample project.

More information concerning the usage of WinPLC7 may be found in the online help respectively in the online documentation of WinPLC7.

This manual describes the System 300S SPEED7 CPU 314ST/DPM from VIPA. It contains a description of the construction, project implementation and usage. This manual is part of the documentation package with order number HB140E CPU and relevant for: Product **Conduct Dream Order number** as of state: CPU-HW CPU-FW DPM-FW CPU 314ST/DPM VIPA 314-6CF02 01 V343 V312 The manual is targeted at users who have a background in automation technology. The manual consists of chapters. Every chapter provides a self-contained description of a specific topic. The following guides are available in the manual: • an overall table of contents at the beginning of the manual • an overview of the topics for every chapter • an index at the end of the manual. The manual is available in: • printed form, on paper • in electronic form as PDF-file (Adobe Acrobat Reader) Important passages in the text are highlighted by following icons and headings: **Danger!**  Immediate or likely danger. Personal injury is possible. **Attention!**  Damages to property is likely if these warnings are not heeded. **Note! Objective and contents Target audience Structure of the manual Guide to the document Availability Icons Headings** 

Supplementary information and useful tips.

# <span id="page-6-0"></span>**Safety information**

**Applications conforming with specifications** 

The SPEED7 CPU is constructed and produced for:

- all VIPA System 300 components
- communication and process control
- general control and automation applications
- industrial applications
- operation within the environmental conditions specified in the technical data
- installation into a cubicle

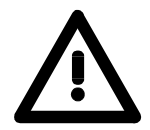

## **Danger!**

This device is not certified for applications in

• in explosive environments (EX-zone)

**Documentation** 

The manual must be available to all personnel in the

- project design department
- installation department
- commissioning
- operation

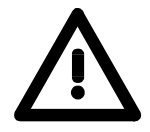

## **The following conditions must be met before using or commissioning the components described in this manual:**

- Modification to the process control system should only be carried out when the system has been disconnected from power!
- Installation and modifications only by properly trained personnel
- The national rules and regulations of the respective country must be satisfied (installation, safety, EMC ...)

**Disposal** 

**National rules and regulations apply to the disposal of the unit!** 

## <span id="page-8-0"></span>**Chapter 1 Basics**

This Basics contain hints for the usage and information about the project engineering of a SPEED7 system from VIPA. General information about the System 300S like dimensions and **Overview** 

environment conditions will also be found.

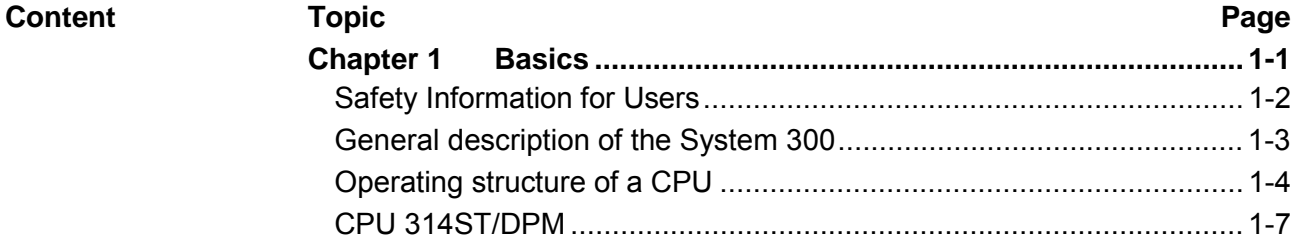

## <span id="page-9-0"></span>**Safety Information for Users**

**Handling of electrostatic sensitive modules**  VIPA modules make use of highly integrated components in MOS-Technology. These components are extremely sensitive to over-voltages that can occur during electrostatic discharges.

The following symbol is attached to modules that can be destroyed by electrostatic discharges.

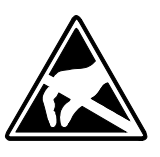

The Symbol is located on the module, the module rack or on packing material and it indicates the presence of electrostatic sensitive equipment.

It is possible that electrostatic sensitive equipment is destroyed by energies and voltages that are far less than the human threshold of perception. These voltages can occur where persons do not discharge themselves before handling electrostatic sensitive modules and they can damage components thereby, causing the module to become inoperable or unusable.

Modules that have been damaged by electrostatic discharges can fail after a temperature change, mechanical shock or changes in the electrical load.

Only the consequent implementation of protection devices and meticulous attention to the applicable rules and regulations for handling the respective equipment can prevent failures of electrostatic sensitive modules.

Modules must be shipped in the original packing material.

**Shipping of electrostatic sensitive modules** 

**Measurements and alterations on electrostatic sensitive modules** 

When you are conducting measurements on electrostatic sensitive modules you should take the following precautions:

- Floating instruments must be discharged before use.
- Instruments must be grounded.

Modifying electrostatic sensitive modules you should only use soldering irons with grounded tips.

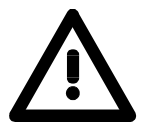

### **Attention!**

Personnel and instruments should be grounded when working on electrostatic sensitive modules.

## <span id="page-10-0"></span>**General description of the System 300**

The System 300 is a modular automation system for middle and high performance needs, that you can use either central or decentral. The single modules are directly clipped to the profile rail and are connected together with the help of bus clips at the backside. **The System 300** 

> The CPUs of the System 300 are instruction set compatible to S7-300 from Siemens.

VIPA differentiates between System 300V and System 300S. **System 300V System 300S** 

• System 300V

The System 300V allows you to resolve automation tasks central and decentral. The single modules of the System 300V from VIPA are similar in construction to Siemens. Due to the compatible backplane bus, the modules from VIPA and Siemens can be mixed.

• System 300S

The System 300S extends the central area with high-speed CPUs that have the integrated SPEED7 chip. Additionally some CPU's have got a parallel SPEED-Bus that allows the modular connection of fast peripheral modules like IOs or bus master.

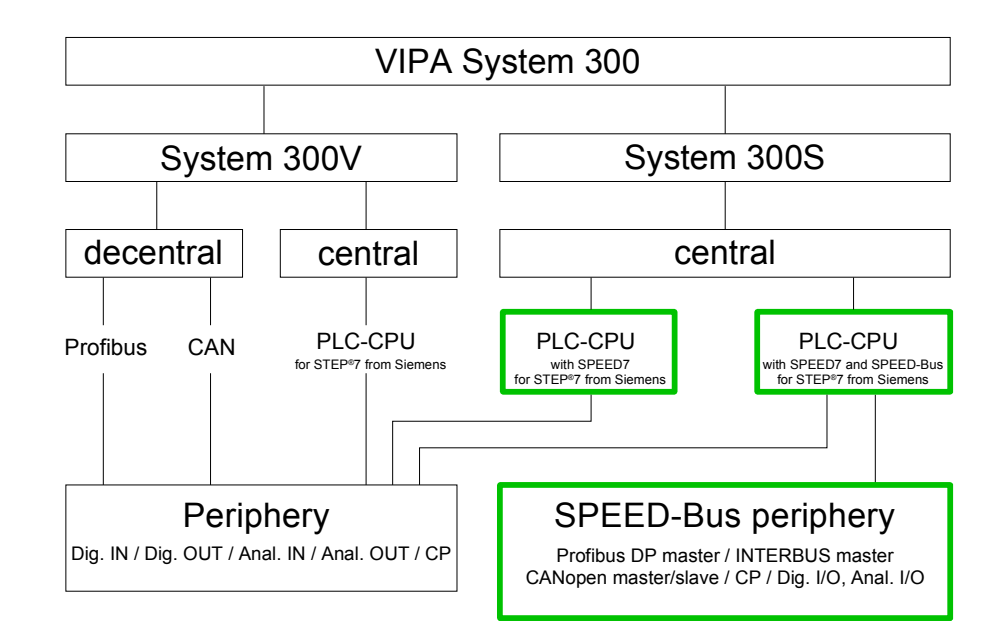

This manual describes a CPU from the System 300S with integrated SPEED7 technology and SPEED-Bus to connect the SPEED-Bus peripheral modules from VIPA. **Manual overview** 

> The description of the System 300V CPU 31x and the concerning peripheral modules like digital and analog in-/output modules, power supplies and bus coupler is to find in the HB 130.

# <span id="page-11-0"></span>**Operating structure of a CPU**

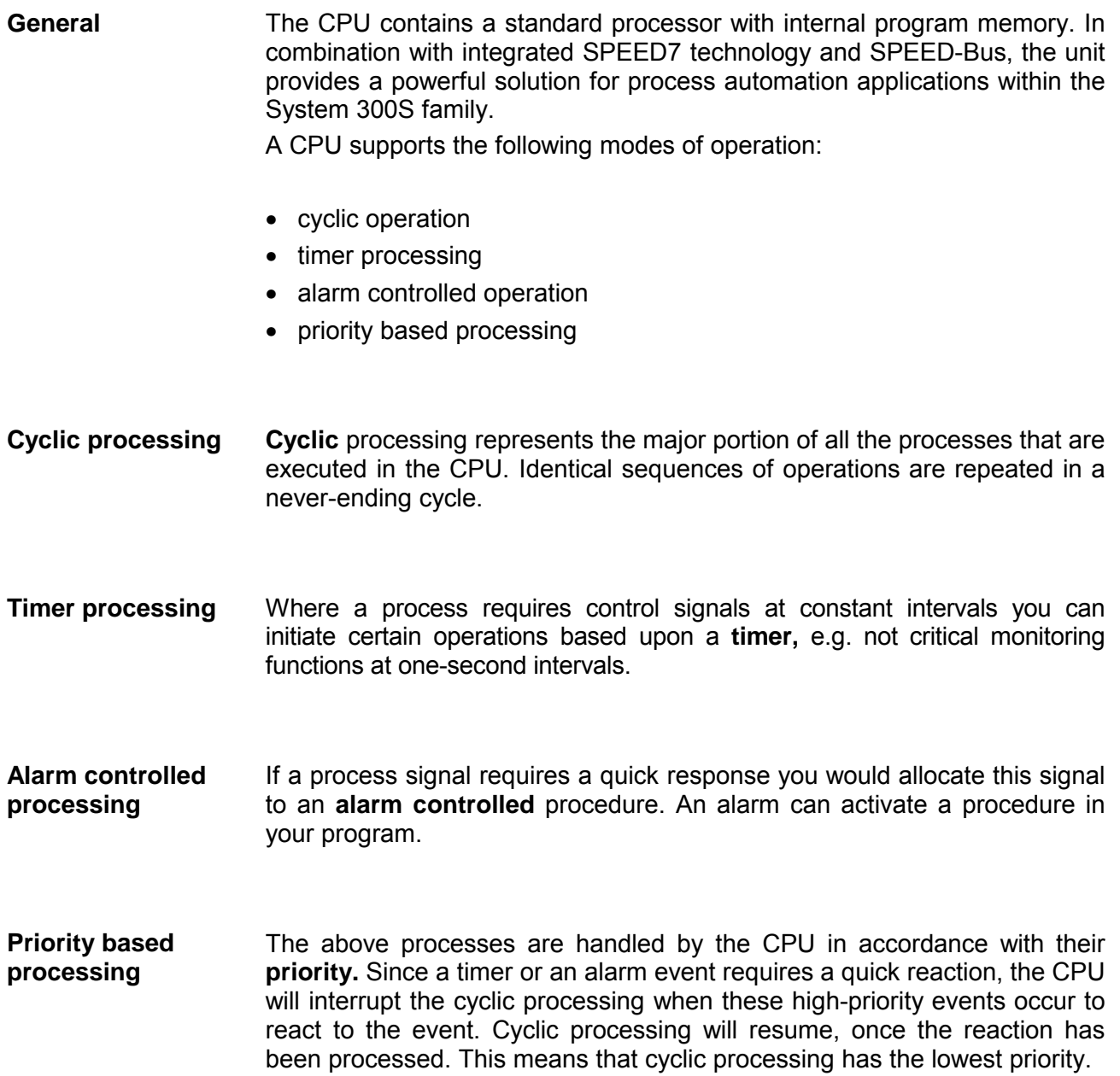

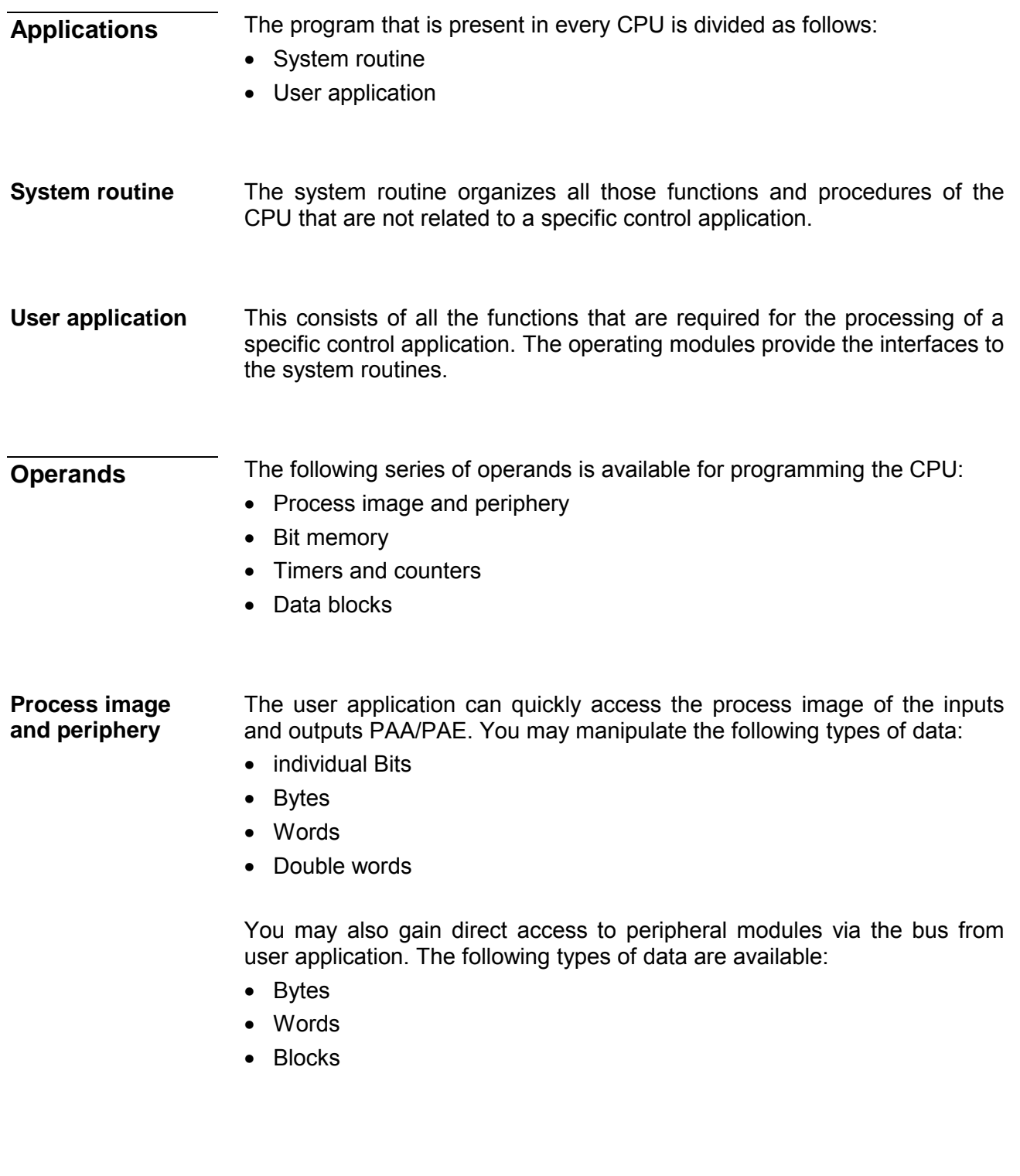

The bit memory is an area of memory that is accessible by means of certain operations. Bit memory is intended to store frequently used working data. **Bit Memory** 

You may access the following types of data:

- individual Bits
- Bytes
- Words
- Double words

#### In your program you may load cells of the timer with a value between 10ms and 9990s. As soon as the user application executes a start-operation, the value of this timer is decremented by the interval that you have specified until it reaches zero. **Timers and counters**

You may load counter cells with an initial value (max. 999) and increment or decrement these when required.

A data block contains constants or variables in the form of bytes, words or double words. You may always access the current data block by means of operands. **Data Blocks** 

You may access the following types of data:

- individual Bits
- Bytes
- Words
- Double words

## <span id="page-14-0"></span>**CPU 314ST/DPM**

**Overview** 

The CPU 314ST/DPM bases upon the SPEED7 technology. This supports the CPU at programming and communication by means of co-processors that causes a power improvement for highest needs.

The SPEED7-CPU is provided with a parallel SPEED-Bus that enables the additional connection of up to 10 modules from the SPEED-Bus periphery. While the standard peripheral modules are plugged-in at the right side of the CPU, the SPEED bus peripheral modules are connected via a SPEED-Bus bus connector at the left side of the CPU.

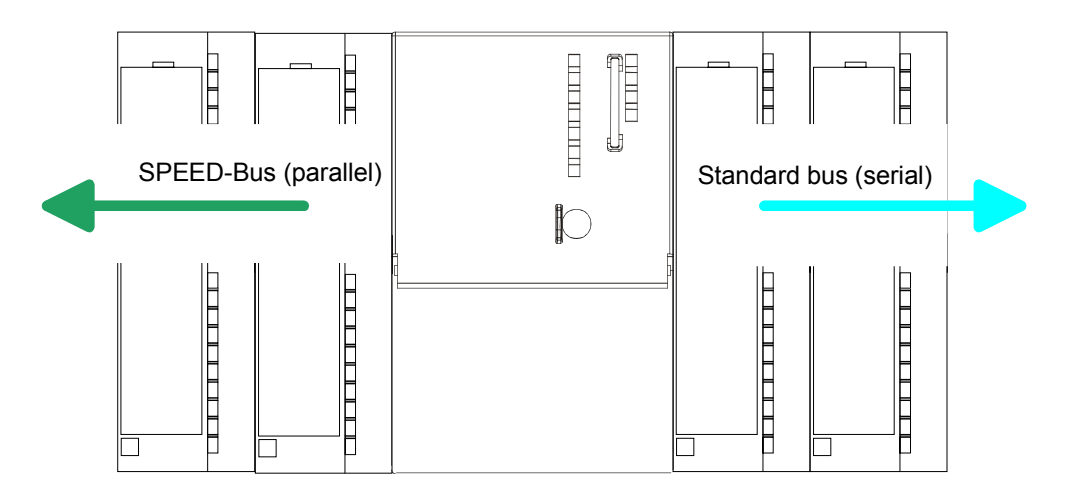

The SPEED7 CPUs from VIPA are instruction compatible to the programming language STEP®7 from Siemens and may be programmed via WinPLC7 from VIPA or via the Siemens SIMATIC Manager. Here the instruction set of the S7-400 from Siemens is used.

Modules and CPUs of the System 300 from VIPA and Siemens may be used at the "Standard" bus as a mixed configuration.

The user application is stored in the battery buffered RAM or on an additionally pluggable MMC storage module.

The CPU is configured as CPU 318-2 (6ES7 318-2AJ00-0AB0/V3.0) from Siemens.

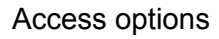

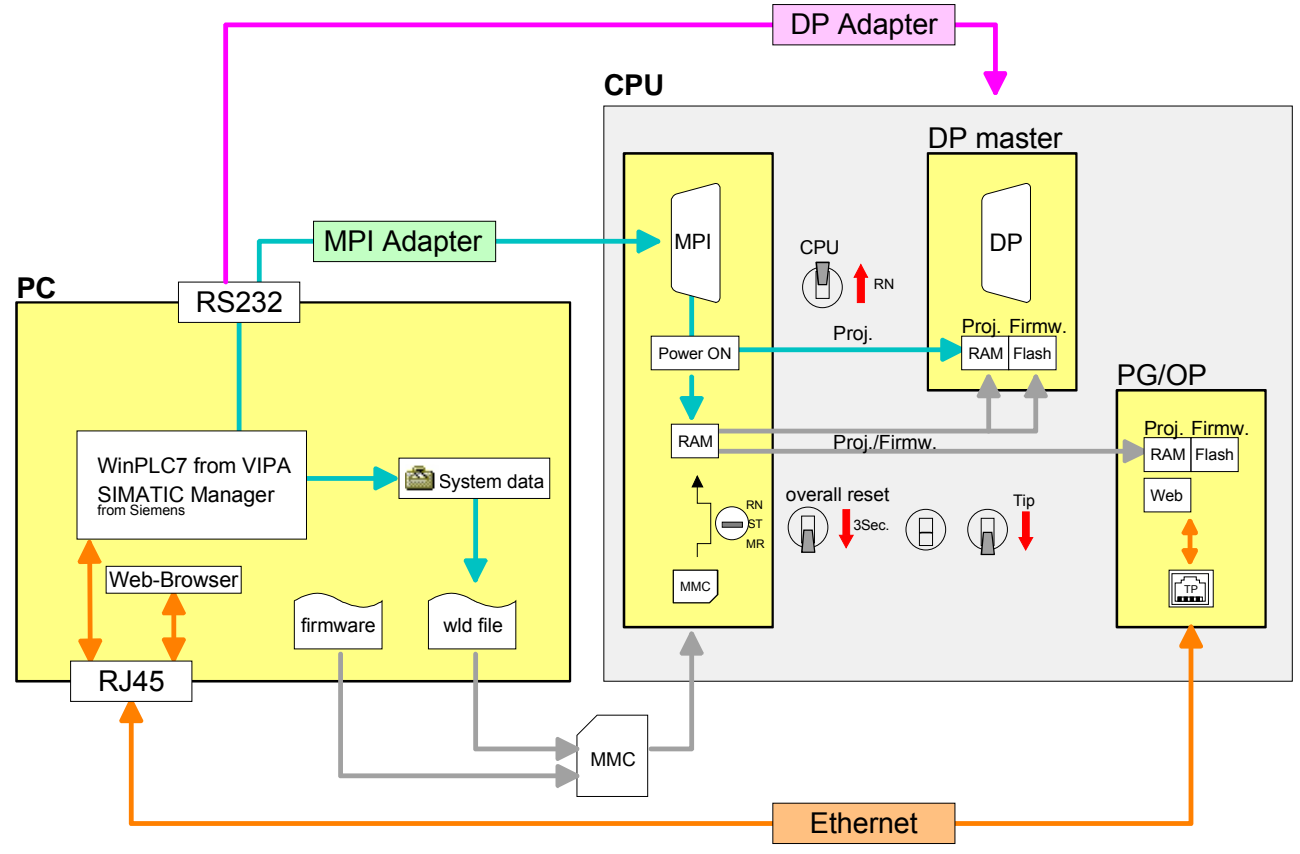

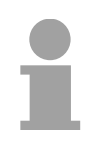

## **Note!**

Please do always use the **CPU 318-2 (6ES7 318-2AJ00-0AB0/V3.0)** from Siemens of the hardware catalog to project a SPEED7-CPU from VIPA. For the project engineering, a thorough knowledge of the Siemens SIMATIC Manager and the hardware configurator from Siemens is required!

The CPU has a *work memory* of about 512kbyte. During program run the work memory is divided into 50% for program and 50% for data. There is the possibility to expand the work memory to max. 2Mbyte. The **Memory management** 

size of the *load memory* is fixed at 2Mbyte.

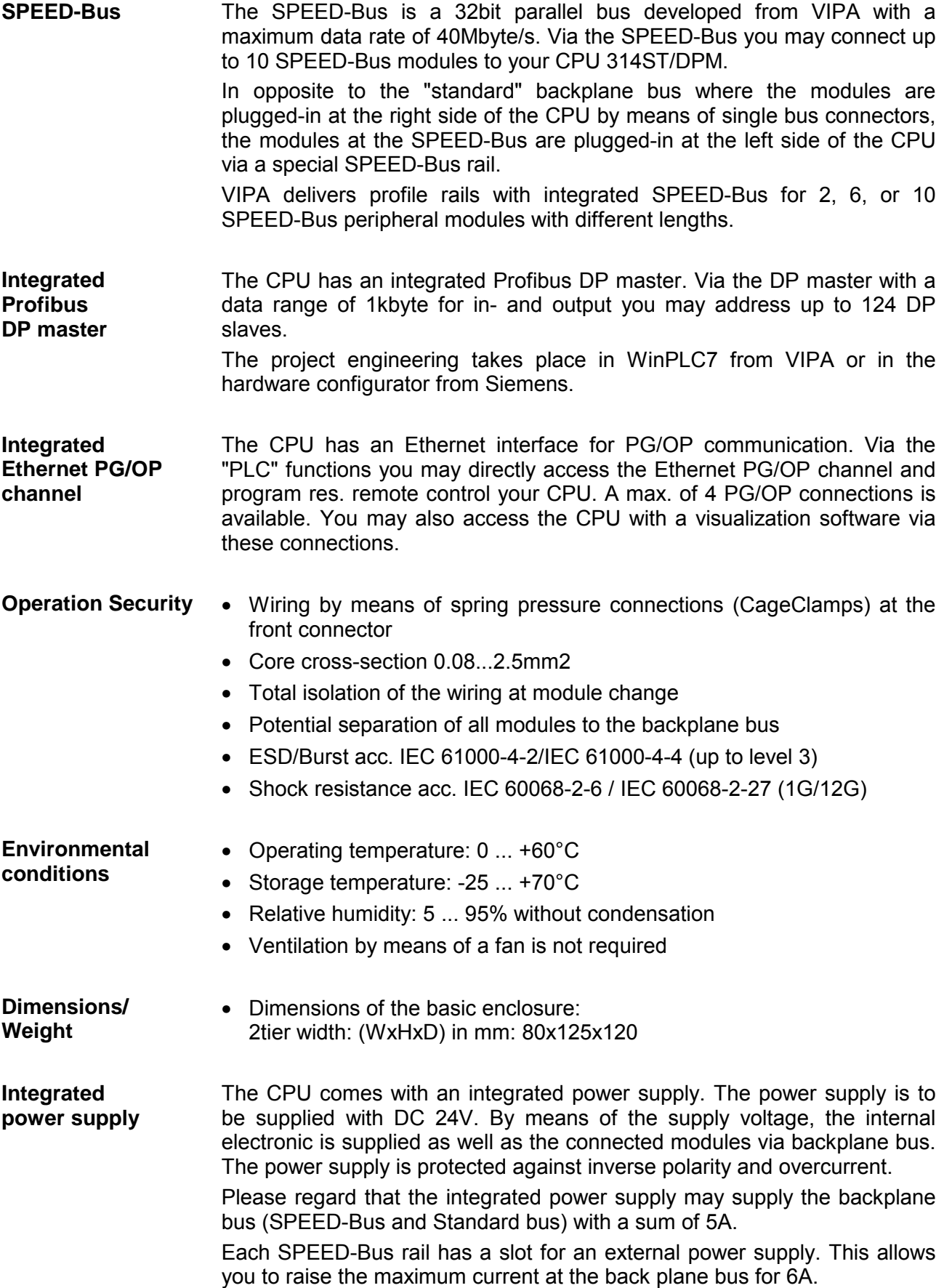

## <span id="page-18-0"></span>**Chapter 2 Assembly and installation guidelines**

In this chapter you will find all information, required for the installation and the cabling of a process control with the components of a CPU 314ST/DPM in the System 300. **Overview** 

## **Topic Page Chapter 2 Assembly and installation guidelines............................ 2-1** [Overview .............................................................................................. 2-2](#page-19-0) [Installation dimensions ......................................................................... 2-3](#page-20-0) [Assembly Standard-Bus....................................................................... 2-4](#page-21-0) [Assembly SPEED-Bus ......................................................................... 2-5](#page-22-0) [Cabling................................................................................................. 2-8](#page-25-0) [Installation guidelines ......................................................................... 2-11](#page-28-0) **Content**

## <span id="page-19-0"></span>**Overview**

The CPU 314ST/DPM is provided with a parallel SPEED-Bus that enables the additional connection of up to 10 modules from the SPEED-Bus periphery. While the standard peripheral modules are plugged-in at the right side of the CPU, the SPEED-Bus peripheral modules are connected via a SPEED-Bus bus connector at the left side of the CPU. **General** 

VIPA delivers profile rails with integrated SPEED-Bus for 2, 6 or 10 SPEED-Bus peripheral modules with different lengths.

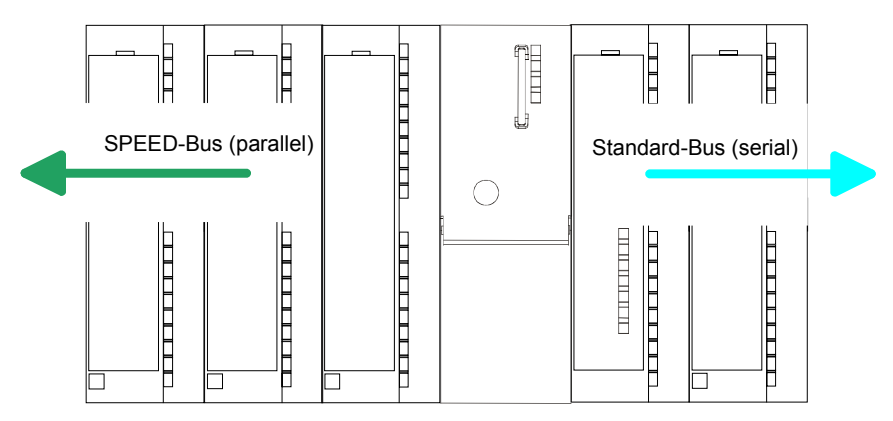

The single modules are directly installed on a profile rail and connected via the backplane bus coupler. Before installing the modules you have to clip the backplane bus coupler to the module from the backside. modules. **Serial Standard bus** 

With SPEED-Bus the bus connection happens via a SPEED-Bus rail integrated in the profile rail at the left side of the CPU. Due to the parallel SPEED-Bus not all slots must be occupied in sequence. **Parallel SPEED-Bus** 

At slot (SLOT 1 DCDC) you may plug either a SPEED-Bus module or an additional power supply. SLOT 1 for additional power supply

#### **Assembly possibilities**

vertical horizontal assembly **T**  $\equiv$ lying assembly

SLOT1

 $\overline{a}$ 

പ

You may assemble the System 300 horizontally, vertically or lying.

vertical **Please regard the allowed environment tempera**tures:

• horizontal assembly: from 0 to 60°C

- vertical assembly: from 0 to 40°C
- lying assembly: from 0 to 40°C

The backplane bus couplers are included in the delivery of the peripheral

# <span id="page-20-0"></span>**Installation dimensions**

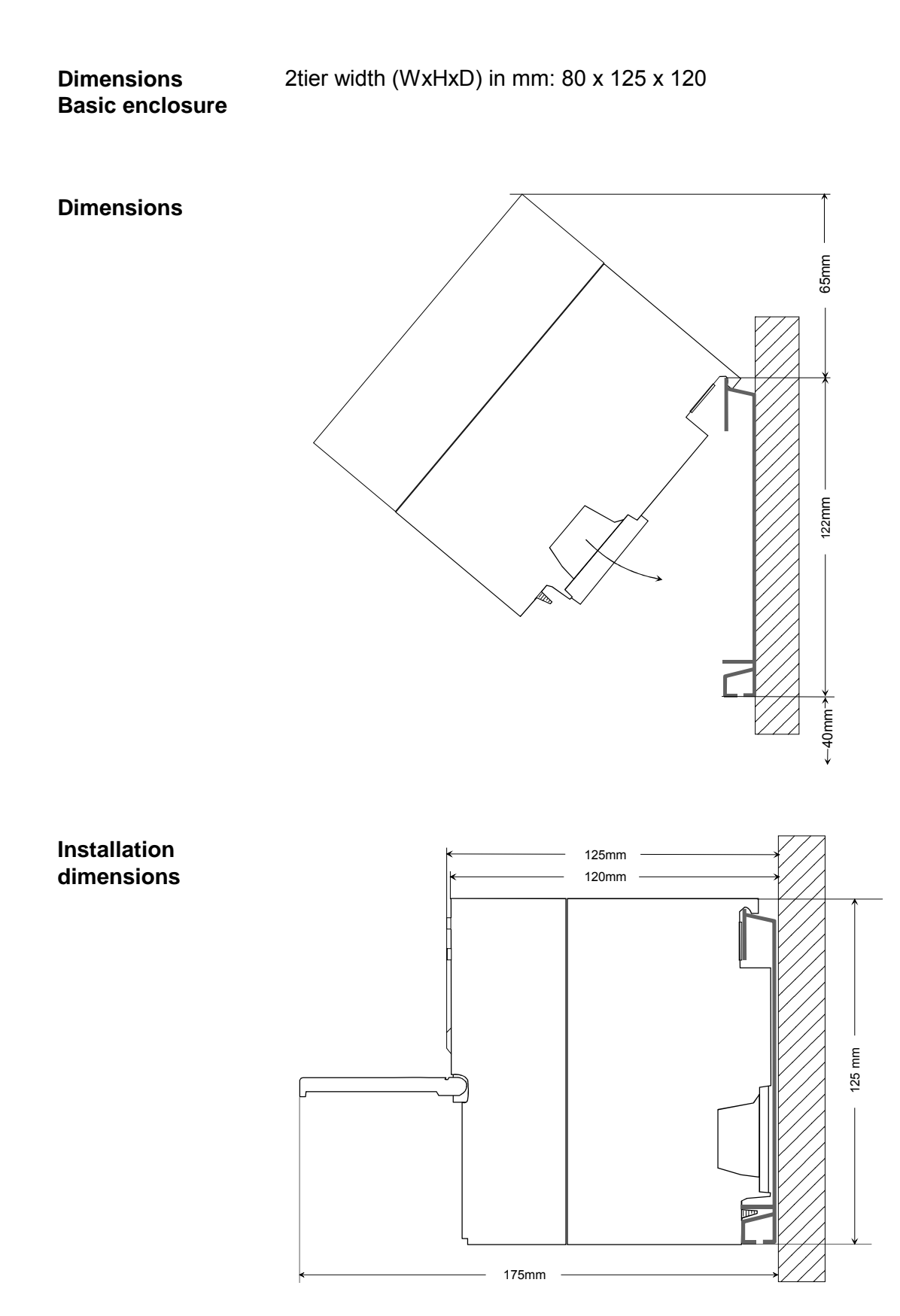

# <span id="page-21-0"></span>**Assembly Standard-Bus**

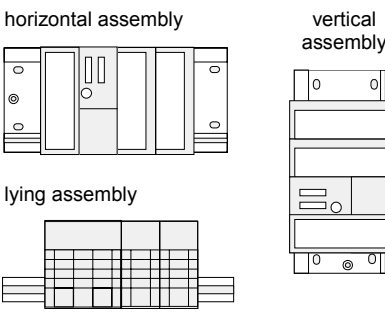

# oll

## **Assembly possibilities**

Please regard the allowed environment temperatures:

- horizontal assembly: from 0 to 60°C
- vertical assembly:  $\frac{1}{2}$  from 0 to 40 $^{\circ}$ C
- Iving assembly: from 0 to 40°C

## **If you do not deploy SPEED-Bus modules, the assembly happens with the following approach:**

- Bolt the profile rail with the background (screw size: M6), so that you still have minimum 65mm space above and 40mm below the profile rail.
- If the background is a grounded metal or device plate, please look for a low-impedance connection between profile rail and background.
- Connect the profile rail with the protected earth conductor. For this purpose there is a bolt with M6-thread.
- The minimum cross-section of the cable to the protected earth conductor has to be 10mm2.
- Stick the power supply to the profile rail and pull it to the left side to the grounding bolt of the profile rail.
- Fix the power supply by screwing.
- Take a backplane bus connector and click it at the CPU from the backside like shown in the picture.
- Stick the CPU to the profile rail right from the power supply and pull it to the power supply.
- Click the CPU downwards and bolt it like shown.
- Repeat this procedure with the peripheral modules, by clicking a backplane bus connector, stick the module right from the modules you've already fixed, click it downwards and connect it with the backplane bus connector of the last module and bolt it.

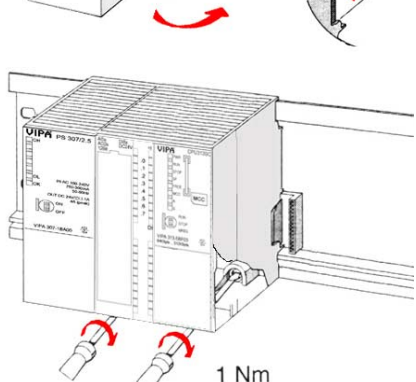

# **Danger!**

- The power supplies must be released before installation and repair tasks, i.e. before handling with the power supply or with the cabling you must disconnect current/voltage (pull plug, at fixed connection switch off the concerning fuse)!
- Installation and modifications only by properly trained personnel!

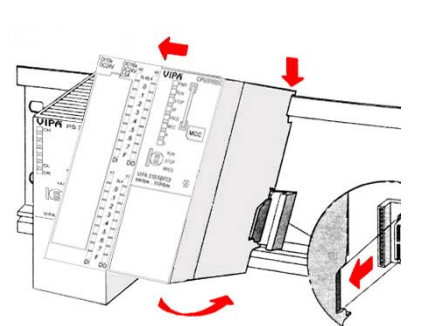

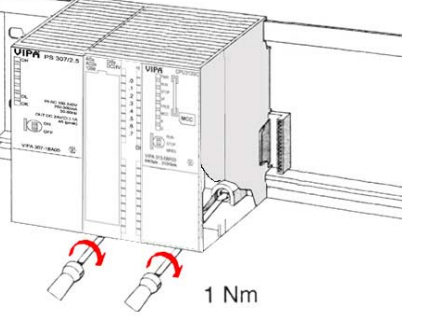

# <span id="page-22-0"></span>**Assembly SPEED-Bus**

#### **Pre-manufactured SPEED-Bus profile rail**

For the deployment of SPEED-Bus modules, a pre-manufactured SPEED-Bus rail is required. This is available mounted on a profile rail with 2, 6 or 10 extension plug-in locations.

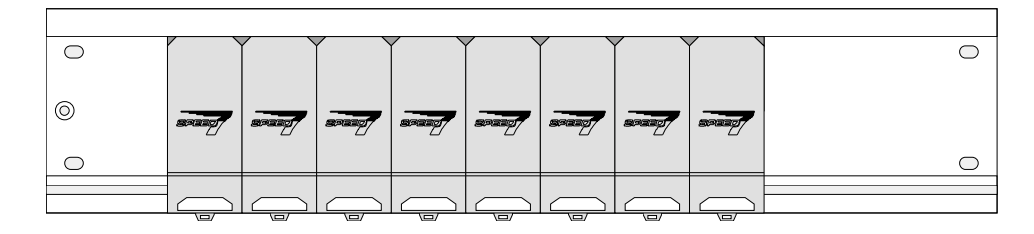

**Installation of the** 

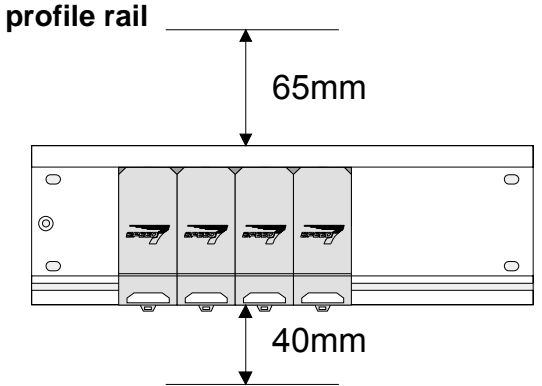

- Bolt the profile rail with the background (screw size: M6), so that you still have minimum 65mm space above and 40mm below the profile rail.
- Please look for a low-impedance connection between profile rail and background

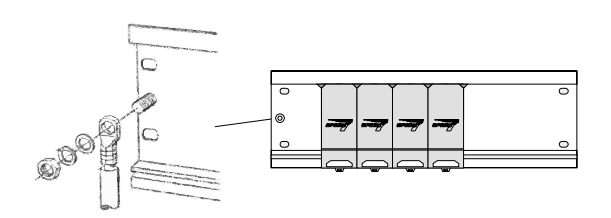

Connect the profile rail with the protected earth conductor.

 The minimum cross-section of the cable to the protected earth conductor has to be 10mm2.

**Profile rail** 

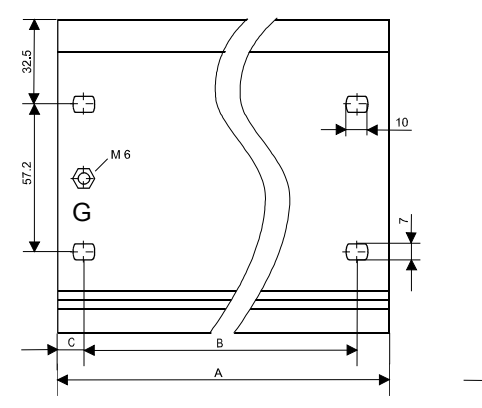

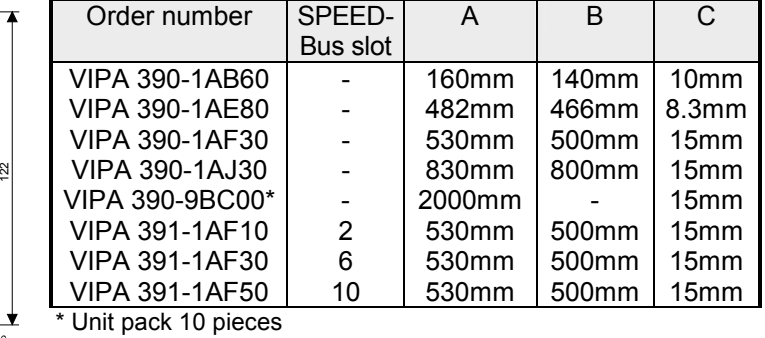

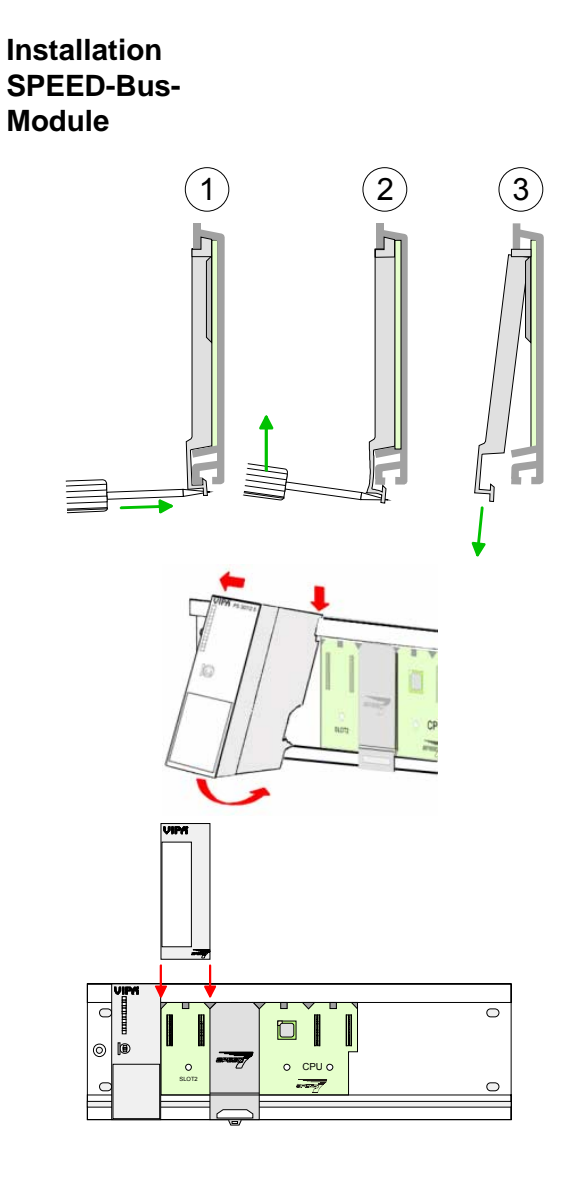

 $(1)$   $(2)$   $(3)$  • Dismantle the according protection flaps of the SPEED-Bus plug-in locations with a screw driver (open and pull down).

> For the SPEED-Bus is a parallel bus, not all SPEED-Bus plug-in locations must be used in series. Leave the protection flap installed at an unused SPEED-Bus plug-in location.

- At deployment of a DC 24V power supply, install it at the shown position at the profile rail at the left side of the SPEED-Bus and push it to the left to the isolation bolt of the profile rail.
- Fix the power supply by screwing.
- To connect the SPEED-Bus modules, plug it between the triangular positioning helps to a plug-in location marked with "SLOT ..." and pull it down.
- Only the "SLOT1 DCDC" allows you to plug-in either a SPEED-Bus module or an additional power supply.
- Fix the modules by screwing.

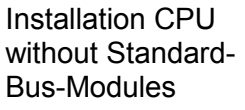

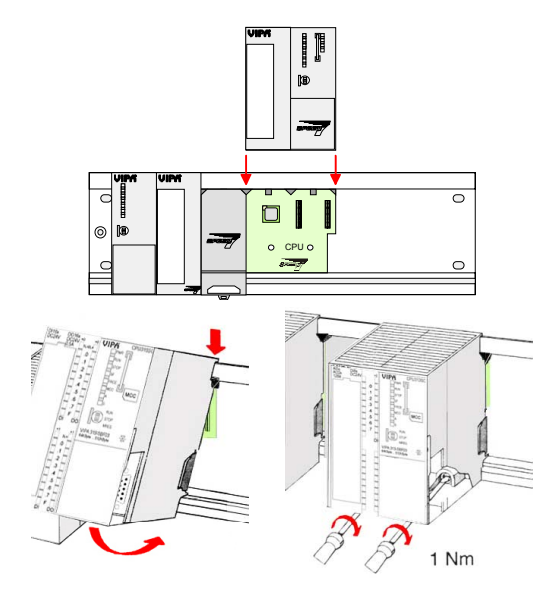

- To deploy the SPEED7-CPU exclusively at the SPEED-Bus, plug it between the triangular positioning helps to the plug-in location marked with "CPU SPEED7" and pull it down.
- Fix the CPU by screwing.

Installation CPU with Standard-Bus-Modules

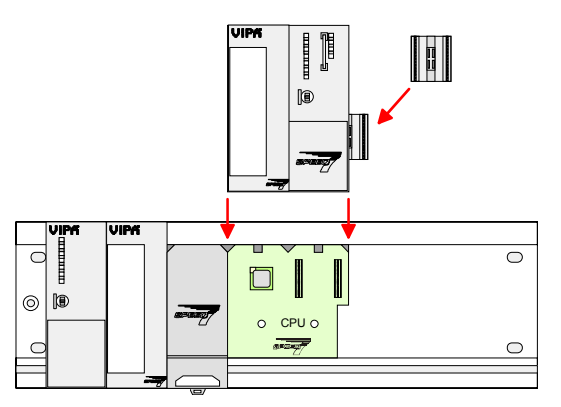

- If also standard modules shall be plugged, take a bus coupler and click it at the CPU from behind like shown in the picture.
- Plug the CPU between the triangular positioning helps to the plug-in location marked with "CPU SPEED7" and pull it down.
- Fix the CPU by screwing.

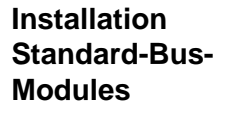

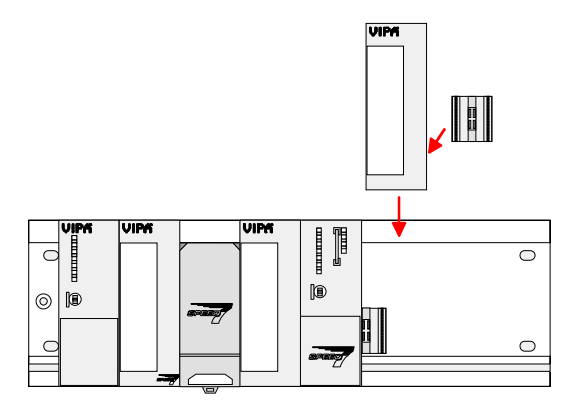

• Repeat this procedure with the peripheral modules, by clicking a backplane bus coupler, stick the module right from the modules you've already fixed, click it downwards and connect it with the backplane bus coupler of the last module and bolt it.

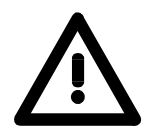

## **Danger!**

1 Nm

- Before installing or overhauling the System 300V, the power supplies must be disconnected from voltage (pull the plug or remove the fuse)!
- Installation and modifications only by properly trained personnel!

# <span id="page-25-0"></span>**Cabling**

The CPUs are exclusively delivered with CageClamp contacts. The connection of the I/O periphery happens by 40pole front screw connection. **Overview** 

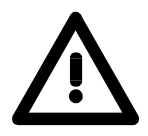

1

## **Danger!**

- The power supplies must be released before installation and repair tasks, i.e. before handling with the power supply or with the cabling you must disconnect current/voltage (pull plug, at fixed connection switch off the concerning fuse)!
- Installation and modifications only by properly trained personnel!

## **CageClamp technology (green)**

For the cabling of power supply of a CPU, a green plug with CageClamp technology is deployed.

The connection clamp is realized as plug that may be clipped off carefully if it is still cabled.

Here wires with a cross-section of 0.08mm2 to 2.5mm2 may be connected. You can use flexible wires without end case as well as stiff wires.

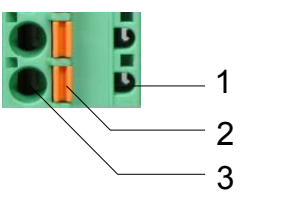

[1] Test point for 2mm test tip

[2] Locking (orange) for screwdriver

[3] Round opening for wires

The picture on the left side shows the cabling step by step from top view.

- For cabling you push the locking vertical to the inside with a suiting screwdriver and hold the screwdriver in this position.
- Insert the de-isolated wire into the round opening. You may use wires with a cross-section from 0.08mm2 to 2.5mm2.
- By removing the screwdriver the wire is connected safely with the plug connector via a spring.

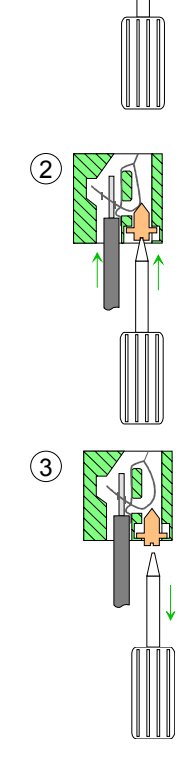

In the following the cabling of the two variants are shown: **Front connectors of the in-/output modules** 

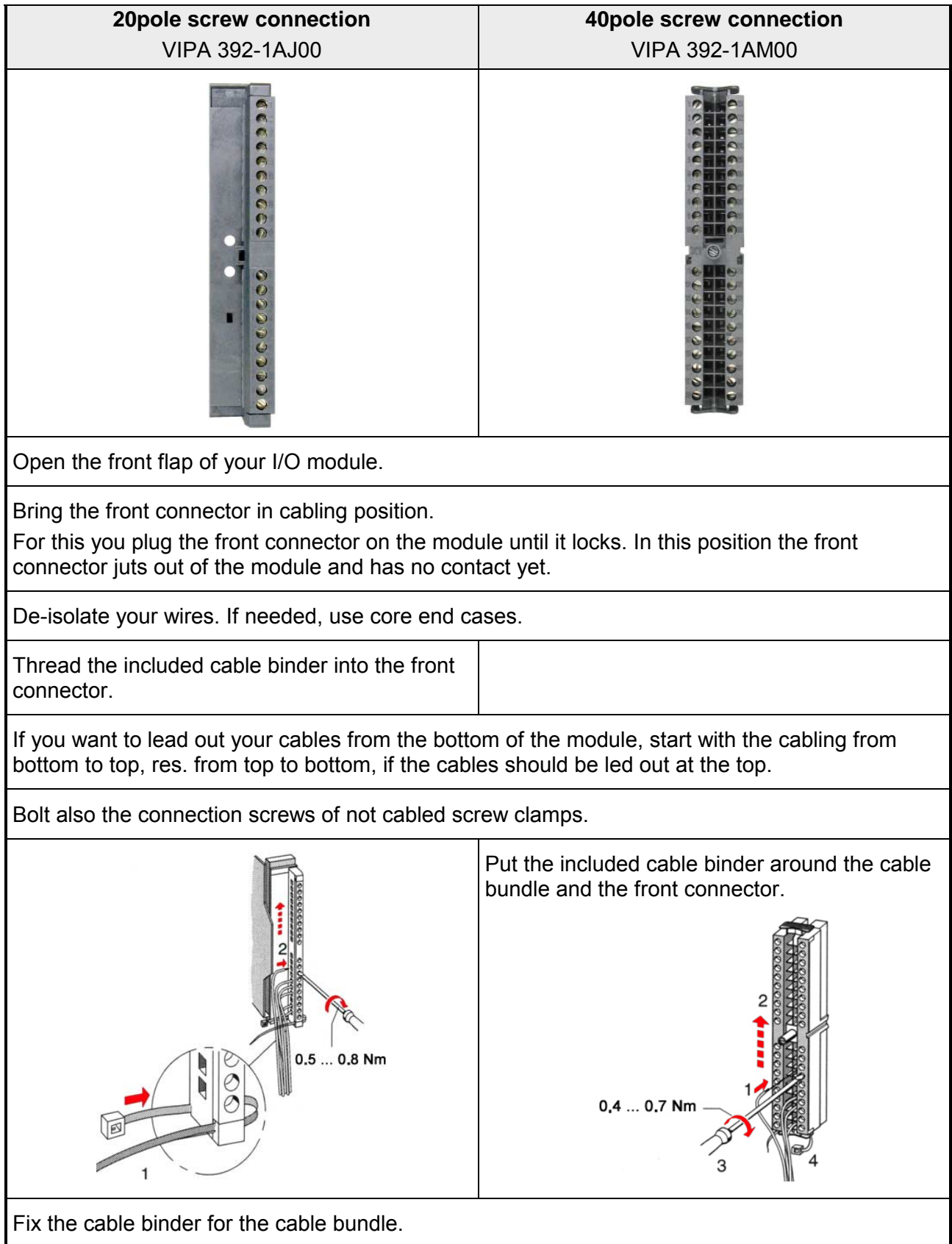

*continued ...* 

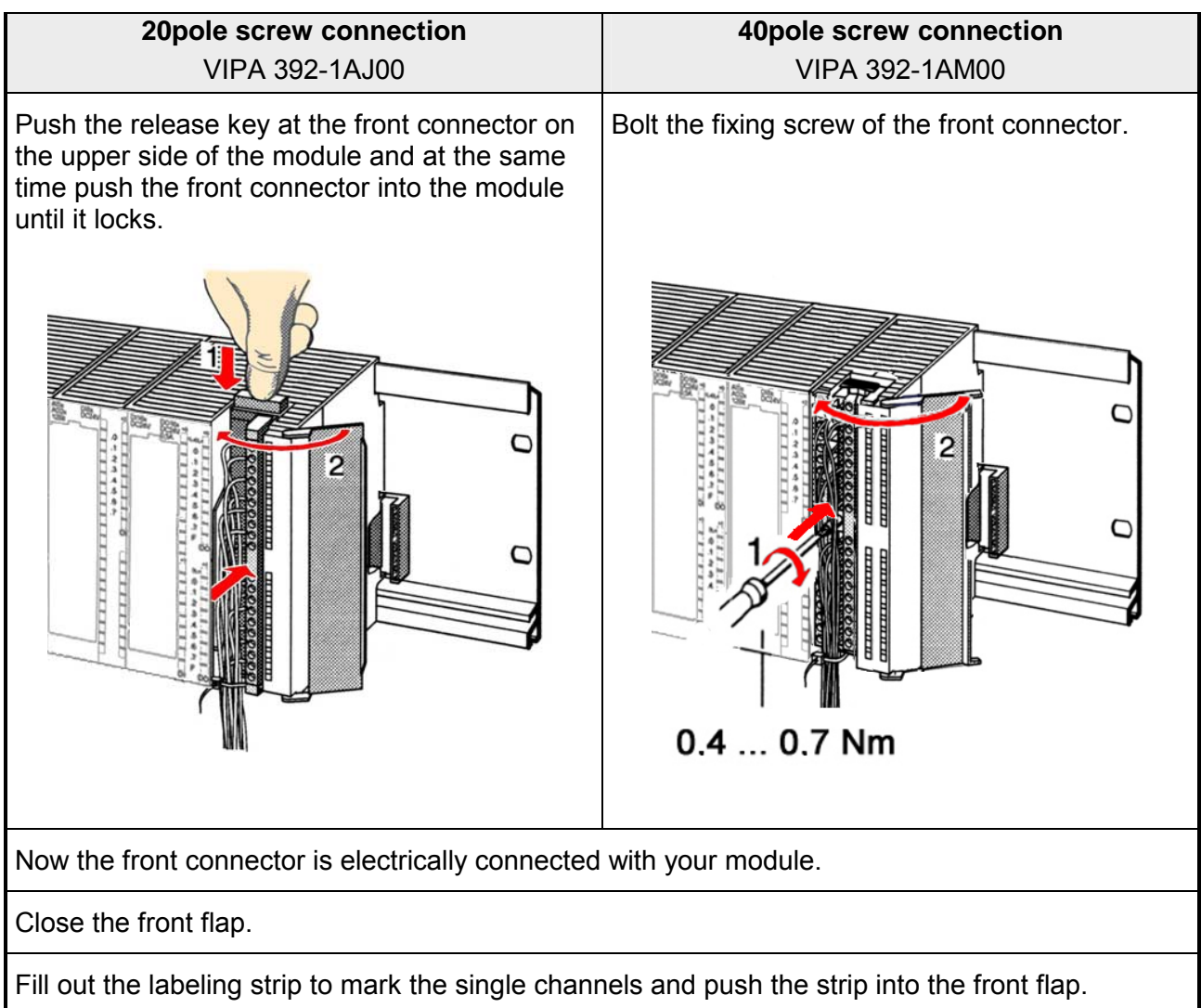

#### *... continue*

# <span id="page-28-0"></span>**Installation guidelines**

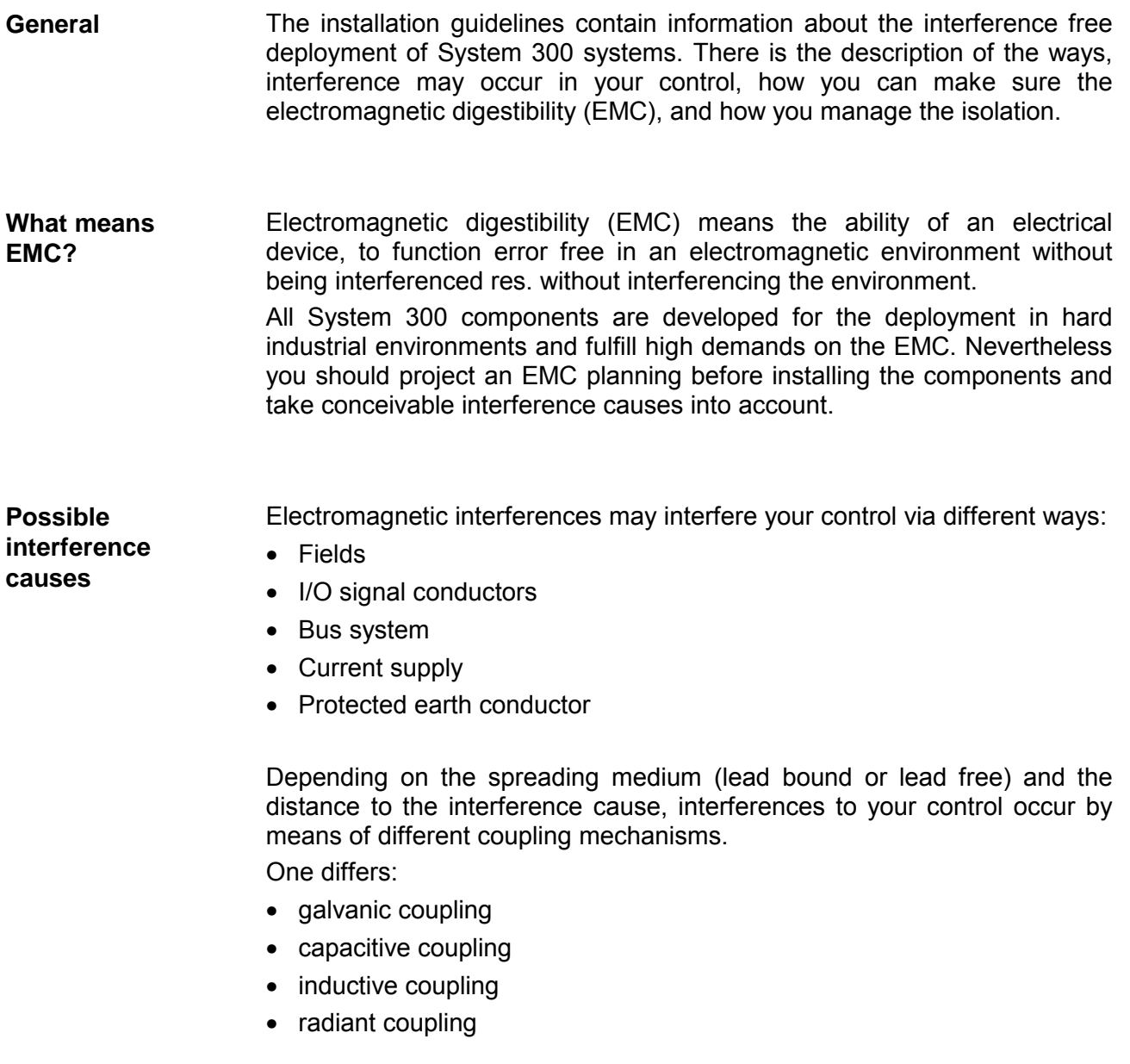

In the most times it is enough to take care of some elementary rules to guarantee the EMC. Please regard the following basic rules when installing your PLC. **Basic rules for EMC** 

- Take care of a correct area-wide grounding of the inactive metal parts when installing your components.
	- Install a central connection between the ground and the protected earth conductor system.
	- Connect all inactive metal extensive and impedance-low.
	- Please try not to use aluminum parts. Aluminum is easily oxidizing and is therefore less suitable for grounding.
- When cabling, take care of the correct line routing.
	- Organize your cabling in line groups (high voltage, current supply, signal and data lines).
	- Always lay your high voltage lines and signal res. data lines in separate channels or bundles.
	- Route the signal and data lines as near as possible beside ground areas (e.g. suspension bars, metal rails, tin cabinet).
- Proof the correct fixing of the lead isolation.
	- Data lines must be laid isolated.
	- Analog lines must be laid isolated. When transmitting signals with small amplitudes the one sided laying of the isolation may be favorable.
	- Lay the line isolation extensively on an isolation/protected earth conductor rail directly after the cabinet entry and fix the isolation with cable clamps.
	- Make sure that the isolation/protected earth conductor rail is connected impedance-low with the cabinet.
	- Use metallic or metalized plug cases for isolated data lines.
- In special use cases you should appoint special EMC actions.
	- Wire all inductivities with erase links, which are not addressed by the System 300V modules.
	- For lightening cabinets you should prefer incandescent lamps and avoid luminescent lamps.
- Create a homogeneous reference potential and ground all electrical operating supplies when possible.
	- Please take care for the targeted employment of the grounding actions. The grounding of the PLC is a protection and functionality activity.
	- Connect installation parts and cabinets with the System 300V in star topology with the isolation/protected earth conductor system. So you avoid ground loops.
	- If potential differences between installation parts and cabinets occur, lay sufficiently dimensioned potential compensation lines.

Electrical, magnetically and electromagnetic interference fields are weakened by means of an isolation, one talks of absorption. **Isolation of conductors** 

Via the isolation rail, that is connected conductive with the rack, interference currents are shunt via cable isolation to the ground. Hereby you have to make sure, that the connection to the protected earth conductor is impedance-low, because otherwise the interference currents may appear as interference cause.

When isolating cables you have to regard the following:

- If possible, use only cables with isolation tangle.
- The hiding power of the isolation should be higher than 80%.
- Normally you should always lay the isolation of cables on both sides. Only by means of the both-sided connection of the isolation you achieve high quality interference suppression in the higher frequency area.

Only as exception you may also lay the isolation one-sided. Then you only achieve the absorption of the lower frequencies. A one-sided isolation connection may be convenient, if:

- the conduction of a potential compensating line is not possible
- analog signals (some mV res. µA) are transferred
- foil isolations (static isolations) are used.
- With data lines always use metallic or metalized plugs for serial couplings. Fix the isolation of the data line at the plug rack. Do not lay the isolation on the PIN 1 of the plug bar!
- At stationary operation it is convenient to strip the insulated cable interruption free and lay it on the isolation/protected earth conductor line.
- To fix the isolation tangles use cable clamps out of metal. The clamps must clasp the isolation extensively and have well contact.
- Lay the isolation on an isolation rail directly after the entry of the cable in the cabinet. Lead the isolation further on to the System 300V module and **don't** lay it on there again!

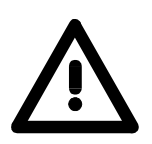

### **Please regard at installation!**

At potential differences between the grounding points, there may be a compensation current via the isolation connected at both sides. Remedy: Potential compensation line

## <span id="page-32-0"></span>**Chapter 3 Hardware description**

Here the hardware components of the CPU 314ST/DPM are described. The technical data are at the end of the chapter. **Overview** 

## **Topic Page Chapter 3 Hardware description ..................................................... 3-1** [Properties............................................................................................. 3-2](#page-33-0) [Structure .............................................................................................. 3-3](#page-34-0) [Components......................................................................................... 3-4](#page-35-0) [In-/Output range................................................................................... 3-8](#page-39-0) [Technical Data ................................................................................... 3-11](#page-42-0) **Content**

# <span id="page-33-0"></span>**Properties**

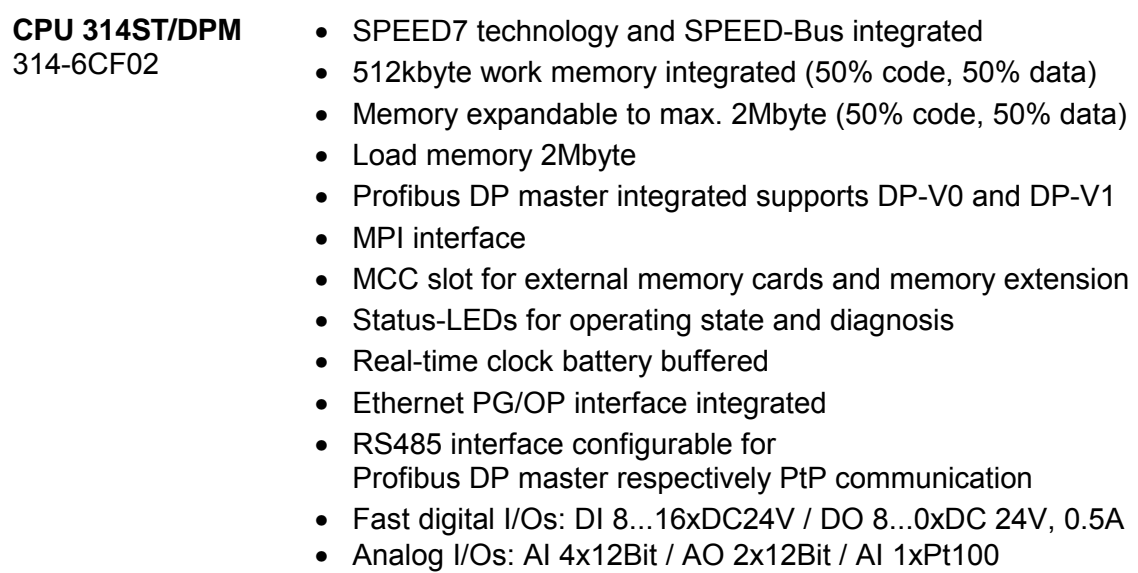

- 4 counter (100kHz)
- I/O address range digital/analog 8191byte
- 512 timer
- 512 counter
- 8192 flag byte

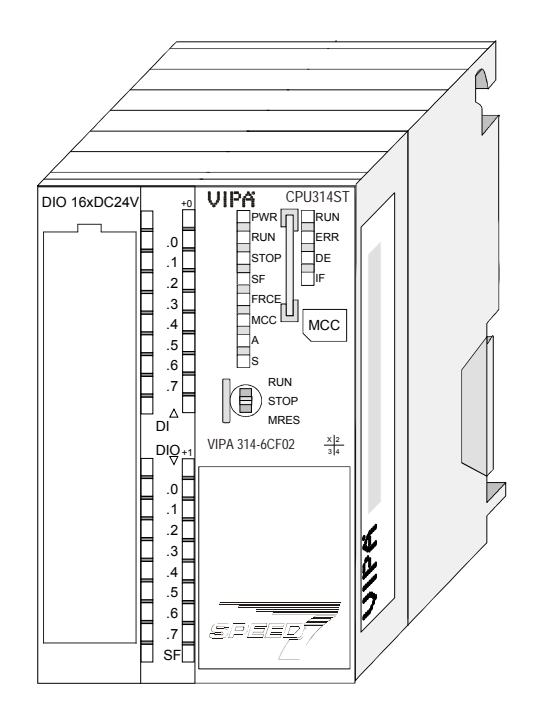

## **Ordering data**

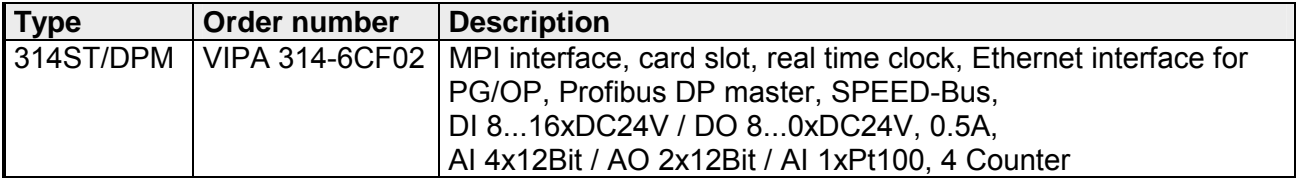

# <span id="page-34-0"></span>**Structure**

#### **CPU 314ST/DPM**  314-6CF02

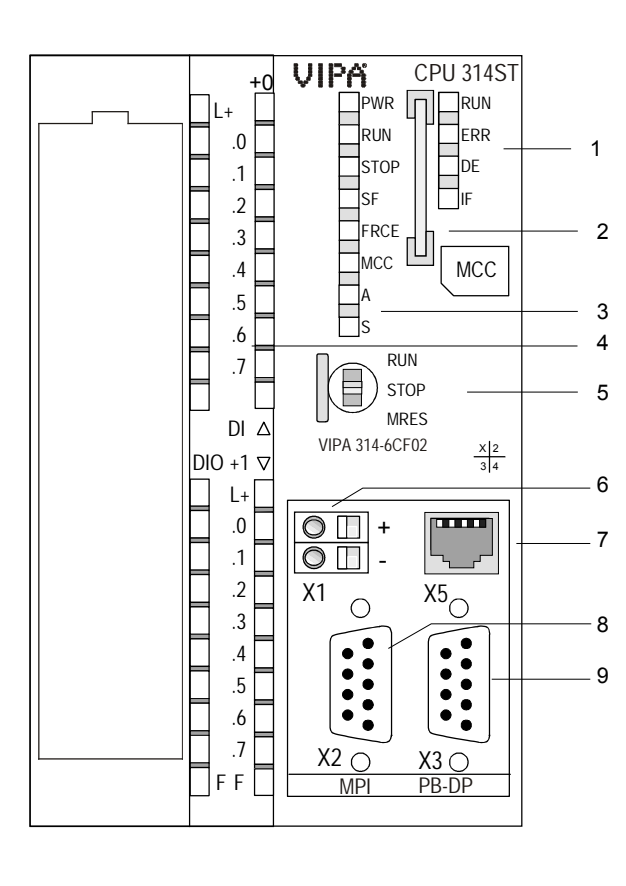

- [1] LEDs of the integrated Profibus DP master
- [2] Storage media slot<br>[3] LEDs of the CPU part
- LEDs of the CPU part
- [4] LEDs of the I/O part
- [5] Operating mode switch CPU

## **The following components are under the front flap**

- [6] Slot for DC 24V power supply
- [7] Twisted pair interface for Ethernet PG/OP channel
- [8] MPI interface
- [9] Profibus DP/PtP interface

## <span id="page-35-0"></span>**Components**

MRES

**Operating mode switch**  RUN **STOP** With the operating mode switch you may switch the CPU between STOP and RUN. The operating mode START-UP is driven automatically from the CPU between STOP and RUN. Placing the switch to Memory Reset (MRES), you request an overall reset with following load from MMC (project or firmware).

#### The RJ45 jack serves the interface to the Ethernet PG/OP channel. This interface allows you to program res. remote control your CPU, to access the internal website or to connect a visualization via up to 4 PG/OP connections. Here a transfer rate of 10Mbit at half duplex is supported. For online access to the CPU via Ethernet PG/OP channel valid IP address parameters have to be assigned to this. More may be found at chapter "Deployment CPU ..." at "Initialization Ethernet PG/OP channel". **Ethernet PG/OP channel**

The jack has the following assignment:

*8pin RJ45 jack:* 

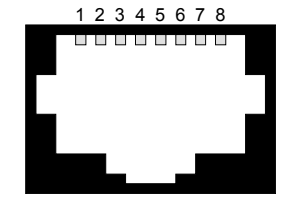

5

4

9

8

7

 $\bigcirc$  6

3

2

 $( ) 1$ 

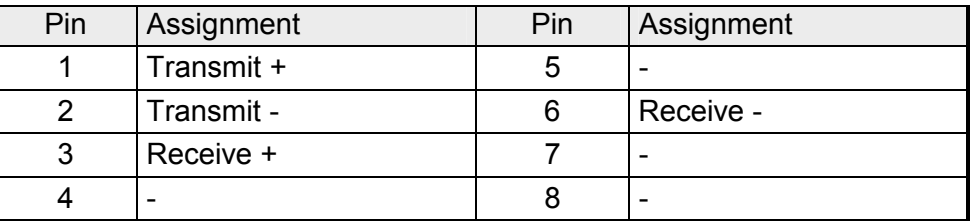

The MPI interface handles the data exchange between CPU and PC. Via a bus communication you may transfer applications and data between the CPUs that are connected via MPI. **MPI interface** 

> For a serial transfer from your PC you normally need a MPI transducer. The MPI-slot has the following pin assignment:

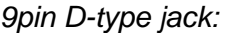

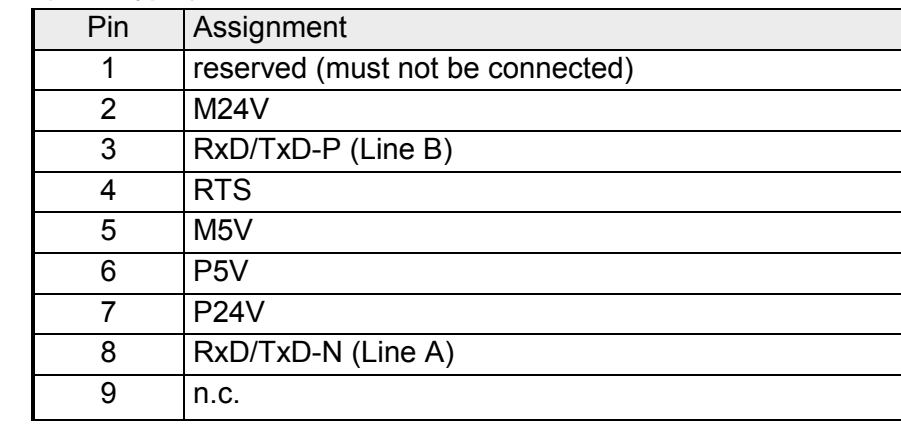
The CPU has got one row of LEDs on the front side. The following table shows you the usage of the LEDs and the according colors: **LEDs** 

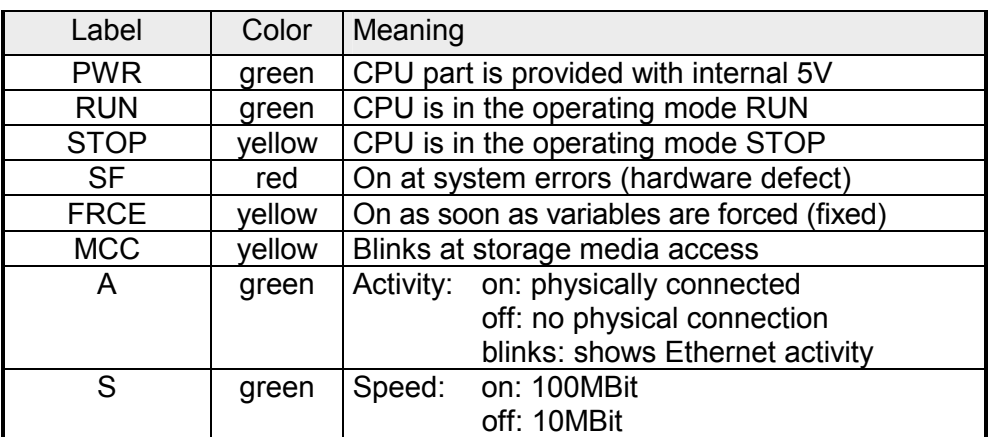

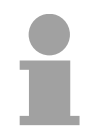

# **Note!**

All LEDs of the CPU are blinking three times, when accessing an invalid storage media or when it is pulled out during the reading process.

# **Power supply**

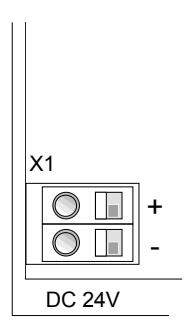

The CPU has an integrated power supply. The power supply has to be provided with DC 24V. For this serves the double DC 24V slot, that is underneath the flap.

Via the power supply not only the internal electronic is provided with voltage, but by means of the backplane bus also the connected modules. The power supply is protected against polarity inversion and overcurrent. The internal electronic is galvanically connected with the supply voltage.

Please regard that the integrated power supply may supply the backplane bus (SPEED-Bus and Standard bus) with a sum of 5A.

Each SPEED-Bus rail has a slot for an external power supply. This allows you to raise the maximum current at the back plane bus for 6A.

## **Memory management**

The CPU has a *load memory* and a *work memory*. These are battery buffered. After project transfer the *load memory* contains the user program together with its system data. During operation the operation-relevant program code and the user data are copied to the *work memory* by the operating system of the CPU. The CPU 314-6CF02 has a *work memory* of about 512kbyte. During program run the work memory is divided into 50% for program and 50% for data.

There is the possibility to expand the work memory to max 2Mbyte by means of a MCC memory extension card.

The size of the load memory is fixed at 2Mbyte.

As external storage medium for applications and firmware you may use a MMC storage module (**M**ulti**m**edia **c**ard) or a MCC memory extension card. The MCC can additionally be used as an external storage medium. **Storage media slot** 

> Both VIPA storage media are pre-formatted with the PC format FAT16 and can be accessed via a card reader. An access to the storage media always happens after an overall reset and PowerON.

The CPU has an integrated RS485 interface. The functionality of this interface can be configured by the mean of the parameter "Function RS485" in the hardware configuration of the virtual SPEED-Bus. **RS485 interface with configurable functionality** 

Using the *Profibus* functionality the integrated Profibus DP master is connected to Profibus via RS485 interface. At master operation there is access to up to 124 DP slaves. For this the project engineering happens in the hardware configurator from Siemens. Profibus functionality

> For state display the CPU has a row of LEDs at its front side. Dependent on the mode of operation these give information according to the following pattern over the operating condition of the Profibus part:

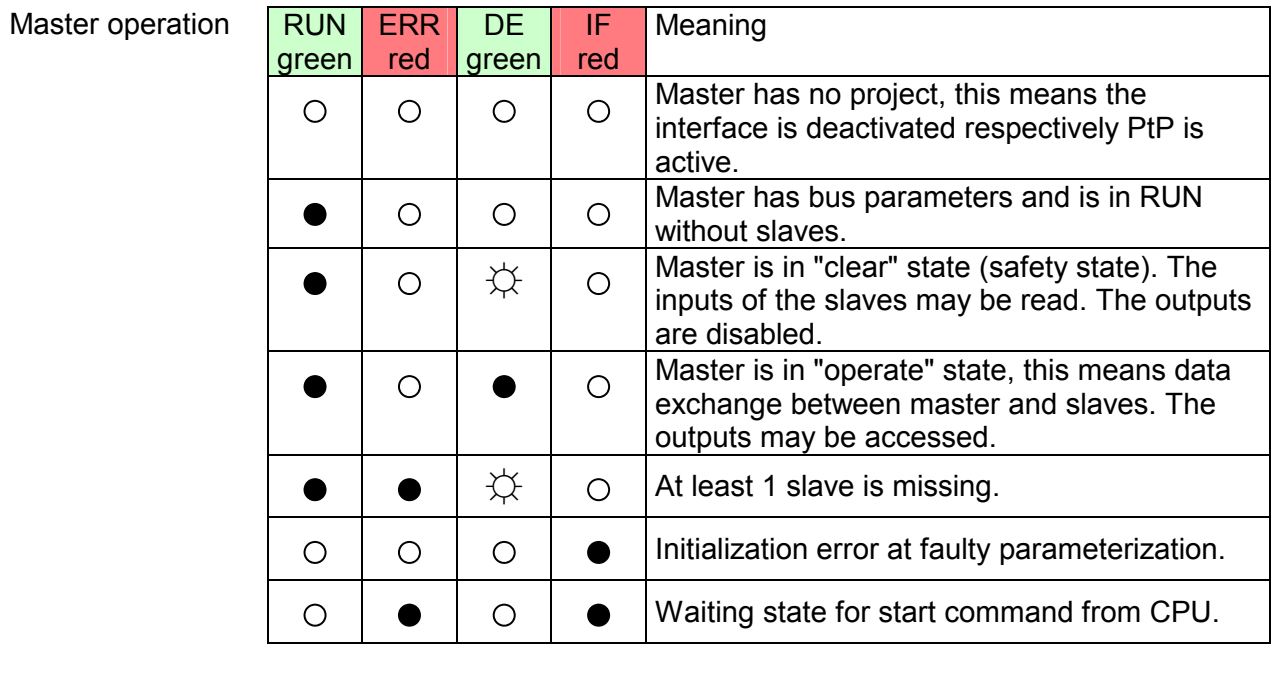

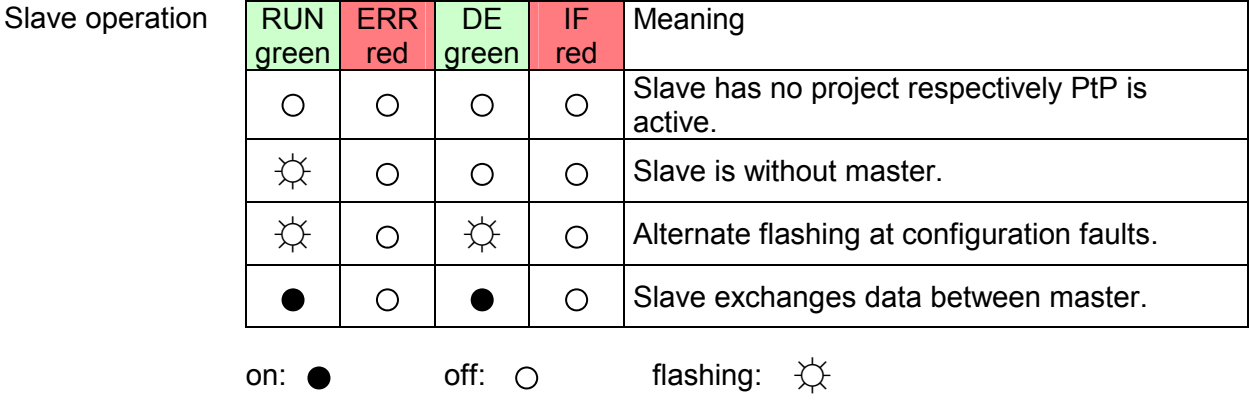

Using the *PtP* functionality the RS485 interface is allowed to connect via serial point-to-point connection to different source res. target systems. Here the following protocols are supported: ASCII, STX/ETX, 3964R, USS and Modbus-Master (ASCII, RTU) PtP functionality

RS485 interface of both functionalities have the same pin assignment: RS485 interface

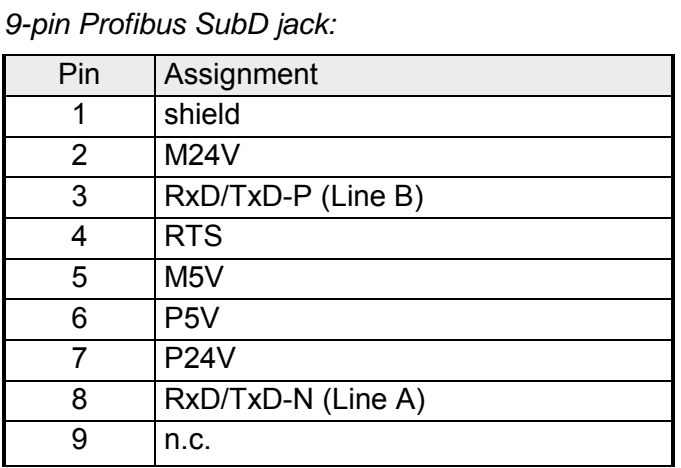

# **In-/Output range**

# **Overview**

The CPU has the following integrated analog and digital in- and output ranges:

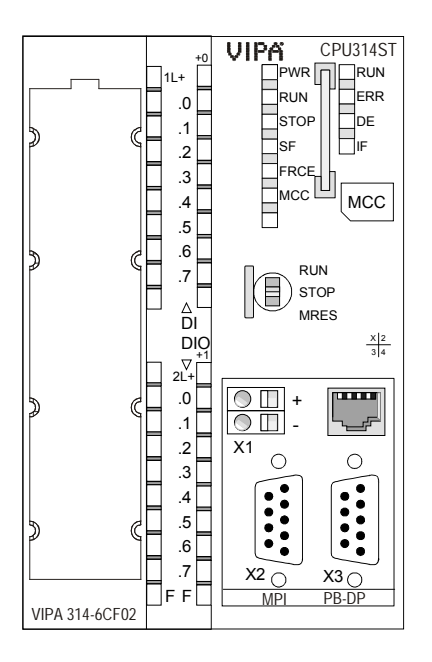

- AI 4x12Bit, 1xPt100
- AO 2x12Bit
- DI 8xDC24V alarm capable, the first 8 inputs parameterizable as 4 counters (100kHz)
- DIO 8xDC24V, 0.5A

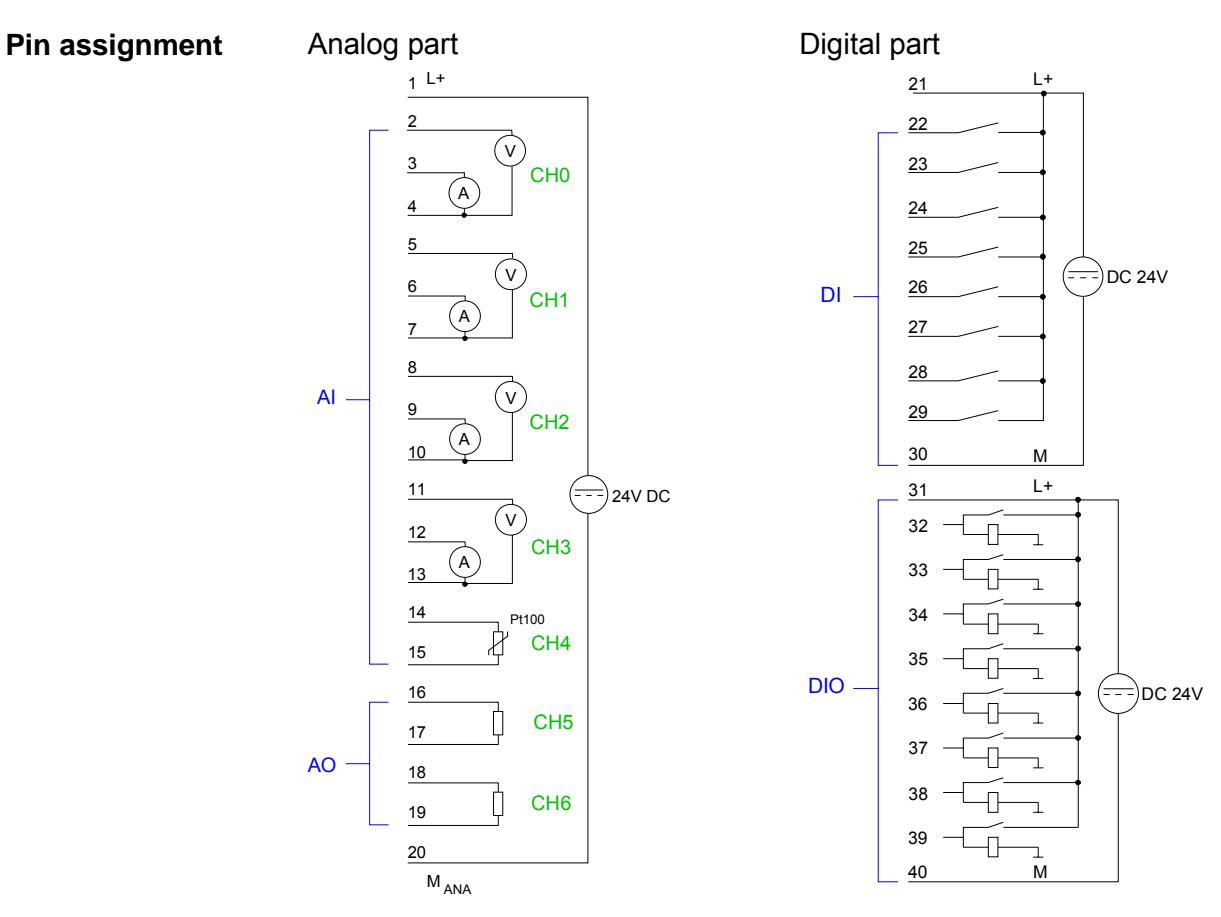

# **Analog part**

The analog part consists of 4 input, 1 Pt100 and 2 output channels. 10byte for input and 4byte for output are used for the process image.

The channels of the module are galvanically separated from the SPEED-Bus via DC/DC transducer and optocouplers.

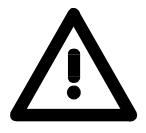

# **Attention!**

Temporarily not used analog inputs with activated channel must be connected to the concerning ground.

# **Status indicator Pin assignment**

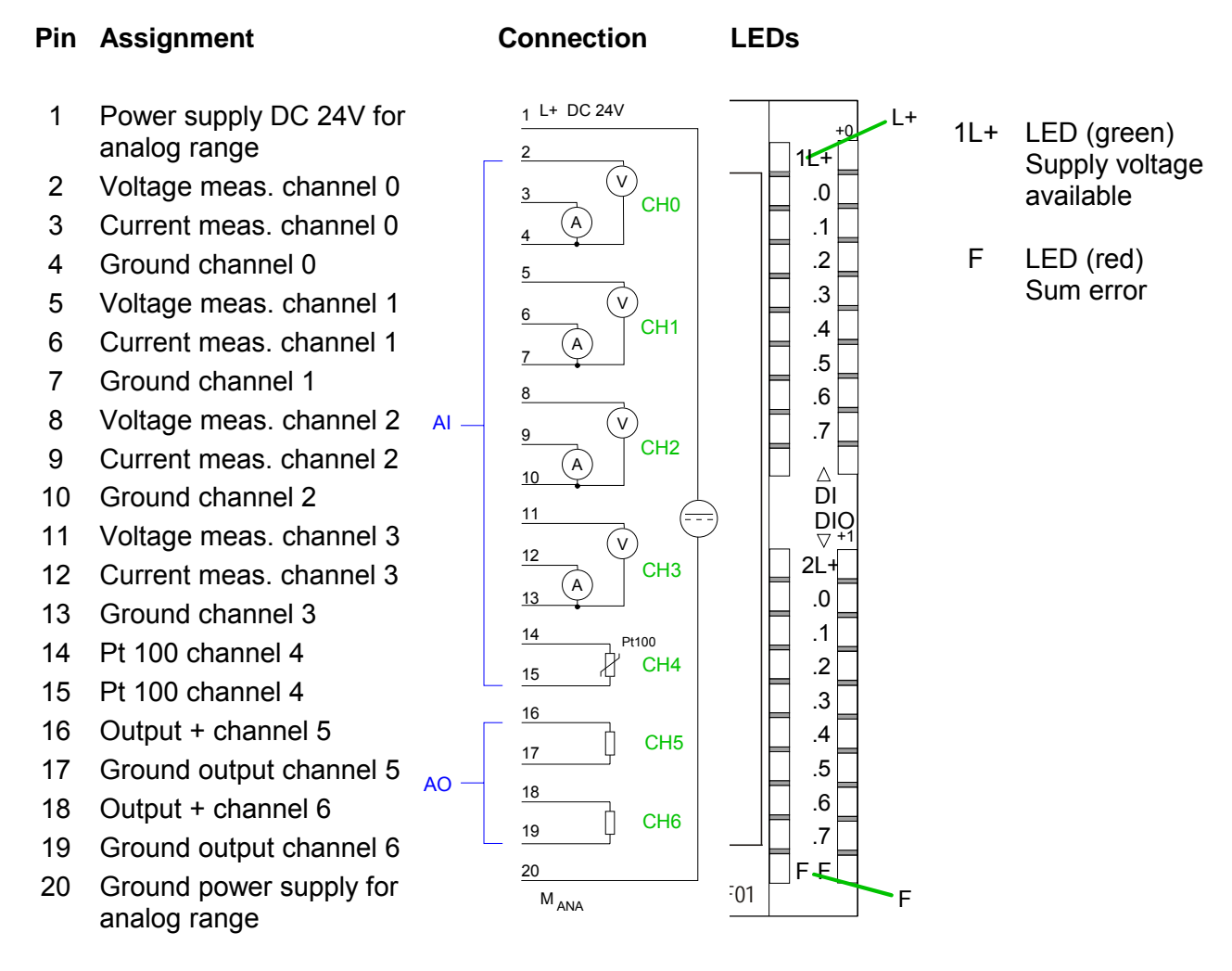

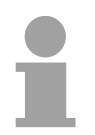

# **Note!**

To avoid measuring errors, you should connect only one measuring type per channel.

The digital part consists of 8 inputs and 8 in-/outputs. Each of this in-/ outputs monitors its state via a LED. Via the parameterization you may assign alarm properties to every digital input. Additionally the digital inputs are parameterizable as counter. **Digital part** 

> The output channels provide a diagnostic function, i.e. as soon as an output is active, the according input is set to "1". At a short circuit at the load, the input is pulled to "0" and by evaluating the input, the error may be recognized.

The DIO part has to be provided with external DC 24V.

## **Status indicator Pin assignment**

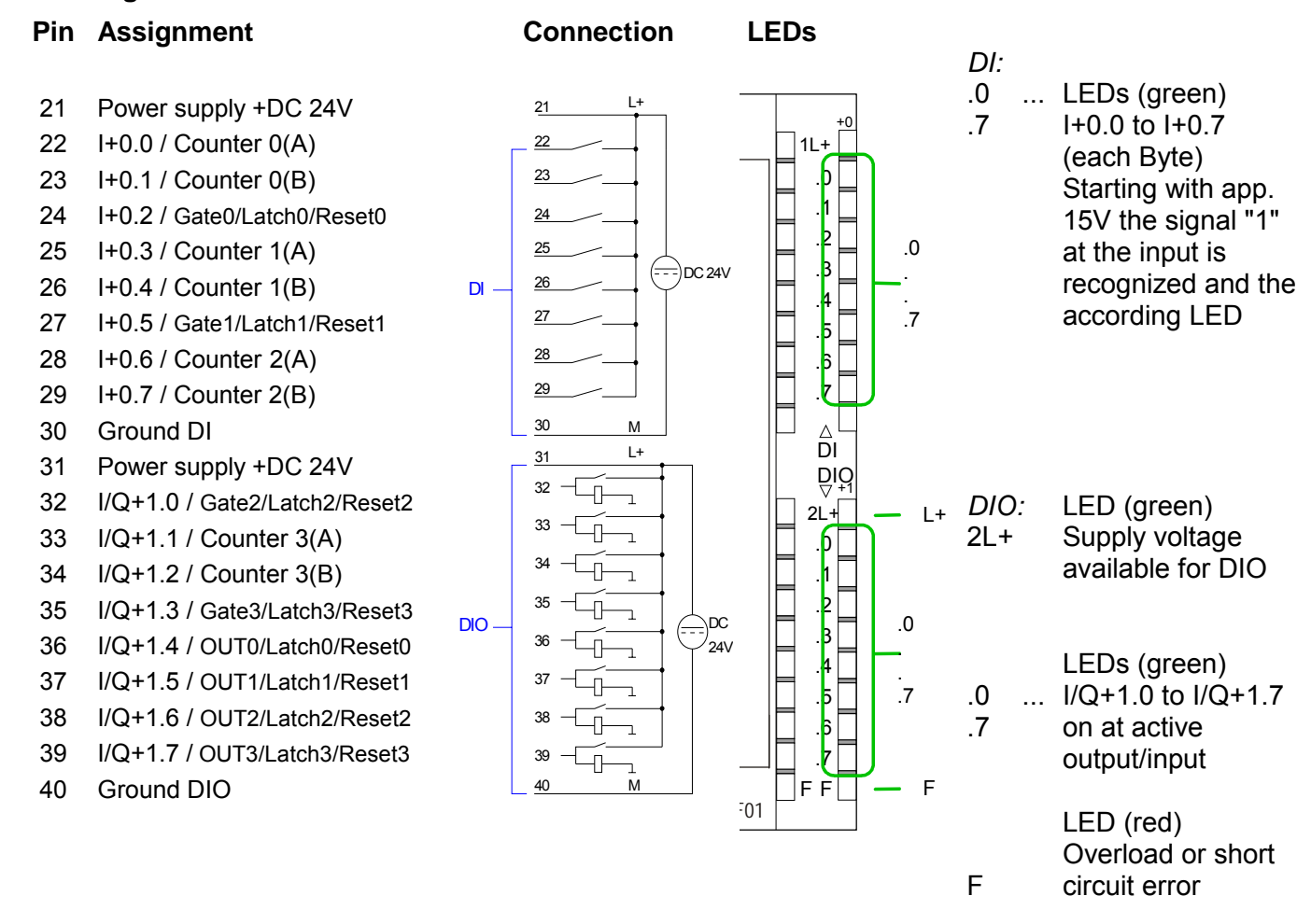

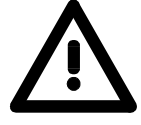

# **Attention!**

Please take care that the voltage at an output channel always is  $\leq$  the supply voltage via L+.

Further you have to regard that due to the parallel connection of in- and output channel per group a set output can be provided via a connected input signal. A thus set output remains active at connected input signal also the power supply is turned off.

Nonobservance may destroy the module.

# **Technical Data**

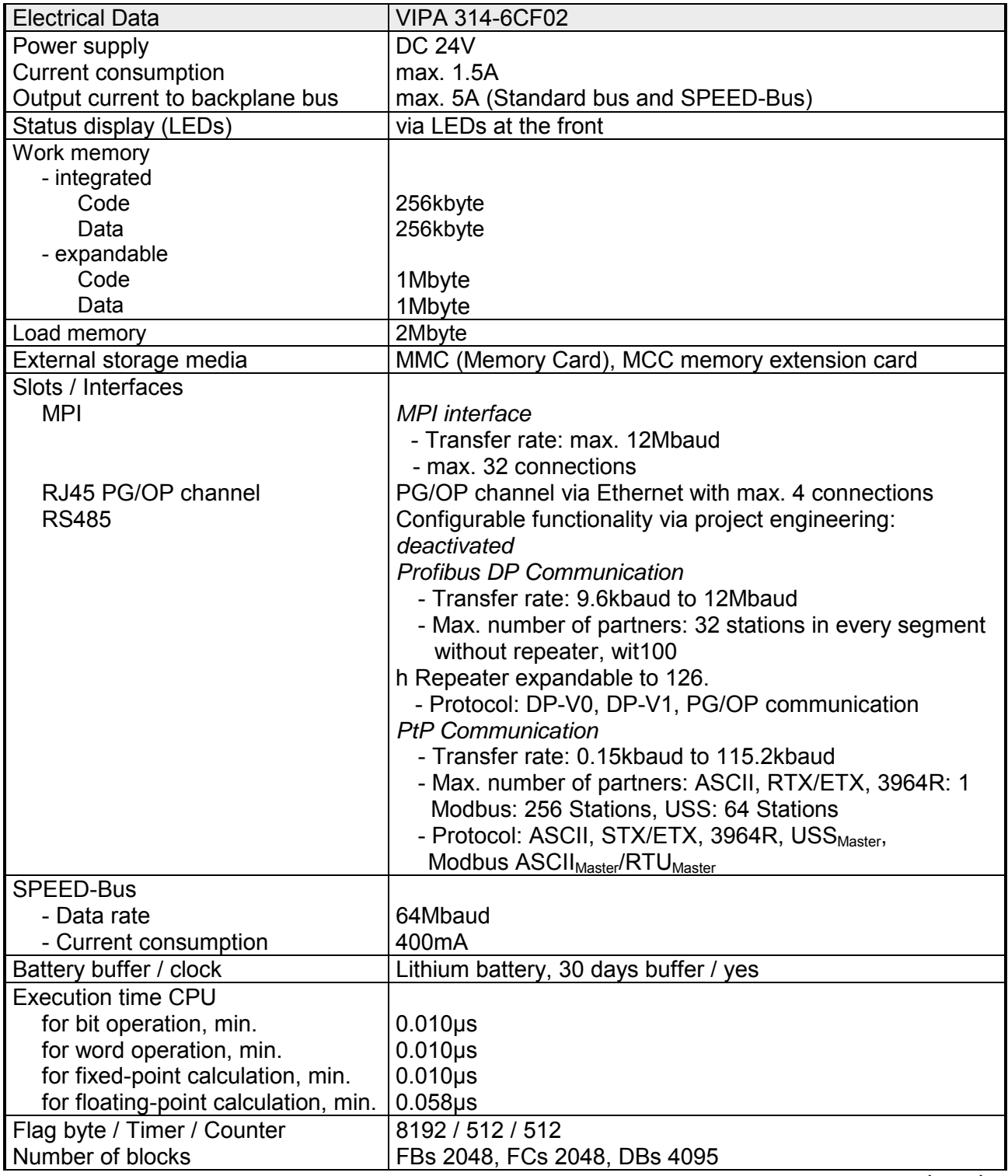

*continued ...* 

# *... continue*

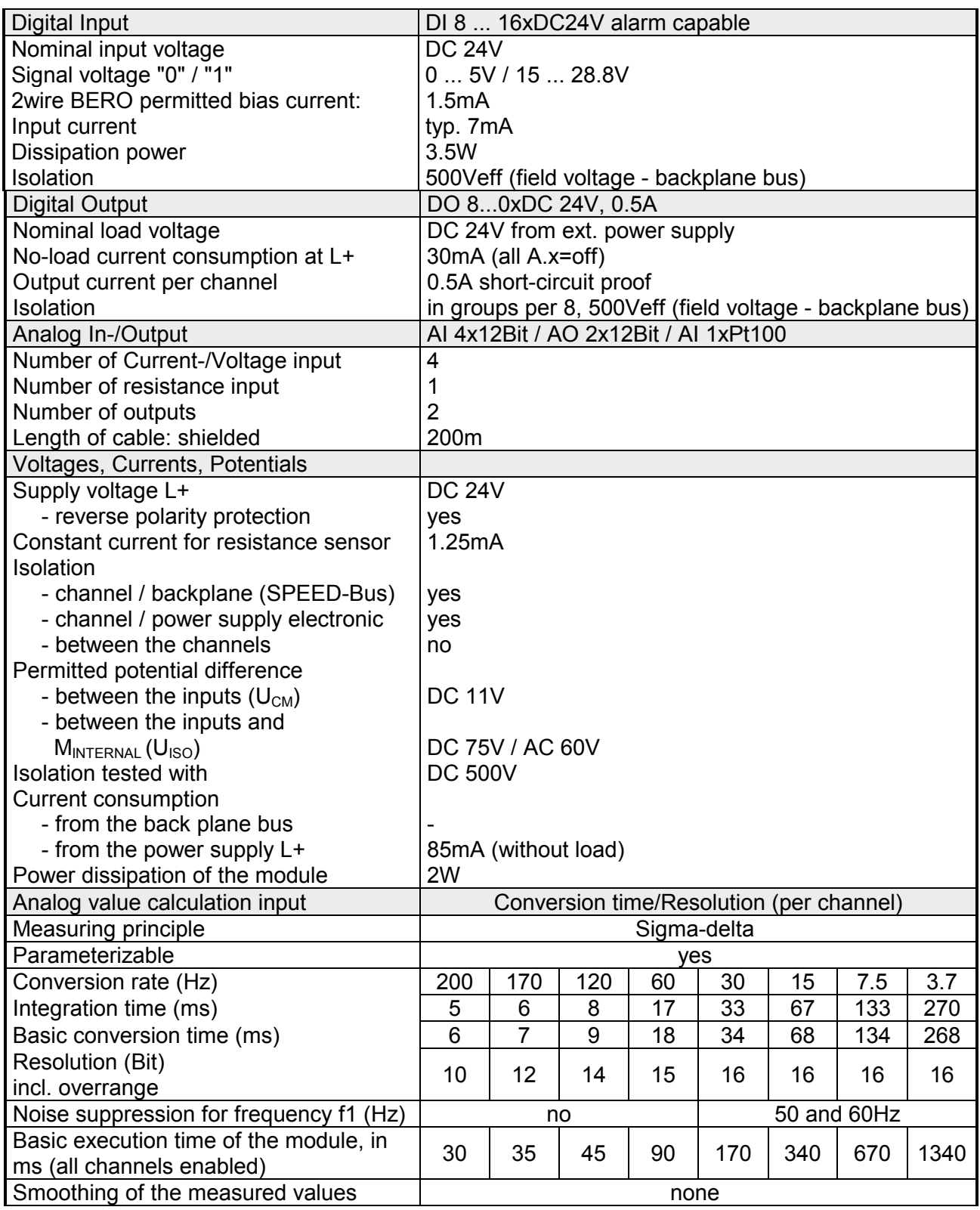

*continued ...* 

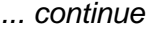

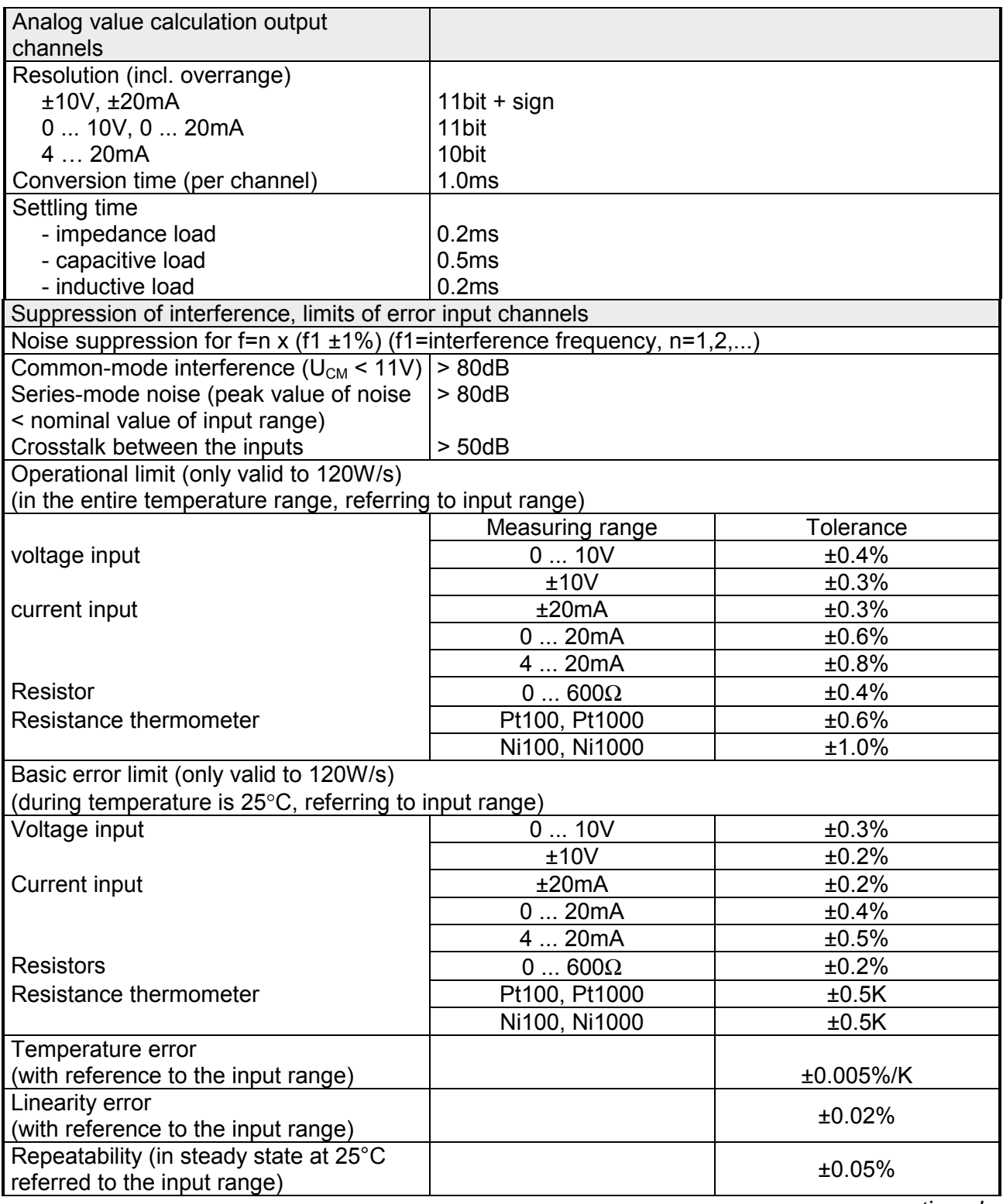

*continued...* 

.*.. continue* 

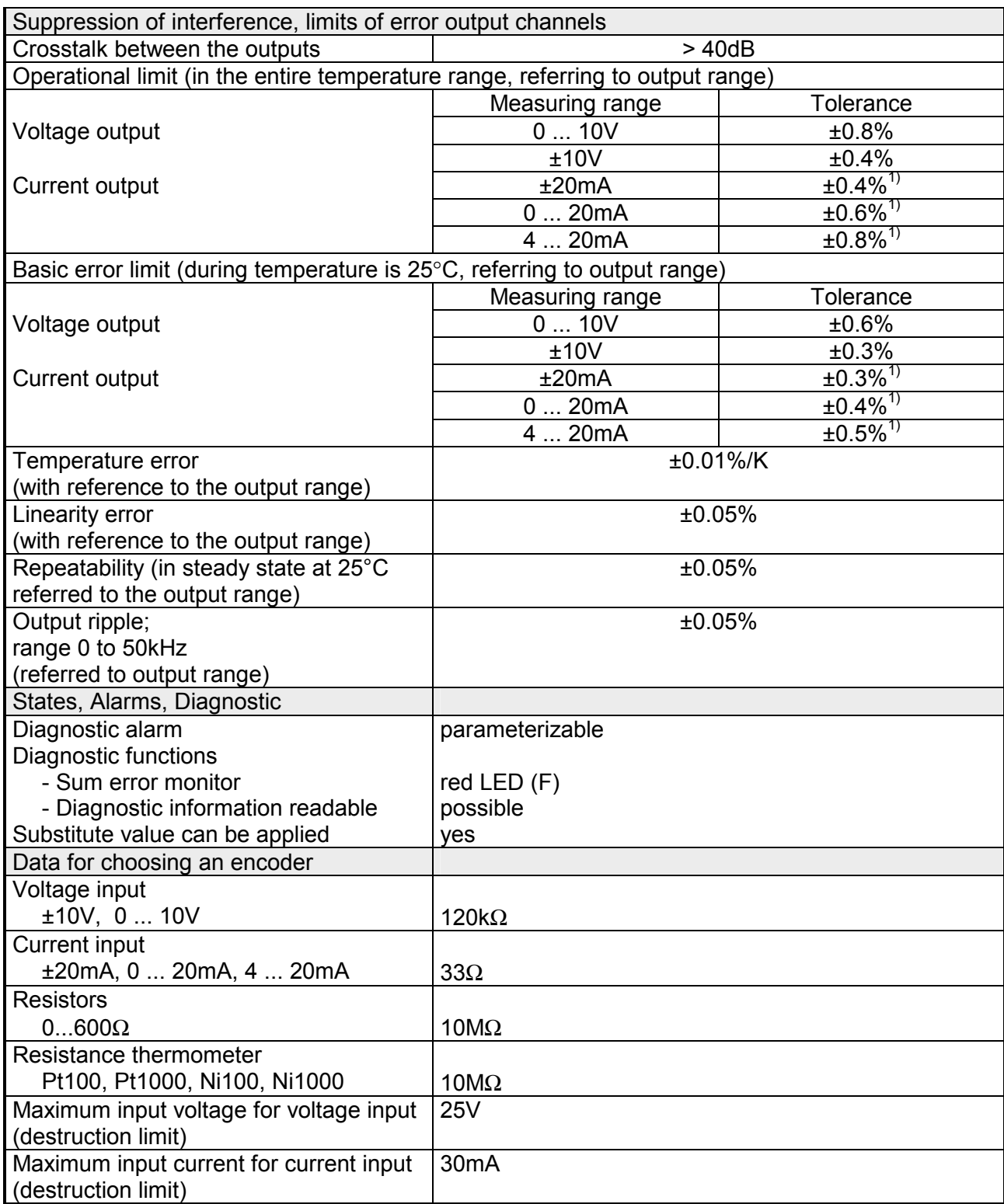

*continued ...* 

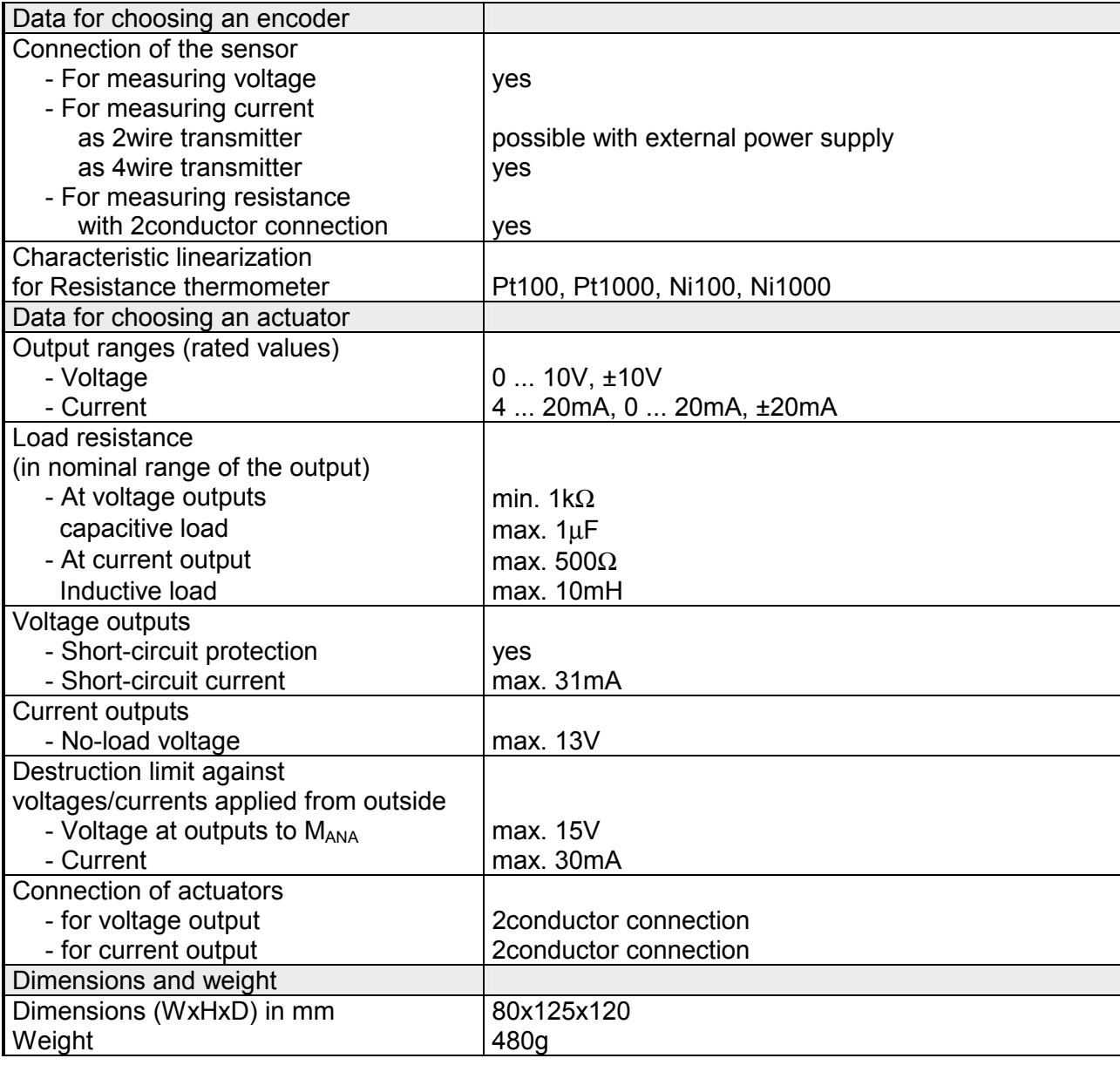

#### *... continue*

<sup>1)</sup> The error limits are measured with a load of R=10Ω.

# **Chapter 4 Deployment CPU 314ST/DPM**

This chapter describes the employment of a CPU 314ST/DPM with SPEED7 technology in the System 300. The description refers directly to the CPU and to the employment in connection with peripheral modules that are mounted on a profile rail together with the CPU at the standard bus or the SPEED-Bus. **Overview** 

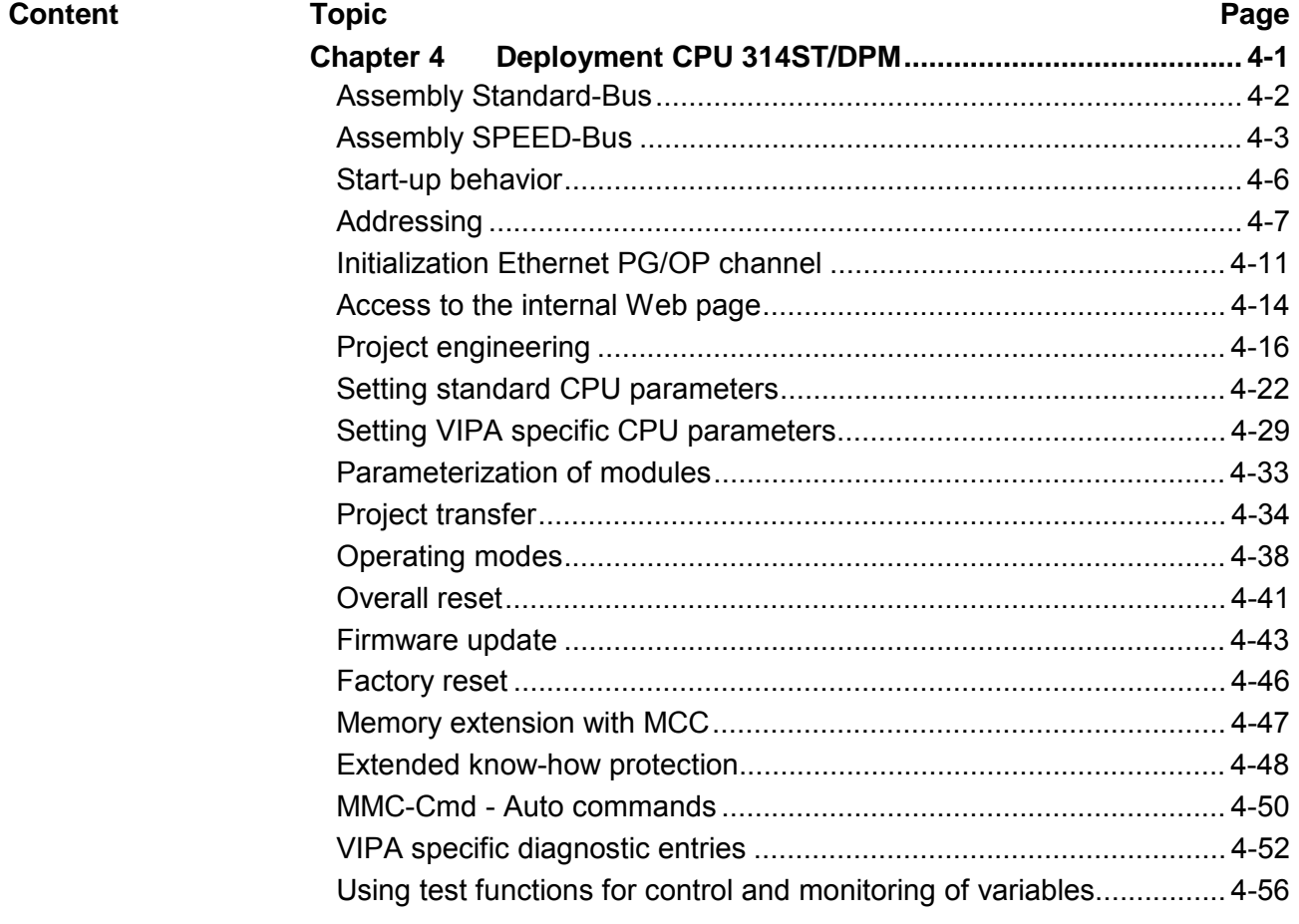

# <span id="page-49-0"></span>**Assembly Standard-Bus**

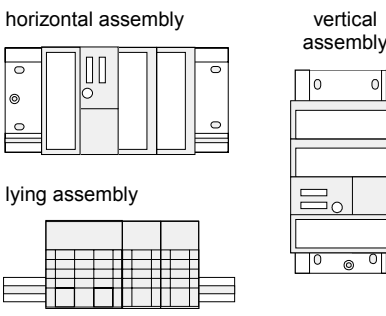

m

# oll

# **Assembly possibilities**

Please regard the allowed environment temperatures:

- horizontal assembly: from 0 to 60°C
- vertical assembly:  $\frac{1}{2}$  from 0 to 40 $^{\circ}$ C
- Iving assembly: from 0 to 40°C

# **If you do not deploy SPEED-Bus modules, the assembly happens with the following approach:**

- Bolt the profile rail with the background (screw size: M6), so that you still have minimum 65mm space above and 40mm below the profile rail.
- If the background is a grounded metal or device plate, please look for a low-impedance connection between profile rail and background.
- Connect the profile rail with the protected earth conductor. For this purpose there is a bolt with M6-thread.
- The minimum cross-section of the cable to the protected earth conductor has to be 10mm<sup>2</sup>.
- Stick the power supply to the profile rail and pull it to the left side to the grounding bolt of the profile rail.
- Fix the power supply by screwing.
- Take a backplane bus connector and click it at the CPU from the backside like shown in the picture.
- Stick the CPU to the profile rail right from the power supply and pull it to the power supply.
- Click the CPU downwards and bolt it like shown.
- Repeat this procedure with the peripheral modules, by clicking a backplane bus connector, stick the module right from the modules you've already fixed, click it downwards and connect it with the backplane bus connector of the last module and bolt it.

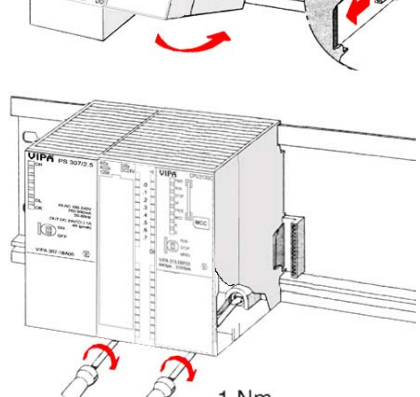

# **Danger!**

- The power supplies must be released before installation and repair tasks, i.e. before handling with the power supply or with the cabling you must disconnect current/voltage (pull plug, at fixed connection switch off the concerning fuse)!
- Installation and modifications only by properly trained personnel!

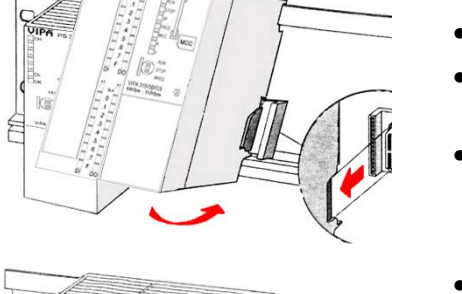

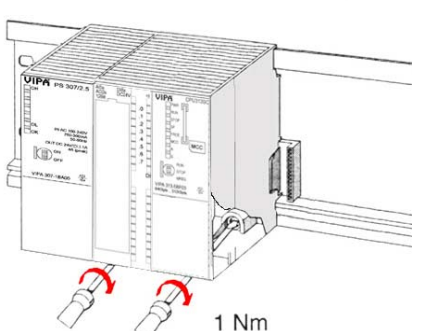

# <span id="page-50-0"></span>**Assembly SPEED-Bus**

# **Pre-manufactured SPEED-Bus profile rail**

For the deployment of SPEED-Bus modules, a pre-manufactured SPEED-Bus rail is required. This is available mounted on a profile rail with 2, 6 or 10 extension plug-in locations.

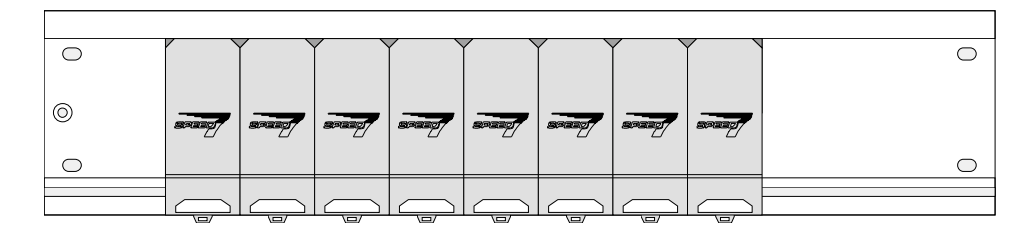

**Installation of the** 

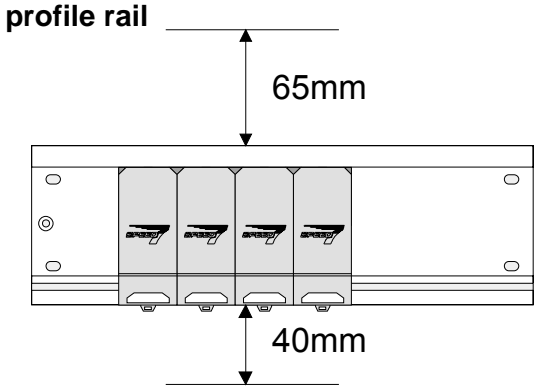

- Bolt the profile rail with the background (screw size: M6), so that you still have minimum 65mm space above and 40mm below the profile rail.
- Please look for a low-impedance connection between profile rail and background

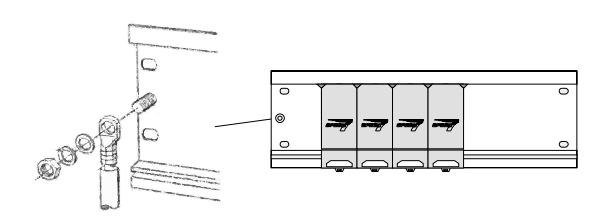

Connect the profile rail with the protected earth conductor.

 The minimum cross-section of the cable to the protected earth conductor has to be 10mm<sup>2</sup>.

**Profile rail** 

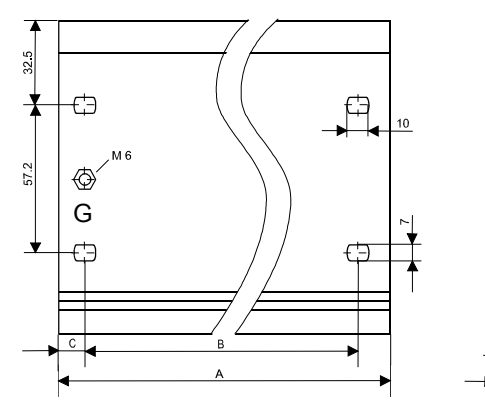

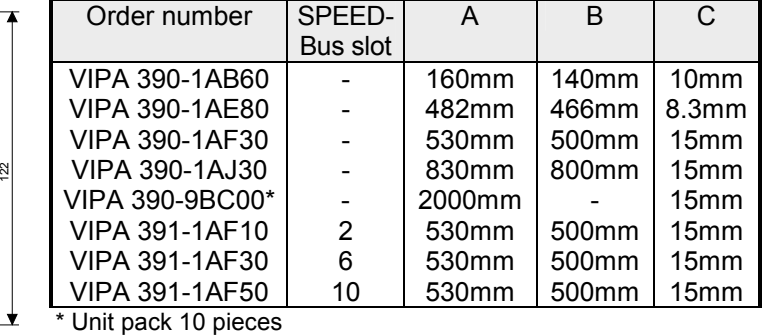

# **Installation SPEED-Bus-Module**

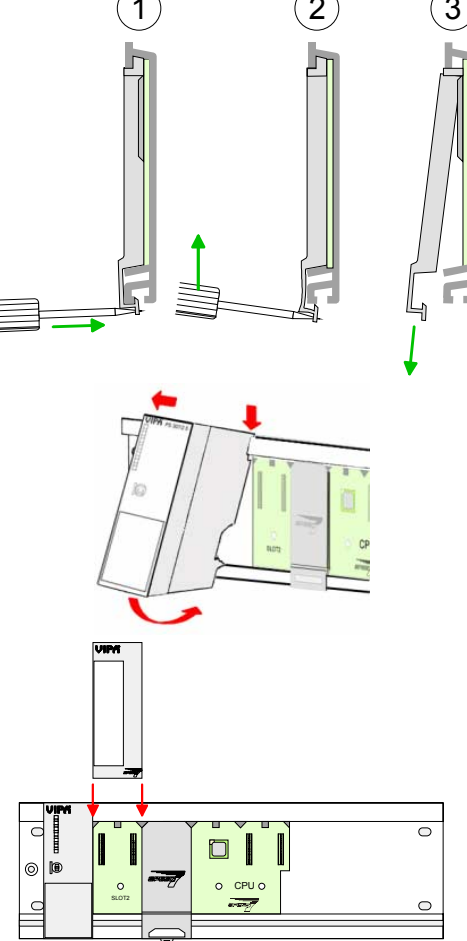

 $(1)$   $(2)$   $(3)$  • Dismantle the according protection flaps of the SPEED-Bus plug-in locations with a screw driver (open and pull down).

> For the SPEED-Bus is a parallel bus, not all SPEED-Bus plug-in locations must be used in series. Leave the protection flap installed at an unused SPEED-Bus plug-in location.

- At deployment of a DC 24V power supply, install it at the shown position at the profile rail at the left side of the SPEED-Bus and push it to the left to the isolation bolt of the profile rail.
- Fix the power supply by screwing.
- To connect the SPEED-Bus modules, plug it between the triangular positioning helps to a plug-in location marked with "SLOT ..." and pull it down.
- Only the "SLOT1 DCDC" allows you to plug-in either a SPEED-Bus module or an additional power supply.
- Fix the modules by screwing.

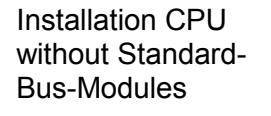

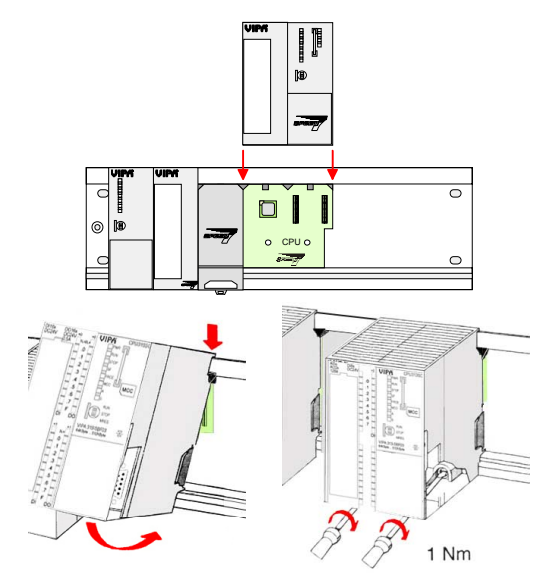

- To deploy the SPEED7-CPU exclusively at the SPEED-Bus, plug it between the triangular positioning helps to the plug-in location marked with "CPU SPEED7" and pull it down.
- Fix the CPU by screwing.

Installation CPU with Standard-Bus-Modules

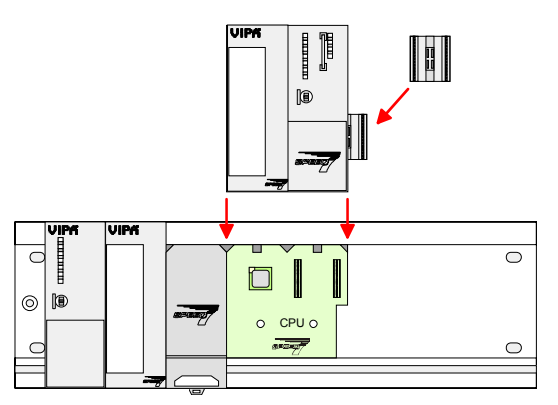

- If also standard modules shall be plugged, take a bus coupler and click it at the CPU from behind like shown in the picture.
- Plug the CPU between the triangular positioning helps to the plug-in location marked with "CPU SPEED7" and pull it down.
- Fix the CPU by screwing.

**Installation Standard-Bus-Modules** 

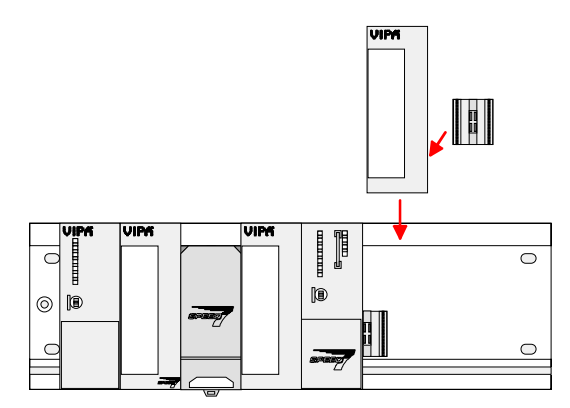

• Repeat this procedure with the peripheral modules, by clicking a backplane bus coupler, stick the module right from the modules you've already fixed, click it downwards and connect it with the backplane bus coupler of the last module and bolt it.

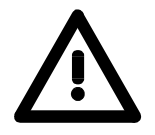

# **Danger!**

1 Nm

- Before installing or overhauling the System 300V, the power supplies must be disconnected from voltage (pull the plug or remove the fuse)!
- Installation and modifications only by properly trained personnel!

# <span id="page-53-0"></span>**Start-up behavior**

After the power supply has been switched on, the CPU changes to the operating mode the operating mode lever shows. Now you may transfer your project to the CPU via MPI from your **Turn on power supply** 

configuration tool res. plug in a MMC with your project and run an overall reset.

**Overall reset** 

The following picture shows the approach once more:

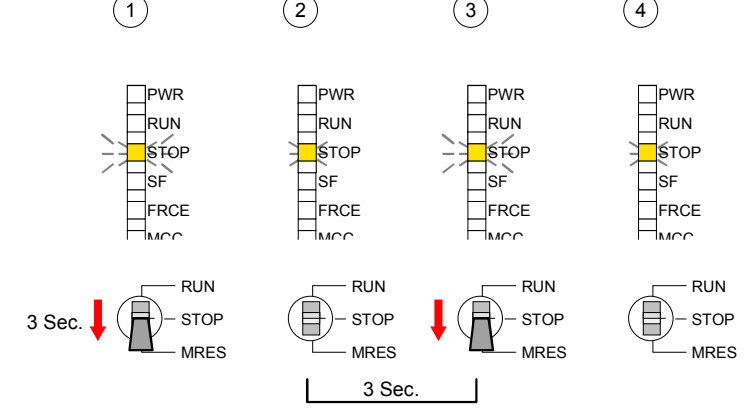

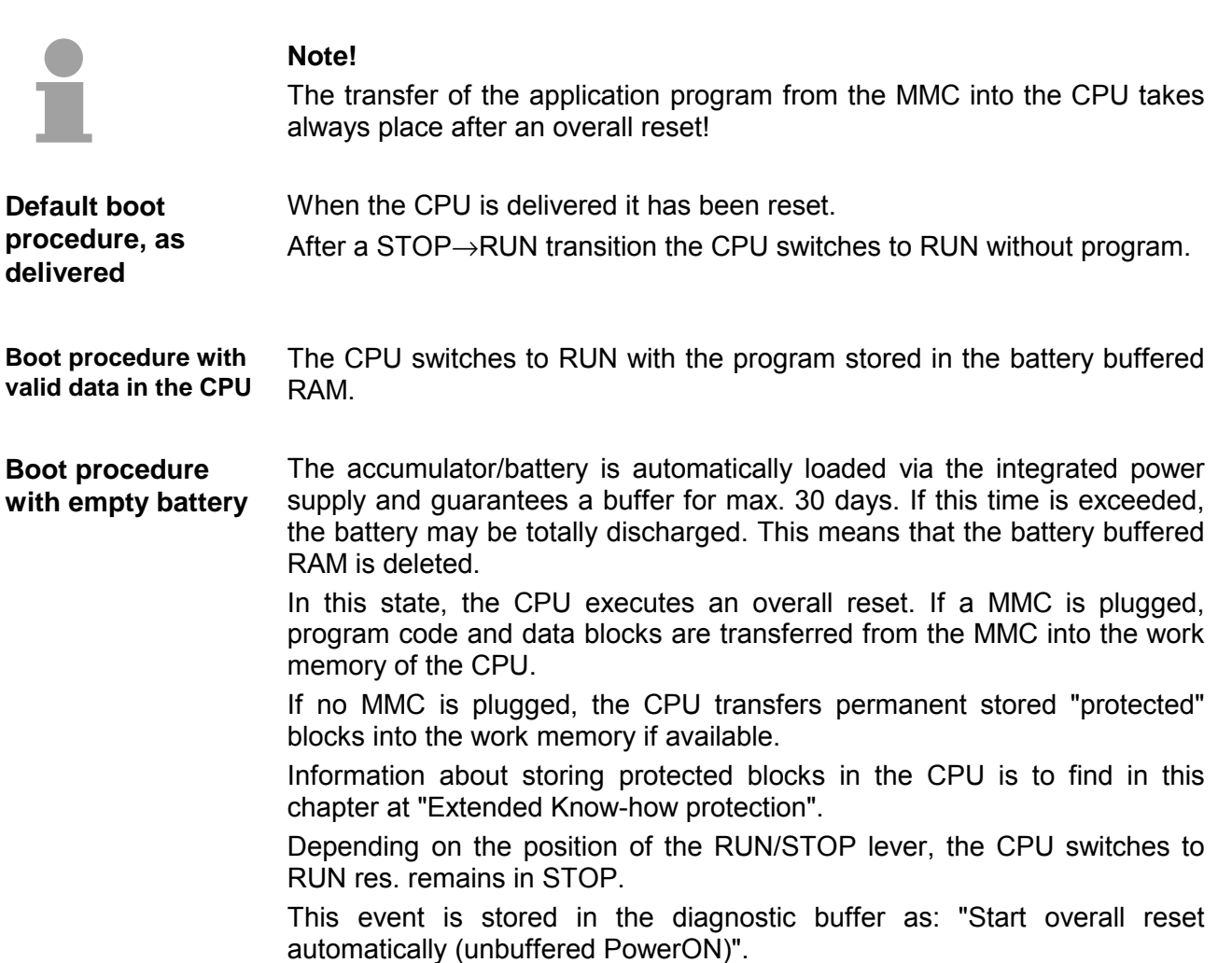

# <span id="page-54-0"></span>**Addressing**

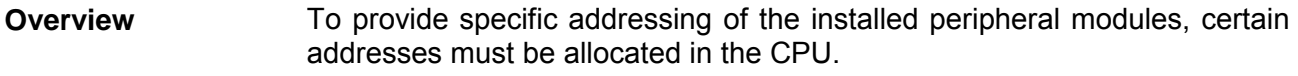

At the start-up of the CPU, this assigns automatically peripheral addresses for digital in-/output modules starting with 0 and ascending depending on the slot location.

If no hardware project engineering is available, the CPU stores at the addressing analog modules to even addresses starting with 256.

Modules at the SPEED-Bus are also taken into account at the automatic address allocation. Here the digital I/Os are stored beginning with address 128 and analog I/Os, FMs and CPs beginning with address 2048.

# **Addressing Backplane bus I/O devices**

The SPEED7-CPU provides an I/O area (address 0 ... 8191) and a process image of the in- and outputs (each address 0 ... 255).

The process image stores the signal states of the lower address (0 ... 255) additionally in a separate memory area.

The process image this divided into two parts:

- process image to the inputs (PII)
- process image to the outputs (PIQ)

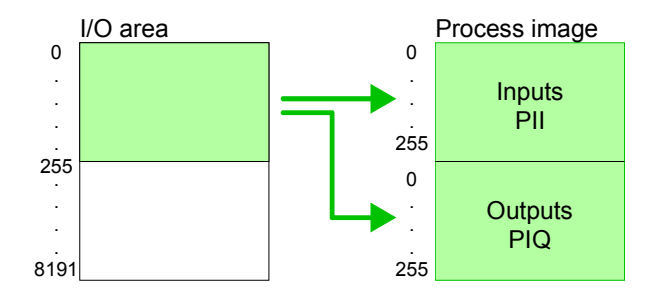

The process image is updated automatically when a cycle has been completed.

In the hardware configurator from Siemens you may parameterize maximum up to 8 modules per row. At employment of SPEED7-CPUs you may control up to 32 modules at the standard bus and 10 further modules at the SPEED-Bus. CPs and DP masters that are additionally virtual configured at the standard bus are taken into the count of 32 modules at the standard bus. For the project engineering of more than 8 modules you may use virtual line interface connections. For this you set in the hardware configurator the module IM 360 from the hardware catalog to slot 3 of your 1. profile rail. Now you may extend your system with up to 3 profile rails by starting each with a IM 361 from Siemens at slot 3. **Up to 32 modules in one row** 

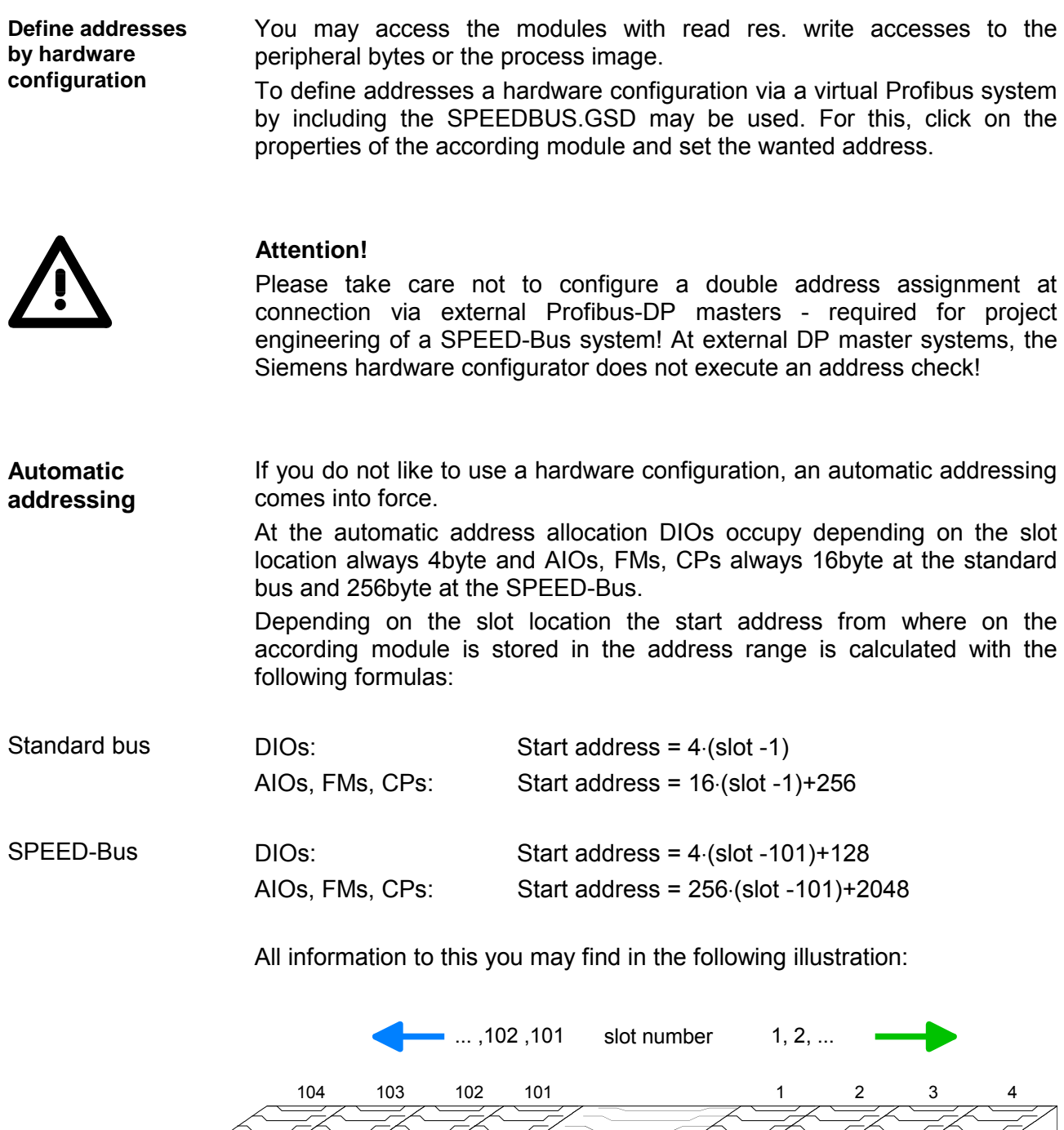

CPU

128 2048

132 2304

136 2560

140 2816

4 272

0 256

12 304

8 288

**Start Address** digital: analog: **Example for automatic address allocation** 

The following sample shows the functionality of the automatic address allocation separated for standard bus and SPEED-Bus:

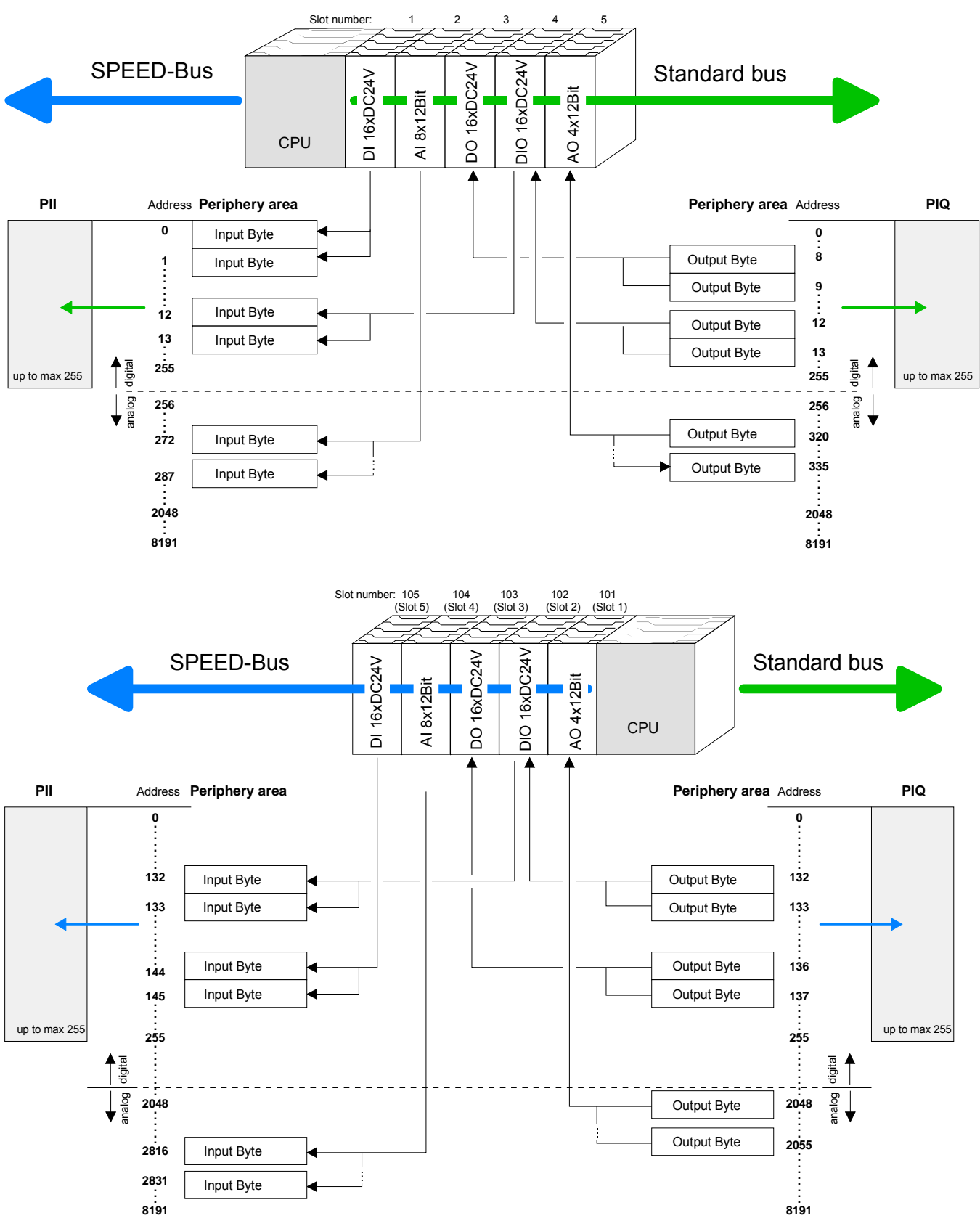

By including the SPEEDBUS.GSD in your hardware configurator the module is at your disposal in the hardware catalog. **Address assignment** 

After the installation of the GSD you'll find the CPU 314ST/DPM under *Additional field devices* \ *I/O* \ *VIPA\_SpeedBus*.

In case there is no hardware configuration available, the in- and output areas starting at address 1024 are shown in the address range of the CPU. For the data input a range of 48byte and for the data output a range of 24byte is available:

## Input range

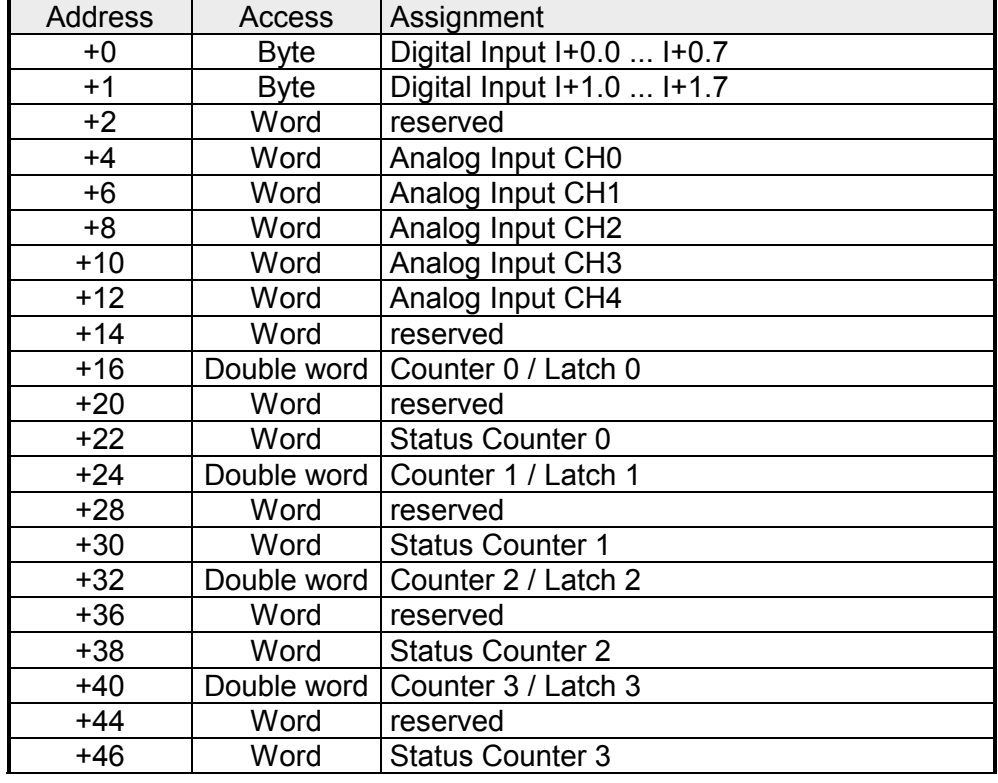

## Output range

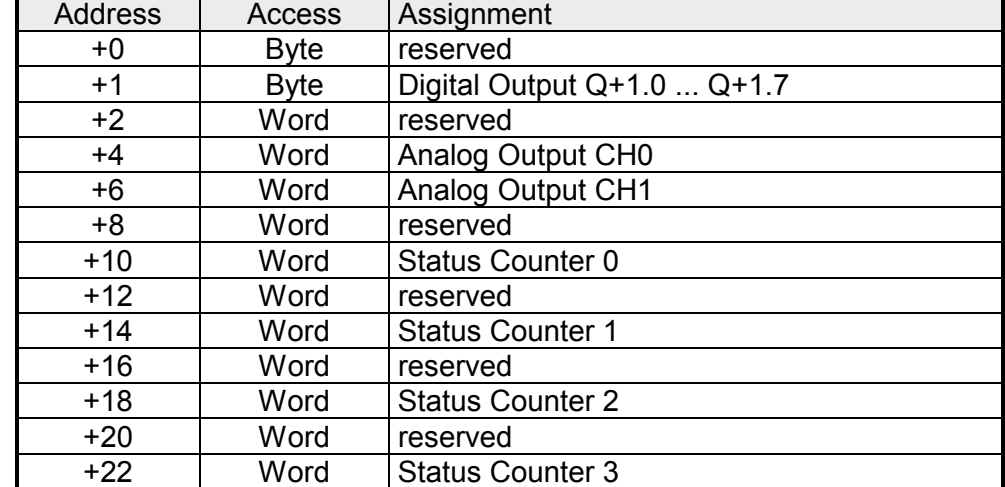

# <span id="page-58-0"></span>**Initialization Ethernet PG/OP channel**

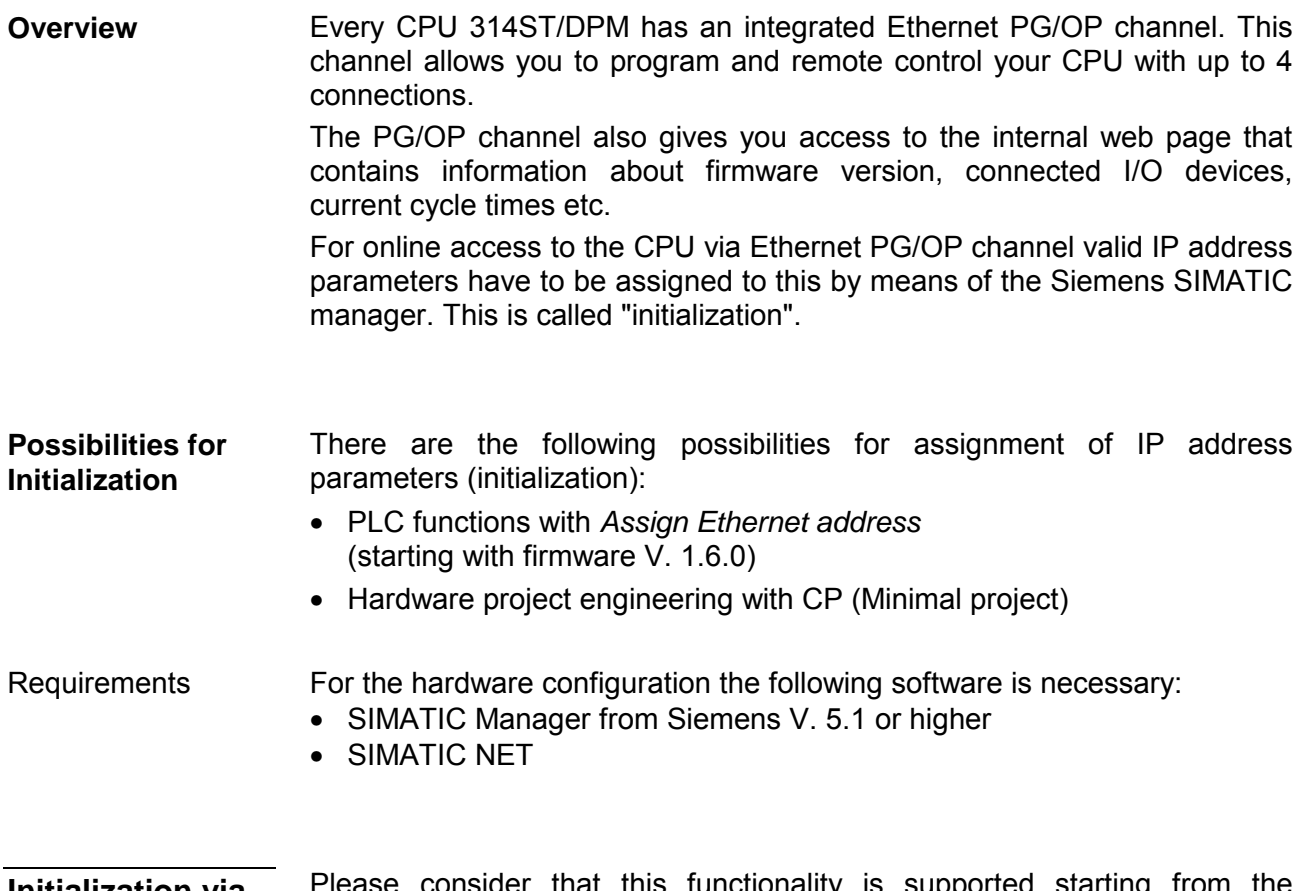

#### **Initialization via PLC functions**

Please consider that this functionality is supported starting from the firmware version V. 1.6.0. The initialization takes place after the following proceeding:

• Determine the current Ethernet (MAC) address of your Ethernet PG/OP channel. This always may be found as  $1<sup>st</sup>$  address under the front flap of the CPU on a sticker on the left side.

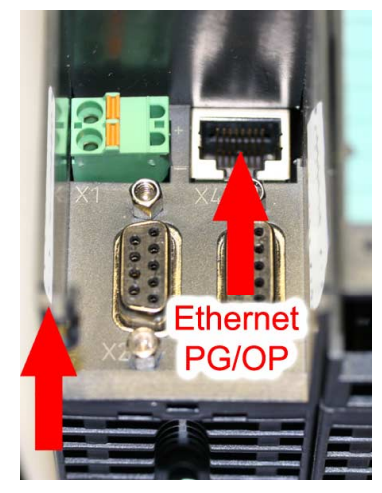

**Ethernet address** Ethernet PG/OP

- Establish a network connection between Ethernet PG/OP channel of the CPU and PC.
- Start the Siemens SIMATIC manager at the PC
- Set via **Options** > *Set PG/PC Interface* the Access Path to "TCP/IP -> Network card .... Protocol RFC 1006".
- Open with **PLC** > *Assign Ethernet Address* the dialog window for "initialization" of a station.

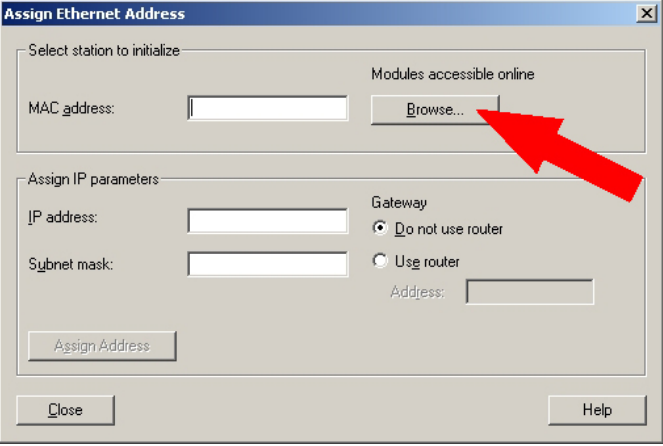

• Use the [Browse] button to determine the CPU components via MAC address.

As long as the Ethernet PG/OP channel was not initialized yet, this owns the IP address 0.0.0.0 and the station name "Onboard PG/OP".

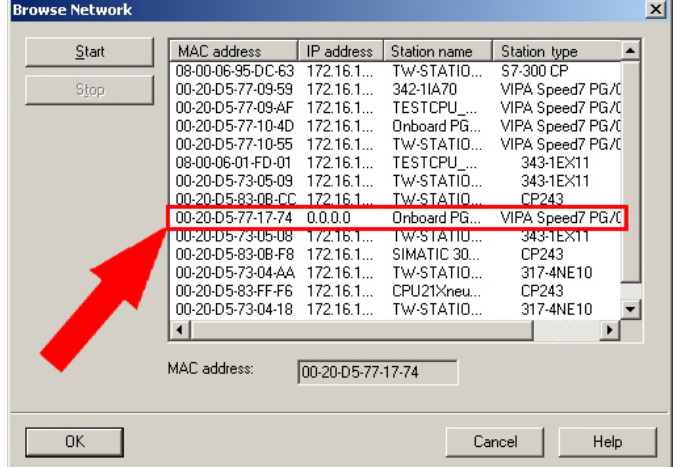

- Choose the determined module and click to [OK].
- Set the IP configuration by entering IP address, subnet mask and net transition. In addition an IP address may be received from a DHCP server. For this depending upon the selected option the MAC address. device name or the Client ID, which may be entered here, is to be conveyed to the DHCP server. The Client-ID is a character sequence from maximally 63 characters.

Here the following indications may be used: Dash "-", 0-9, A-z, A-Z

• Confirm your settings by button [Assign Address]

Direct after the assignment the Ethernet PG/OP channel may be reached by the Siemens SIMATIC manager by means of these IP address parameters and the *Access Path* "TCP/IP -> Network card .... Protocol RFC 1006".

**Initialization via minimal project** 

- Establish a network connection between Ethernet PG/OP channel of the CPU and PC.
- Start the SIMATIC Manager from Siemens and create a new project.
- Add a new System 300 station via **Insert** > *Station* > *SIMATIC 300- Station*.
- Activate the station "SIMATIC 300" and open the hardware configurator by clicking on "Hardware".
- Engineer a rack (SIMATIC 300 \ Rack-300 \ Profile rail)
- For the SPEED7-CPUs are configured as CPU 318-2, choose the CPU 318-2 with the order no. 6ES7 318-2AJ00-0AB0 V3.0 from the hardware catalog. You'll find this at SIMATIC 300 \ CPU 300 \ CPU 318-2.
- Include the CP 343-1EX11 at slot 4 (SIMATIC 300 \ CP 300 \ Industrial Ethernet \ CP 343-1).

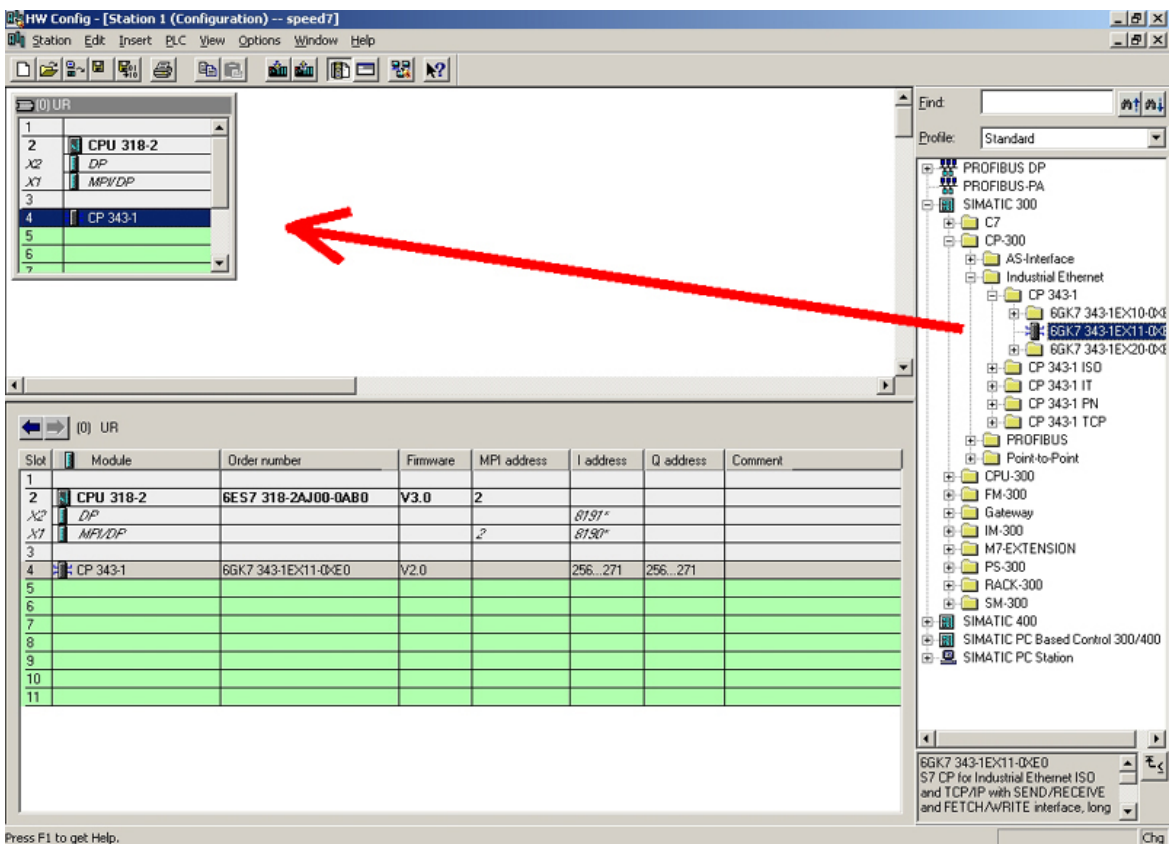

- Type the wanted IP address and subnet mask into the dialog window of "Properties" of the CP 343-1 and connect the CP with "Ethernet".
- Save and compile your project.
- Transfer your project via MPI or MMC into your CPU. More information about transfer methods may be found in the chapter "Project transfer".

Direct after the assignment the Ethernet PG/OP channel may be reached by the Siemens SIMATIC manager by means of these IP address parameters and the *Access Path* "TCP/IP -> Network card .... Protocol RFC 1006".

# <span id="page-61-0"></span>**Access to the internal Web page**

- The Ethernet PG/OP channel provides a web page that you may access via an Internet browser by its IP address. The web page contains information about firmware versions, current cycle times etc. The current content of the web page is stored on MMC by means of the MMC-Cmd WEBPAGE. More information may be found at "MMC-Cmd - Auto commands". **Access to the web page**
- A PG/OP channel connection should be established between PC with Internet browser and CPU 314ST/DPM. This may be tested by *Ping* to the IP address of the PG/OP channel. **Requirements**

 $\doteqdot$   $\rightarrow$   $\cdot$  0 0 4 6 Addr.: KXX.185.1239.235 IP PG/OP

**Web page** The access takes place via the IP address of the Ethernet PG/OP channel. The web page only serves for information output. The monitored values are not alterable.

**CPU WITH ETHERNET PG/OP** 

Slot 100 VIPA 314-6CF02 V.... Px000077.pkg, SERIALNUMBER 11343 SUPPORTDATA : PRODUCT V3420, HARDWARE V0110, 5679G-V10, HX000026.100, Bx000227 V6420, Ax000086 V1200, Ax000056 V0200, fx000007.wld V1120, FlashFileSystem:V102 Memorysizes (Bytes): LoadMem : 524288, WorkMemCode : 262144, WorkMemData : 262144

OnBoardEthernet : MacAddress : 0020D5772C4F, IP-Address : , SubnetMask : , Gateway : Cpu state : Stop CPU status FunctionRS485 X2/COM1: MPI FunctionRS485 X3/COM2: DPM-async Cycletime [microseconds] : min=0 cur=0 ave=0  $max=0$ 

ArmLoad [percent] : cur11, max=33 Information for support

Slot 201<br>
VIPA 342-1DA70 V3.1.9 Px000062.pkg, Name, firmware version, package VIPA 342-1DA70 V3.1.9 Px000062.pkg, SUPPORTDATA : PRODUCT V3190, BB000218 V5190, AB000068 V4160, ModuleType CB2C0010, Cycletime  $[microseconds]$ : min=65535000 cur=0 ave=0 max=0 cnt=0

 Order no., firmware vers., package, serial no. Information for support

 Information about memory configuration, load memory, work memory (code/data) Ethernet PG/OP: Addresses

 Operating mode RS485 (MPI: MPI operation, DPM: DP master) CPU cycle time: min= minimal cur= current max= maximal MCC-Trial-Time: 70:23 Remaining time in hh:mm for deactivation of the expansion memory if MCC is removed.

> *Additional CPU components:*  Information for support

> > *continued ...*

#### *... continue*

Slot 206 Slot 206 (I/Os): HS\_DI8\_DIO8\_AI5\_AO2, V2.0.6 Px000025.pkg, Name, firmware version, package SUPPORTDATA : BB000156 V2060, AB000073 V2020, AB000074 V2000 PRODUCT V2060, Hx000012 V1000 ModuleType 8400000 Address Input 1024...1071 Address Output 1024...1071

```
Slot 101
```
VIPA 321-1BH70 V1.0.1 Px000029.pkg Name, firmware version, package SUPPORTDATA : BB000189 V1010, AB000076 V1010, PRODUCT V1010, Hx000013 V1000, ModuleType 1FC20001 Address Input 128...131

#### Slot 102

#### VIPA 322-1BH70 V1.0.1 Px000030.pkg Name, firmware version, package

SUPPORTDATA : BB000190 V1010, AB000077 V1000, PRODUCT V1010, Hx000014 V1000, ModuleType AFD00001 Address Input 132...135

...

# **Standard Bus** *Modules at the standard bus*

BaudRate Read Mode1, BaudRate Write Mode1 Information for the support

Line 1: ModuleType 94F9:IM36x *IM interface if exists* Rack 0 / Slot 4 Rack no. / Slot no. ModuleType:9FC3: Digital Input 32 Baseaddress Input 0

Rack 0 / Slot 5 ... Rack no. / slot no.

**...** 

```
Line 2: ModuleType A4FE:IM36x IM interface if exists
Rack 1 /Slot 4 
 ModuleType:9FC3: Digital Input 32 
 Baseaddress Input 0
```
Rack 1 / Slot 5 ... Rack no. / slot no.

Information for support

**SPEED-BUS** *Modules at the speed bus* 

Information for support

Information for support

 Type of module Configured base address if exists firmware no. and package

 Type of module Configured base address if exists firmware no. and package

# <span id="page-63-0"></span>**Project engineering**

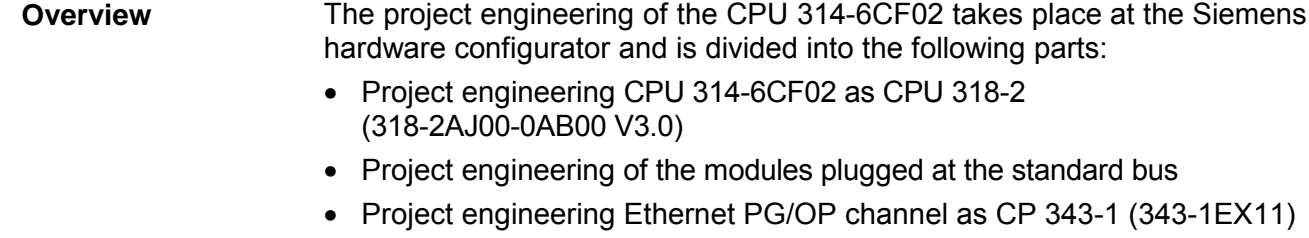

- Project engineering and networking SPEED-Bus Ethernet-CP 343 and SPEED-Bus DP master as CP 343-1 (343-1EX11) respectively CP 342-5 (342-5DA02 V5.0)
- Project engineering each SPEED-Bus module as DP slaves in a virtual DP master CP 342-5 (342-5DA02 V5.0).

#### For the deployment of the I/O part of the CPU 314-6CF02 and the SPEED-Bus modules the installation of the SPEEDBUS.GSD from VIPA in the hardware catalog is necessary. **Fast introduction**

To be compatible with the Siemens SIMATIC manager the following steps should be executed:

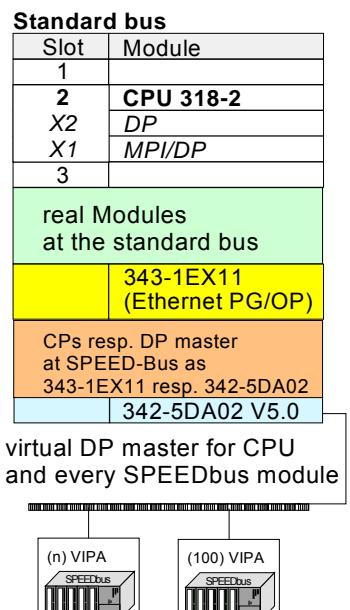

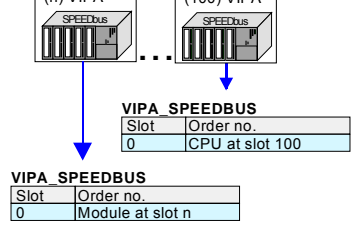

- Start the hardware configurator from Siemens and include the SPEEDBUS.GSD from VIPA.
- Configure the Siemens CPU 318-2 (6ES7 318-2AJ00-0AB0/V3.0). Configure the internal DP master of your CPU via the internal DP master of the CPU 318-2. Leave *MPI/DP* of the CPU 318-2 in MPI mode. The *Profibus* mode is not supported.
- Starting with slot 4, place the System 300 modules in the plugged sequence.
- For the internal Ethernet PG/OP channel you have to configure a Siemens CP 343-1 (343-1EX11) always as 1. module after the modules at the bus.
- Start here to configure and link every Ethernet CP 343 SPEED-Bus as Siemens CP 343-1 (343-1EX11) respectively every SPEED-Bus Profibus DP master as Siemens CP 342-5DA02 V5.0.
- Since the SPEED-Bus modules are to be linked as a virtual Profibus system, for the SPEED-Bus always as last module the Siemens DP master 342-5 (342-5DA02 V5.0) is to be configured. Link the DP master and switch it to DP master operating mode.
- To this master system you assign every SPEED-Bus module as "VIPA\_SPEEDBUS" slave starting with the CPU. Here the Profibus address corresponds to the slot no. Beginning with 100 for the CPU. Place at slot 0 of every slave the assigned module and alter the parameters if needed.
- Let with the CPs or DP master (also virtual SPEED-Bus master) at *options* the attitude "Save configuration data on the CPU" activated!

In the following these steps are more described.

The hardware configurator is a part of the Siemens SIMATIC manager. It serves the project engineering. The modules, which may be configured here, are listed in the hardware catalog. Since the SPEED-Bus modules and the CPU are to be configured as a virtual Profibus system, the installation of the SPEEDBUS.GSD from VIPA in the hardware catalog is required. **Requirements** 

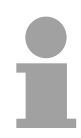

#### **Note!**

For the project engineering a thorough knowledge of the Siemens SIMATIC manager and the hardware configurator from Siemens are required and assumed!

## **Include the SPEED7-GSD-file**

The GSD (**G**eräte-**S**tamm-**D**atei) is online available in the following language versions. Further language versions are available on inquires.

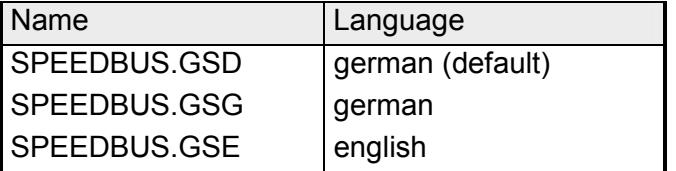

The GSD files can be found at www.vipa.de at the Service part and at the VIPA ftp server at ftp. vipa.de/support/profibus qsd files.

The integration of the SPEEDBUS.GSD takes place with the following proceeding:

- Browse to www.vipa.de.
- Click to *Service* > *Download* > *GSD- and EDS-Files* > *Profibus*.
- Download the file *Cx000023\_Vxxx*.
- Extract the file to your work directory. The SPEEDBUS.GSD is stored in the directory *VIPA\_System\_300S*.
- Start the hardware configurator from Siemens.
- Close every project.
- Select **Options** > *Install new GSD-file.*
- Navigate to the directory *VIPA\_System\_300S* and select **SPEEDBUS.GSD**.

The modules of the System 300S from VIPA are now included in the hardware catalog at *Profibus-DP / Additional field devices / I/O / VIPA\_SPEEDBUS*.

The following text describes the approach of the project engineering in the hardware configurator from Siemens at an abstract sample. The project engineering is separated into 5 parts: **Steps of the project engineering** 

• Project engineering of the CPU with DP master

- Project engineering of the modules at the standard bus
- Project engineering Ethernet PG/OP channel
- Project engineering and linking of each SPEED-Bus CP 343 and DP master
- Project engineering CPU and each SPEED-Bus module in a virtual master system

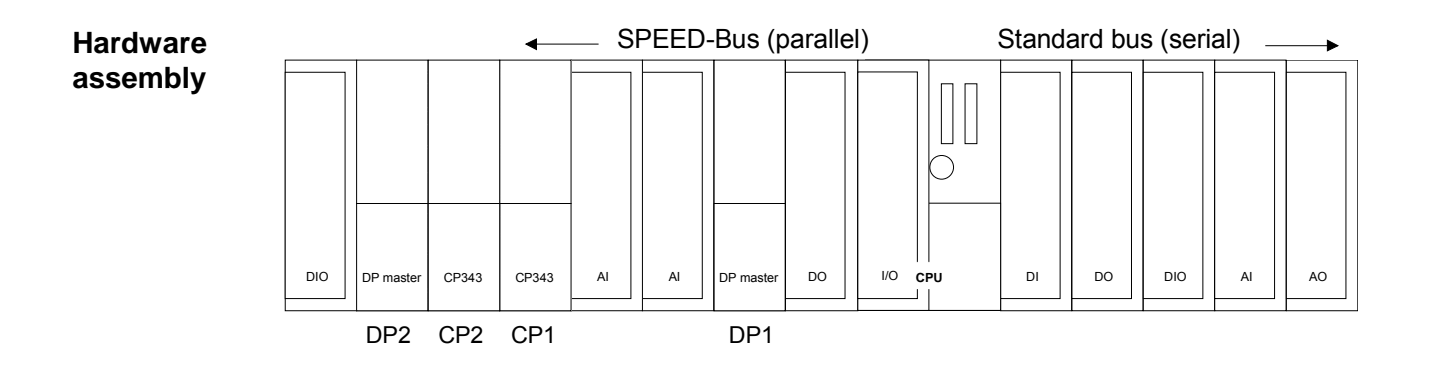

#### **Project engineering of the CPU with DP master**

- Start the hardware configurator from Siemens with a new project and insert a profile rail from the hardware catalog.
- Place the following Siemens CPU at slot 2: **CPU 318-2 (6ES7 318-2AJ00-0AB0 V3.0)**
- The Profibus DP master of the CPU 314-6CF02 is to be configured and connected by the sub module *DP* of the CPU 318-2. Leave the sub module *MPI/DP* of the CPU 318-2 in *MPI* mode. The *Profibus* mode is not supported.

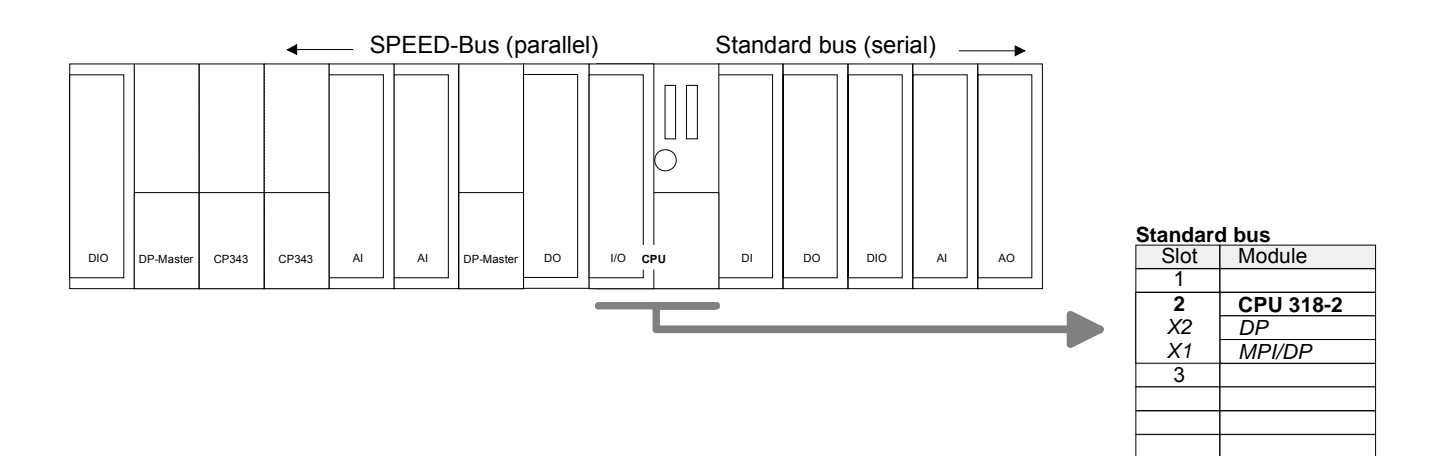

**Project engineering of the modules at the standard bus**

The modules at the right side of the CPU at the standard bus are configured with the following approach:

- Include your System 300 modules at the standard bus in the plugged sequence starting with slot 4.
- Parameterize the CPU (only standard CPU parameters) res. the modules where appropriate. The parameter window opens by a double click on the according module.

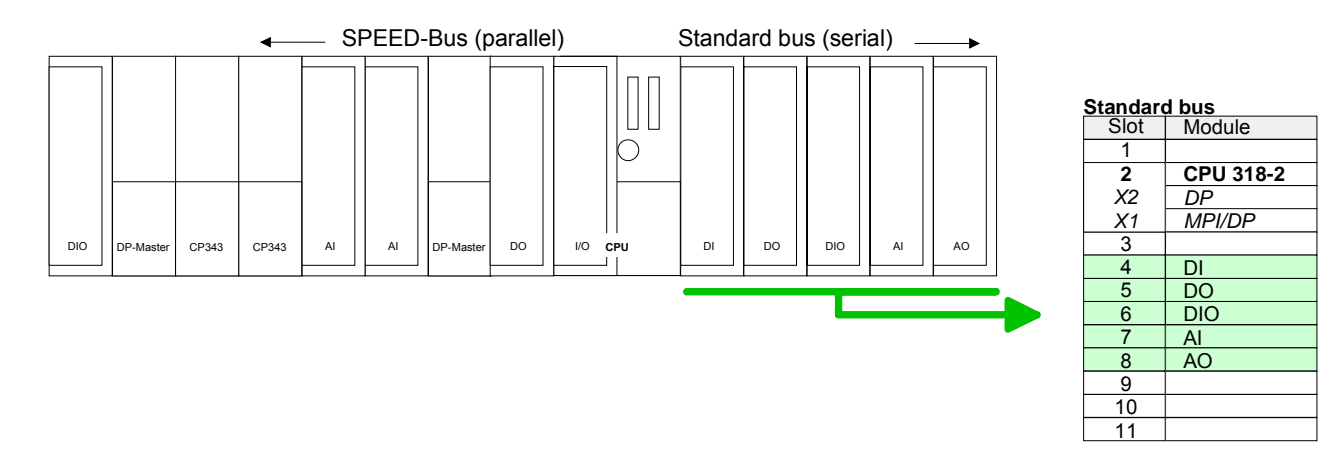

**Project engineering Ethernet PG/OP channel** 

For the internal Ethernet PG/OP channel you have to configure a Siemens CP 343-1 (343-1EX11) always after the modules at the standard bus. This may be found at the hardware catalog at SIMATIC 300 \ CP 300 \ Industrial Ethernet \ CP 343-1 \ 6GK7 343-1EX11-0XE0.

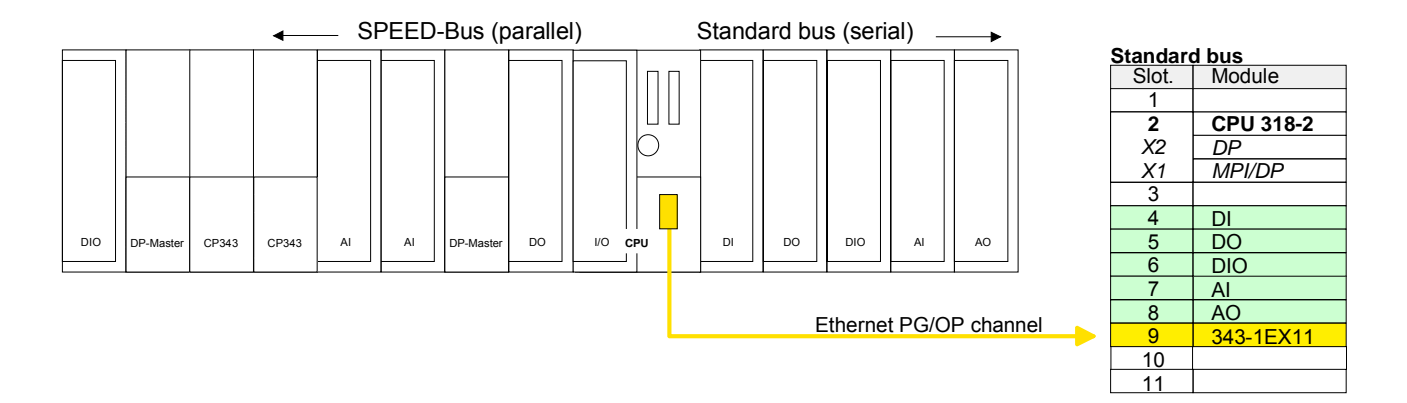

Open the "Property" window via double-click on the CP 343-1EX11. Enter "General" and click at [Properties]. Type in the *IP address*, *subnet mask* and *gateway* for the CPs and select the wanted *subnet*. Set IP parameters

**Project engineering and linking of each SPEED-Bus CP 343 and DP master**

Due to the fact that an Ethernet-CP 343 - SPEED-Bus and SPEED-Bus DP master is similar in project engineering and parameterization to the corresponding CP from Siemens, for each SPEED-Bus CP a corresponding Siemens CP is to be placed and linked. Here the sequence follows the one at the SPEED-Bus from the right to the left within a function group (CP respectively DP master).

Use for each Ethernet-CP 343 - SPEED-Bus a Siemens CP 343-1 (343-1EX11) and for each SPEED-Bus Profibus DP master a Siemens CP 342-5DA02 V5.0.

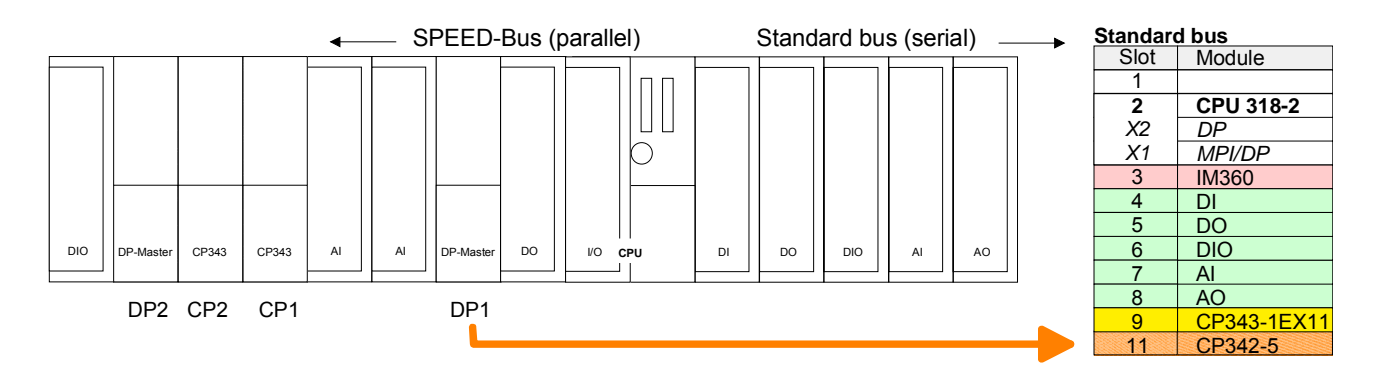

Bus extension with IM 360 and IM 361

Since as many as 32 modules can be addressed by the SPEED7 CPU in one row, but only 8 modules are supported by the Siemens SIMATIC manager, the IM 360 of the hardware catalog can be used as a virtual bus extension during project engineering. Here 3 further extension racks can be virtually connected via the IM 361. Bus extensions are always placed at slot 3. Place the system expansion and project the remaining CPs.

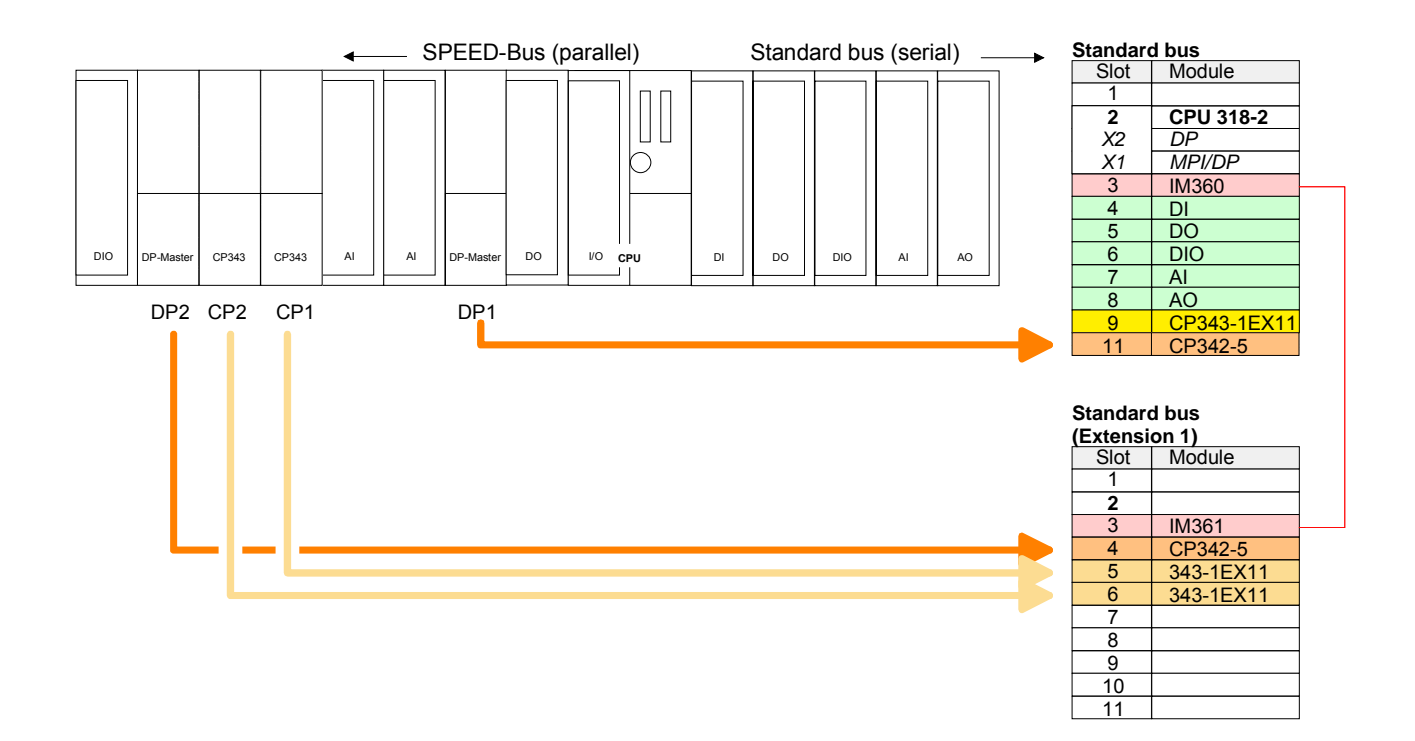

**Project engineering CPU and each SPEED-Bus module in a virtual master system**

The slot assignment for the CPU with I/O part and the SPEEED-Bus modules happens via a virtual Profibus DP master system. For this, place always as last module a DP master (342-5DA02 V5.0) with master system.

Now include for the CPU and every module at the SPEED-Bus a slave system "VIPA\_SPEEDBUS". This may be found in the hardware catalog after installing the SPEEDBUS.GSD at *Profibus DP* / *Additional field devices* / *I/O* / *VIPA\_SPEEDbus*.

So that a "VIPA SPEEDBUS" slave system may be assigned to the corresponding module at the SPEED-Bus the according slot number is to be preset by means of the Profibus address.

The slot numbers start with 100 for the CPU and continue with 101 110 for the SPEED-Bus modules.

Each "VIPA SPEEDBUS" slave system has one slot (slot 0). Here place the module of the hardware catalog of "VIPA\_SPEEDBUS" according to the module at this slot preset by the Profibus address.

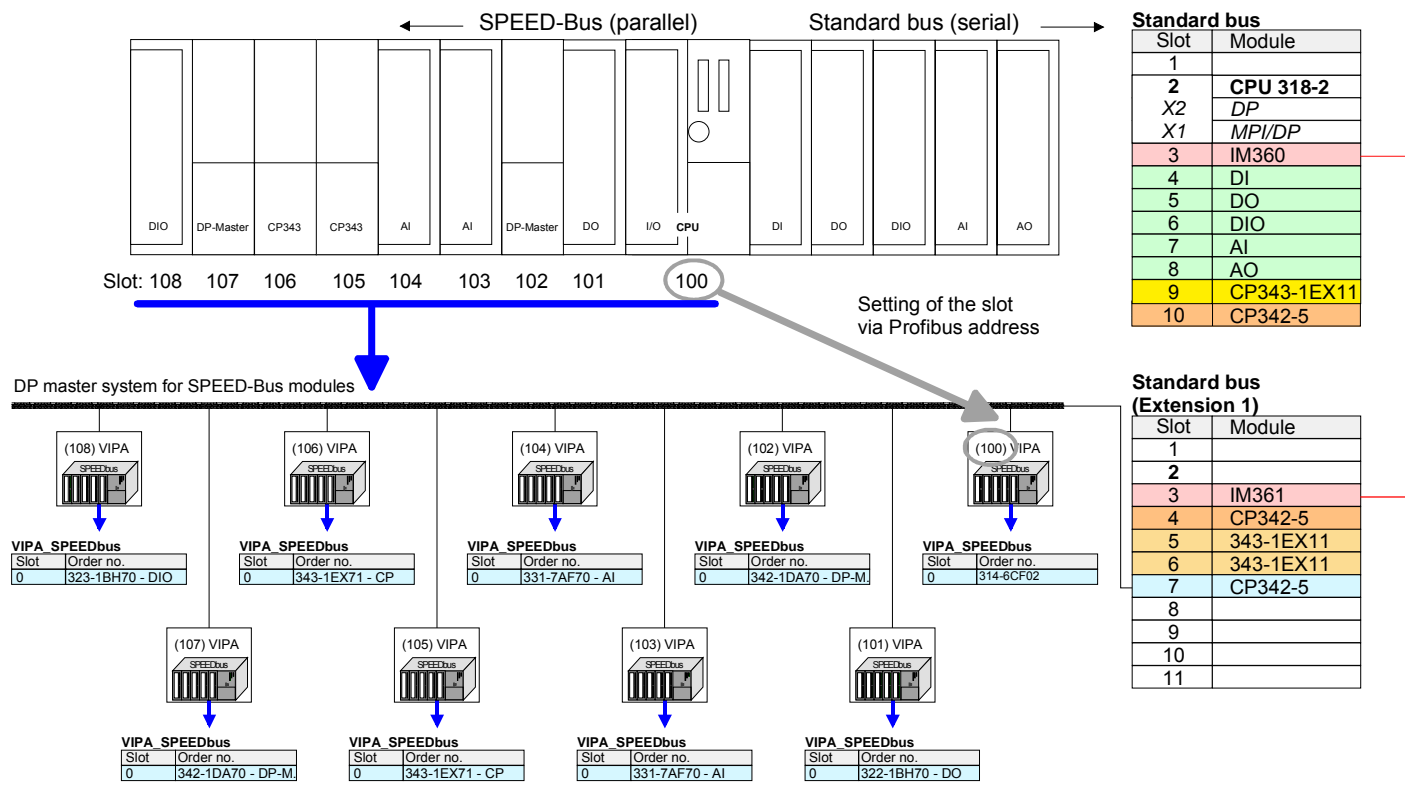

The according module is to be taken from the hardware catalog to slot 0 of VIPA\_SPEEDBUS.

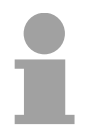

# **Note!**

Let with the CPs or DP master (also virtual SPEED-Bus master) at *options* the attitude "Save configuration data on the CPU" activated!

# <span id="page-69-0"></span>**Setting standard CPU parameters**

Since each CPU 31xS from VIPA is to be configured as Siemens CPU 318-2 (CPU 318-2AJ00 V3.0) in the Siemens hardware configurator, the standard parameters of the VIPA CPU 31xS may be set with "Object properties" of the CPU 318-2 during hardware configuration. **Parameterization via Siemens CPU 318-2AJ00** 

Via a double-click on the CPU 318-2 the parameter window of the CPU may be accessed.

Using the registers you get access to every standard parameter of the CPU.

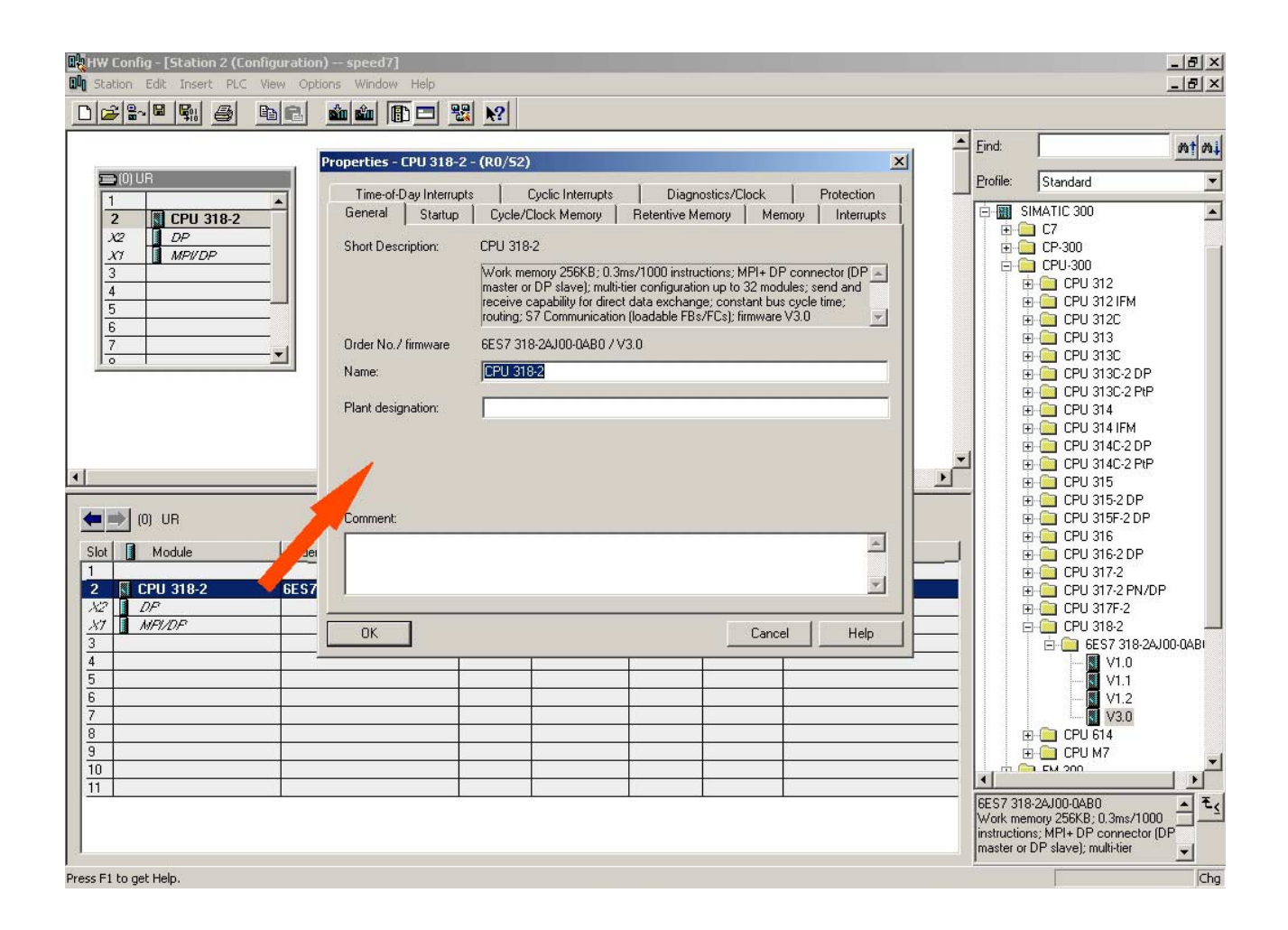

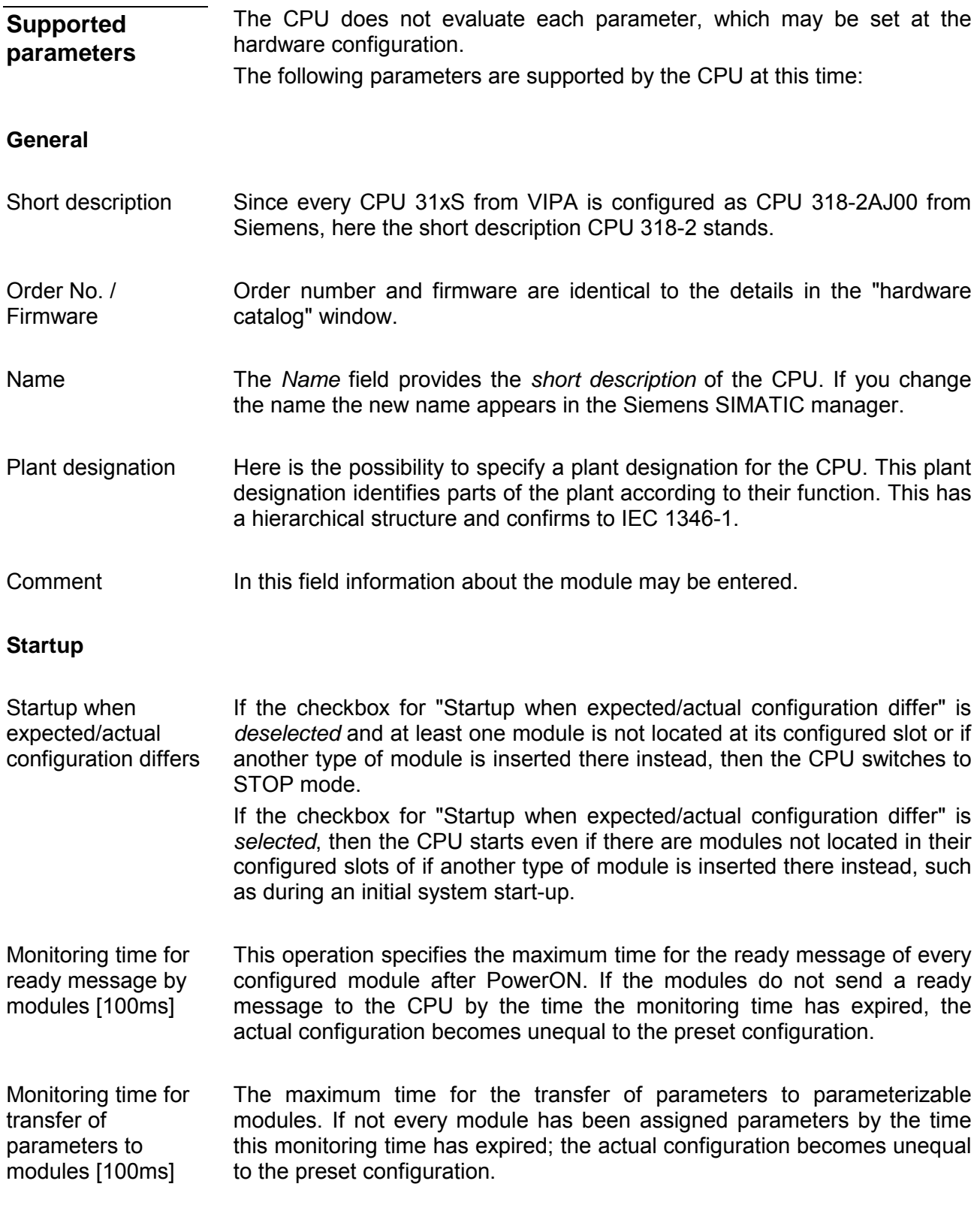

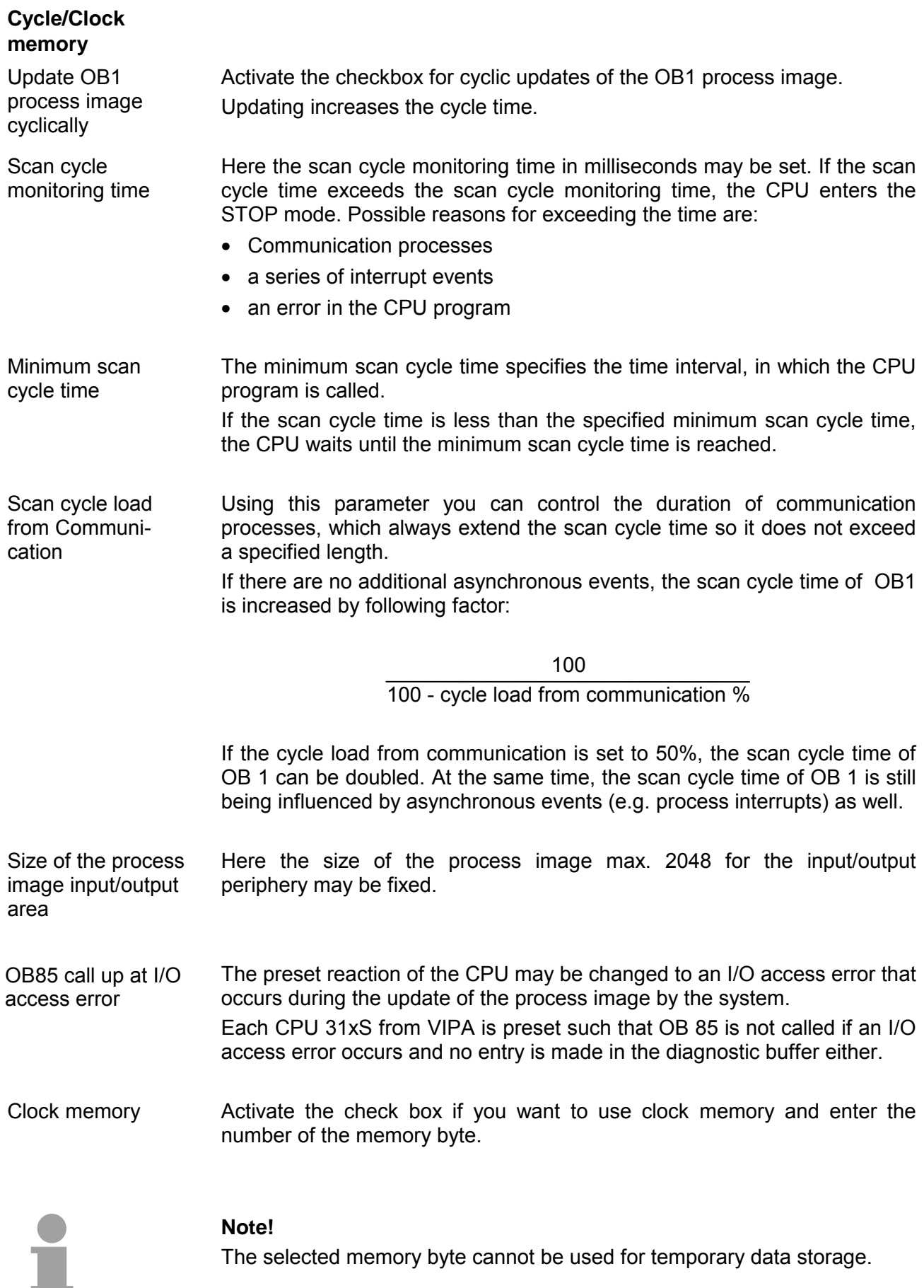

The selected memory byte cannot be used for temporary data storage.
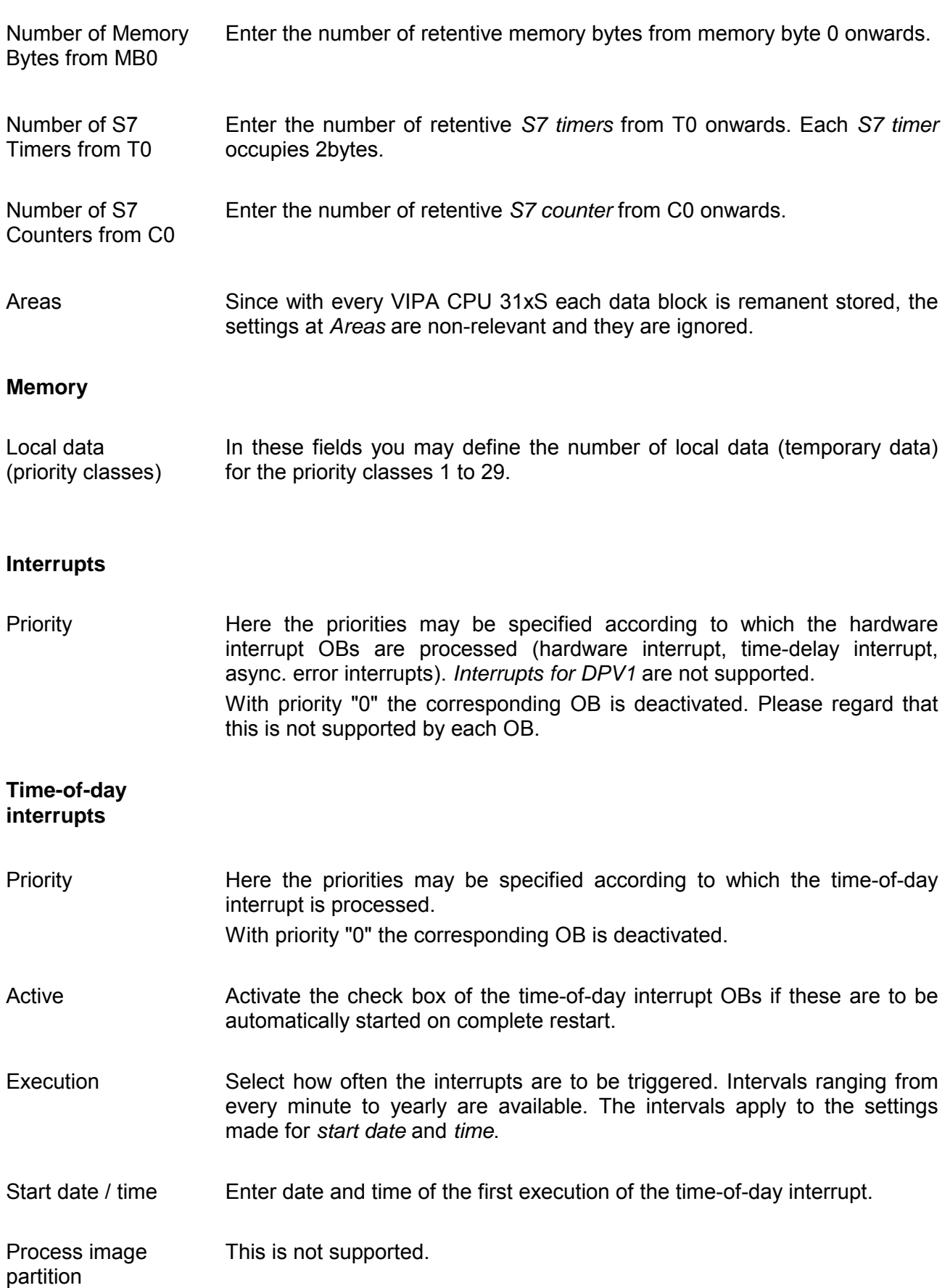

**Retentive Memory** 

HB140E - CPU - RE\_314-6CF02 - Rev. 09/45 4-25

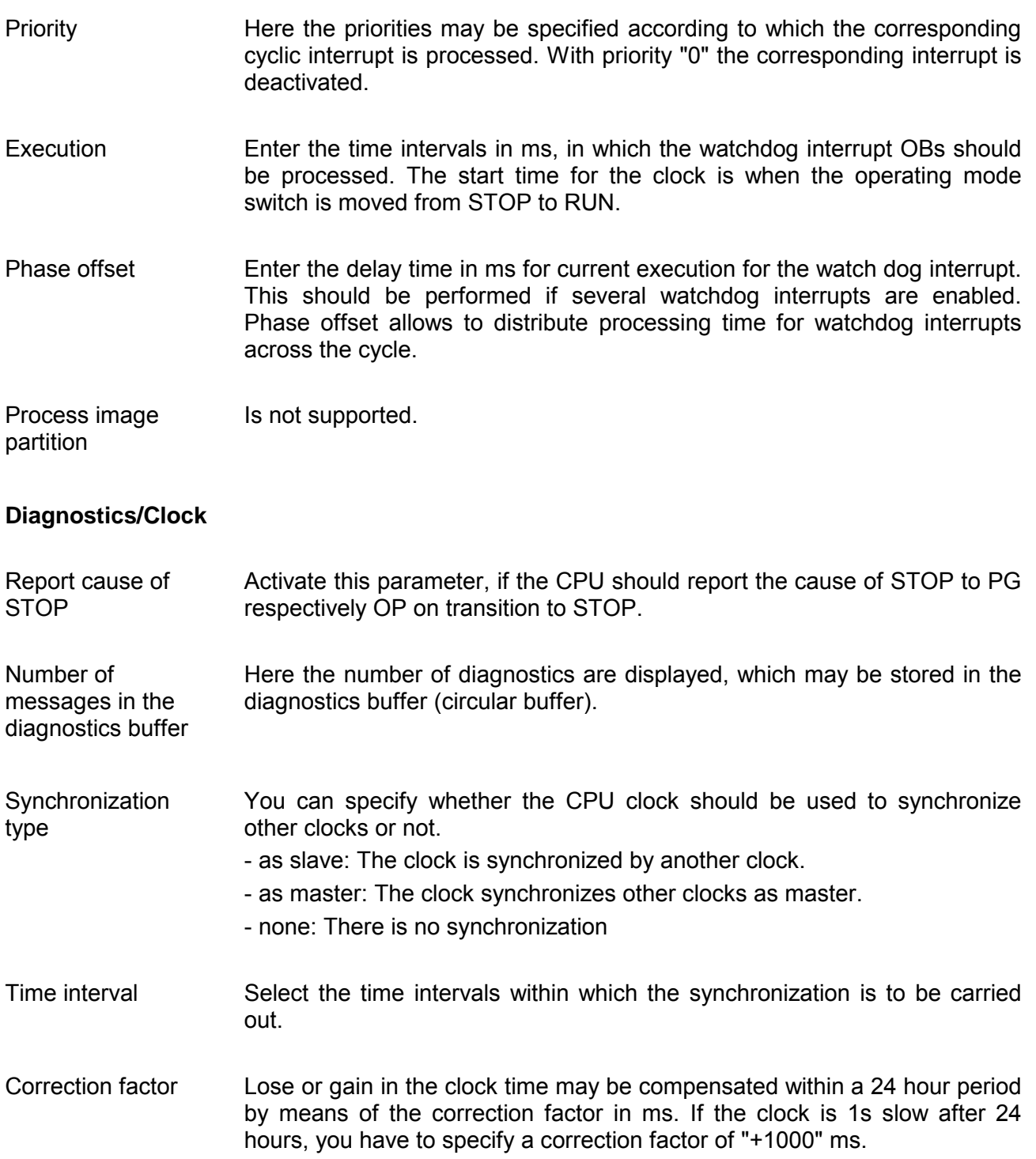

## **Cyclic interrupts**

## **Protection**

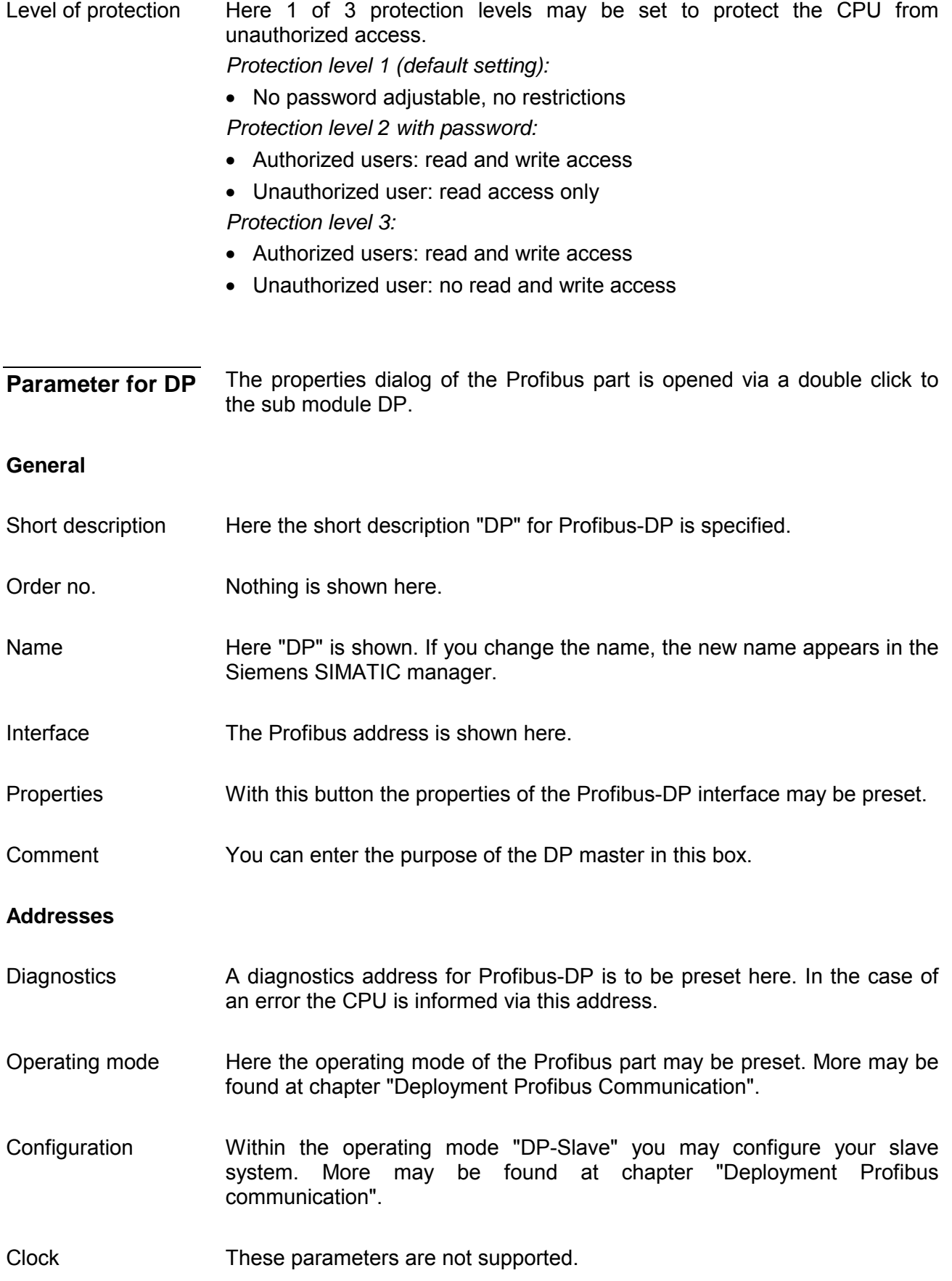

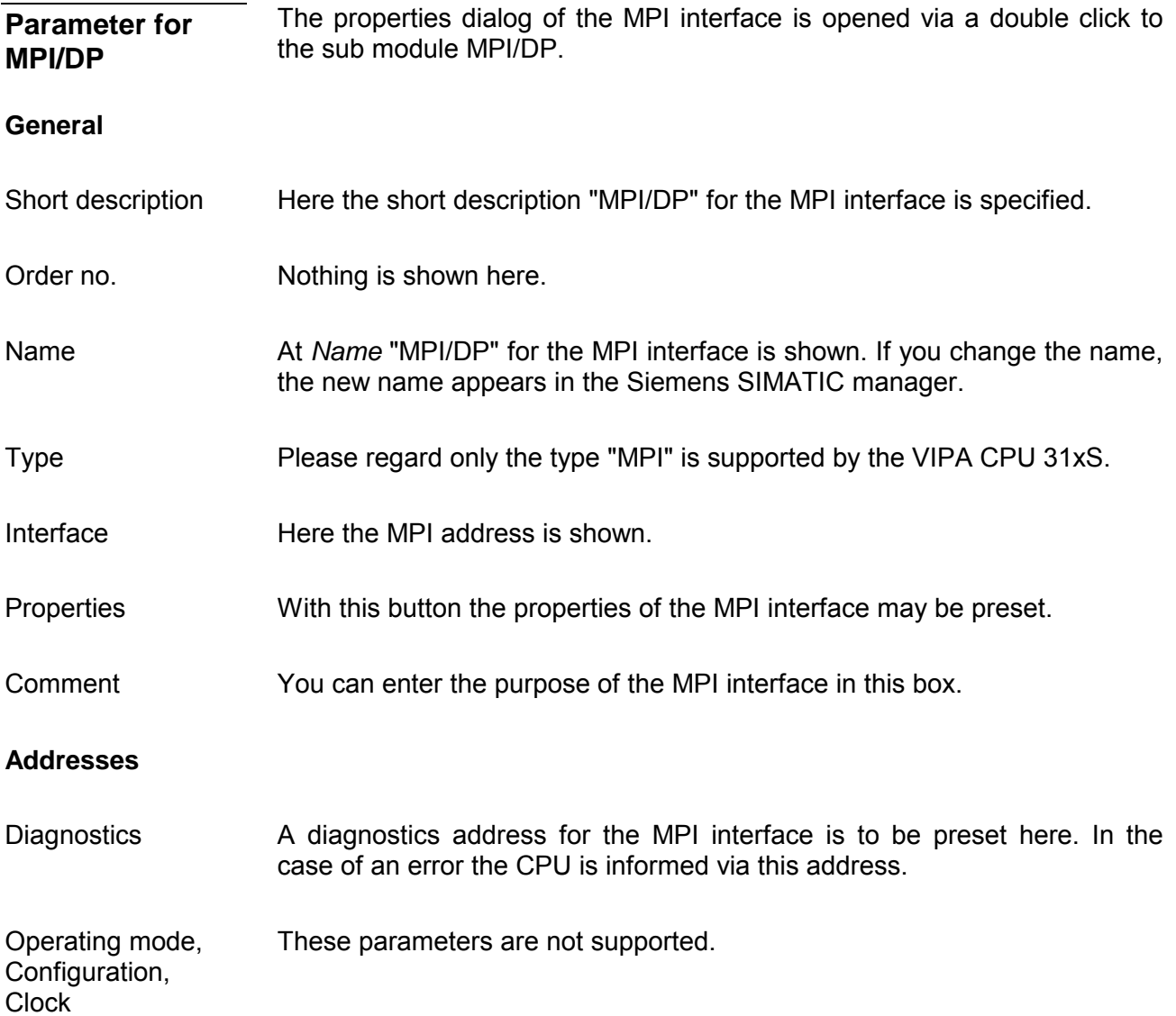

# **Setting VIPA specific CPU parameters**

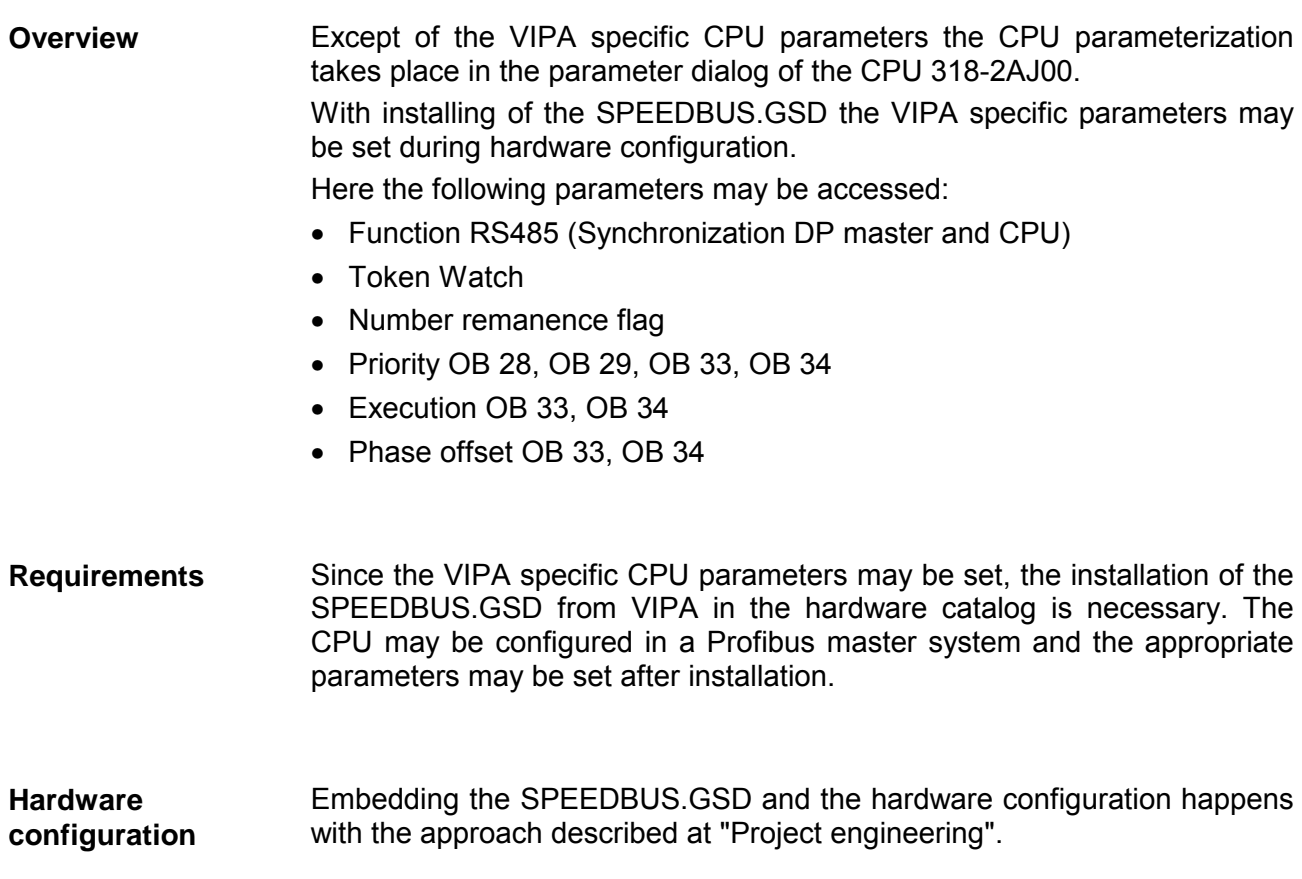

Embedding by virtual Profibus DP master system

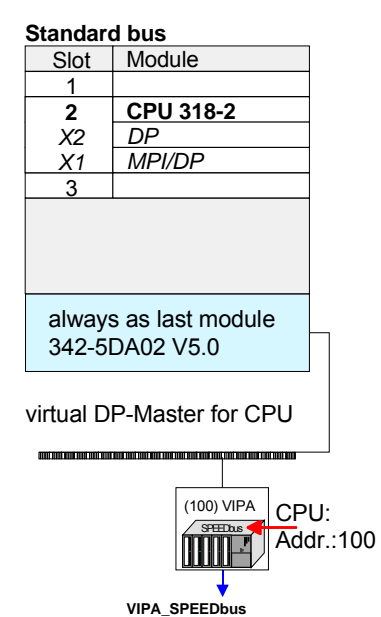

Slot

Object properties

Order. no. 314-6CF02 314ST/DP

Via a double-click on the inserted CPU 314-6CF02 at the SPEED-Bus, the properties dialog of the CPU 314-6CF02 is opened.

Besides the parameters of the I/O periphery here also the parameters of the CPU part may be entered.

The parameters of the CPU part are described at the following pages.

The description of the parameters of the I/O part may be found at chapter "Deployment I/O periphery".

As soon as the project is transferred together with the PLC user program to the CPU, the parameters will be taken after start-up.

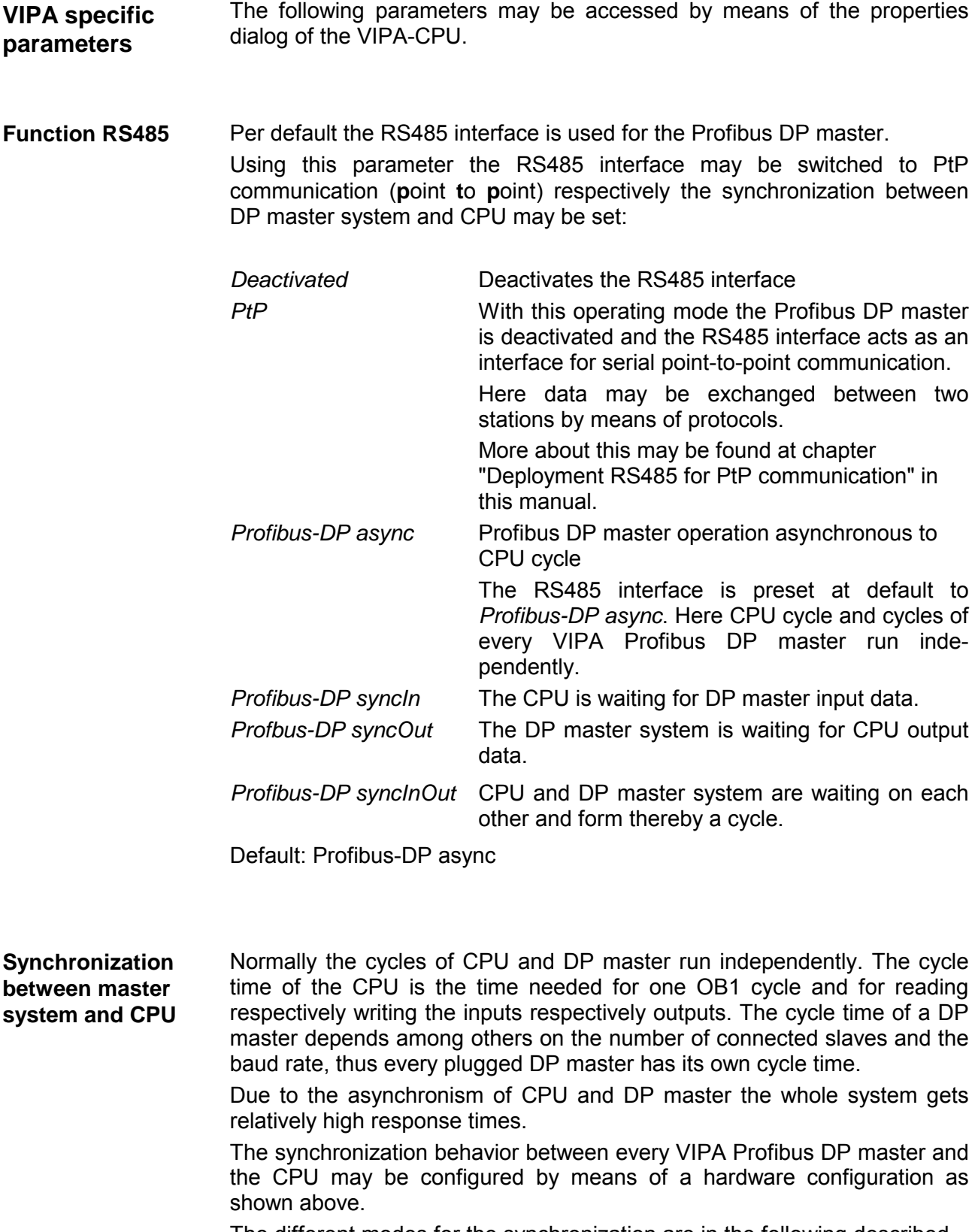

The different modes for the synchronization are in the following described.

In *Profibus-DP SyncInOut* mode CPU and DP-Master-System are waiting on each other and form thereby a cycle. Here the whole cycle is the sum of the longest DP master cycle and CPU cycle. Profibus-DP **SyncInOut** 

> By this synchronization mode you receive global consistent in-/ output data, since within the total cycle the same input and output data are handled successively by CPU and DP master system.

> If necessary the time of the *Watchdog* of the bus parameters should be increased at this mode.

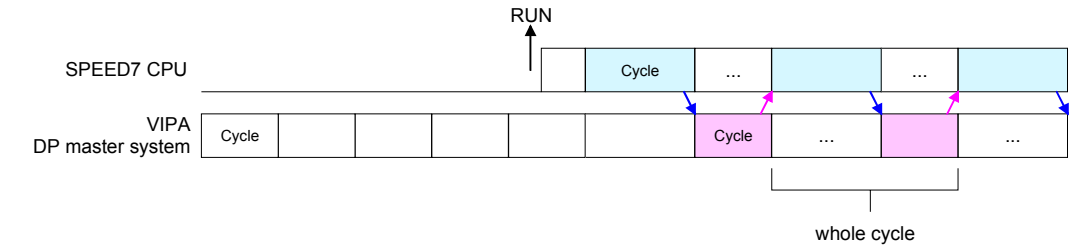

In this operating mode the cycle time of the VIPA DP master system depends on the CPU cycle time. After CPU start-up the DP master gets synchronized. Profibus-DP **SyncOut** 

> As soon as their cycle is passed they wait for the next synchronization impulse with output data of the CPU. So the response time of your system can be improved because output data were directly transmitted to the DP master system. If necessary the time of the *Watchdog* of the bus parameters should be increased at this mode.

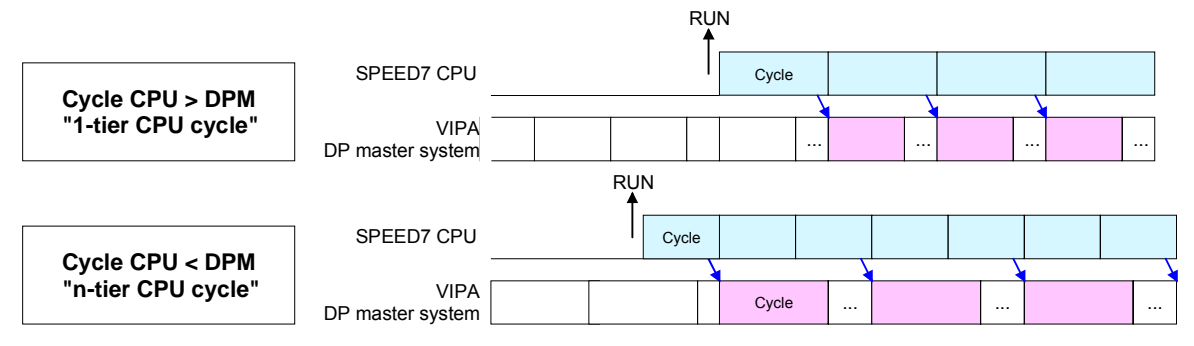

*Profibus-DP SyncIn* 

In the operating mode *Profibus-DP SyncIn* the CPU cycle is synchronized to the cycle of the VIPA Profibus DP master system.

Here the CPU cycle depends on the VIPA DP master with the longest cycle time. If the CPU gets into RUN it is synchronized with each Profibus DP master. As soon as the CPU cycle is passed, it waits for the next synchronization impulse with input data of the DP master system.

If necessary the *Scan Cycle Monitoring Time* of the CPU should be increased.

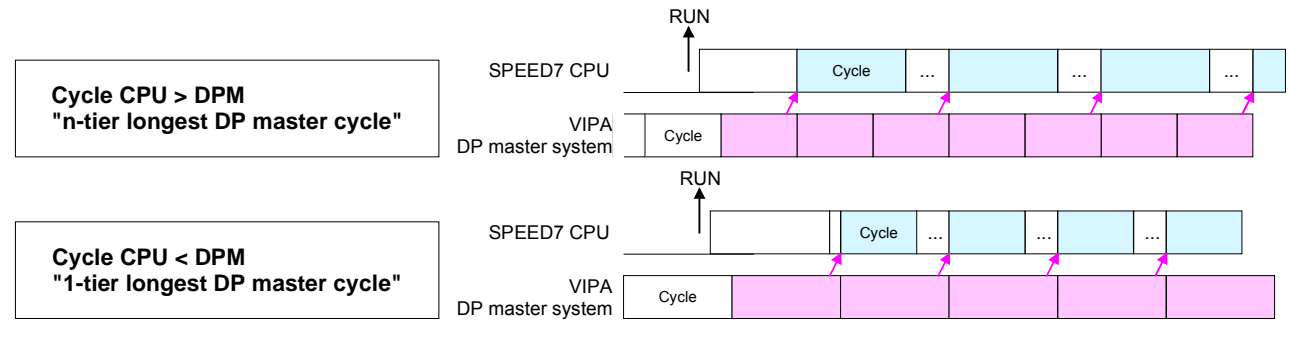

This is a VIPA internal parameter. Nothing should be changed here. Default: On **Token Watch** 

Here the number of flag bytes may be set. With 0 the value *Retentive memory* > *Number of memory bytes starting with MB0* set at the parameters of the Siemens CPU 318-2 is used. Otherwise the adjusted value (1 ... 8192) is used. Default: 0 **Number remanence flag** 

The CPU offers additional cyclic interrupts, which interrupt the cyclic processing in certain distances. Point of start of the time interval is the change of operating mode from STOP to RUN. To avoid that the cyclic interrupts of different cyclic interrupt OBs receive a start request at the same time and so a time out may occur, there is the possibility to set a phase offset respectively a time of execution. The *phase offset* (0 ... 60000ms) serves for distribution processing times for cyclic interrupts across the cycle. The time intervals, in which the cyclic interrupt OB should be processed may be entered with *execution* (1 ... 60000ms). Default: Phase offset: 0 Execution: OB33: 500ms OB34: 200ms The priority fixes the order of interrupts of the corresponding interrupt OB. Here the following priorities are supported: **Phase offset and execution of OB33 and OB34 Priority of OB28, OB29, OB33 and** 

0 (Interrupt-OB is deactivated), 2,3,4,9,12,16,17,24

Default: 24

**OB34** 

## **Parameterization of modules**

### By using the SIMATIC Manager from Siemens you may set parameters for configurable System 300 modules at any time. **Approach**

For this, double-click during the project engineering at the slot overview on the module you want to parameterize In the appearing dialog window you may set the wanted parameters.

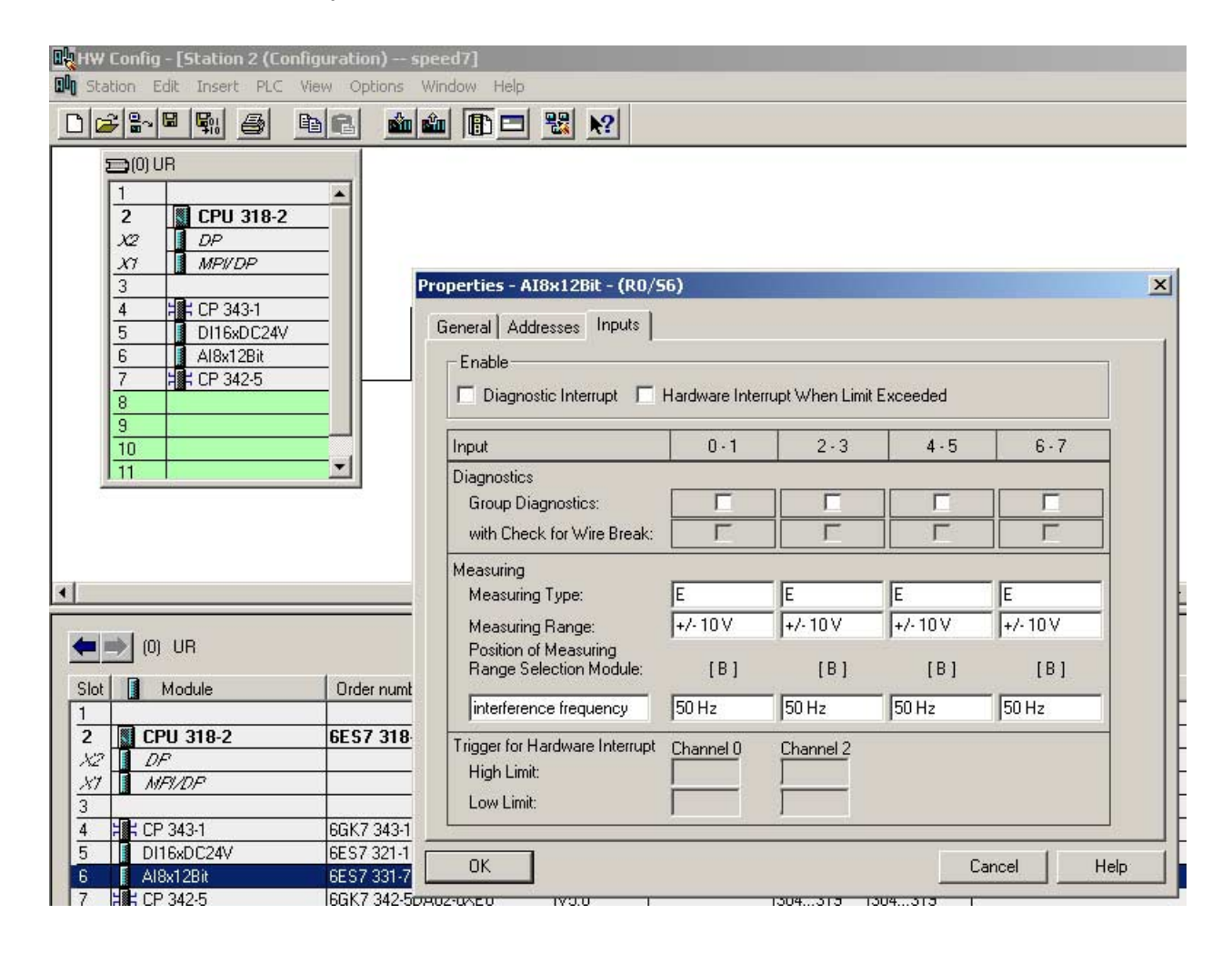

### By using the SFCs 55, 56 and 57 you may alter and transfer parameters for wanted modules during runtime. For this you have to store the module specific parameters in so called "record sets". **Parameterization during runtime**

More detailed information about the structure of the record sets is to find in the according module description.

# **Project transfer**

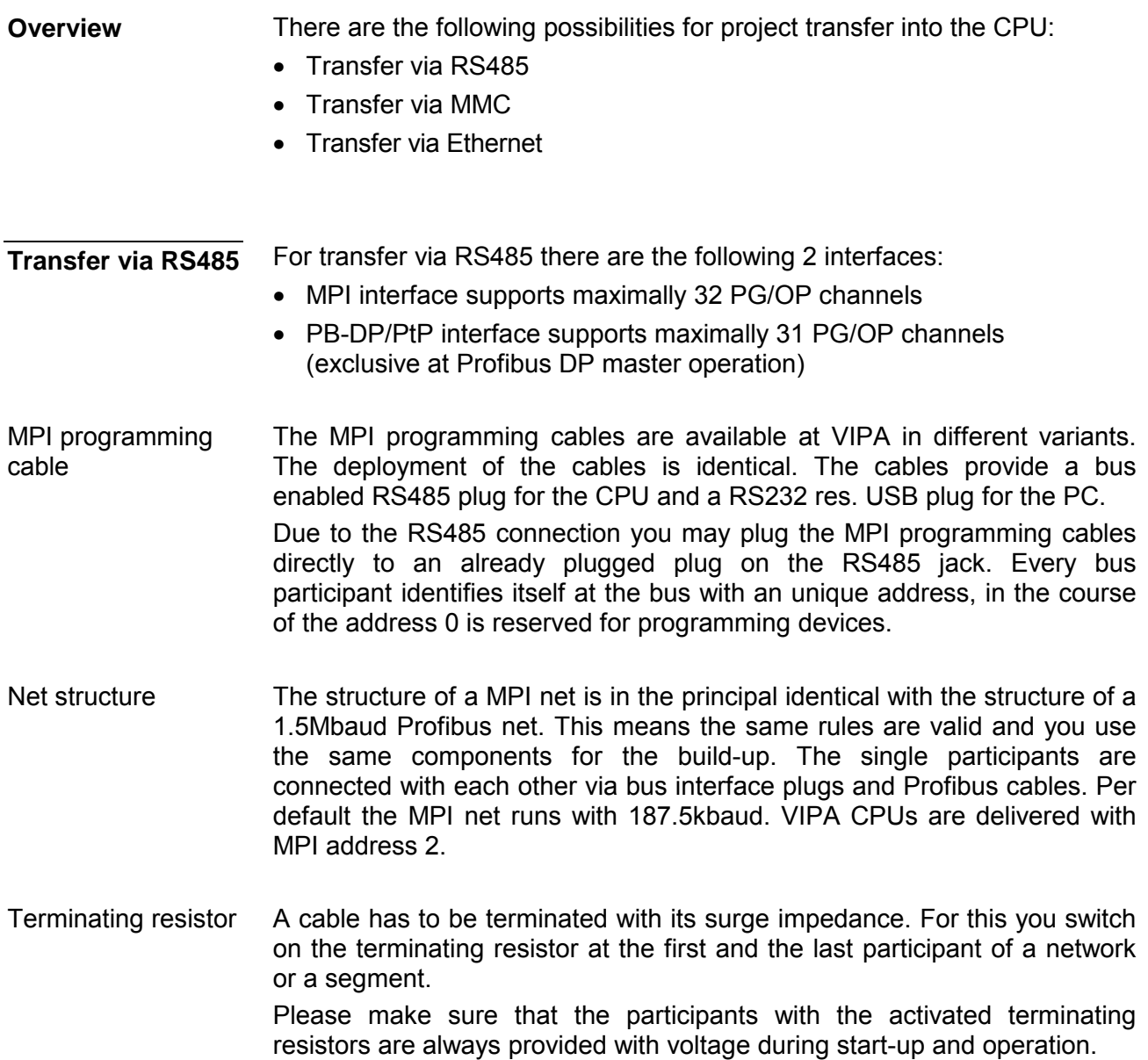

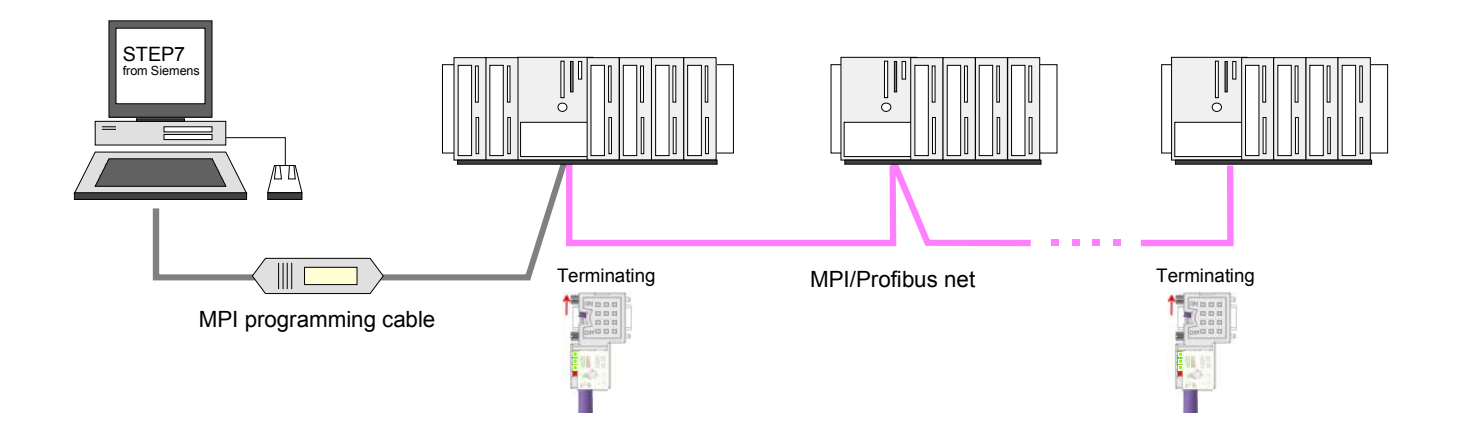

• Connect your PC to the MPI jack of your CPU via a MPI programming cable. Approach transfer via MPI interface

- Load your project in the SIMATIC Manager from Siemens.
- Choose in the menu **Options** > *Set PG/PC interface*
- Select in the according list the "PC Adapter (MPI)"; if appropriate you have to add it first, then click on [Properties].
- Set in the register *MPI* the transfer parameters of your MPI net and type a valid *address*.
- Switch to the register *Local connection*
- Set the COM port of the PC and the transfer rate 38400Baud for the MPI programming cable from VIPA.
- Via **PLC** > *Load to module* you may transfer your project via MPI to the CPU and save it on a MMC via **PLC** > *Copy RAM to ROM* if one is plugged.

• Connect your PC to the DP-PB/PtP jack of your CPU via a MPI programming cable. Approach transfer via Profibus interface

- Load your project in the Siemens SIMATIC Manager.
- Choose in the menu **Options** > *Set PG/PC interface*
- Select in the according list the "PC Adapter (Profibus)"; if appropriate you have to add it first, then click on [Properties].
- Set in the register *Profibus* the transfer parameters of your Profibus net and type a valid *Profibus address*. The *Profibus address* must be assigned to the DP master by a project before.
- Switch to the register *Local connection*
- Set the COM port of the PCs and the transfer rate 38400Baud for the MPI programming cable from VIPA.
- Via **PLC** > *Load to module* you may transfer your project via Profibus to the CPU and save it on a MMC via **PLC** > *Copy RAM to ROM* if one is plugged.

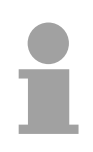

### **Note!**

Transfer via Profibus is only available by DP master, if projected as master and assigned with a Profibus address before.

The MMC (**M**e**m**ory **C**ard) serves as external transfer and storage medium for programs and firmware. It has the PC compatible FAT16 file system. There may be stored several projects and sub-directories on a MMC storage module. Please regard that your current project respectively the file with the reserved file name is stored in the root directory. With an overall reset, PowerON or CPU-STOP the MMC is automatically read. By presetting a reserved file name the functionality of the CPU may be influenced. File name | Description  $S7PROG.WLD$  Project file - is read after overall reset respectively may be written by CPU by an order. AUTOLOAD.WLD Project file - is read after PowerON. PROTECT.WLD Protected project file (see "Extended know-how protection").  $VIPA$  CMD.MMC  $\vert$  Command file - once executed at CPU-STOP up to the next PowerON. (see "MMC-Cmd - Auto command"). \*.pkg  $\vert$  Firmware file - is recognized after PowerON and may be installed by means of an update request (see "Firmware update"). The transfer of the application program from the MMC into the CPU takes place depending on the file name after overall reset or PowerON. The blinking of the LED "MCC" of the CPU marks the active transfer. A transfer from CPU to MMC only happens if the size of the user memory exceeds the size of the user program. Else a compression is necessary. When the MMC has been installed, the write command stores the content of the battery buffered RAM as **S7PROG.WLD** at the MMC. The write command is controlled by means of the Siemens hardware configurator via **PLC** > *Copy RAM to ROM*. During the write process the "MCC"-LED of the CPU is blinking. When the LED expires the write process is finished. After a write process on the MMC, an according ID event is written into the diagnostic buffer of the CPU. To monitor the diagnosis entries, you select **PLC** > *Module Information* in the Siemens SIMATIC Manager. Via the register "Diagnostic Buffer" you reach the diagnosis window. When writing on the MMC, the following events may occur: Event-ID Meaning 0xE100 MMC access error 0xE101 MMC error file system 0xE102 | MMC error FAT 0xE200 MMC writing finished successful **Transfer via MMC**  Reserved file names **Transfer MMC** → **CPU Transfer**   $CPU \rightarrow MMC$ Transfer control

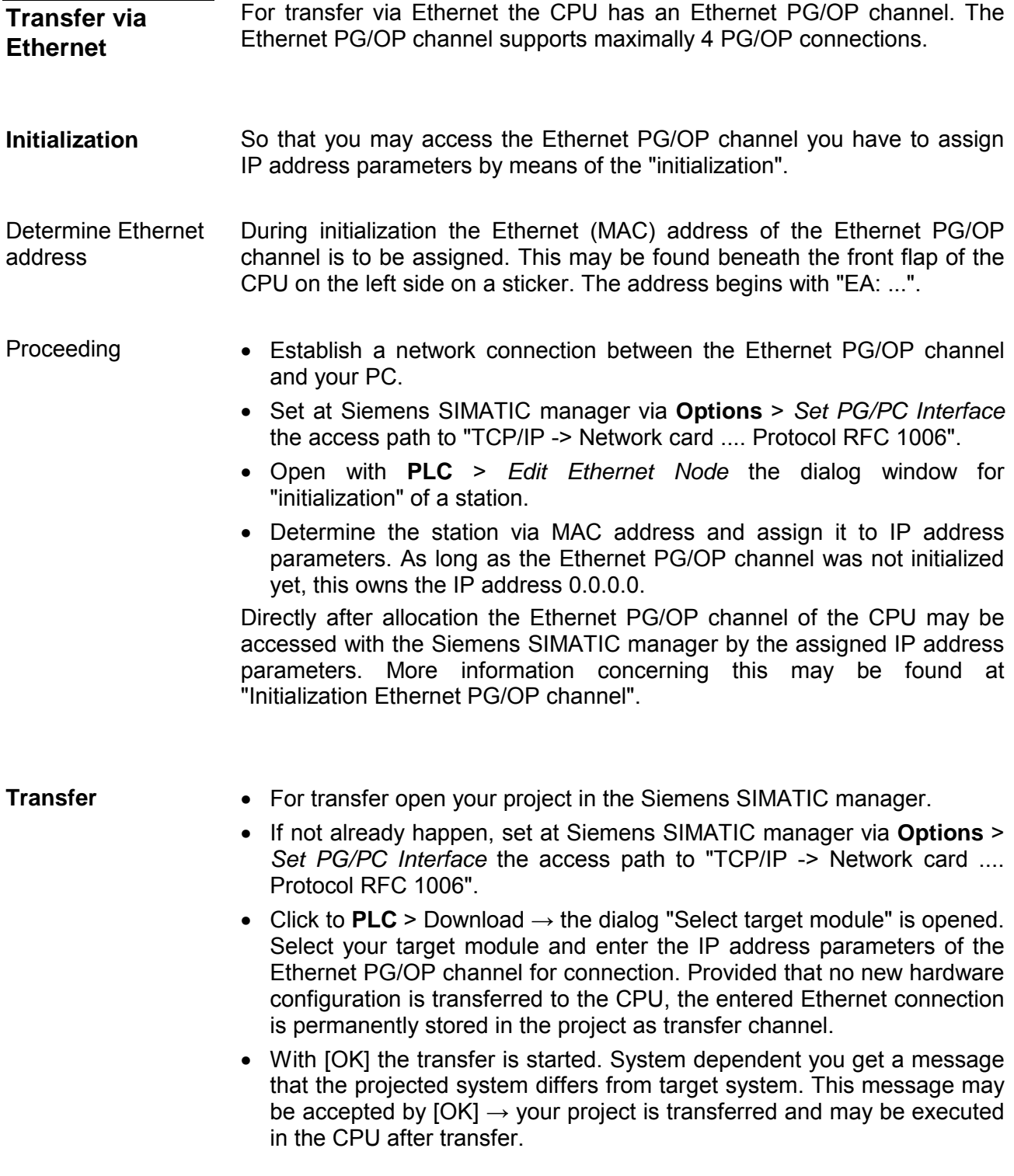

# **Operating modes**

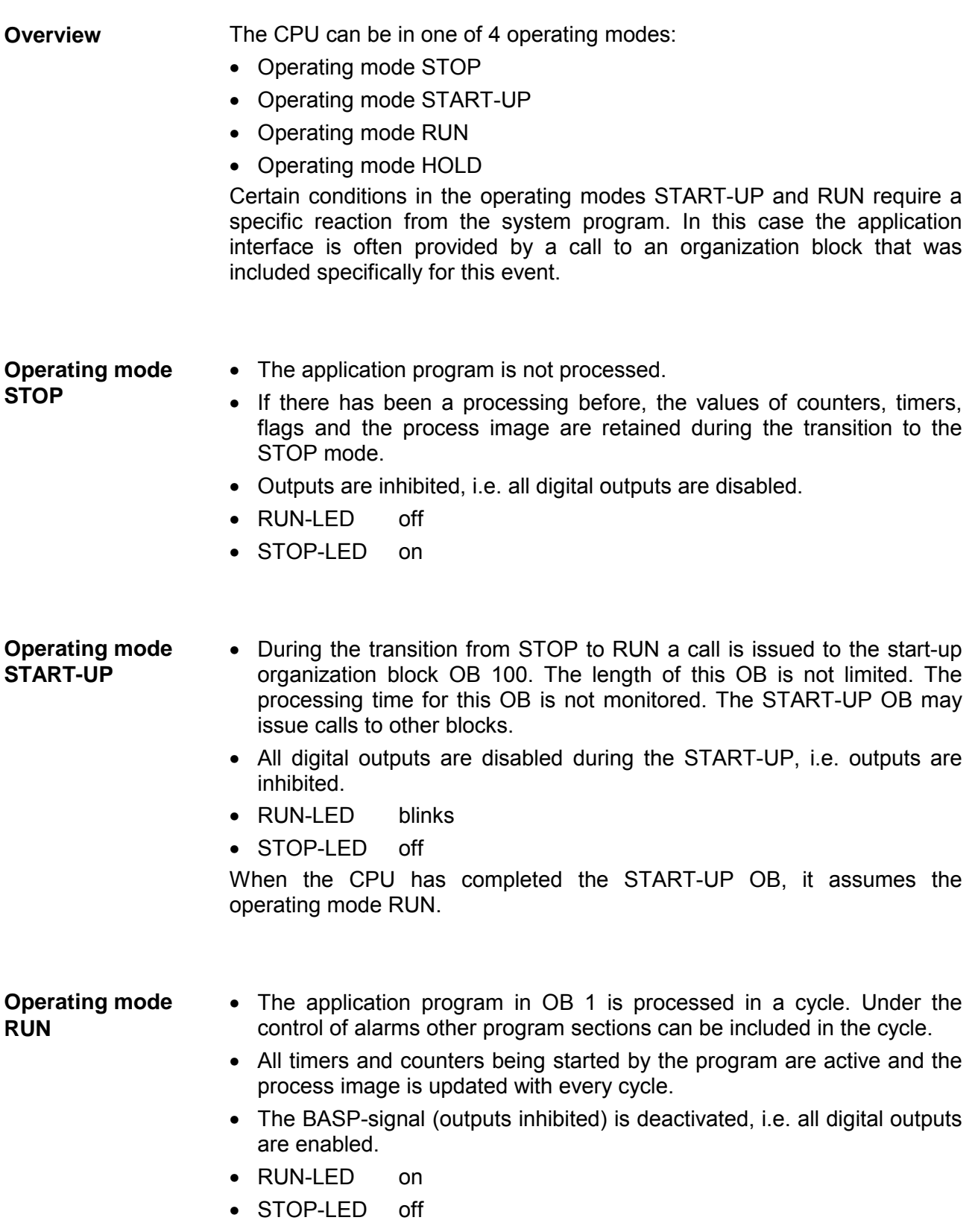

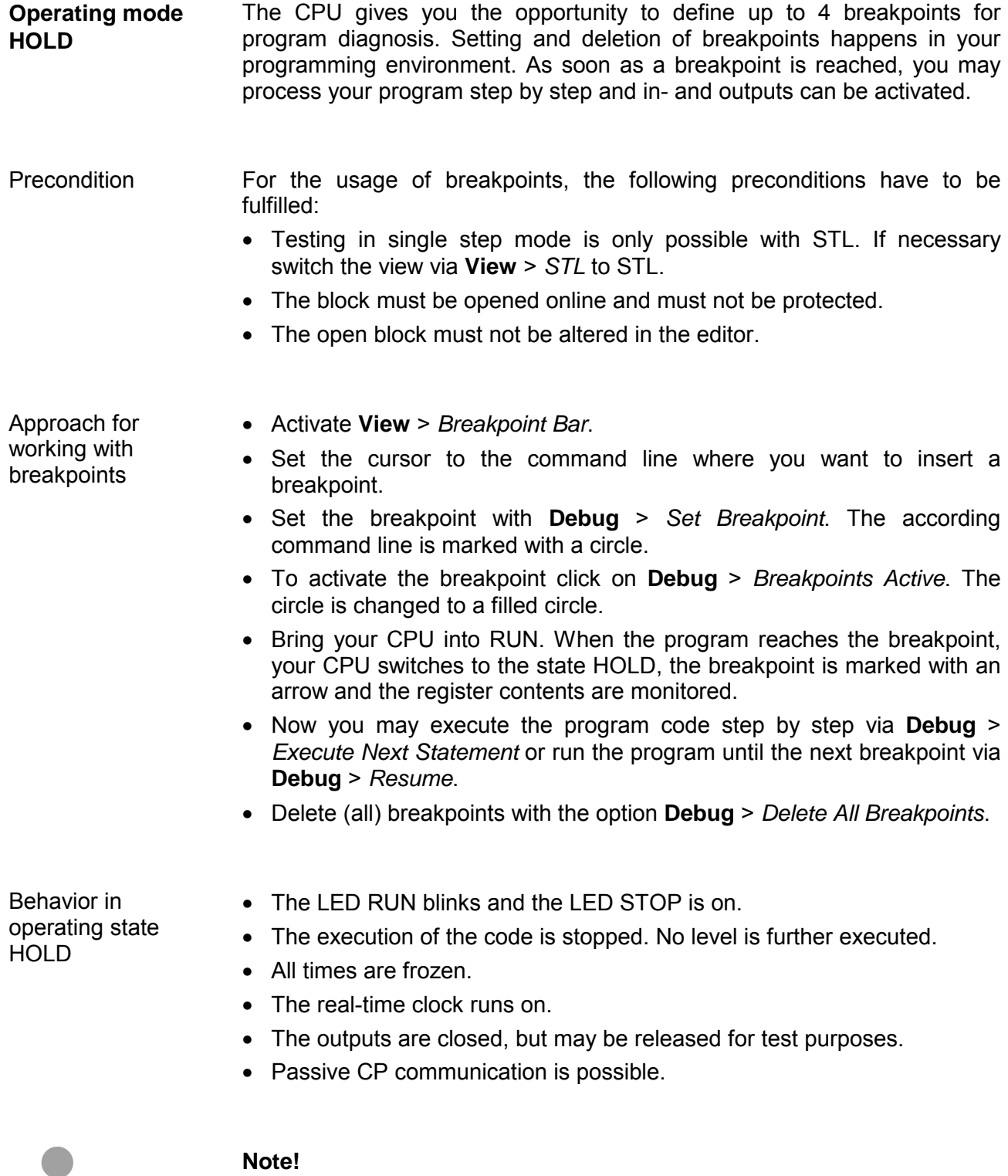

The usage of breakpoints is always possible. Switching to the operating mode test operation is not necessary.

With more than 3 breakpoints, a single step execution is not possible.

The CPUs include security mechanisms like a Watchdog (100ms) and a parameterizable cycle time surveillance (parameterizable min. 1ms) that stop res. execute a RESET at the CPU in case of an error and set it into a defined STOP state. **Function security** 

The VIPA CPUs are developed function secure and have the following system properties:

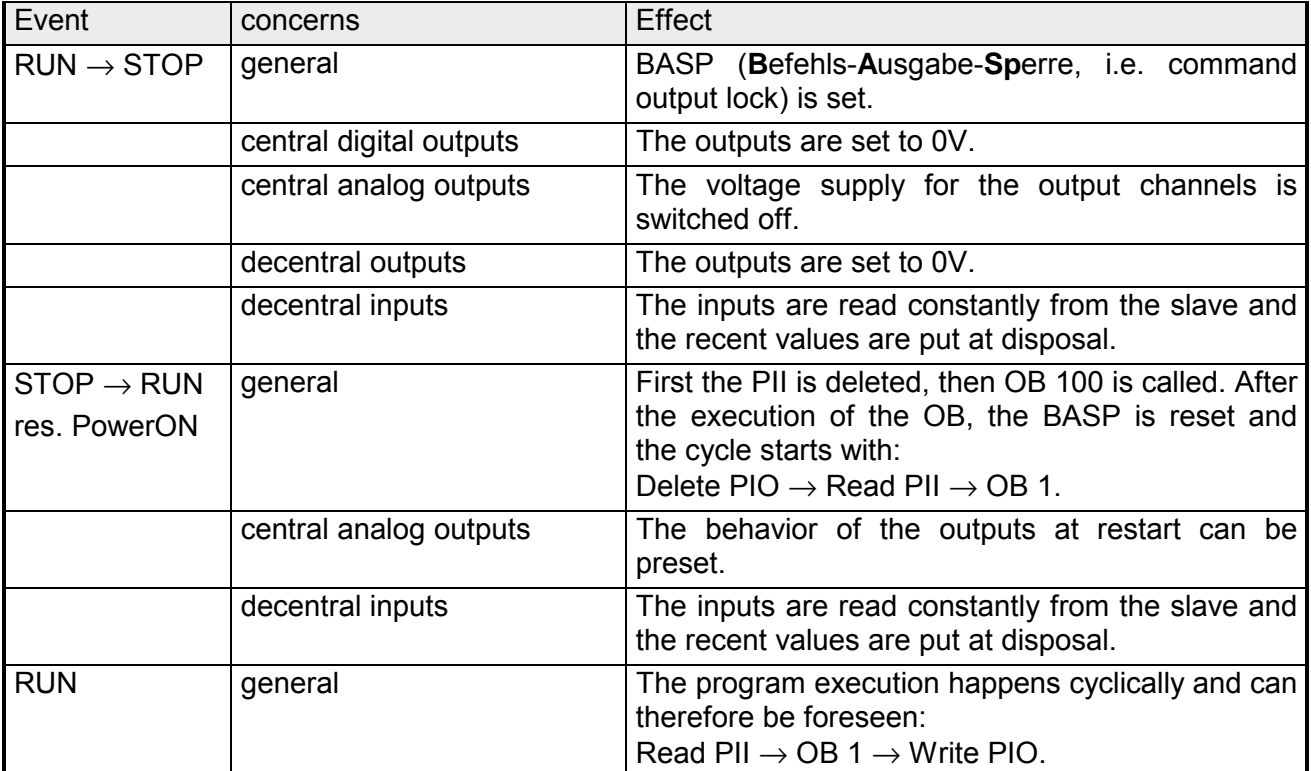

PII = Process image inputs

PIO = Process image outputs

## **Overall reset**

**Overview** 

During the overall reset the entire user memory (RAM) is erased. Data located in the memory card is not affected.

You have 2 options to initiate an overall reset:

- initiate the overall reset by means of the function selector switch
- initiate the overall reset by means of the Siemens SIMATIC Manager

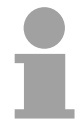

## **Note!**

You should always issue an overall reset to your CPU before loading an application program into your CPU to ensure that all blocks have been cleared from the CPU.

### *Condition* The operating mode of the CPU is STOP. Place the function selector on the CPU in position "STOP"  $\rightarrow$  the STOP-LED is on. **Overall reset by means of the function selector**

*Overall reset*

- Place the function selector in the position MRES and hold it in this position for app. 3 seconds.  $\rightarrow$  The STOP-LED changes from blinking to permanently on.
- Place the function selector in the position STOP and switch it to MRES and quickly back to STOP within a period of less than 3 seconds.  $\rightarrow$  The STOP-LED blinks (overall reset procedure).
- The overall reset has been completed when the STOP-LED is on permanently.  $\rightarrow$  The STOP-LED is on.

The following figure illustrates the above procedure:

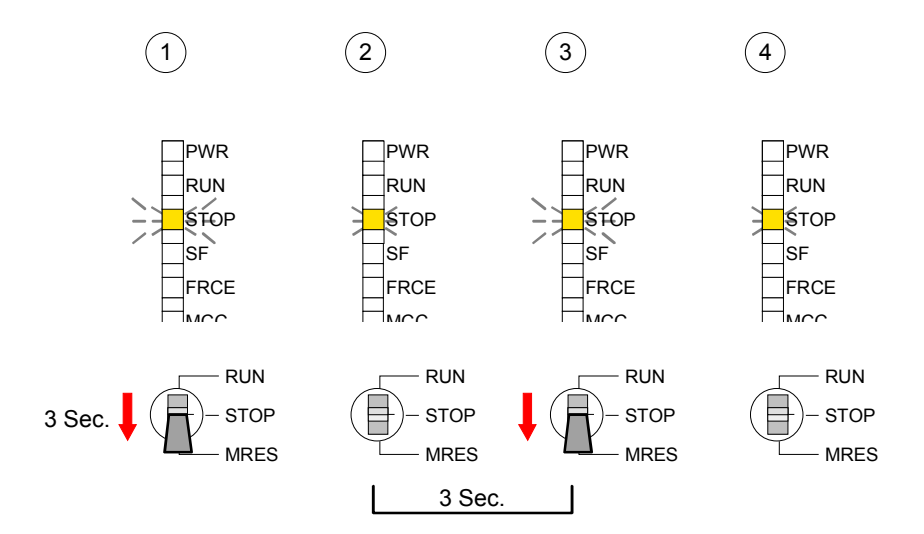

At this point the CPU attempts to reload the parameters and the program from the memory card.  $\rightarrow$  The MCC-LED blinks. When the reload has been completed the LED expires. The operating mode of the CPU will be STOP or RUN, depending on the position of the function selector. *Condition* The operating mode of the CPU must be STOP. You may place the CPU in STOP mode by the menu command **PLC** > *Operating mode*. *Overall reset* You may request the overall reset by means of the menu command **PLC** > *Clean/Reset*. In the dialog window you may place your CPU in STOP mode and start the overall reset if this has not been done as yet. The STOP-LED blinks during the overall reset procedure. When the STOP-LED is on permanently the overall reset procedure has been completed. At this point the CPU attempts to reload the parameters and the program from the memory card.  $\rightarrow$  The MCC-LED blinks. When the reload has been completed, the LED expires. The operating mode of the CPU will be STOP or RUN, depending on the position of the function selector. The following approach deletes the internal RAM of the CPU completely and sets it back to the delivery state. Please regard that the MPI address is also set back to default 2! • Push down the reset lever for app. 30 seconds. The ST-LED blinks. After a few seconds the LED turns to static light. Count the number of static light phases because now the LED switches between static light and blinking. • After the 6. static light you release the reset lever and push it down again shortly. Now the green RUN-LED is on once. This means that the RAM is totally deleted. • Turn the power supply off and on again. More information may be found at the part "Factory reset" further below. **Automatic reload Overall reset by means of the Siemens SIMATIC Manager Automatic reload Set back to factory setting** 

## **Firmware update**

**Overview** 

There is the opportunity to execute a firmware update for SPEED-Bus modules and CPU via MMC.

For this an accordingly prepared MMC must be in the CPU during the startup.

So a firmware files can be recognized and assigned with startup, a pkg file name is reserved for each updateable component an hardware release, which begins with "px" and differs in a number with six digits. The pkg file name of every updateable component may be found at a label right down the front flap of the module.

As soon as with startup a pkg file is on the MMC and the firmware is more current than in the components, all the pkg file assigned components within the CPU and at the SPEED-Bus get the new firmware.

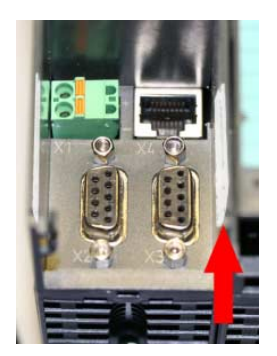

**Firmware package and version**

The latest firmware versions are to be found in the service area at www.vipa.de and at the ftp server at ftp.vipa.de/support/firmware. **Latest Firmware at ftp.vipa.de** 

For example the following files are necessary for the firmware update of the CPU 314-6CF02 and its components (Profibus) with hardware release 1:

- 314-6CF02, Hardware release 1: Px000077 V ... .zip
- Profibus DP master (integrated/SPEED-Bus): Px000062\_V ... .zip
- DI/DO/AIO Px000025\_V ... .zip

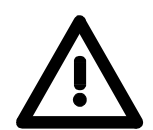

## **Attention!**

When installing a new firmware you have to be extremely careful. Under certain circumstances you may destroy the CPU, for example if the voltage supply is interrupted during transfer or if the firmware file is defective.

In this case, please call the VIPA-Hotline!

Please regard that the version of the update firmware has to be different from the existing firmware otherwise no update is executed.

Every SPEED7-CPU has an integrated website that monitors information about firmware version of the SPEED7 components. The Ethernet PG/OP channel provides the access to this web site. To activate the PG/OP channel you have to enter according IP parameters. This can be made in Siemens SIMATIC manager either by a hardware configuration, loaded by MMC respectively MPI or via Ethernet by means of the MAC address with **PLC** > *Assign Ethernet Address*. After that you may access the PG/OP channel with a web browser via the IP address of the project engineering. More detailed information is to find in **Display the Firmware version of the SPEED7 system via Web Site**

the manual of your SPEED7 CPU at "Access to Ethernet PG/OP channel and website".

### • Go to www.vipa.de. **Load firmware and transfer it to MMC**

- Click on Service > Download > Firmware Updates.
- Click on "Firmware for System 300S CPUs"
- Choose the according modules (CPU, DPM...) and download the firmware Px......zip to your PC.
- Extract the zip-file and copy the extracted file to your MMC.
- Following this approach, transfer all wanted firmware files to your MMC.

For the display of ftp sites in your web browser you may have to execute the following adjustments: Preconditions for ftp access

*Internet Explorer* 

ftp access only with version 5.5 or higher

**Options** > *Internet options*, Register "Advanced" in the area "Browsing":

- activate: "Enable folder view for ftp sites"
- activate: "Use passive ftp ..."

*Netscape* 

ftp- access only with version 6.0 or higher No further adjustments are required

If you still have problems with the ftp access, please ask your system operator.

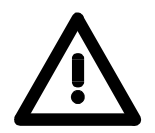

### **Attention!**

With a firmware update an overall reset is automatically executed. If your program is only available in the load memory of the CPU it is deleted! Save your program before executing a firmware update! After the firmware update you should execute a "Set back to factory settings" (see following page).

1. Get the RUN-STOP lever of your CPU in position STOP. Turn off the voltage supply. Plug the MMC with the firmware files into the CPU. Please take care of the correct plug-in direction of the MMC. Turn on the voltage supply. 2. After a short boot-up time, the alternate blinking of the LEDs SF and FRCE shows that at least a more current firmware file was found on the MMC. 3. You start the transfer of the firmware as soon as you tip the RUN/STOP lever downwards to MRES within 10s. 4. During the update process, the LEDs SF and FRCE are alternately blinking and MCC LED is on. This may last several minutes. 5. The update is successful finished when the LEDs PWR, STOP, SF, FRCE and MCC are on. If they are blinking fast, an error occurred. **Transfer firmware from MMC into CPU** 

> 6. Turn Power OFF and ON. Now it is checked by the CPU, whether further current firmware versions are available at the MMC. If so, again the LEDs SF and FRCE flash after a short start-up period. Continue with point 3.

If the LEDs do not flash, the firmware update is ready.

Now a *factory reset* should be executed (see next page). After that the CPU is ready for duty.

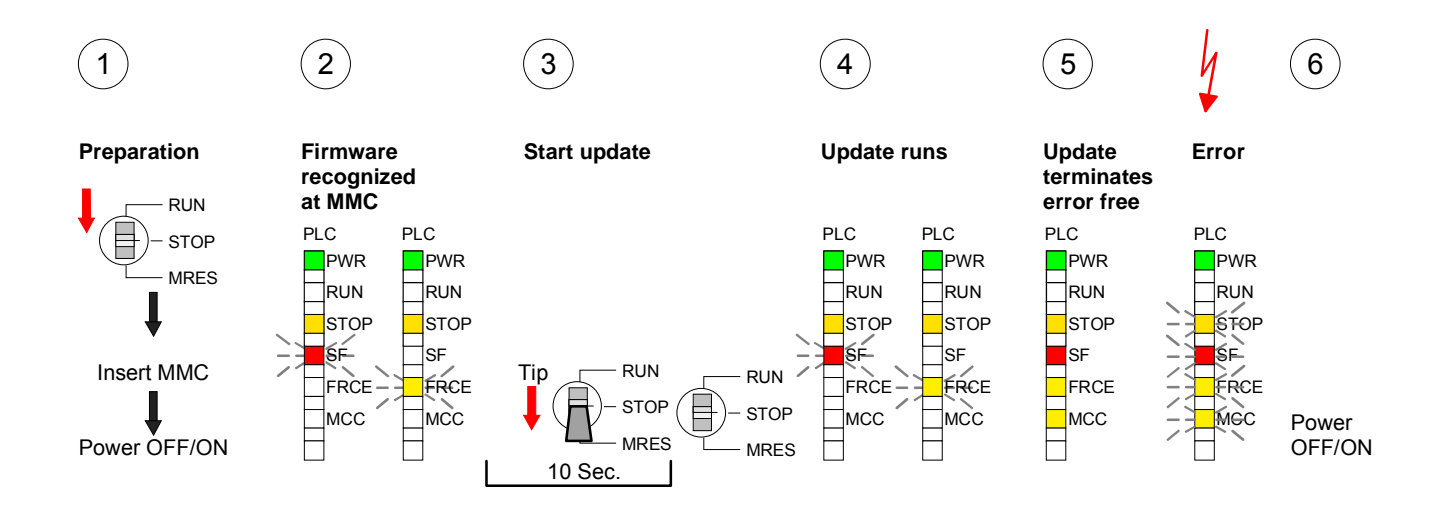

## **Factory reset**

### With the following proceeding the internal RAM of the CPU is completely deleted and the CPU is reset to delivery state. Please note that here also the IP address of the Ethernet PG/OP channel is set to 0.0.0.0 and the MPI address is reset to the address 2! **Proceeding**

A factory reset may also be executed by the MMC-Cmd FACTORY\_ RESET. More information may be found at "MMC-Cmd - Auto commands".

- 1. Switch the CPU to STOP.
- 2. Push the operating switch down to position MRES for 30s. Here the STOP-LED flashes. After a few seconds the stop LED changes to static light. Now the STOP LED changes between static light and flashing. Starting here count the static light states.
- 3. After the 6. static light release the operating mode switch and tip it downwards to MRES within 1s.
- 4. For the confirmation of the resetting procedure the green run LED gets ON within 0.5s. If not the factory reset has failed and only an overall reset was executed. In this case you can repeat the procedure. A factory reset can only be executed if the stop LED has static light for exactly 6 times.
- 5. After factory reset switch the power supply off and on.

The proceeding is shown in the following Illustration:

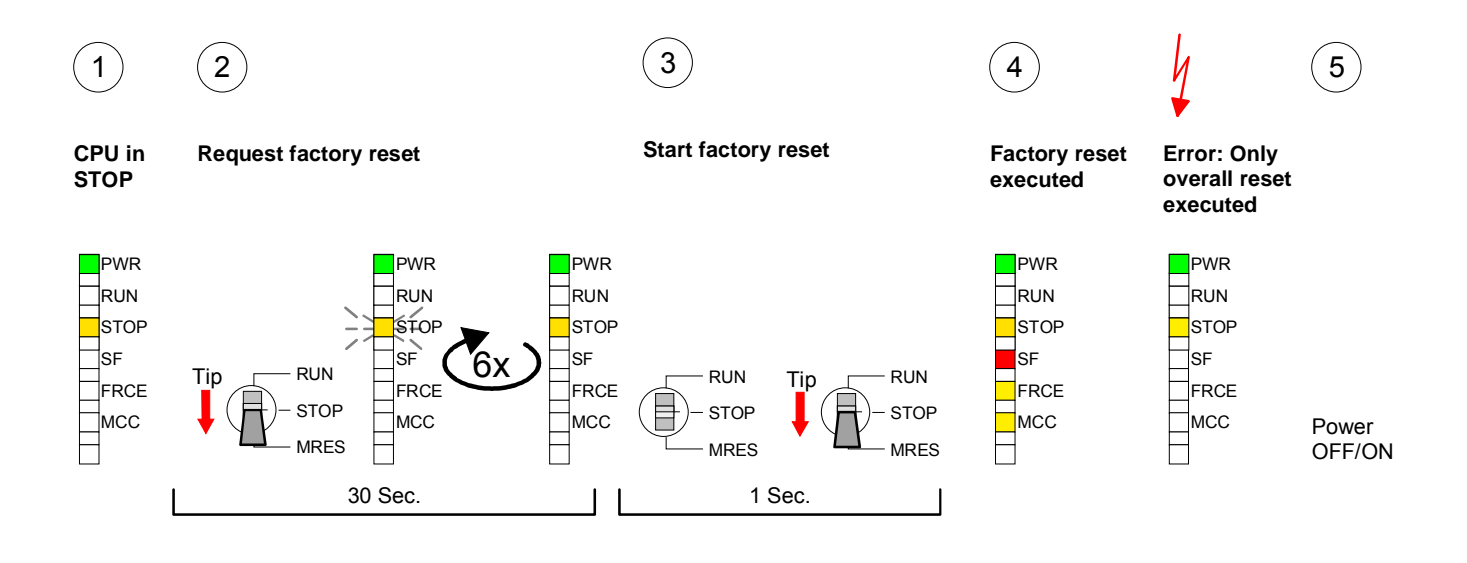

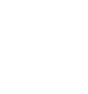

### **Note!**

After the firmware update you always should execute a *Factory reset*.

# **Memory extension with MCC**

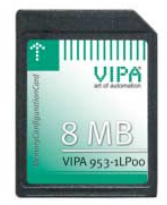

**Overview** There is the possibility to extend the work memory of the CPU.

For this, a MCC memory extension card is available from VIPA. The MCC is a specially prepared MMC (**M**ulti**m**edia **C**ard). By plugging the MCC into the MCC slot and then an overall reset the according memory expansion is released. There may only one memory expansion be activated at the time. On the MCC there is the file *memory.key*. This file may not be altered or deleted. You may use the MCC also as "normal" MMC for storing your project.

**Approach** 

To extend the memory, plug the MCC into the card slot at the CPU labeled with "MCC" and execute an overall reset.

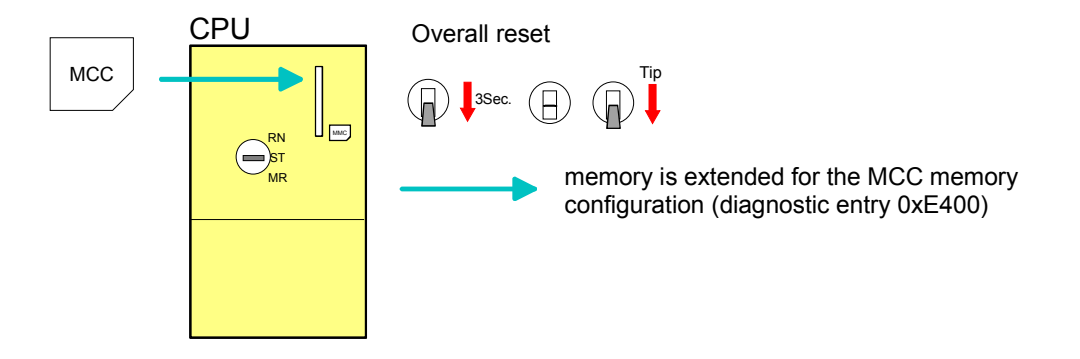

If the memory expansion on the MCC exceeds the maximum extendable memory range of the CPU, the maximum possible memory of the CPU is automatically used.

You may determine the recent memory extension via the integrated web page or with the Siemens SIMATIC Manager at *Module Information* - "Memory".

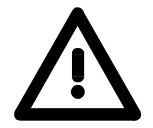

## **Attention!**

Please regard that the MCC must remain plugged when you've executed the memory expansion at the CPU. Otherwise the CPU switches to STOP after 72 hours. The MCC cannot be exchanged with a MCC of the same memory configuration.

**Behavior** 

When the MCC memory configuration has been taken over you may find the diagnosis entry 0xE400 in the diagnostic buffer of the CPU.

After pulling the MCC the entry 0xE401 appears in the diagnostic buffer, the SF-LED is on and after 72 hours the CPU switches to STOP. A reboot is only possible after plugging-in the MCC again or after an overall reset.

The remaining time after pulling the MCC is always been shown with the parameter *MCC-Trial-Time* on the web page.

After re-plugging the MCC, the SF-LED extinguishes and 0xE400 is entered into the diagnostic buffer.

You may reset the memory configuration of your CPU to the initial status at any time by executing an overall reset without MCC.

# **Extended know-how protection**

- Besides the "standard" Know-how protection the SPEED7-CPUs from VIPA provide an "extended" know-how protection that serves a secure block protection for accesses of 3. persons. **Overview**
- The standard protection from Siemens transfers also protected blocks to the PG but their content is not displayed. But with according manipulation the Know-how protection is not guaranteed. Standard protection

The "extended" know-how protection developed by VIPA offers the opportunity to store blocks permanently in the CPU. Extended protection

At the "extended" protection you transfer the protected blocks into a WLDfile named protect.wld. By plugging the MMC and following overall reset, the blocks in the protect.wld are permanently stored in the CPU.

You may protect OBs, FBs and FCs.

When back-reading the protected blocks into the PG, exclusively the block header are loaded. The source remains in the CPU and is thus protected for accesses of 3. persons.

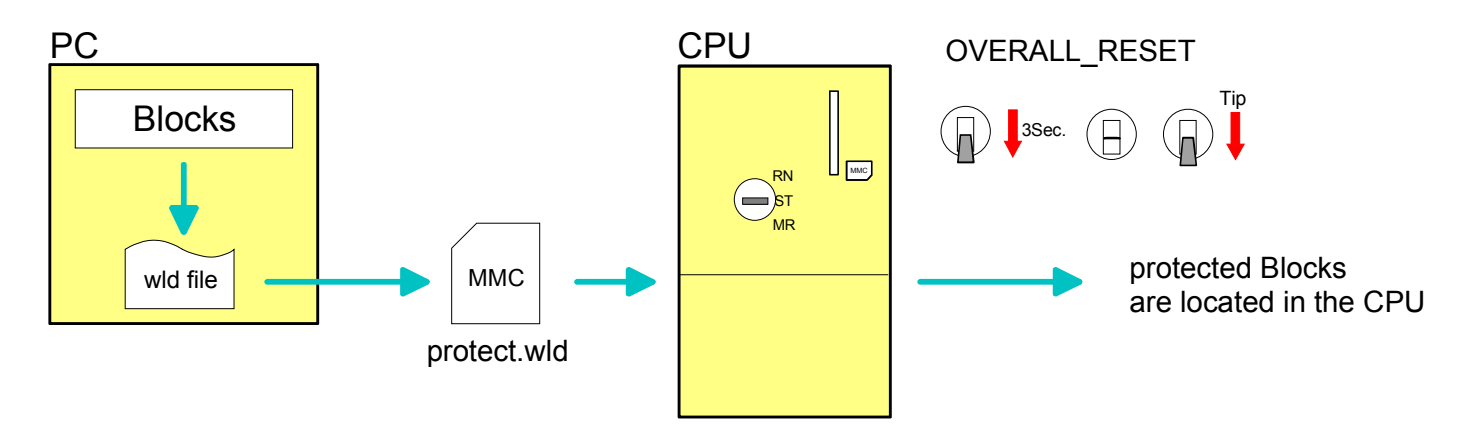

### Create a new wld-file in your project engineering tool with **File** > *Memory Card file* > *New* and rename it to "protect.wld". Transfer the according blocks into the file by dragging them with the mouse **Protect blocks with protect.wld**

from the project to the file window of protect.wld.

### **Transfer protect.wld to CPU with overall reset**

Transfer the file protect.wld to a MMC storage module, plug the MMC into the CPU and execute an overall reset with the following approach:

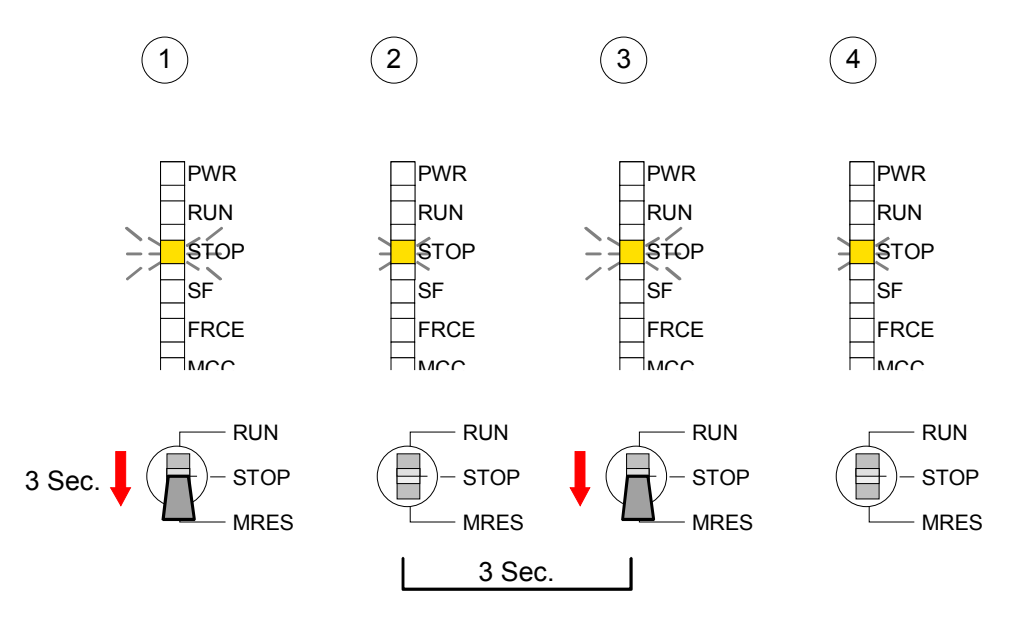

The overall reset stores the blocks in protect.wld permanently in the CPU protected from accesses of 3. persons.

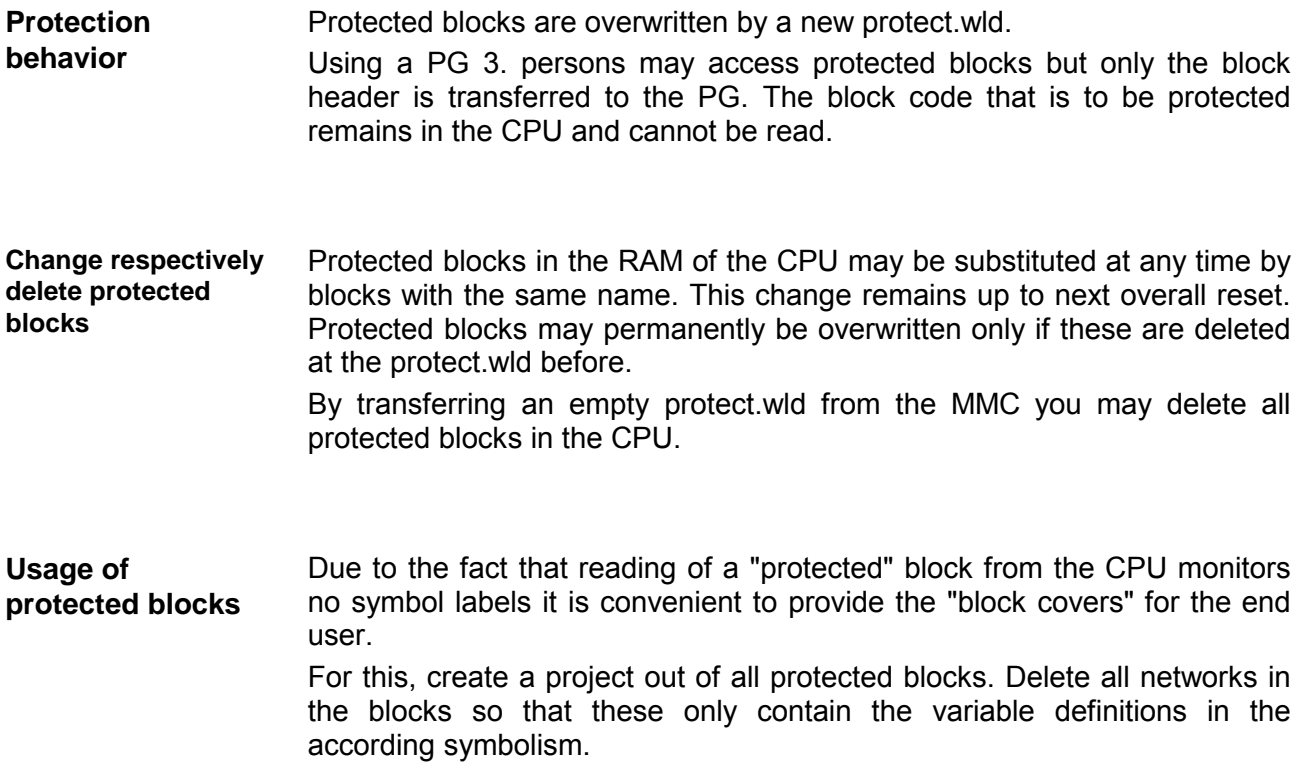

# **MMC-Cmd - Auto commands**

A *command file at a MMC may be started a*utomatically when the MMC is stuck and the CPU is in STOP. As soon as the MMC is stuck the command file is once executed at CPU STOP up to the next PowerON. **Overview** 

> The command file is a text file, which consists of a command sequence to be stored as *vipa\_cmd.mmc* in the root directory of the MMC.

> The file has to be started by *CMD\_START* as 1. command, followed by the desired commands (no other text) und must be finished by CMD\_END as last command.

> Text after the last command *CMD\_END* e.g. comments is permissible, because this is ignored. As soon as the command file is recognized and executed each action is stored at the MMC in the log file logfile.txt. In addition for each executed command a diagnostics entry may be found in the diagnostics buffer.

In the following there is an overview of the commands. Please regard the command sequence is to be started with *CMD\_START* and ended with CMD\_END. **Commands** 

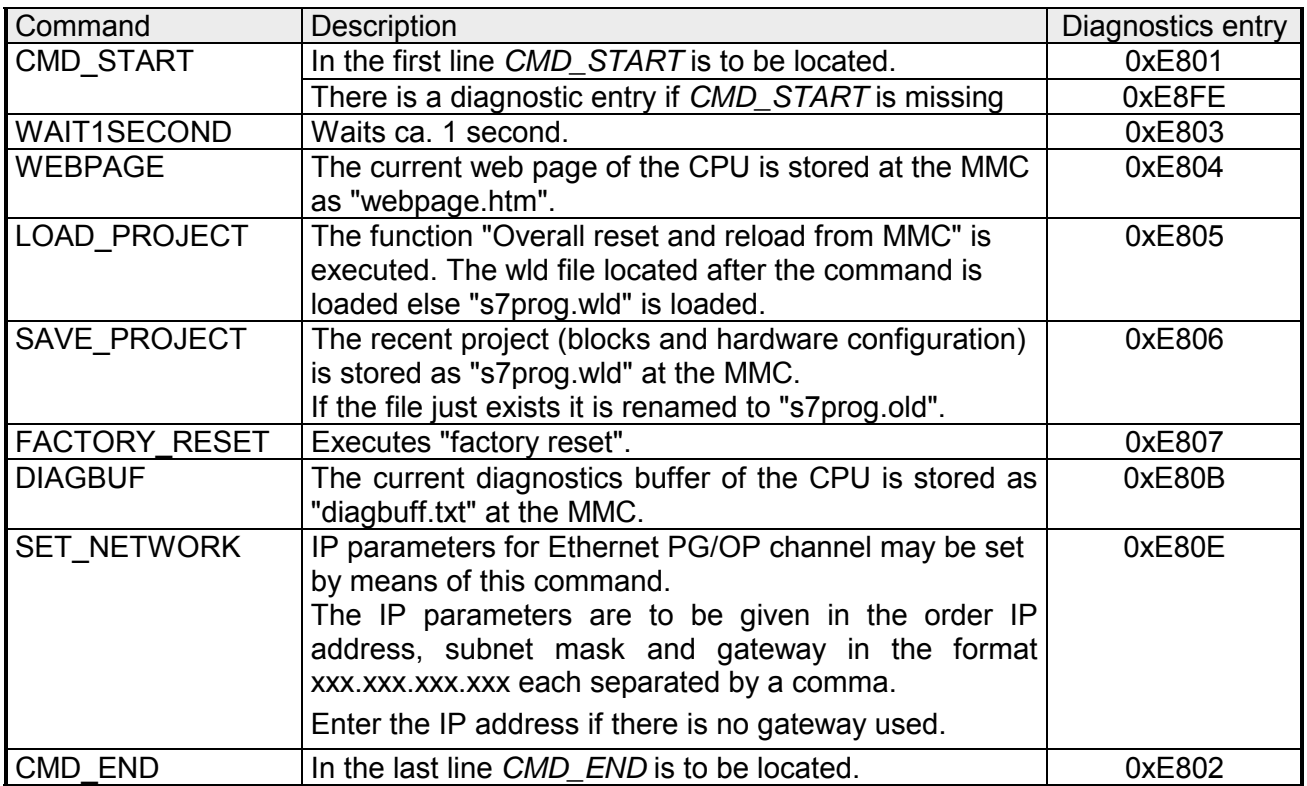

The structure of a command file is shown in the following. The corresponding diagnostics entry is put in parenthesizes. **Examples** 

Example 1

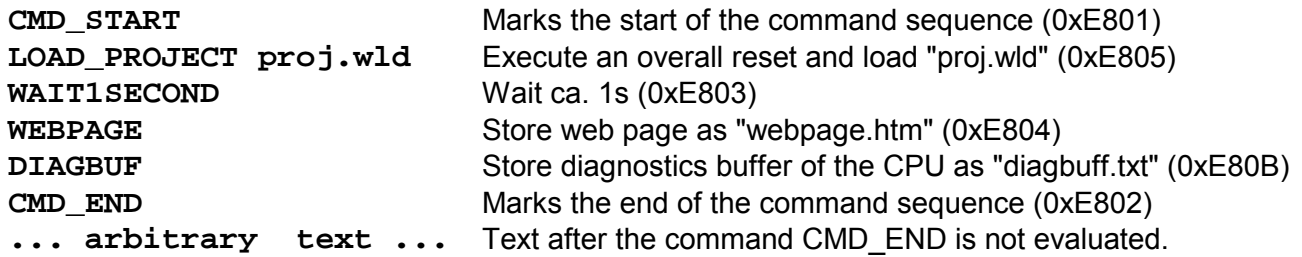

Example 2

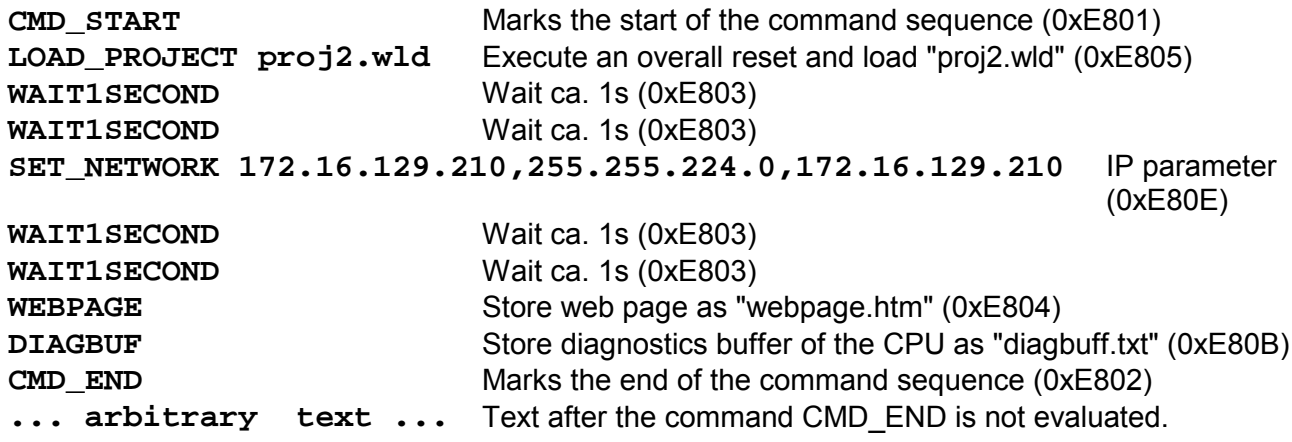

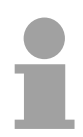

### **Note!**

The parameters IP address, subnet mask and gateway may be received from the system administrator.

Enter the IP address if there is no gateway used.

## **VIPA specific diagnostic entries**

You may read the diagnostic buffer of the CPU via the Siemens SIMATIC Manager. Besides of the standard entries in the diagnostic buffer, the VIPA CPUs support some additional specific entries in form of event-IDs. **Entries in the diagnostic buffer** 

The current content of the diagnostics buffer is stored on MMC by means of the MMC-Cmd DIAGBUF. More information may be found at "MMC-Cmd - Auto commands".

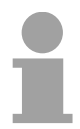

### **Note!**

Every register of the module information is supported by the VIPA CPUs. More information may be found at the online help of the Siemens SIMATIC manager.

### **Monitoring the diagnostic entries**

To monitor the diagnostic entries you choose the option **PLC** > *Module Information* in the Siemens SIMATIC Manager. Via the register "Diagnostic Buffer" you reach the diagnostic window:

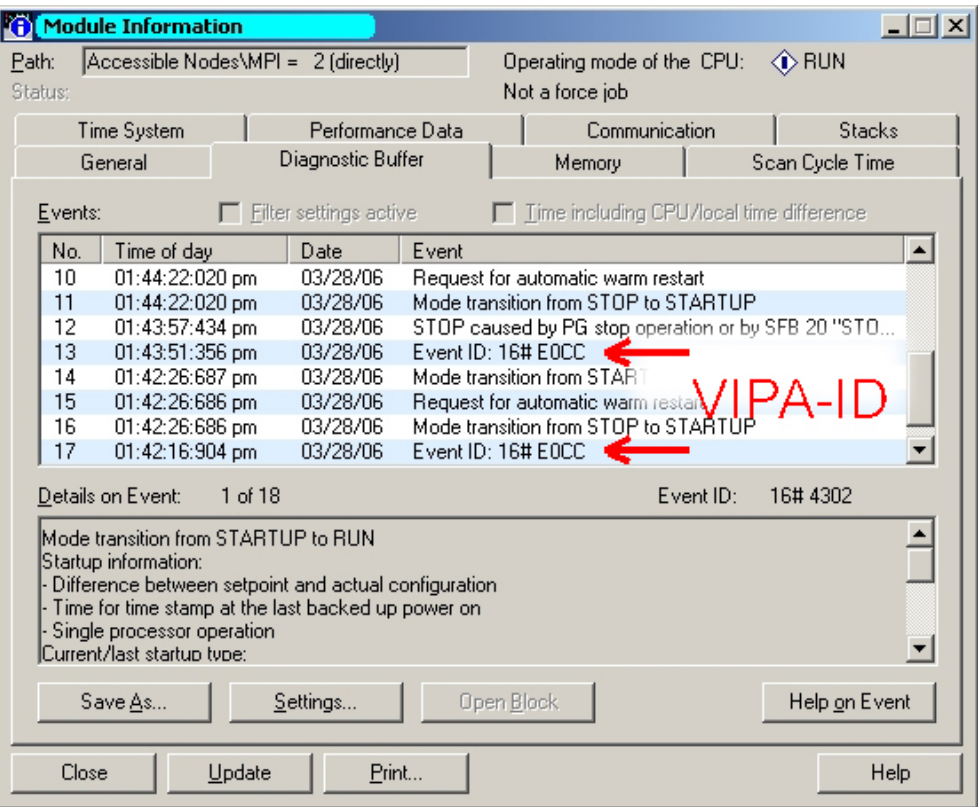

The diagnosis is independent from the operating mode of the CPU. You may store a max. of 100 diagnostic entries in the CPU.

The following page shows an overview of the VIPA specific Event-IDs.

### **Overview of the Event-IDs**

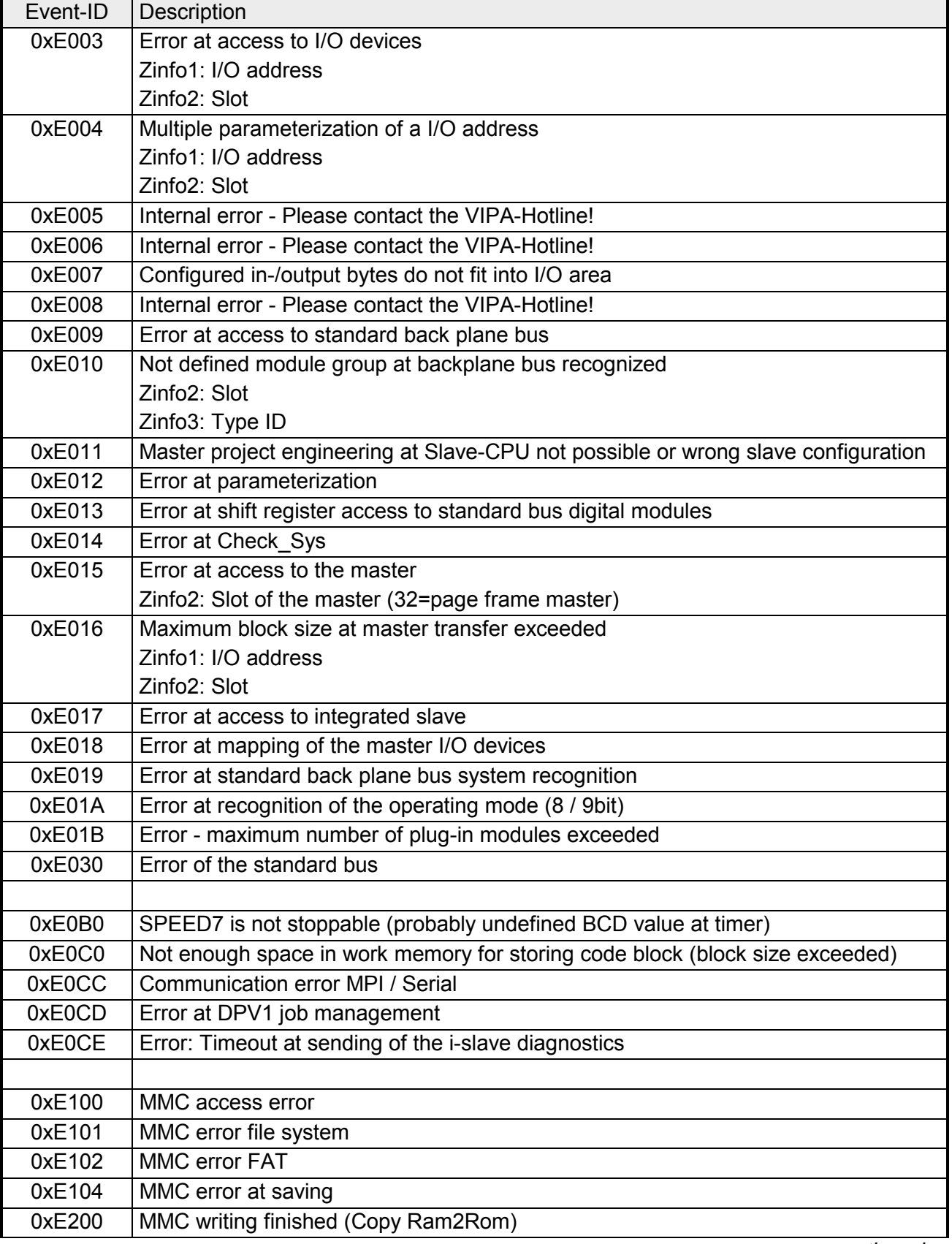

*continued ...* 

*... continue* 

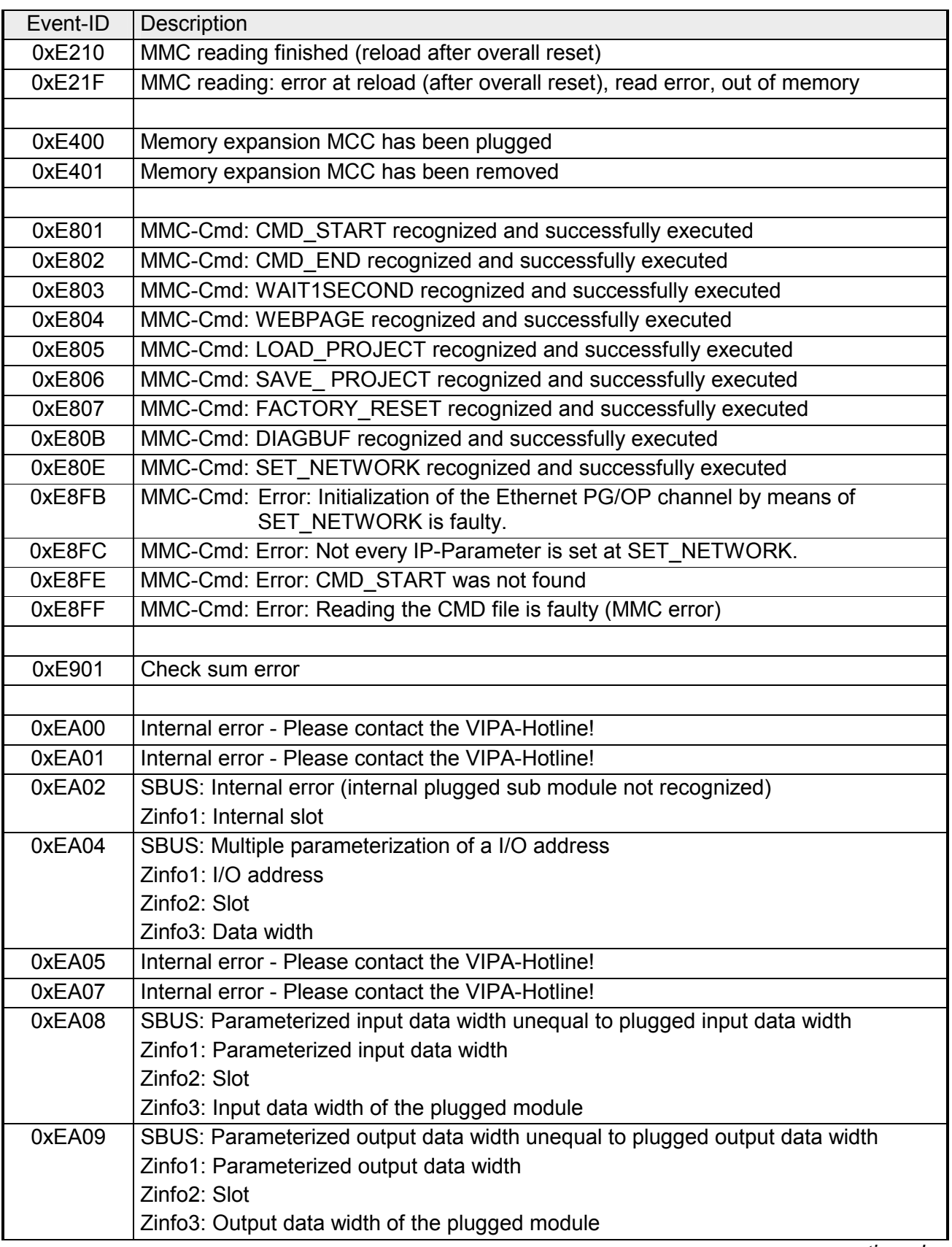

*continued ...* 

*... continue* 

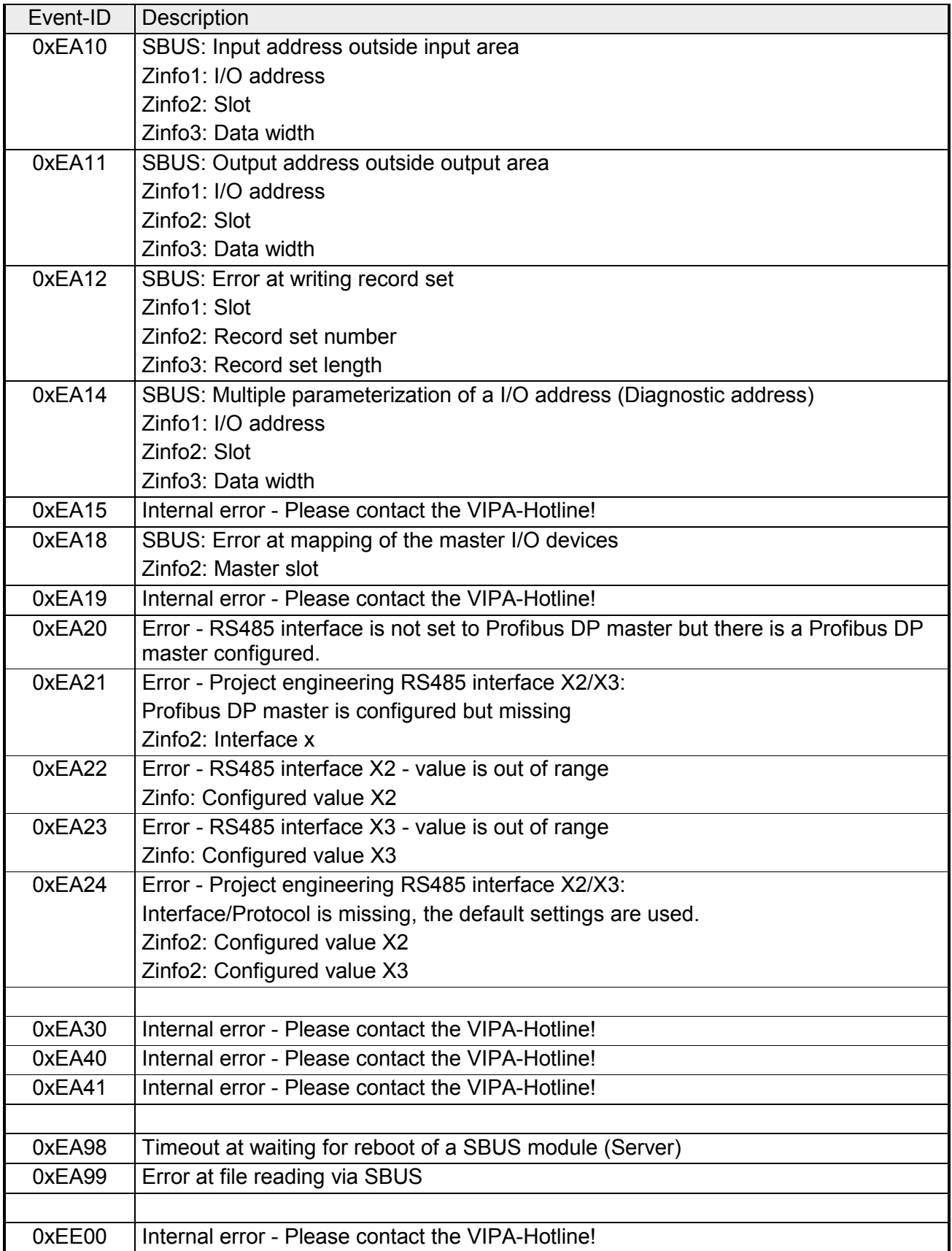

# **Using test functions for control and monitoring of variables**

For troubleshooting purposes and to display the status of certain variables you can access certain test functions via the menu item **Debug** of the Siemens SIMATIC Manager. **Overview** 

> The status of the operands and the VKE can be displayed by means of the test function **Debug** > *Monitor*.

> You can modify and/or display the status of variables by means of the test function **PLC** > *Monitor/Modify Variables*.

This test function displays the current status and the VKE of the different operands while the program is being executed. It is also possible to enter corrections to the program. **Debug** > *Monitor*

### **Note!**

When using the test function "Monitor" the PLC must be in RUN mode!

The processing of the states may be interrupted by means of jump commands or by timer and process-related alarms. At the breakpoint the CPU stops collecting data for the status display and instead of the required data it only provides the PG with data containing the value 0.

For this reason, jumps or time and process alarms can result in the value displayed during program execution remaining at 0 for the items below:

- the result of the logical operation VKE
- Status / AKKU 1
- AKKU 2
- Condition byte
- absolute memory address SAZ. In this case SAZ is followed by a "?".

The interruption of the processing of statuses does not change the execution of the program. It only shows that the data displayed is no longer.

**PLC** > *Monitor/Modify Variables*

This test function returns the condition of a selected operand (inputs, outputs, flags, data word, counters or timers) at the end of programexecution.

This information is obtained from the process image of the selected operands. During the "processing check" or in operating mode STOP the periphery is read directly from the inputs. Otherwise only the process image of the selected operands is displayed.

### *Control of outputs*

It is possible to check the wiring and proper operation of output-modules.

You can set outputs to any desired status with or without a control program. The process image is not modified but outputs are no longer inhibited.

### *Control of variables*

The following variables may be modified:

I, Q, M, T, C and D.

The process image of binary and digital operands is modified independently of the operating mode of the CPU.

When the operating mode is RUN the program is executed with the modified process variable. When the program continues they may, however, be modified again without notification.

Process variables are controlled asynchronously to the execution sequence of the program.

# **Chapter 5 Deployment I/O periphery**

**Overview** 

This chapter contains all information necessary for the employment of the in-/output periphery of the CPU 314ST/DPM. It describes functionality, project engineering and diagnostic of the analog and digital part.

## **Topic Page Chapter 5 Deployment I/O periphery............................................... 5-1** [Overview .............................................................................................. 5-2](#page-107-0) [In-/Output range................................................................................... 5-3](#page-108-0) [Analog part........................................................................................... 5-5](#page-110-0) [Analog Part - Parameterization ............................................................ 5-9](#page-114-0) [Analog part - Diagnostic functions...................................................... 5-13](#page-118-0) [Digital part.......................................................................................... 5-16](#page-121-0) [Counter - Fast introduction................................................................. 5-18](#page-123-0) [Counter - Parameterization ................................................................ 5-21](#page-126-0) [Counter - Functions............................................................................ 5-26](#page-131-0) [Counter - Additional functions ............................................................ 5-32](#page-137-0) [Counter - Diagnostic and interrupt...................................................... 5-39](#page-144-0) **Content**

# <span id="page-107-0"></span>**Overview**

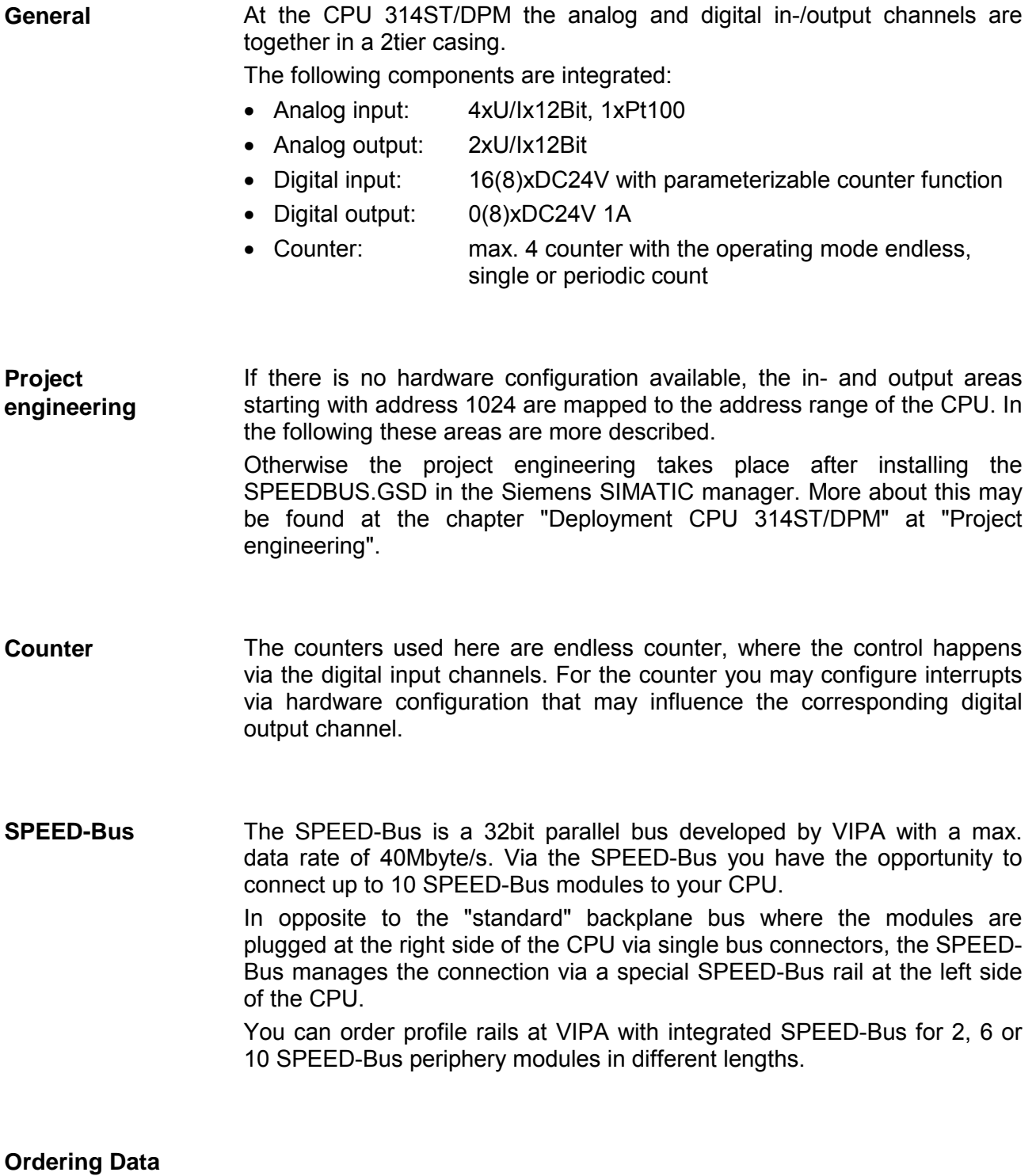

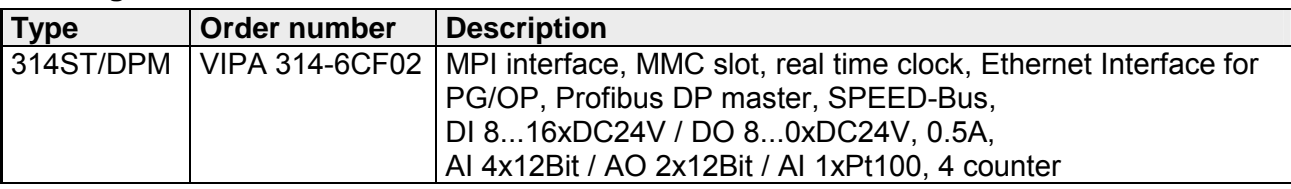
# **In-/Output range**

# **Construction**

The picture shows the CPU 314ST/DPM with open flap.

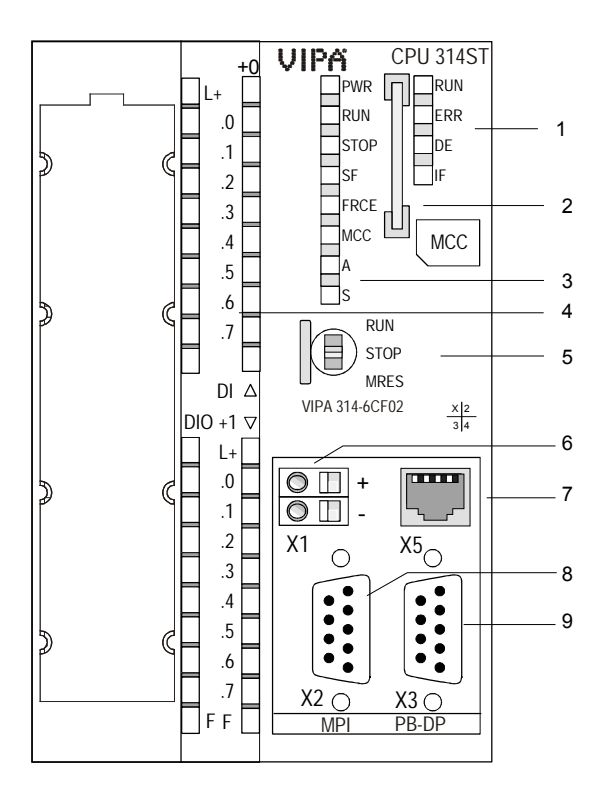

- [1] LEDs of the integrated
- Profibus DP master
- [2] Storage media slot
- [3] LEDs of the CPU part
- [4] LEDs of the I/O part
- [5] Operating mode switch CPU

# **The following components are under the front flap**

- [6] Slot for DC 24V power supply
- [7] Twisted pair interface for Ethernet PG/OP channel
- [8] MPI interface
- [9] Profibus DP/PtP interface

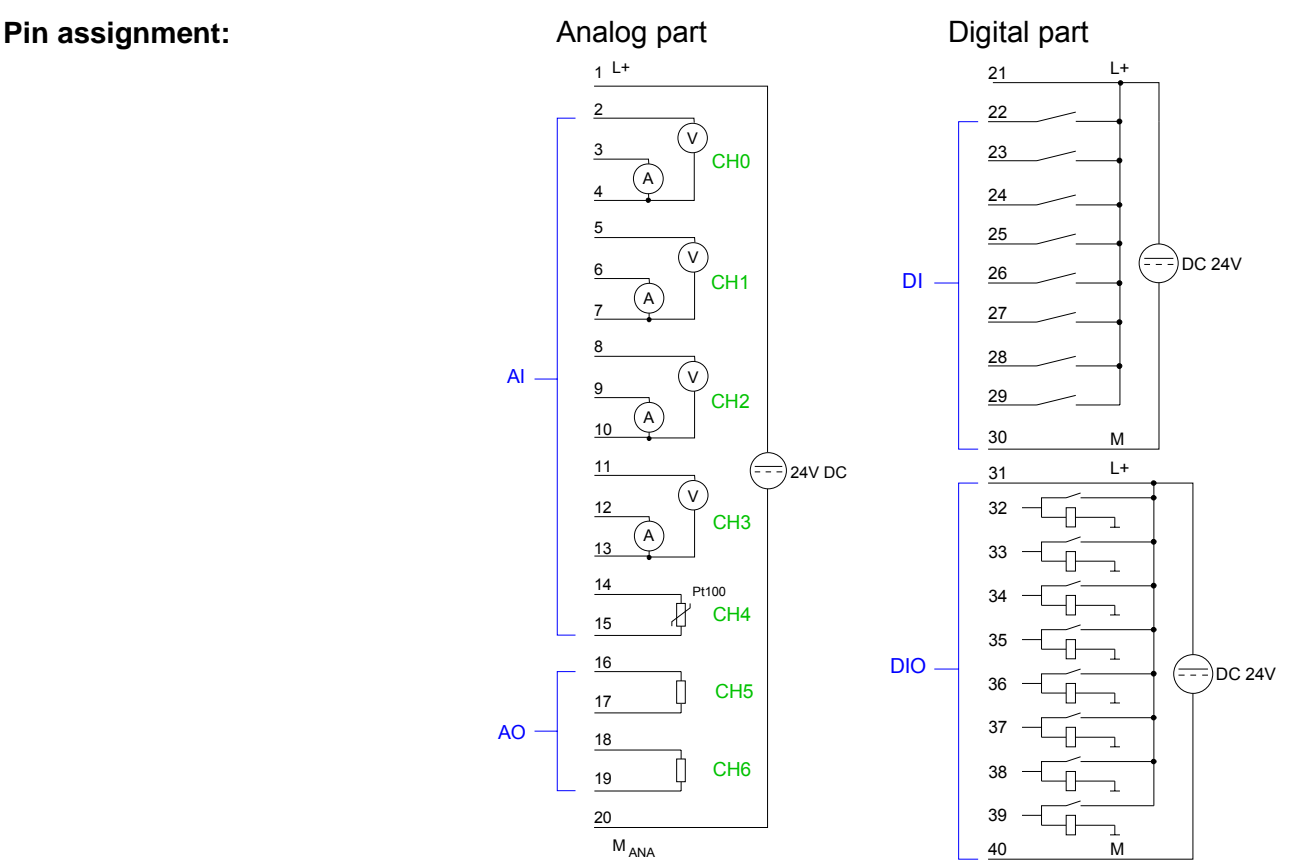

By including the SPEEDBUS.GSD in your hardware configurator the module is at your disposal in the hardware catalog. After the installation of the GSD you'll find the CPU 314ST/DPM under *Additional field devices* \ *I/O* \ *VIPA\_SpeedBus*. In case there is no hardware configuration available, the in- and output **Address assignment** 

areas starting at address 1024 are shown in the address range of the CPU. For the data input a range of 48byte and for the data output a range of 24byte is available:

### Input range

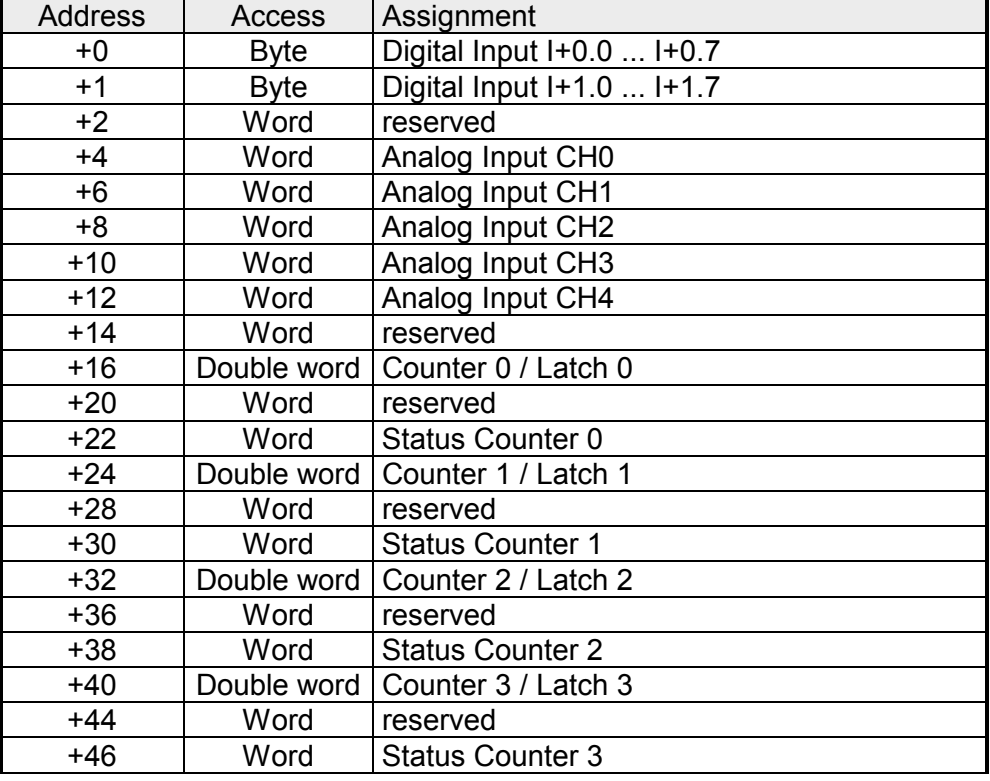

## Output range

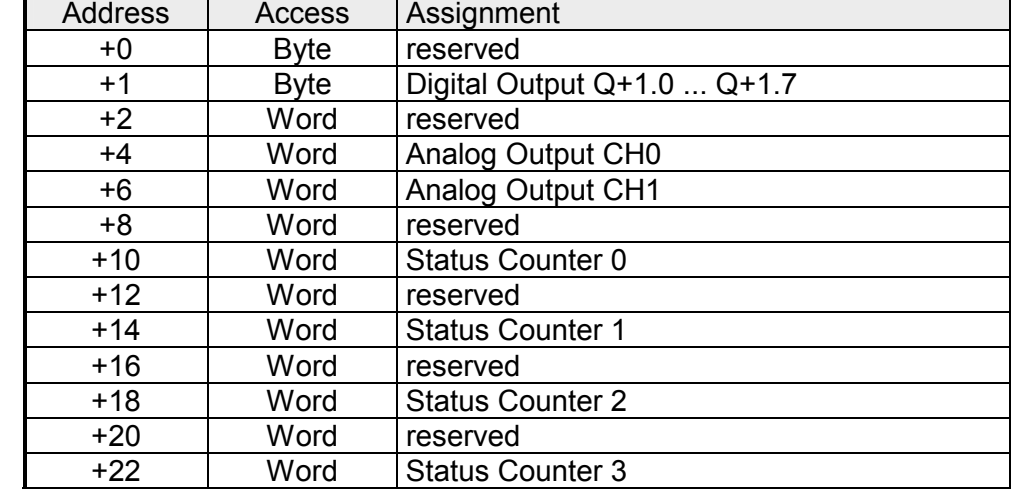

# **Analog part**

**Overview** 

The analog part consists of 4 input, 1 Pt100 and 2 output channels. 10byte input and 4byte output data of the process image are used by the analog part.

The channels of the module are galvanically separated from the SPEED-Bus via DC/DC transducer and opto couplers.

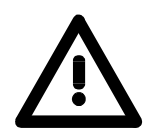

# **Attention!**

Temporarily not used analog inputs with activated channel must be connected to the concerning ground.

## **Status indicator Pin assignment**

## **Pin Assignment**

- 1 Power supply DC 24V for analog range
- 2 Voltage meas. channel 0
- 3 Current meas. channel 0
- 4 Ground channel 0
- 5 Voltage meas. channel 1
- 6 Current meas. channel 1
- 7 Ground channel 1
- 8 Voltage meas. channel 2  $AI -$
- 9 Current meas. channel 2
- 10 Ground channel 2
- 11 Voltage meas. channel 3
- 12 Current meas. channel 3
- 13 Ground channel 3
- 14 Pt 100 channel 4
- 15 Pt 100 channel 4
- 16 Output + channel 5
- 17 Ground output channel 5 AO
- 18 Output + channel 6
- 19 Ground output channel 6
- 20 Ground power supply for analog range

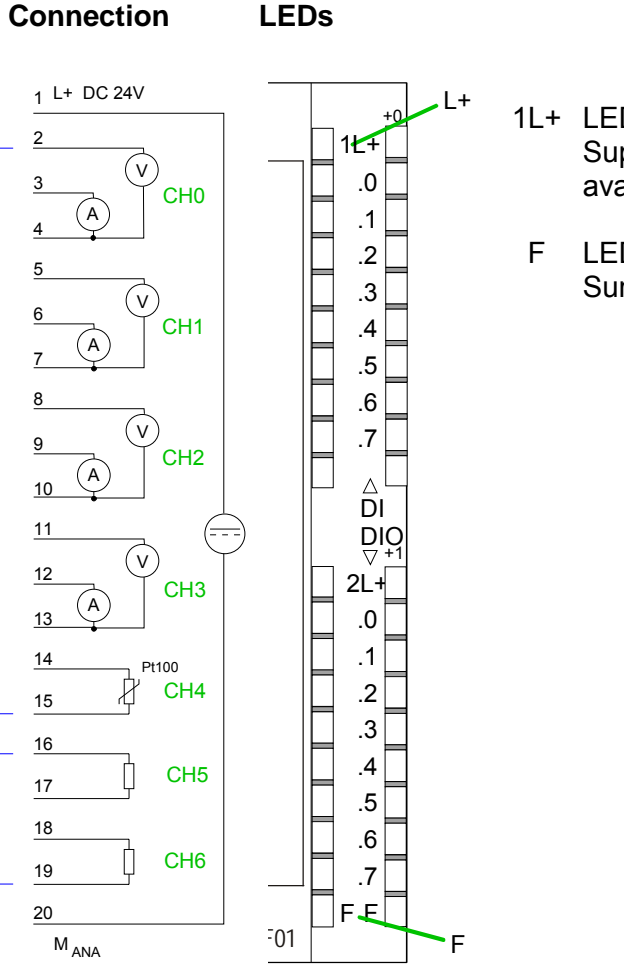

1L+ LED (green) Supply voltage available

LED (red) Sum error

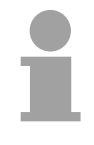

## **Note!**

To avoid measuring errors, you should connect only one measuring type per channel.

If there is no hardware configuration available, the in- and output areas starting with address 1024 are mapped to the address range of the CPU. Here the analog part occupies 10byte for analog input and 4byte for analog output. **Access to the Analog part** 

> Otherwise the project engineering takes place after installing the SPEEDBUS.GSD in the Siemens SIMATIC manager. More about this may be found at the chapter "Deployment CPU 314ST/DPM" at "Project engineering".

The areas, which are occupied by the analog part, are green marked.

During the measurement, for every channel the measuring data is stored as word in the data input range. Input range

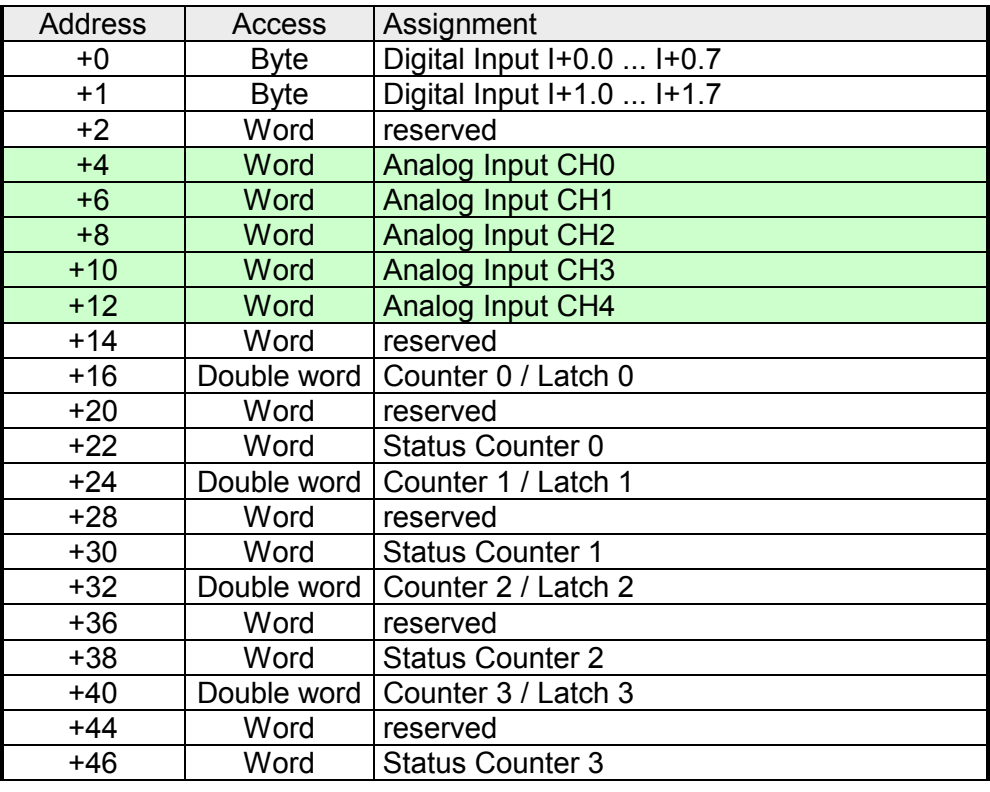

Output range

For the output you enter a value as word into the data output range.

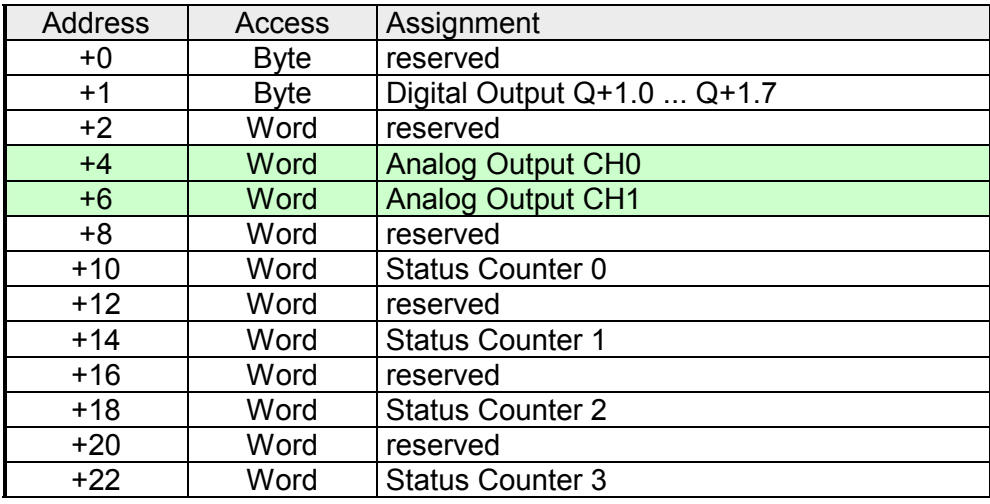

## **Numeric notation in Siemens S7 format**

The analog values are represented in two's complement format.

Depending on the parameterized transformation speed the lowest value bits of the measuring value are irrelevant. With increasing sampling rate, the resolution decreases.

The following table lists the resolution in dependence of the sampling rate.

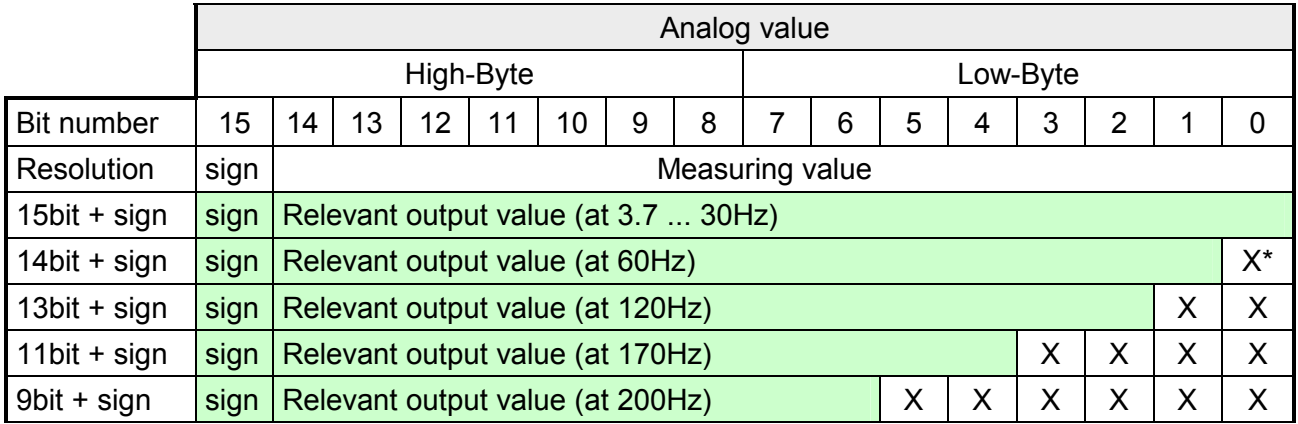

\* The lowest value irrelevant bits of the output value are marked with "X".

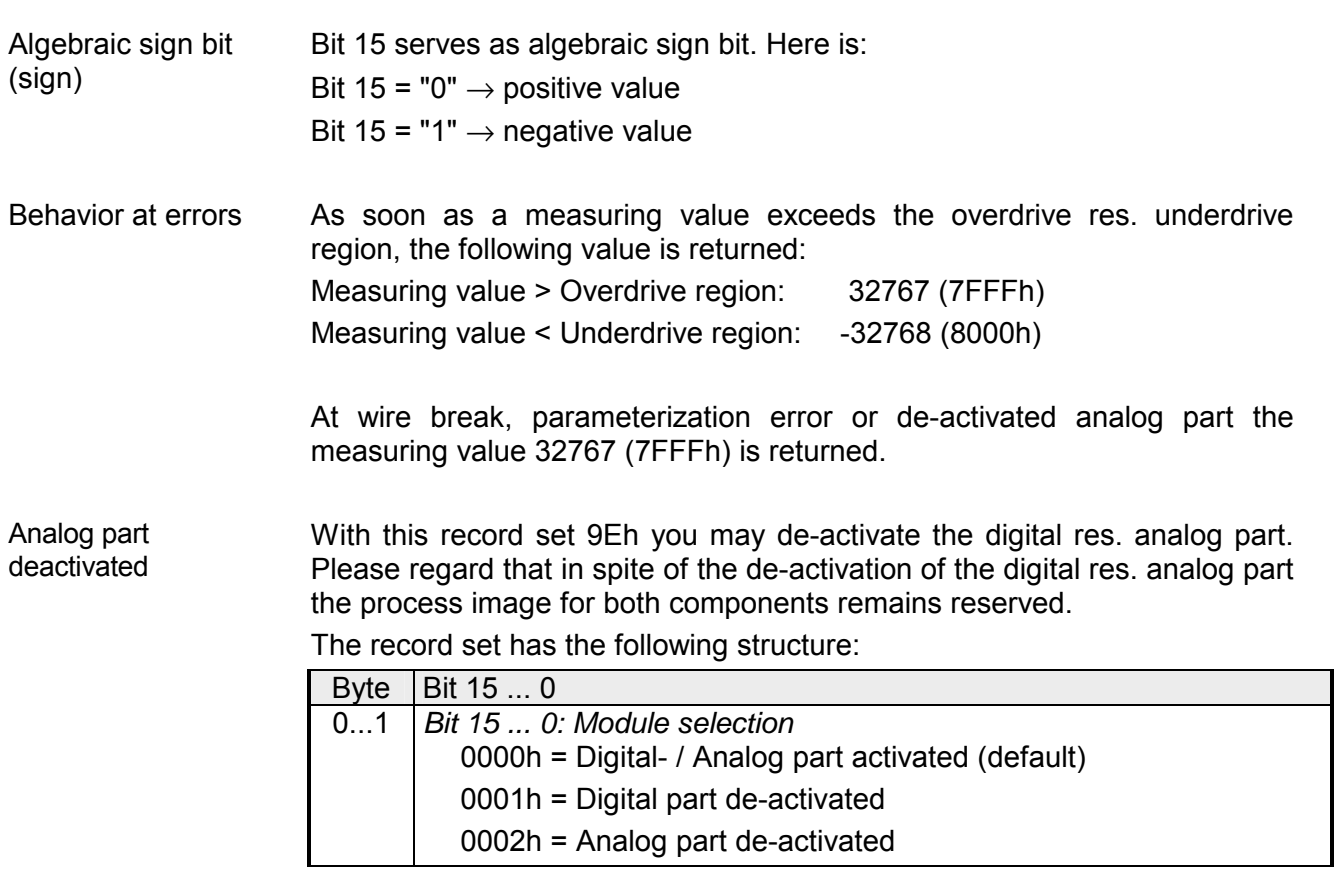

For detailed information see "Counter parameterization" below.

### **Digital/Analog conversion**

In the following all measuring ranges are listed that are supported by the analog part.

The here listed formulas allow you to transform an evaluated measuring value (digital value) to a value assigned to the measuring range and vice versa.

![](_page_113_Picture_324.jpeg)

 $0.10V$ 

![](_page_113_Picture_325.jpeg)

0....20mA

![](_page_113_Picture_326.jpeg)

### 4....20mA

![](_page_113_Picture_327.jpeg)

+/- 20mA

![](_page_113_Picture_328.jpeg)

Formulas for the calculation:

 $Value = 27648 \cdot \frac{U}{10}$ ,  $U = Value \cdot \frac{10}{27648}$ U: voltage, Value: decimal value

Formulas for the calculation:  $Value = 27648 \cdot \frac{U}{10}$ ,  $U = Value \cdot \frac{10}{27648}$ U: voltage, Value: decimal value

Formulas for the calculation:  $Value = 27648 \cdot \frac{I}{20}, \quad I = Value \cdot \frac{20}{27648}$ I: current, Value: decimal value

Formulas for the calculation:  $Value = 27648 \cdot \frac{I-4}{16}$ ,  $I = Value \cdot \frac{16}{27648} + 4$ I: current, Value: decimal value

Formulas for the calculation:

 $Value = 27648 \cdot \frac{I}{20}$  $, \qquad 27648$  $I = Value \cdot \frac{20}{256}$ I: current, Value: decimal value

# **Analog Part - Parameterization**

18Byte of parameter data are available for the configuration. By using the record set B4h of the SFC 55 "WR\_PARM" you may alter the parameterization in the module during runtime. The time needed until the new parameterization is valid can last up to 50ms. During this time, the measuring value output is 7FFFFh. The following table shows the structure of the parameter data: **Parameter data** 

![](_page_114_Picture_182.jpeg)

If you want to get 0A res. 0V as output value at CPU-STOP, you have to set the replacement value E500h.

**Parameters** 

### *Wire break recognition*

The Bits 0 ... 4 of Byte 0 allow you to activate the wire break recognition for the input channels. The wire break recognition is only available for the current measuring range of 4...20mA and thermo resistance measurement. A wire break is recognized, a diagnostic entry is made and displayed by the SF LED when the current during current measuring (4 ... 20mA) sinks under 1.18mA res. at thermo resistance measurement the resistance becomes endless. If additionally a diagnostic interrupt is activated, a diagnostic message is sent to the superordinated system.

## *Diagnostic interrupt*

The diagnostic interrupt is global released for the digital and analog part. More is to be find at "Counter - Parameterization". In case of an error like e.g. wire break, the superordinated system receives *record set 0*. For a channel specific diagnostic you may then call *record set 1* (see "Diagnostic data").

### *CPU-Stop reaction and substitute value*

With Bit 5 and 6 of Byte 1 and Byte 14 ... 17 you may set the reaction of the module at CPU-Stop for every output channel.

Via Byte 14 ... 17 you predefine a substitute value for the output channel as soon as the CPU switches to Stop.

By setting Bit 5 res. 6, the last output value remains in the output at CPU-Stop. A reset sets the replacement value.

### *Function No.*

Here you set the function no. of your measuring res. output function for every channel. Please see the according table above.

## *Measuring cycle*

Here you may set the transducer velocity for every input channel. Please regard that a higher transducer velocity causes a lower resolution because of the lower integration time.

The data transfer format remains unchanged. Only the lower Bits (LSBs) are not longer relevant for the analog value.

### *Structure Measuring cycle Byte:*

![](_page_115_Picture_188.jpeg)

### **Function no. assignment**

The assignment of a function no. to a certain channel happens during parameterization. By setting 00h you may de-activate the according channel.

Input range  $(charnel 0 ... 3)$ 

![](_page_116_Picture_261.jpeg)

# (channel 4)

![](_page_116_Picture_262.jpeg)

# Output range

(channel 5, channel 6)

![](_page_117_Picture_142.jpeg)

![](_page_117_Picture_5.jpeg)

# **Note!**

Leaving the defined range, the output is 0V res. 0A!

# **Analog part - Diagnostic functions**

**Overview** 

As soon as you've activated the diagnostic interrupt release in the parameterization, the following events can release a diagnostic interrupt:

- Wire break
- Parameterization error
- Measuring range overflow
- Measuring range underflow

At accumulated diagnostic the CPU interrupts the user application and branches to the OB 82 for diagnostic<sub>incoming</sub>. This OB allows you with an according programming to monitor detailed diagnostic information via the SFCs 51 or 59 and to react to it. After the execution of the OB 82 the user application processing is continued. The diagnostic data is consistent until leaving the OB 82.

After error correction automatically a diagnostic<sub>aoing</sub> occurs if the diagnostic interrupt release is still active. In the following the record sets for diagnostic $_{incomina}$  and diagnostic<sub>aoing</sub> are specified:

![](_page_118_Picture_174.jpeg)

### **Record set 0** Diagnostic<sub>going</sub>

After error correction automatically a diagnostic<sub>going</sub> occurs if the diagnostic interrupt release is still active.

![](_page_118_Picture_175.jpeg)

### **Record set 1**

channel specific diagnostic<sub>incoming</sub> (Byte 0 to 14)

The *record set 1* contains the 4byte of record set 0 and additional 12byte module specific diagnostic data.

The diagnostic bytes have the following assignment:

![](_page_119_Picture_174.jpeg)

*continued ...* 

| <b>Byte</b> | Bit 7  0                                                                             |
|-------------|--------------------------------------------------------------------------------------|
| 11          | Bit 0: Parameterization error Channel 3                                              |
|             | Bit 1: $0$ (fix)                                                                     |
|             | Bit 2: 0 (fix)                                                                       |
|             | Bit 3: 0 (fix)                                                                       |
|             | Bit 4: Wire break Channel 3                                                          |
|             | Bit 5: 0 (fix)                                                                       |
|             | Bit 6: Measuring range underflow Channel 3                                           |
|             | Bit 7: Measuring range overflow Channel 3                                            |
| 12          | Bit 0: Parameterization error Channel 4                                              |
|             | Bit 1: 0 (fix)                                                                       |
|             | Bit 2: 0 (fix)                                                                       |
|             | Bit 3: 0 (fix)                                                                       |
|             | Bit 4: Wire break Channel 4                                                          |
|             | Bit $5:0$ (fix)                                                                      |
|             | Bit 6: Measuring range underflow Channel 4                                           |
| 13          | Bit 7: Measuring range overflow Channel 4<br>Bit 0: Parameterization error Channel 5 |
|             |                                                                                      |
|             | Bit 1: 0 (fix)<br>Bit 2: 0 (fix)                                                     |
|             | Bit 3: Short circuit Channel 5                                                       |
|             | Bit 4: Wire break Channel 5                                                          |
|             | Bit 7  5: 0 (fix)                                                                    |
| 14          | Bit 0: Parameterization error Channel 6                                              |
|             | Bit 1: 0 (fix)                                                                       |
|             | Bit 2: 0 (fix)                                                                       |
|             | Bit 3: Short circuit Channel 6                                                       |
|             | Bit 4: Wire break Channel 6                                                          |
|             | Bit 7  5: 0 (fix)                                                                    |

*... continue Record set 1* 

# **Digital part**

### **Overview**

The digital part consists of 8 input and 8 in-/output channels. Each of these channels shows its state via a LED. By means of the parameterization you may assign interrupt properties to every digital input. Additionally you may parameterize the digital inputs as counter (max. 15kHz, with release 2 max. 100kHz).

The output channels provide a diagnostic function, i.e. as soon as an output is active, the concerning input is set to "1". At a short circuit at the load, the input is set to "0" and the error may be recognized by evaluating the input. The DIO area has to be provided with external DC 24V.

## **Pin assignment Status monitor**

#### **Pin Assignment Connection LEDs**  *DI:* .0 LEDs (green) Supply voltage +DC 24V 21  $\overline{L}$ 21 ... .7 I+0.0 to I+0.7 +0 22 Input I+0.0 / Counter 0(A)  $\mathcal{D}$  $1L+$ Starting at app. 23 Input I+0.1 / Counter 0(B) .0 23 15V the signal "1" .1 24 Input I+0.2 / Gate0/Latch0/Reset0 is recognized at 24 .2 .0 25 Input I+0.3 / Counter 1(A) the input and the 25  $\cdot$ B .  $\left(=\right)$ DC 24V acc. LED is on 26 Input I+0.4 / Counter 1(B)  $\mathbf{D}$ . 26 . .4 27 Input I+0.5 / Gate1/Latch1/Reset1 .7 27 .5 28 Input I+0.6 / Counter 2(A) .6 28 29 Input I+0.7 / Counter 2(B)  $\mathbf{r}$ 29 *DIO:*  LED (green) 30 Ground DI 30 M 2L+ Supply voltage  $\overline{D}$ l 31 Supply voltage +DC 24V 31  $L+$  +1 DIO for DIO is present 32  $32 - 1$ I/Q+1.0 / Gate2/Latch2/Reset2  $2L +$  $\perp$ 33 I/Q+1.1 / Counter 3(A) 33 .0 டா .0 LEDs (green) 34 I/Q+1.2 / Counter 3(B) .1 34 ┶╖ ... .7 I/Q+1.0 to I/Q+1.7 35 I/Q+1.3 / Gate3/Latch3/Reset3 .2 35 .0 is on at active  $\cdot$ B 36 I/Q+1.4 / OUT0/Latch0/Reset0 DIO DC . 36 output res. input .4  $\overline{\phantom{0}}$ 24V . 37 I/Q+1.5 / OUT1/Latch1/Reset1 .5 .7 37 Л 38 I/Q+1.6 / OUT2/Latch2/Reset2 F .6 LED (red) 38 ┶ҧ 39 I/Q+1.7 / OUT3/Latch3/Reset3 .7 Error at overload 39 40 Ground DIO ╶┶╖  $\mathsf{FF} \bigsqcup \ \blacksquare\ \mathsf{F}$  F or short circuit  $40$ F01

![](_page_121_Picture_8.jpeg)

# **Attention!**

Please regard that the voltage at an output channel is always  $\leq$  the supply voltage connected to L+.

Please regard also that due to the parallel connection of in- and output channel for each group one set output can be supplied via a connected input signal.

A thus connected output remains active even with shut down supply voltage.

Non-observance may cause damages of the module.

 If there is no hardware configuration available, the in- and output areas starting with address 1024 are mapped to the address range of the CPU. Here the digital part occupies 34byte for digital input and 18byte for digital output. **Access to the digital part** 

> Otherwise the project engineering takes place after installing the SPEEDBUS.GSD in the Siemens SIMATIC manager. More about this may be found at the chapter "Deployment CPU 314ST/DPM" at "Project engineering".

The areas, which are occupied by the digital part, are green marked.

Input range

![](_page_122_Picture_178.jpeg)

Output range

For the output you enter a Word value into the data output range.

![](_page_122_Picture_179.jpeg)

# **Counter - Fast introduction**

![](_page_123_Picture_172.jpeg)

By setting the output status Bit 8 the recent Latch value is transferred to the counter register in the input area.

Transfer the recent counter value by setting the output status Bit 0.

Besides of the counter register in the input area you may find a status word for every counter in the in- res. output range. You may monitor the status or influence the counter by setting according bits like e.g. activate the SW gate. **Counter status word** 

The status word in the input range has the following structure: Input status word

![](_page_124_Picture_182.jpeg)

\* The bits remains set until reset with RES (Bit 6 status word output image).

After setting a bit in the output status word this is immediately set back. Please regard that setting and resetting of a function at the output status word takes place with different bits: Output status word

![](_page_124_Picture_183.jpeg)

![](_page_125_Picture_124.jpeg)

# **Counter - Parameterization**

### **Overview**

The parameterization takes place in the hardware configurator. Here, parameter data are transferred existing of the following components:

![](_page_126_Picture_124.jpeg)

Except of the parameter in record set 0, you may transfer the other parameters during runtime by using the SFC 55, 56, 57 and 58 to the digital part. For this you have to transfer the wanted parameters to the counter by using the according SFC in the user application.

Via the record set 0 you may preset a counter mode for every counter as double word. Please regard that the record set 0 may not be transferred during runtime. Record set 0 has the following structure: **Record set 0**  Counter mode

![](_page_127_Picture_162.jpeg)

Counter mode

The double word for the counter mode has the following structure:

![](_page_127_Picture_163.jpeg)

\* not supported at this time *continued ...* 

![](_page_128_Picture_131.jpeg)

### *... continue*

### **Record set 7Fh**

Diagnostic interrupt

This record set activates res. de-activates the diagnostic function. A diagnostic interrupt occurs when during a process interrupt execution another process interrupt is initialized for the same event.

The record set has the following structure:

![](_page_128_Picture_132.jpeg)

Via this record set you may activate a process interrupt for I+0.0 ... I+1.7 and define for which edge type of the input signal a process interrupt is thrown. **Record set 80h**  Edge selection

![](_page_129_Picture_210.jpeg)

![](_page_129_Picture_211.jpeg)

### This record set allows you to preset an input filter in steps of 2.56µs steps for I+0.0 ... I+1.7. By preceding a filter you define how long an input signal must be present before it is recognized as "1" signal. With the help of filters you may e.g. filter signal peaks at a blurred input signal. **Record set 81h**  Input filter

The entry happens as a factor of 2.56µs and is within the range 1 ... 16000 i.e. 2.56µs ... 40.96ms.

The record set has the following structure:

![](_page_129_Picture_212.jpeg)

**Record set 82 ... 99h**  Counter parameter

Each of the following counter parameters has an assigned record set depending on the counter number. Additionally for every counter the parameter are summoned in one record set.

> The record sets have the same structure for every counter. Please refer to the following table for the structure and the according record set number assignment. The record set has the following structure:

![](_page_129_Picture_213.jpeg)

![](_page_130_Picture_164.jpeg)

# **Counter - Functions**

You may count forward and backwards and choose between the following counter functions: **Overview** 

- Count endless, e.g. distance measuring with incremental encoder
- Count once, e.g. count to a maximum limit
- Count periodic, e.g. count with repeated counter process

In the operating modes "Count once" and "Count periodic" you may define a counter range as start and end value via the parameterization.

For every counter additional parameterizable functions are available like gate function, latch function, comparison, hysteresis and process interrupt.

Via the parameterization you have the opportunity to define a main counting direction for every counter. **Main counting direction** 

If "none" is chosen, the complete counting range is available:

![](_page_131_Picture_143.jpeg)

### *Main counting direction forward*

Upper restriction of the count range. The counter counts 0 res. load value in positive direction until the parameterized end value –1 and jumps then back to the load value with the next following encoder pulse.

### *Main counting direction backwards*

Lower restriction of the count range. The counter counts from the parameterized start- res. load value in negative direction to the parameterized end value +1 and jumps then back to the start value with the next following encoder pulse.

*Abort count process*  The count process starts after closing and restart of the gate beginning with the load value. **Abort interrupt** 

### *Interrupt count process*

The count process continuous after closing and restart of the gate beginning with the last recent counter value.

# **Count Continuously**

In this operating mode, the counter counts from 0 res. from the load value.

When the counter counts forward and reaches the upper count limit and another counting pulse in positive direction arrives, it jumps to the lower count limit and counts from there on.

When the counter counts backwards and reaches the lower count limit and another counting pulse in negative direction arrives, it jumps to the upper count limit and counts from there on.

The count limits are set to the maximum count range.

![](_page_132_Picture_77.jpeg)

![](_page_132_Figure_8.jpeg)

**Count Once** 

### *No main counting direction*

- The counter counts once starting with the load value.
- You may count forward or backwards.
- The count limits are set to the maximum count range.
- At over- or underrun at the count limits, the counter jumps to the according other count limit and the gate is automatically closed.
- To restart the count process, you must create a positive edge of the gate.
- At interrupting gate control, the count process continuous with the last recent counter value.
- At aborting gate control, the counter starts with the load value.

![](_page_133_Picture_161.jpeg)

![](_page_133_Figure_12.jpeg)

![](_page_133_Figure_13.jpeg)

![](_page_133_Figure_14.jpeg)

![](_page_133_Figure_15.jpeg)

*Main counting direction forward* 

- The counter counts starting with the load value.
- When the counter reaches the end value -1 in positive direction, it jumps to the load value at the next positive count pulse and the gate is automatically closed.
- To restart the count process, you must create a positive edge of the gate. The counter starts with the load value.

![](_page_134_Figure_6.jpeg)

### *Main counting direction backwards*

- The counter counts backwards starting with the load value.
- When the counter reaches the end value +1 in negative direction, it jumps to the load value at the next negative count pulse and the gate is automatically closed.
- To restart the count process, you must create a positive edge of the gate. The counter starts with the load value.

![](_page_134_Figure_11.jpeg)

#### *No main counting direction*  **Count Periodically**

- The counter counts forward or backwards starting with the load value.
- At over- or underrun at the count limits, the counter jumps to the according other count limit and counts from there on.
- The count limits are set to the maximum count range.

![](_page_135_Picture_153.jpeg)

![](_page_135_Figure_7.jpeg)

*Main counting direction forward* 

- The counter counts forward starting with the load value
- When the counter reaches the end value –1 in positive direction, it jumps to the load value at the next positive count pulse.

![](_page_135_Picture_154.jpeg)

![](_page_135_Figure_12.jpeg)

*Main counting direction backwards* 

- The counter counts backwards starting with the load value
- When the counter reaches the end value+1 in negative direction, it jumps to the load value at the next negative count pulse.
- You may exceed the upper count limit.

![](_page_136_Picture_73.jpeg)

![](_page_136_Figure_7.jpeg)

# **Counter - Additional functions**

![](_page_137_Figure_3.jpeg)

A positive edge at the digital input "Latch" stores the recent counter value in the latch register.

• Comparison You may set a comparison value that activates res. de-activates a digital output res. releases a process interrupt depending on the counter value.

• Hysteresis The setting of a hysteresis avoids for example a high output toggling when the value of an encoder signal shifts around a comparison value.

The illustration shows how the additional functions influence the counting behavior. The following pages describe these functions in detail: Schematic structure

![](_page_137_Figure_8.jpeg)

The activation res. de-activation of a counter happens via an internal gate (I-gate). The I-gate consists of a software gate (SW-gate) and a Hardware gate (HW-gate). The SW-gate is opened (activated) via your user application by setting the output status bit 2 for the according counter. The SW-gate is closed (deactivated) by setting the output status bit 10. The HW-gate is controlled via the concerning "Gate" input. The parameterization allows you to de-activate the consideration of the HW-gate so that the counter activation can take place only via the SW-gate. The following states influence the I-gate: **Gate function** 

![](_page_138_Picture_130.jpeg)

## *Gate function abort and interrupt*

The parameterization defines if the gate interrupts or aborts the counter process.

• At *abort function* the counter starts counting with the load value after gate restart.

![](_page_138_Figure_7.jpeg)

• At *interrupt function*, the counter starts counting with the last recent counter value after gate restart. counter value

![](_page_138_Figure_9.jpeg)

Gate control abort, interruption

Gate control via SW gate, aborting

(Parameterization: record set 0, Byte 0, Bit 7 ... 3 = 00000b)

![](_page_139_Picture_124.jpeg)

Gate control via SW gate, interrupting

(Parameterization: record set 0, Byte 0, Bit 7 ... 3 = 10000b)

![](_page_139_Picture_125.jpeg)

Gate control via SW/HW gate, aborting

(Parameterization: record set 0, Byte 0, Bit 7 ... 3 = 00001b)

![](_page_139_Picture_126.jpeg)

Gate control via SW/HW gate, interrupting (Parameterization: record set 0, Byte 0, Bit 7 ... 3 = 10001b)

![](_page_139_Picture_127.jpeg)

Gate control "Count once" Gate control via SW/HW gate, operating mode "Count once"

If the internal gate has been closed automatically it may only be opened again under the following conditions:

![](_page_139_Picture_128.jpeg)

As soon as during a count process a positive edge is recognized at the "Latch" input of a counter, the recent counter value is stored in the according latch register. **Latch function** 

> You may access the latch register via the "input image". For this set Bit 15 of the output status word.

> At a new latch value additionally Bit 13 is set in the input status word. By setting Bit 15 in the output status word you may read the recent latch value of the according counter and reset the Bit 13 of the input status word.

#### You pre-define the behavior of the counter output via the parameterization: **Comparison**

- output never switches
- output switch when counter value ≥ comparison value
- output switch when counter value  $\leq$  comparison value
- output switch at comparison value

### *Output never switches*

The output is set as normal output.

### *Output switch when counter value* ≥ *comparison value*

The output remains set as long as the counter value is higher or equal comparison value.

### *Output switch when counter value* ≤ *comparison value*

The output remains set as long as the counter value is lower or equal comparison value.

### *Pulse at comparison value*

When the counter reaches the comparison value the output is set for the parameterized pulse duration.

If the pulse duration  $= 0$  the output is set until the comparison condition is no longer met.

When you've set a main counting direction the output is only set at reaching the comparison value from the main counting direction.

### *Pulse duration*

The pulse duration defines how long the output is set.

it may be preset in steps of 2.048ms between 0 and 522.24ms.

The pulse duration starts with the setting of the according digital output. The inaccuracy of the pulse duration is less than 2.048ms.

There is no past triggering of the pulse duration when the comparison value has been left and reached again during pulse output.

The hysteresis serves e.g. the avoidance of many toggle processes of the output and the interrupt, if the counter value is in the range of the comparison value. You may set a range of 0 to 255. The settings 0 and 1 deactivate the hysteresis. The hysteresis influences the zero run, over- and underflow. **Hysteresis** 

> An activated hysteresis remains active after a change. The new hysteresis range is taken over at the next reach of the comparison value.

> The following pictures illustrate the output behavior for hysteresis 0 and hysteresis 3 for the according conditions:

![](_page_141_Figure_5.jpeg)

*Effect at counter value* ≥ *comparison value*

- 1 Counter value  $\geq$  comparison value  $\rightarrow$  output is set and hysteresis activated
- 2) Leave hysteresis range  $\rightarrow$  output is reset
- 3 Counter value  $\geq$  comparison value  $\rightarrow$  output is set and hysteresis activated
- $(4)$  Leave hysteresis range, output remains set for counter value  $\geq$  comparison value
- 5 Counter value < comparison value and hysteresis active  $\rightarrow$  output is reset
- 6 Counter value  $\geq$  comparison value  $\rightarrow$  output is not set for hysteresis active
- $(7)$  Leave hysteresis range, output remains set for counter value  $\geq$  comparison value

With reaching the comparison condition the hysteresis gets active. At active hysteresis the comparison result remains unchanged until the counter value leaves the set hysteresis range. After leaving the hysteresis range a new hysteresis is only activated with again reaching the comparison conditions.

# *Effect at pulse at comparison value with pulse duration Zero*

![](_page_142_Figure_3.jpeg)

- 1 Counter value = comparison value  $\rightarrow$  output is set and hysteresis activated
- 2 Leave hysteresis range  $\rightarrow$  output is reset and counter value  $\lt$  comparison value
- 3 Counter value = comparison value  $\rightarrow$  output is set and hysteresis activated
- 4 Output is reset for leaving hysteresis range and counter value > comparison value
- $\circled{5}$  Counter value = comparison value  $\rightarrow$  output is set and hysteresis activated
- 6 Counter value = comparison value and hysteresis active  $\rightarrow$  output remains set
- $(7)$  Leave hysteresis range and counter value > comparison value  $\rightarrow$  output is reset

With reaching the comparison condition the hysteresis gets active. At active hysteresis the comparison result remains unchanged until the counter value leaves the set hysteresis range. After leaving the hysteresis range a new hysteresis is only activated with again reaching the comparison conditions.

![](_page_143_Figure_2.jpeg)

# *Effect at pulse at comparison value with pulse duration not zero*

- 1 Counter value = comparison value  $\rightarrow$  pulse of the parameterized duration is put out, the hysteresis is activated and the counting direction stored
- 2 Leaving the hysteresis range contrary to the stored counting direction  $\rightarrow$  pulse of the parameterized duration is put out, the hysteresis is de-activated
- 3 Counter value = comparison value  $\rightarrow$  pulse of the parameterized duration is put out, the hysteresis is activated and the counting direction stored
- $\overline{4}$  Leaving the hysteresis range without changing counting direction  $\rightarrow$  hysteresis is de-activated
- $\circled{5}$  Counter value = comparison value  $\rightarrow$  pulse of the parameterized duration is put out, the hysteresis is activated and the counting direction stored
- 6 Counter value = comparison value and hysteresis active  $\rightarrow$  no pulse
- $(7)$  Leaving the hysteresis range contrary to the stored counting direction  $\rightarrow$  pulse of the parameterized duration is put out, the hysteresis is de-activated

With reaching the comparison condition the hysteresis gets active and a pulse of the parameterized duration is put out. As long as the counter value is within the hysteresis range, no other pulse is put out. With activating the hysteresis the counting direction is stored in the CPU. If the counter value leaves the hysteresis range contrary to the stored counting direction, a pulse of the parameterized duration is put out. Leaving the hysteresis range without direction change, no pulse is put out.
# **Counter - Diagnostic and interrupt**

#### **Outline**

The parameterization allows you to define the following trigger for a process interrupt that may initialize a diagnostic interrupt:

- Status changes at an input
- Status changes at the HW-gate
- Over- res. underflow
- Reaching a comparison value
- A process interrupt causes a call of the OB 40. Within the OB 40 you may find the logical basic address of the module that initialized the process interrupt by using the *Local word 6*. More detailed information about the initializing event is to find in the *local double word 8*. **Process interrupt**

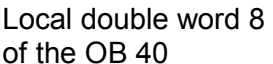

The *local double word 8* of the OB 40 has the following structure:

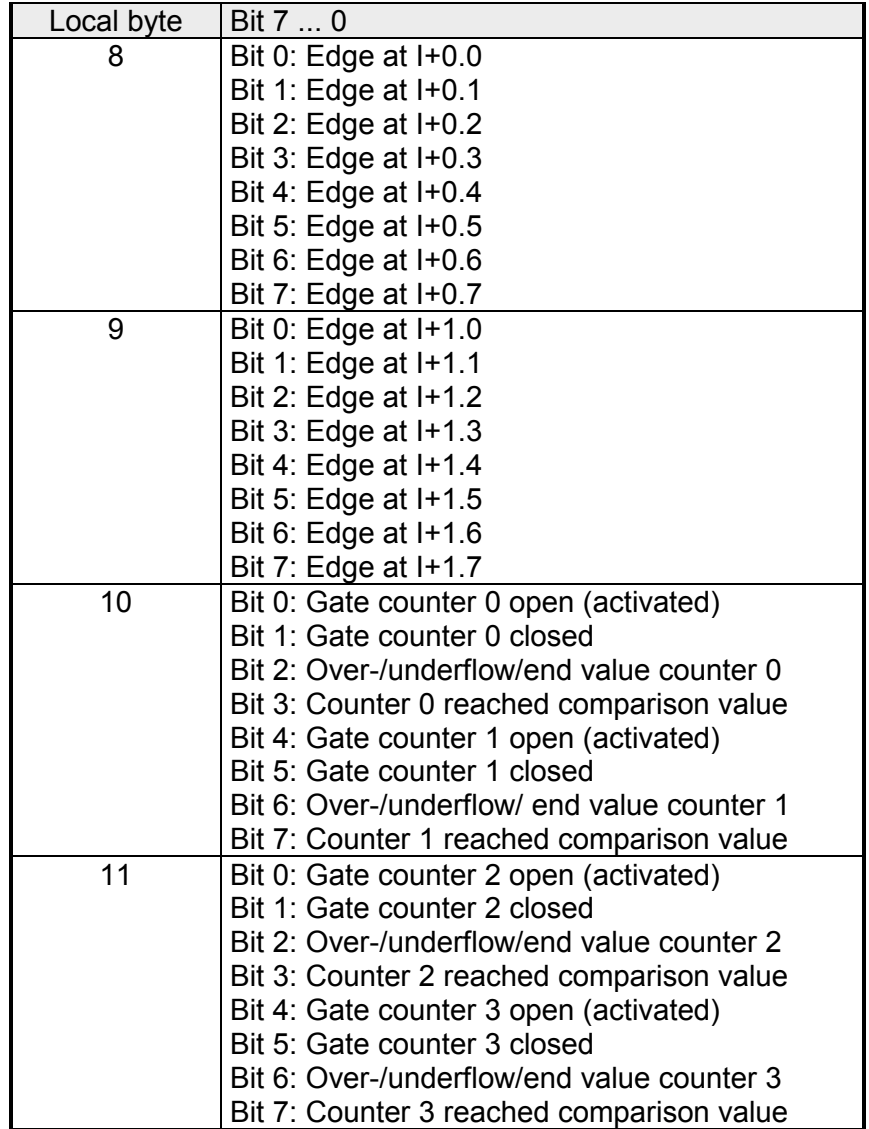

Via the parameterization (record set 7Fh) you may activate a global diagnostic interrupt for the analog and digital part. **Diagnostic interrupt** 

A diagnostic interrupt occurs when during a process interrupt execution in OB 40 another process interrupt is thrown for the same event. The initialization of a diagnostic interrupt interrupts the recent process interrupt execution in OB 40 and branches in OB 82 to diagnostic interrupt processing<sub>incoming</sub>. If during the diagnostic interrupt processing other events are occurring at other channels that may also cause a process res. diagnostic interrupt, these are interim stored.

After the end of the diagnostic interrupt processing at first all interim stored diagnostic interrupts are processed in the sequence of their occurrence and then all process interrupts.

If a channel where currently a diagnostic interrupt<sub>incoming</sub> is processed res. interim stored initializes further process interrupts, these get lost. When a process interrupt for which a diagnostic interrupt<sub>incoming</sub> has been released is ready, the diagnostic interrupt processing is called again as diagnostic  $interrupt_{\text{coino}}$ .

All events of a channel between diagnostic interrupt<sub>incoming</sub> and diagnostic interrupt<sub>aoing</sub> are not stored and get lost. Within this time window

 $(1<sup>st</sup>$  diagnostic interrupt<sub>incoming</sub> until last diagnostic interrupt<sub>aoing</sub>) the SF-LED of the CPU is on. Additionally for every diagnostic interrupt<sub>incoming/going</sub> an entry in the diagnostic buffer of the CPU occurs.

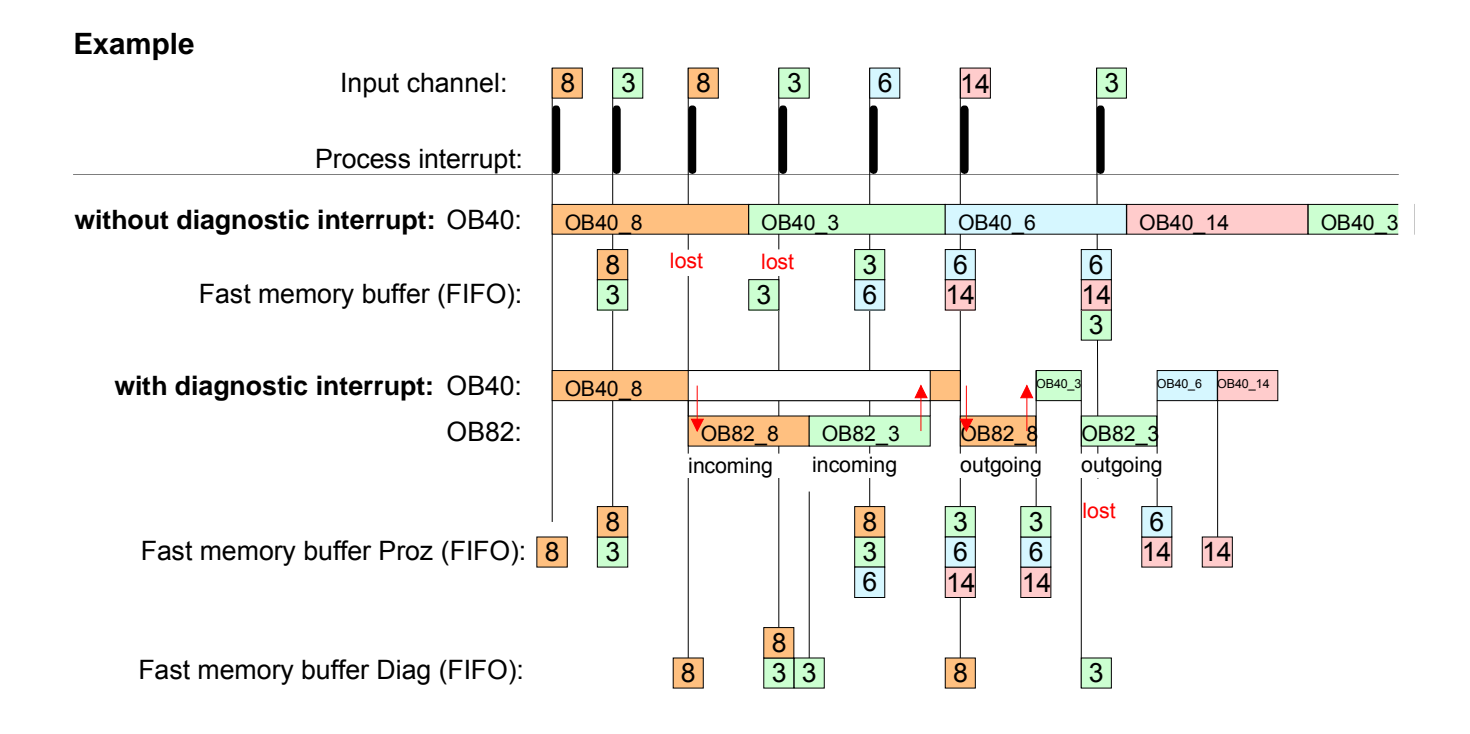

# 5-40 HB140E - CPU - RE\_314-6CF02 - Rev. 09/45

Every OB 82 call causes an entry in the diagnostic buffer of the CPU containing error cause and module address. Diagnostic interrupt processing

By using the SFC 59 you may read the diagnostic bytes.

At de-activated diagnostic interrupt you have access to the last recent diagnostic event.

If you've activated the diagnostic function in your hardware configuration, the contents of record set 0 are already in the local double word 8 when calling the OB 82. The SFC 59 allows you to also read the record set 1 that contains additional information.

After leaving the OB 82 a clear assignment of the data to the last diagnostic interrupt is not longer possible.

The record sets of the diagnostic range have the following structure:

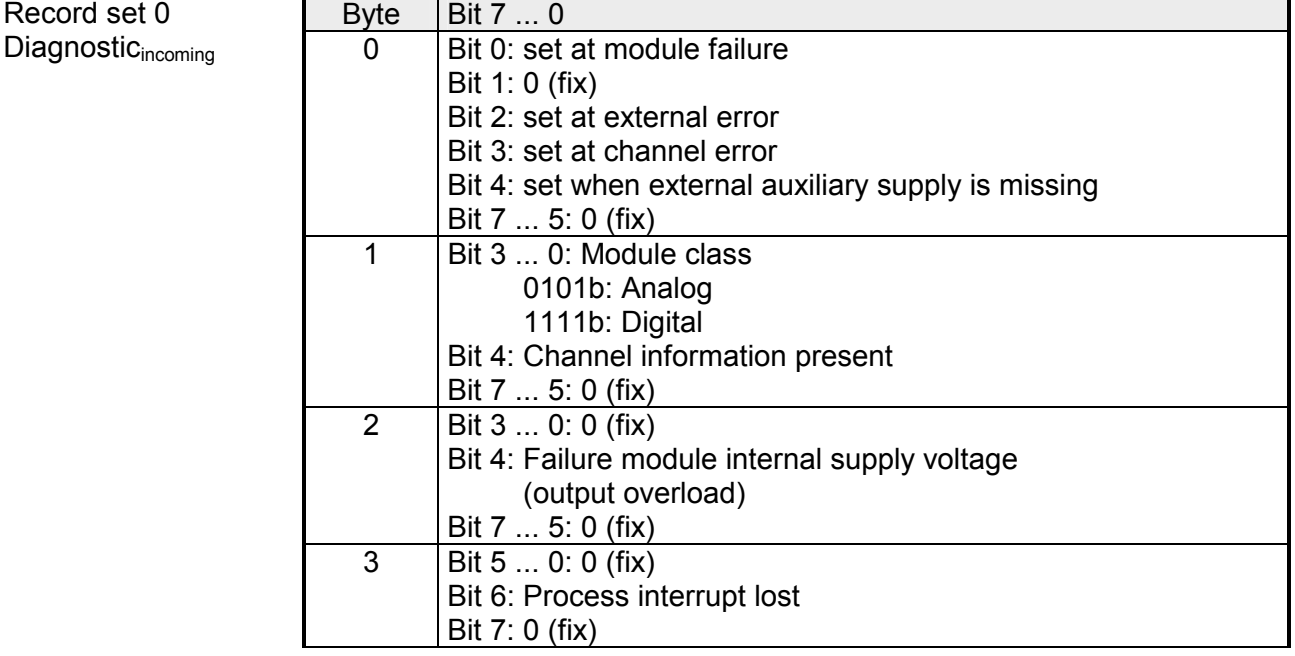

Record set 0 Diagnostic<sub>going</sub>

Record set 0

After the removing error a diagnostic message<sub>coing</sub> takes place if the diagnostic interrupt release is still active.

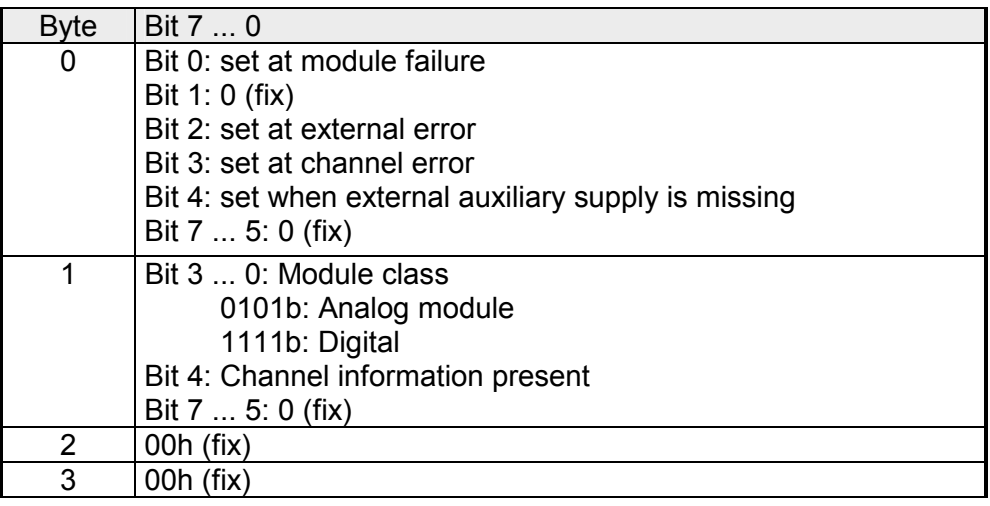

HB140E - CPU - RE 314-6CF02 - Rev. 09/45 5-41

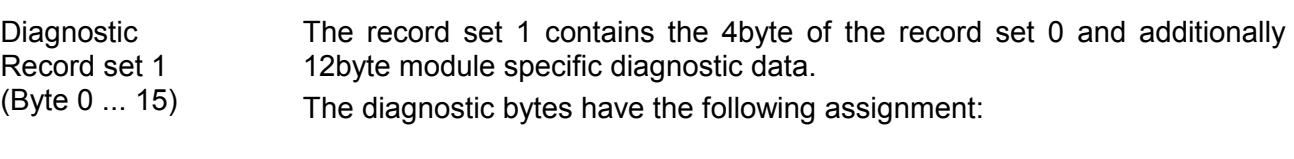

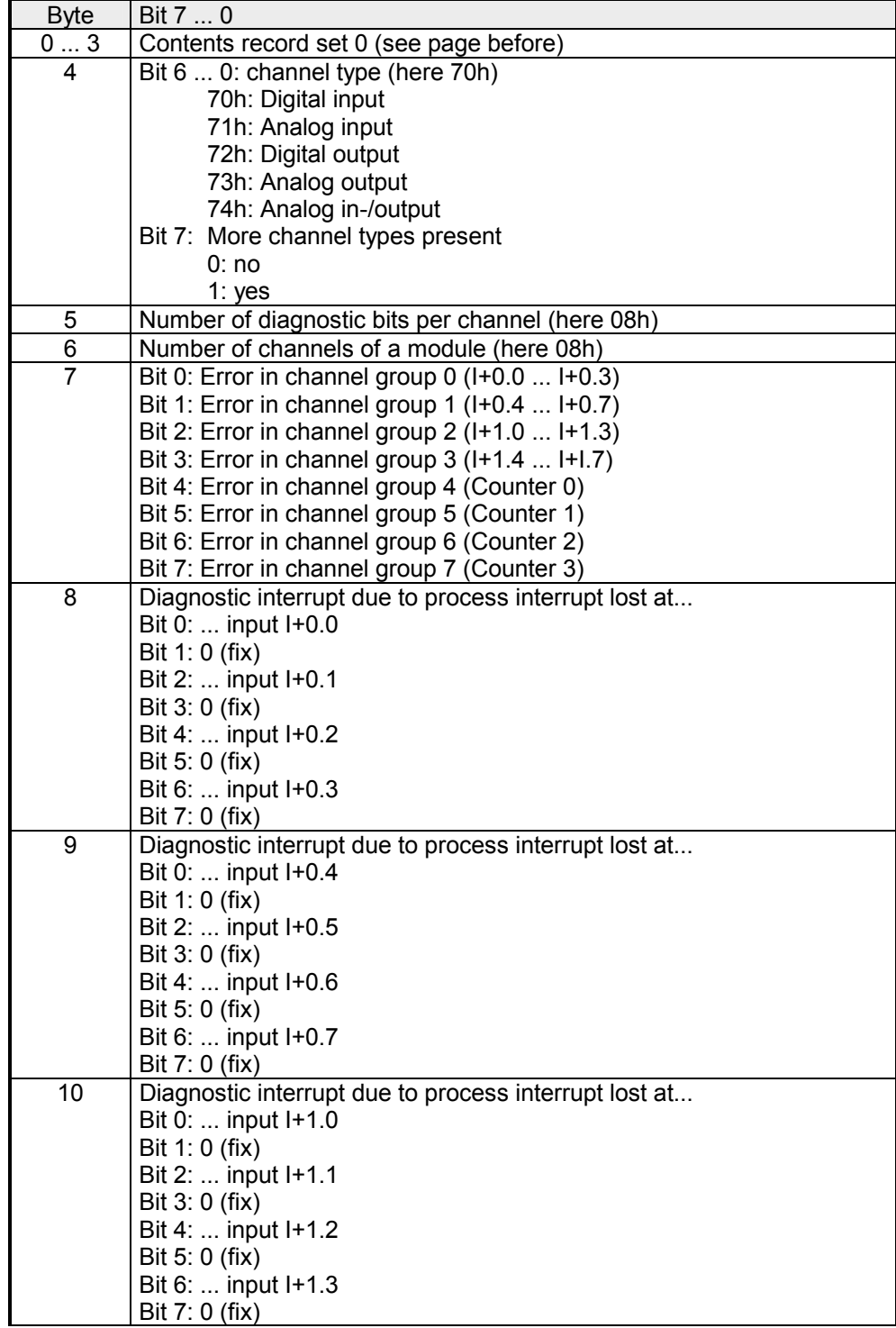

*continued ...* 

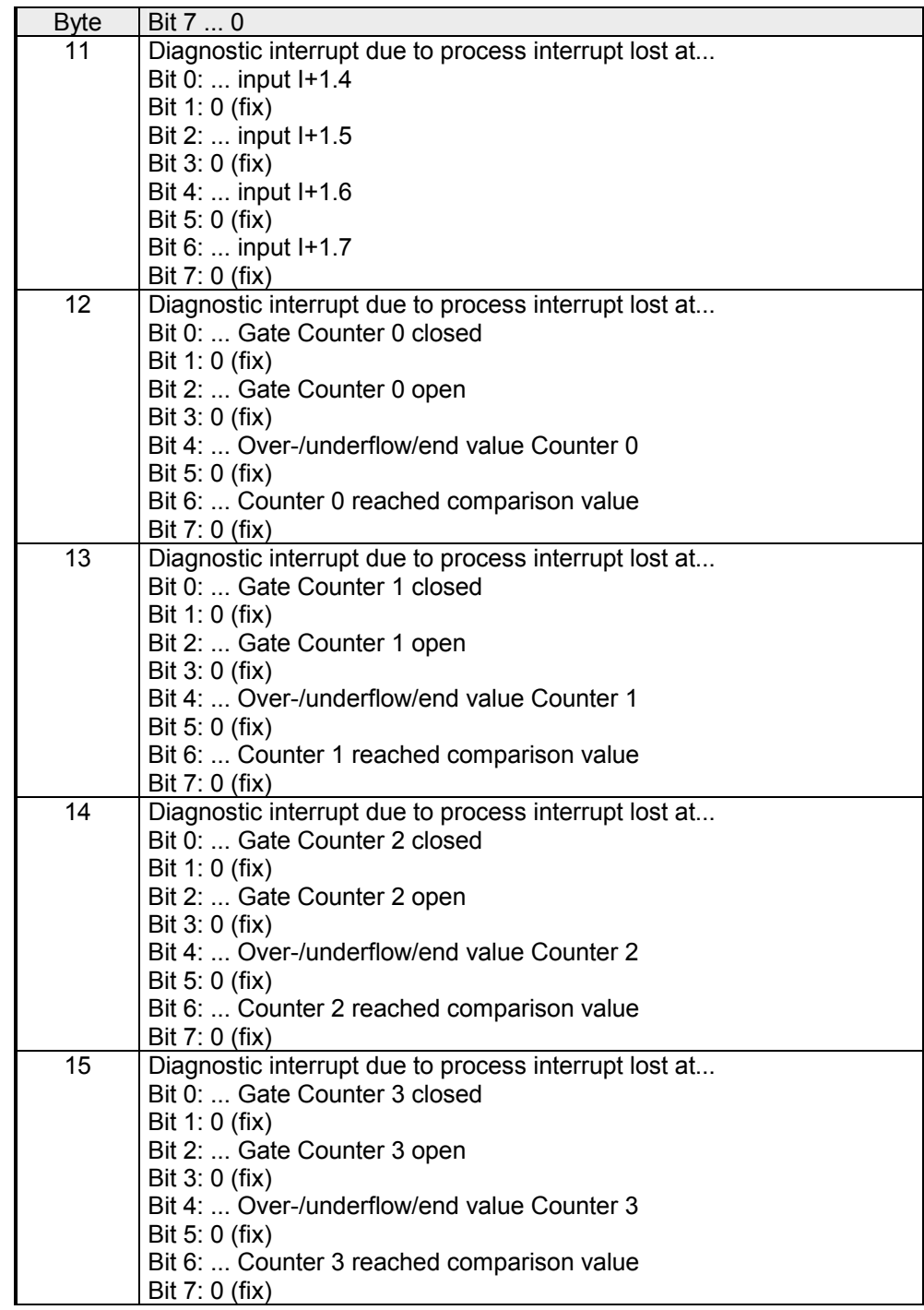

*... continue Record set 1* 

# **Chapter 6 Deployment PtP communication**

Content of this chapter is the employment of the RS485 slot for serial PtP communication. **Overview** 

> Here you'll find all information about the protocols, the activation and project engineering of the interface which are necessary for the serial communication using the RS485 interface.

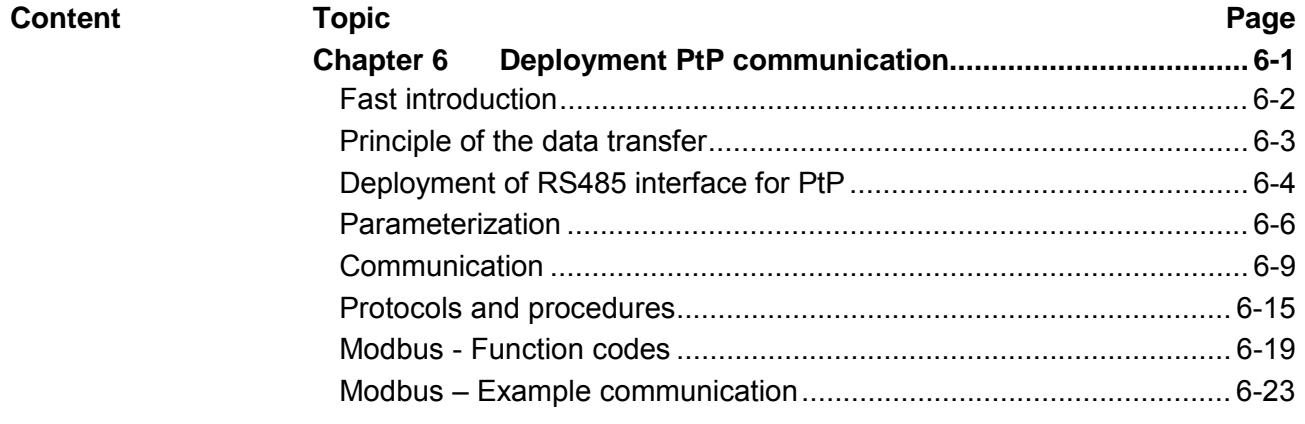

# <span id="page-151-0"></span>**Fast introduction**

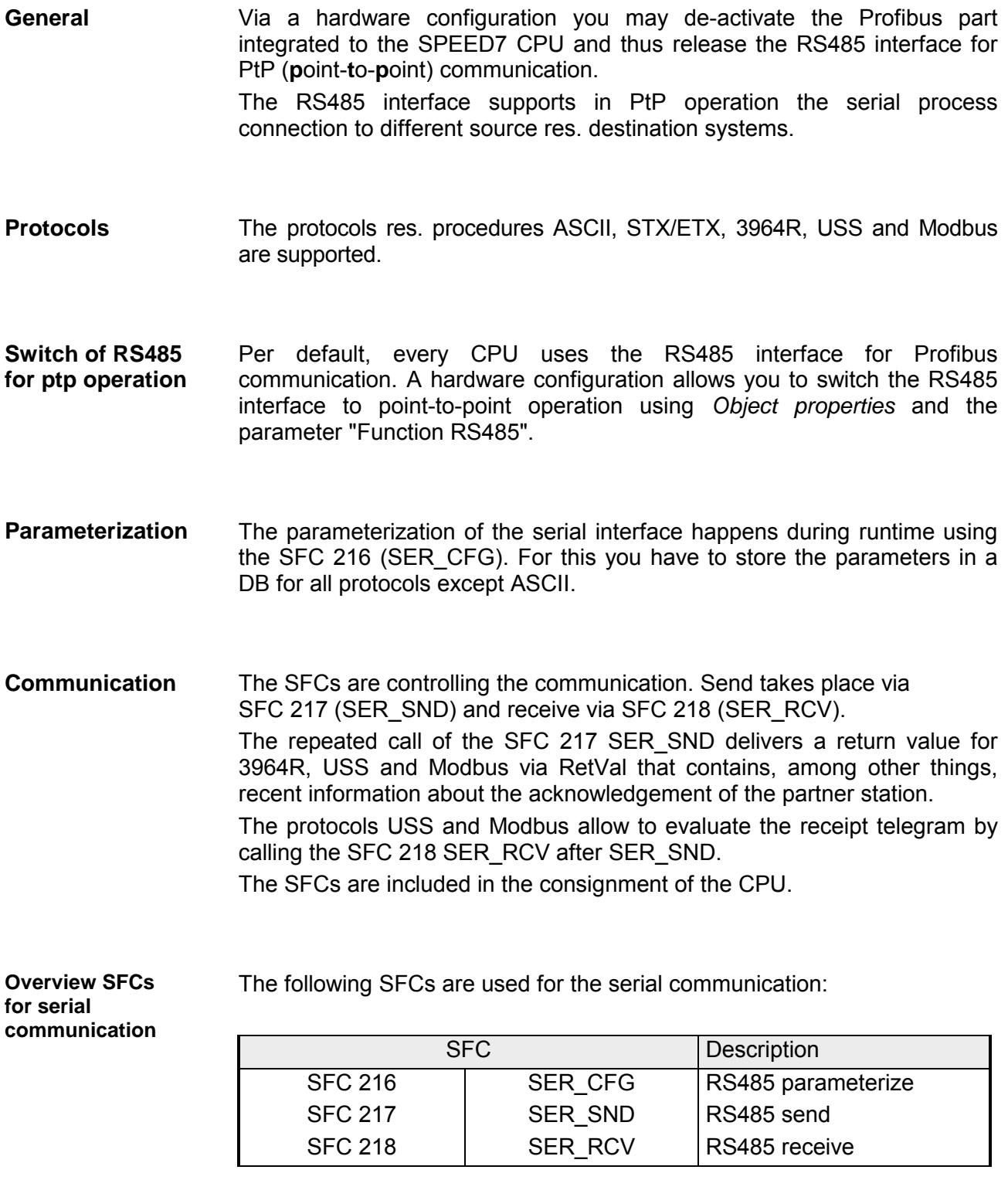

# <span id="page-152-0"></span>**Principle of the data transfer**

The data transfer is handled during runtime by using SFCs. The principle of data transfer is the same for all protocols and is shortly illustrated in the following. **Overview** 

Data, which are written into the according data channel by the PLC, is stored in a FIFO send buffer (**f**irst **i**n **f**irst **o**ut) with a size of 2x1024byte and then put out via the interface. **Principle** 

> When the interface receives data, this is stored in a FIFO receive buffer with a size of 2x1024byte and can there be read by the PLC.

> If the data is transferred via a protocol, the adoption of the data to the according protocol happens automatically.

> In opposite to ASCII and STX/ETX, the protocols 3964R, USS and Modbus require the acknowledgement of the partner.

> An additional call of the SFC 217 SER SND causes a return value in RetVal that includes among others recent information about the acknowledgement of the partner.

> Further on for USS and Modbus after a SER\_SND the acknowledgement telegram must be evaluated by call of the SFC 218 SER\_RCV.

# RS485 PtP communication

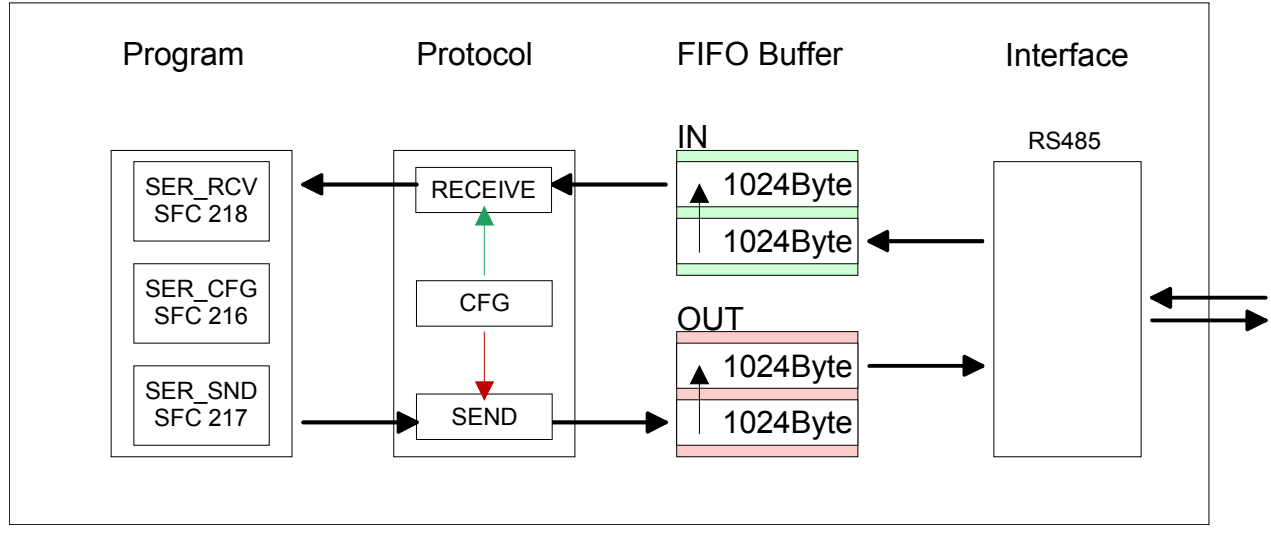

# <span id="page-153-0"></span>**Deployment of RS485 interface for PtP**

#### Per default, the RS485 interface X3 of the CPU is used for the Profibus DP master. Via hardware configuration the RS485 interfaces may be switched to point-to-point communication via the Parameter *Function RS485 X3* of the *Properties*. **Switch to PtP operation**

**Hardware** configuration The hardware configuration happens as described at "Project engineering" by means of a virtual Profibus system with the following approach:

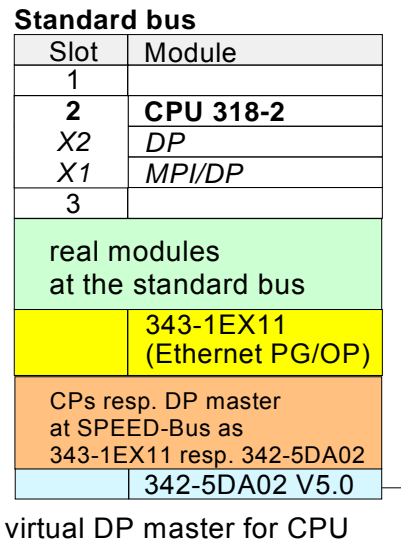

and every SPEEDbus module

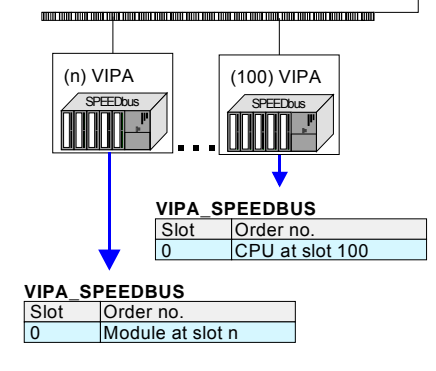

- Start the Siemens hardware configurator and install the VIPA GSD file SPEEDBUS.GSD.
- Configure the Siemens CPU 318-2AJ00 (6ES7 318-2AJ00-0AB0/V3.0).
- Place the System 300 modules in the plugged sequence starting with slot 4.
- Configure a Siemens CP 343-1 (343-1EX11) for the internal Ethernet PG/OP channel below the really plugged System 300 modules.
- Start here to configure and link every Ethernet CP 343 SPEED-Bus as Siemens CP 343-1 (343-1EX11) respectively every SPEED-Bus Profibus DP master as Siemens CP 342-5DA02 V5.0.
- Since the SPEED-Bus modules are to be linked as a virtual Profibus system, for the SPEED-Bus always as last module the Siemens DP master 342-5 (342-5DA02 V5.0) is to be configured. Link the DP master and switch it to DP master operating mode.
- Connect the slave system "VIPA\_SPEEDbus". After installing the SPEEDBUS.GSD this may be found in the hardware catalog at *Profibus-DP / Additional field devices / I/O / VIPA / VIPA\_SPEEDBUS.*
- For the slave system set the Profibus address 100.
- Configure at slot 0 the VIPA CPU 314-6CF02 of the hardware catalog from VIPA SPEEDbus.
- By double clicking the placed CPU 314-6CF02 the properties dialog of the CPU may be opened.
- Switch the Parameter *Function RS485 X3* to "PtP".
- To this master system you assign every further SPEED-Bus module as "VIPA\_SPEEDBUS" slave starting with the CPU. Here the Profibus address corresponds to the slot no. Beginning with 101. Place at slot 0 of every slave the assigned module and alter its parameters if needed.

After transferring your project to the CPU together with your PLC application, the RS485 interface is after the boot sequence available for PtP communication.

### **Properties RS485**

- Logical states represented by voltage differences between the two cores of a twisted pair cable
- Serial bus connection in two-wire technology using half duplex mode
- Data communications up to a max. distance of 500m
- Data communication rate up to 115.2kbaud

### **Connection RS485**

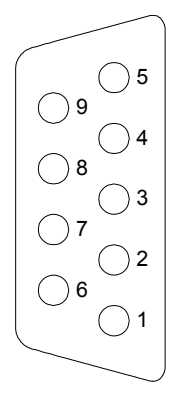

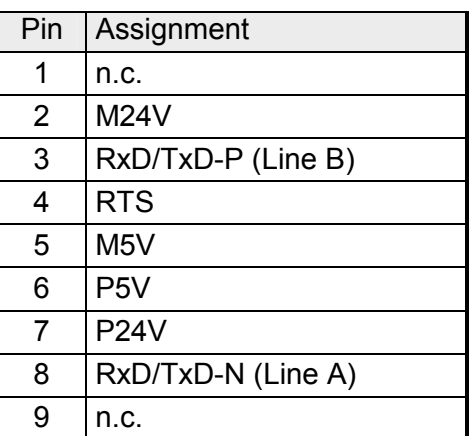

#### *Connection*

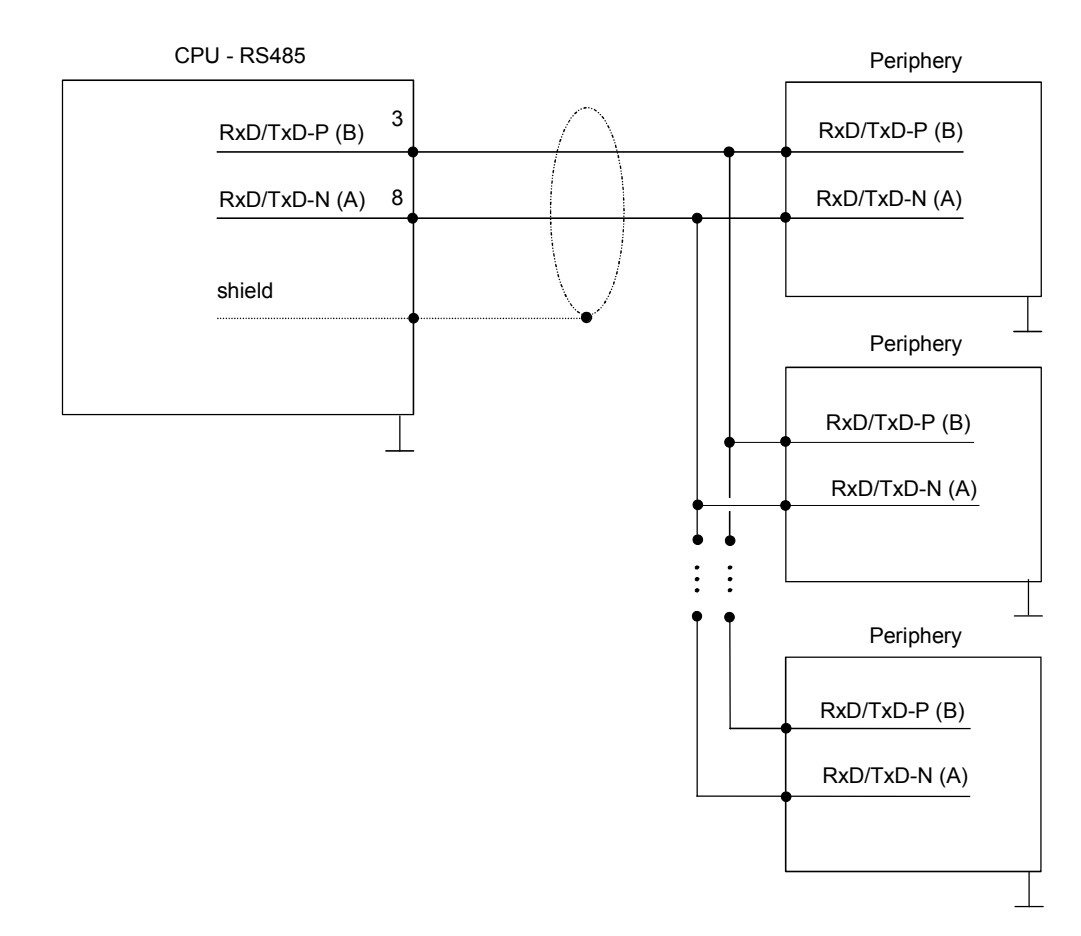

# <span id="page-155-0"></span>**Parameterization**

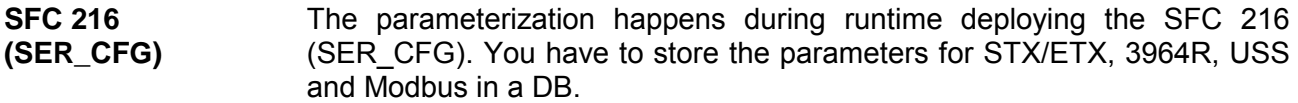

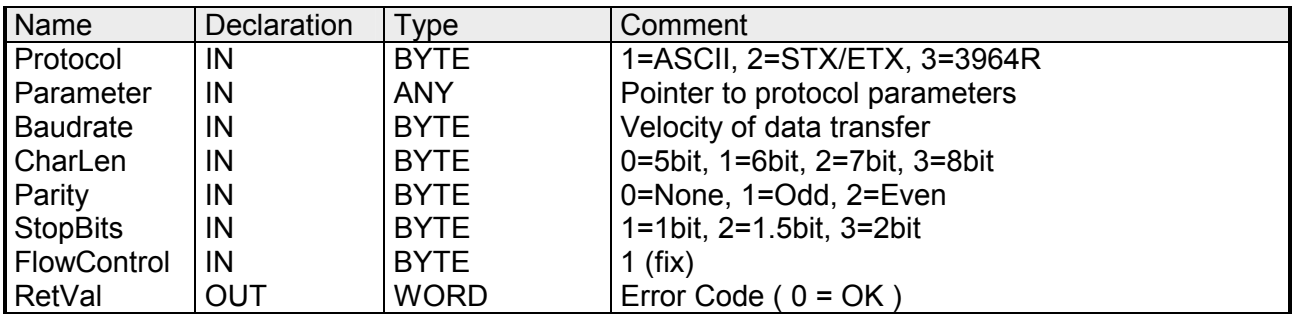

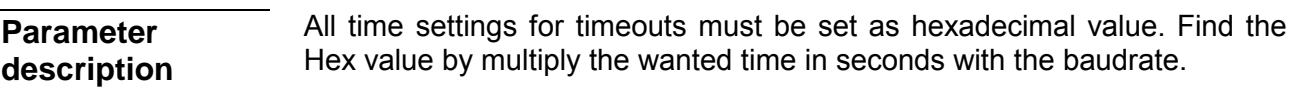

Example: Wanted time 8ms at a baudrate of 19200baud Calculation: 19200bit/s x 0,008s  $\approx$  154bit  $\rightarrow$  (9Ah) Hex value is 9Ah.

### **Protocol**

Here you fix the protocol to be used. You may choose between:

- 1: ASCII
- 2: STX/ETX
- 3: 3964R
- 4: USS Master
- 5: Modbus RTU Master
- 6: Modbus ASCII Master

At ASCII protocol, this parameter is ignored. At STX/ETX, 3964R, USS and Modbus you fix here a DB that contains the communication parameters and has the following structure for the according protocols: **Parameter (as DB)** 

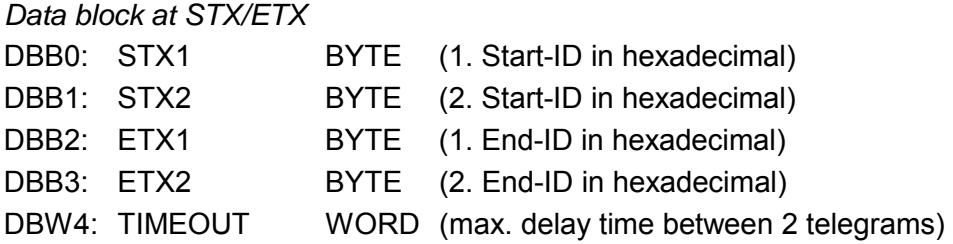

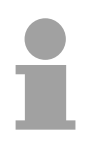

# **Note!**

The start res. end sign should always be a value <20, otherwise the sign is ignored!

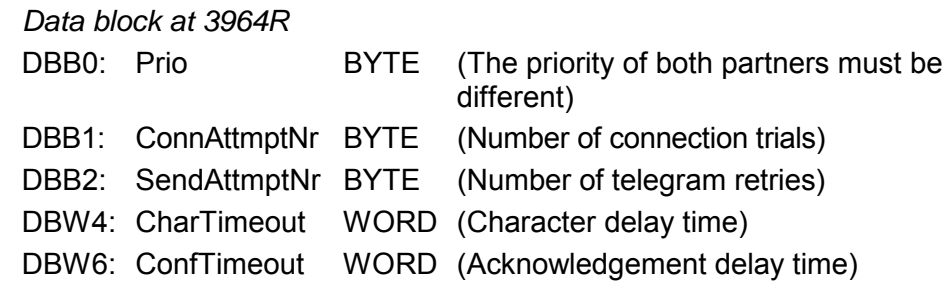

*Data block at USS*  DBW0: Timeout WORD (Delay time in)

*Data block at Modbus-Master*  DBW0: Timeout WORD (Respond delay time)

Velocity of data transfer in bit/s (baud). 04h: 1200baud 05h: 1800baud 06h: 2400baud 07h: 4800baud 08h: 7200baud 09h: 9600baud 0Ah: 14400baud 0Bh: 19200baud 0Ch: 38400baud 0Dh: 57600baud 0Eh: 115200baud **Baud rate** 

Number of data bits where a character is mapped to. 0: 5bit 1: 6bit 2: 7bit 3: 8bit **CharLen** 

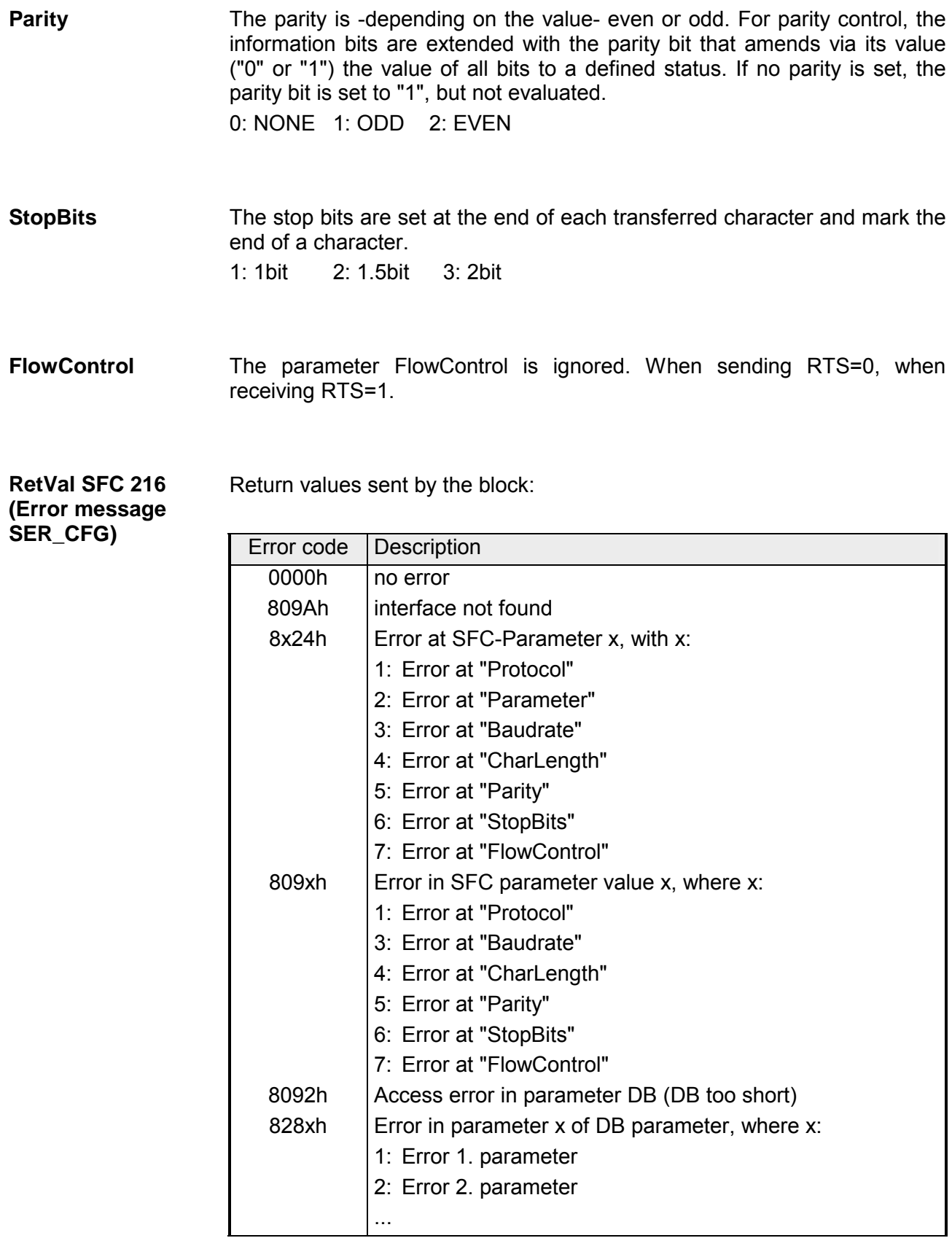

# <span id="page-158-0"></span>**Communication**

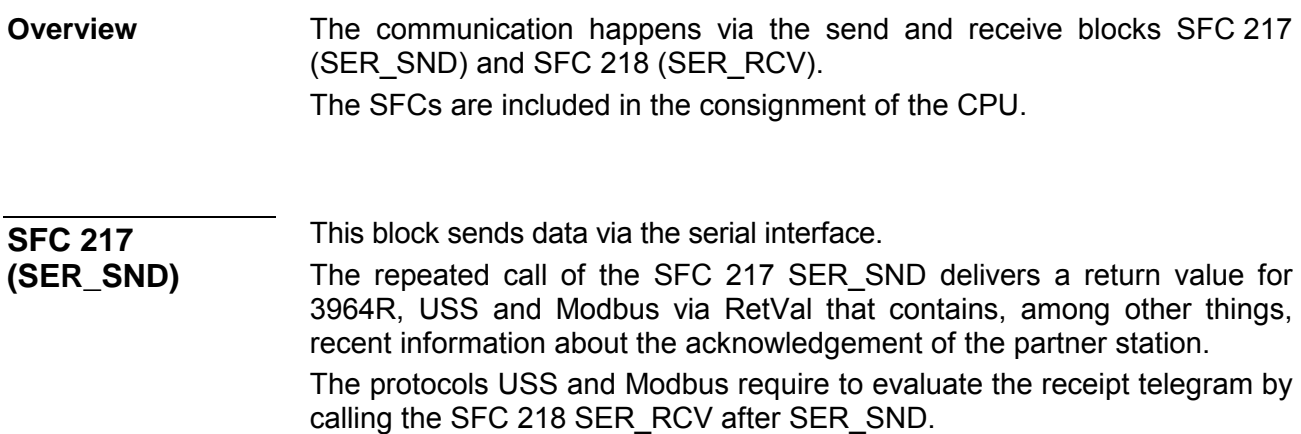

### **Parameter**

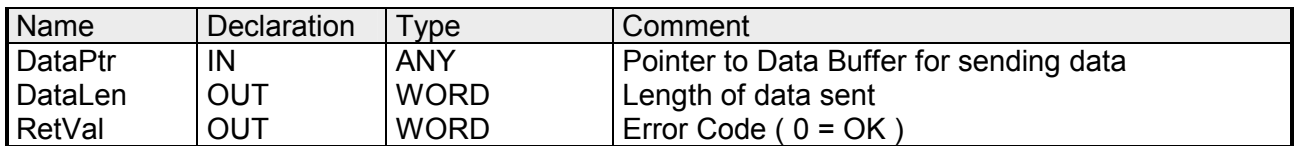

Here you define a range of the type Pointer for the send buffer where the data that has to be sent is stored. You have to set type, start and length. Example: Data is stored in DB5 starting at 0.0 with a length of 124byte. DataPtr:=P#DB5.DBX0.0 BYTE 124 **DataPtr** 

Word where the number of the sent bytes is stored. At **ASCII** if data were sent by means of SFC 217 faster to the serial interface than the interface sends, the length of data to send could differ from the *DataLen* due to a buffer overflow. This should be considered by the user program. With **STX/ETX**, **3964R**, **Modbus** and **USS** always the length set in DataPtr is stored or 0. **DataLen** 

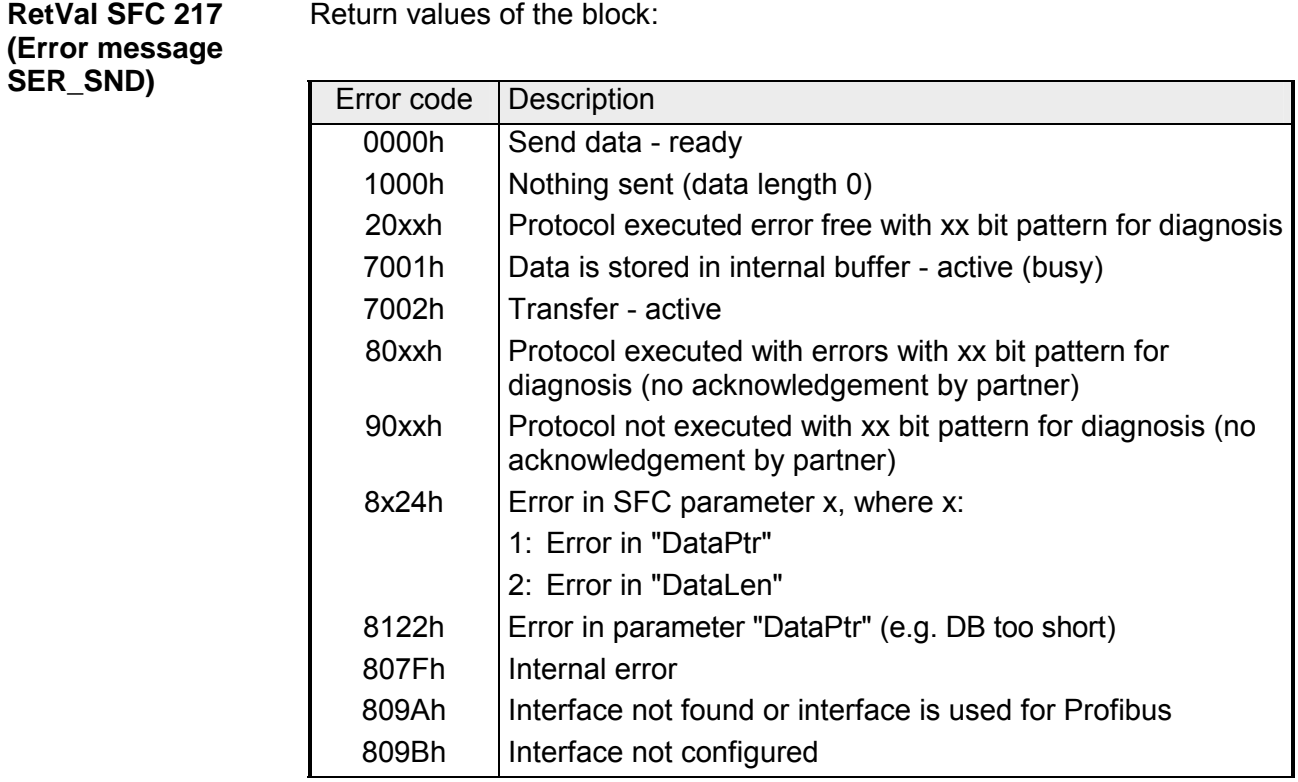

# Protocol specific RetVal values

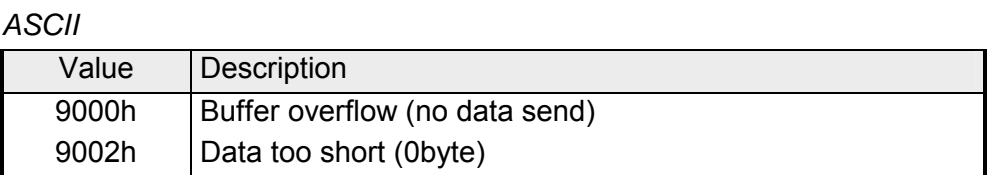

# *STX/ETX*

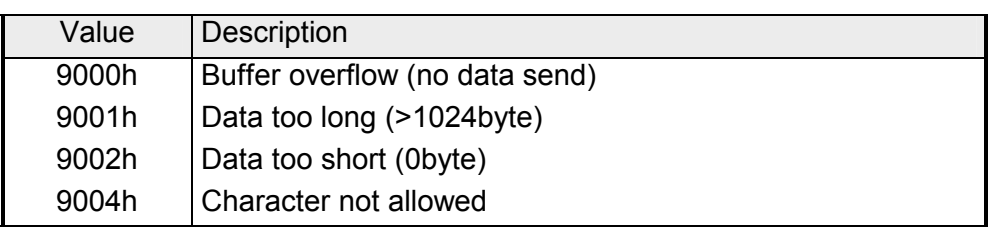

# *3964R*

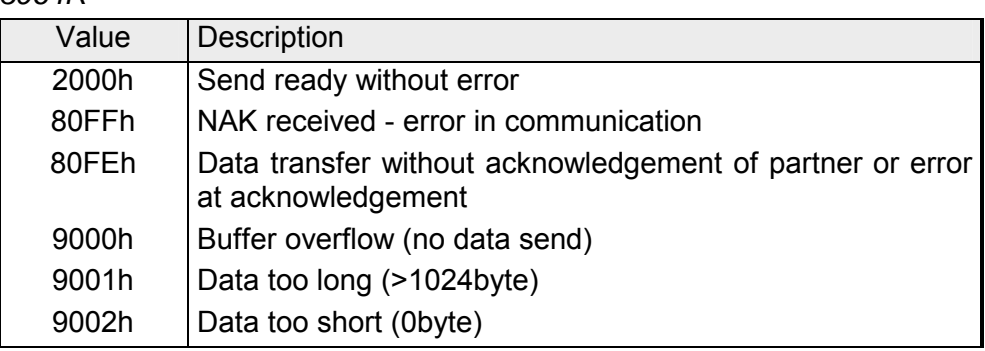

### **... Continue RetVal SFC 217 SER\_SND**

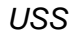

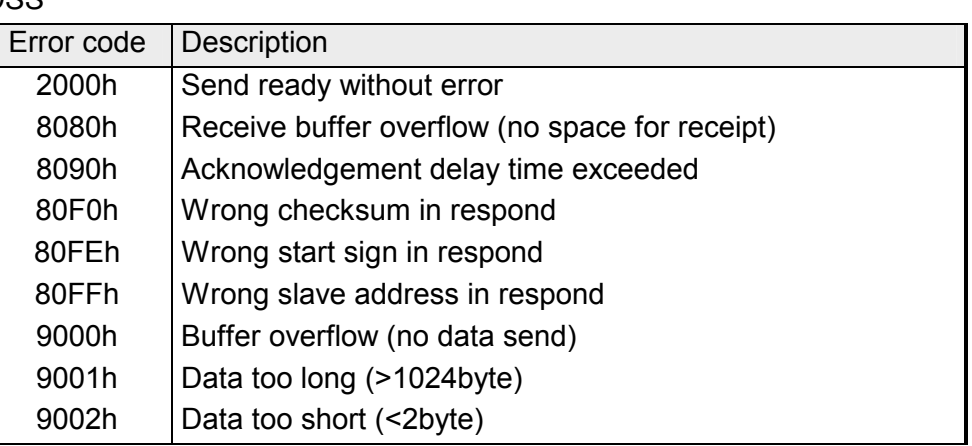

*Modbus RTU/ASCII Master* 

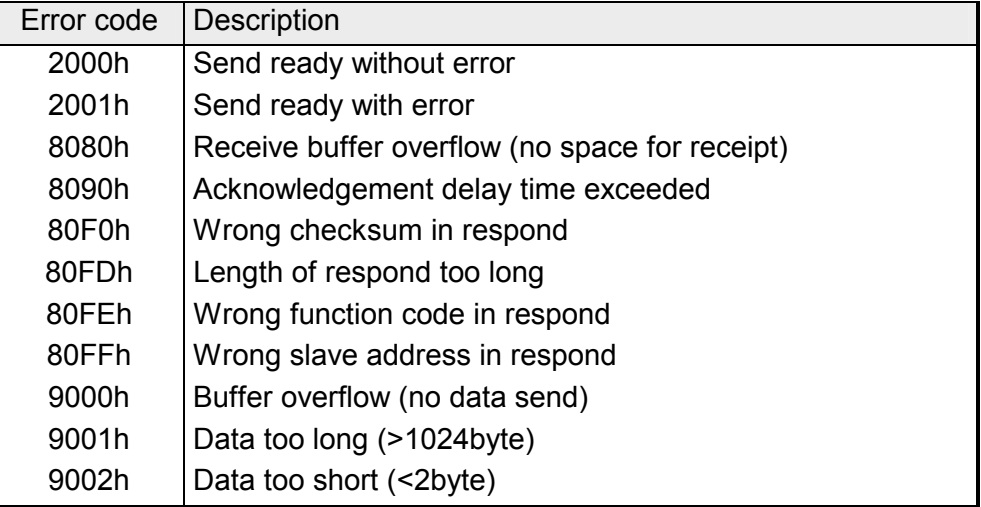

### **Principles of programming**

The following text shortly illustrates the structure of programming a send command for the different protocols.

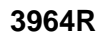

**3964R USS / Modbus** 

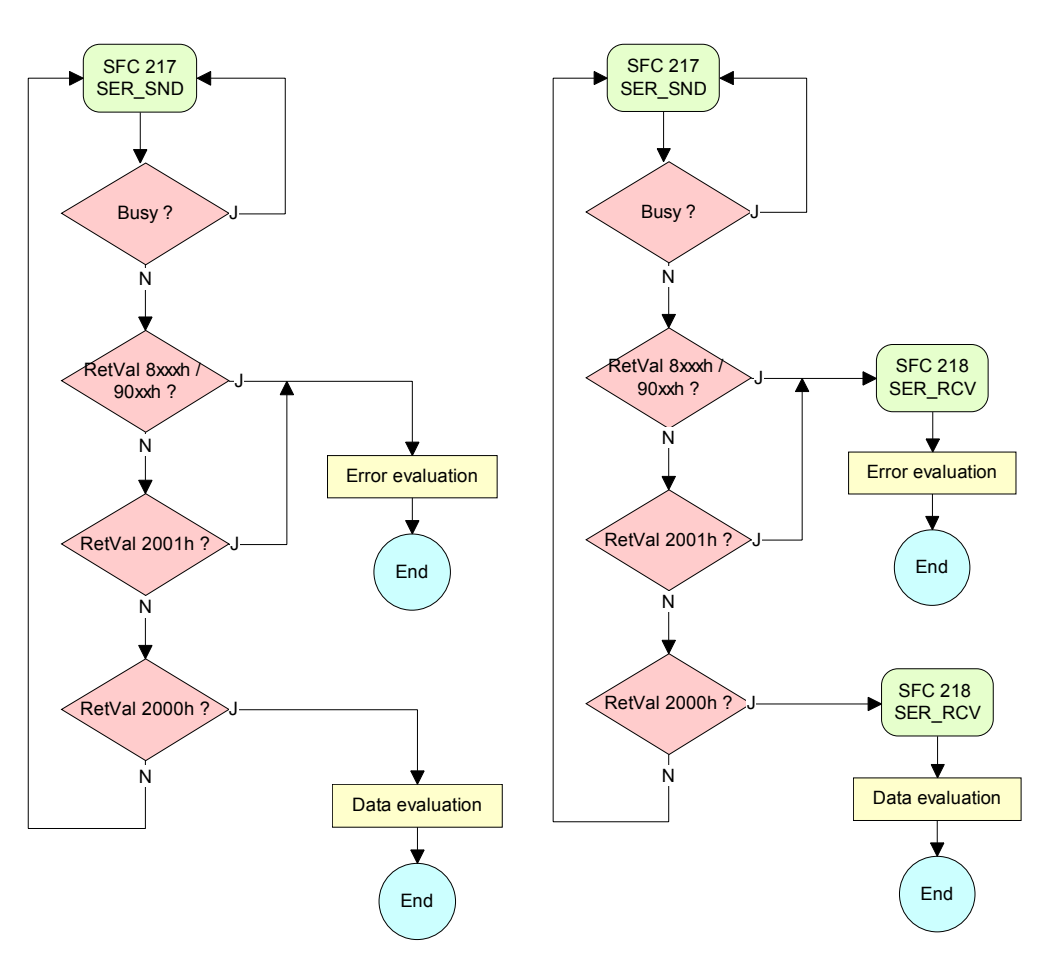

**ASCII / STX/ETX** 

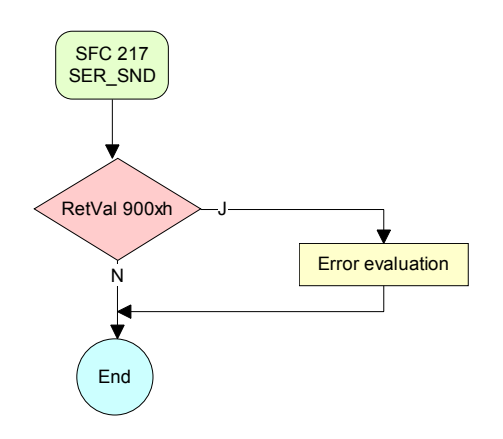

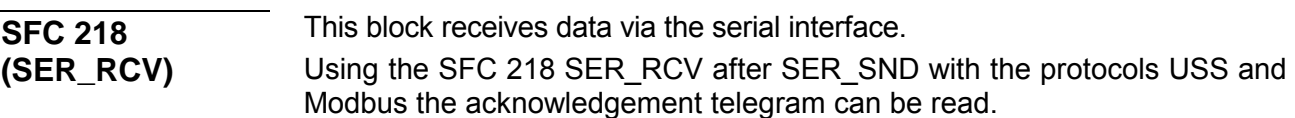

### **Parameter**

**DataPtr** 

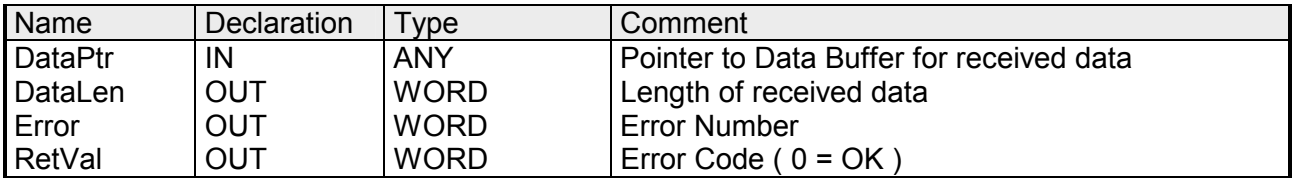

Here you set a range of the type Pointer for the receive buffer where the reception data is stored. You have to set type, start and length.

Example: Data is stored in DB5 starting at 0.0 with a length of 124byte.

DataPtr:=P#DB5.DBX0.0 BYTE 124

#### Word where the number of received Bytes is stored. **DataLen**

At **STX/ETX** and **3964R**, the length of the received user data or 0 is entered.

At **ASCII**, the number of read characters is entered. This value may be different from the read telegram length.

#### **Error**

This word gets an entry in case of an error. The following error messages may be created depending on the protocol:

*ASCII* 

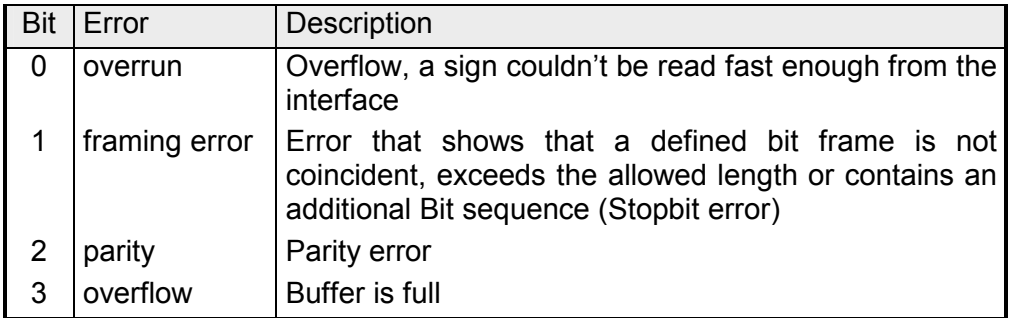

# *STX/ETX*

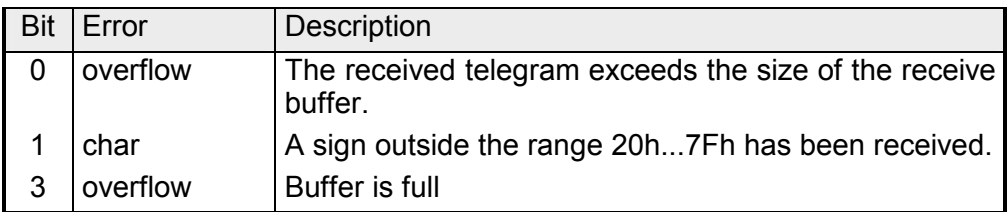

# *3964R / Modbus RTU/ASCII Master*

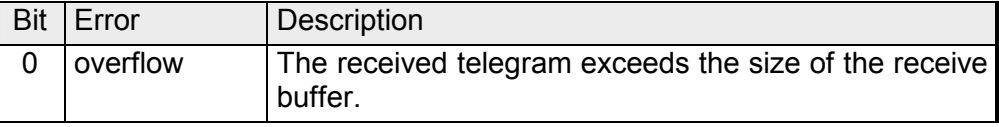

**RetVal SFC 218 (Error message SER\_RCV)** 

Return values of the block:

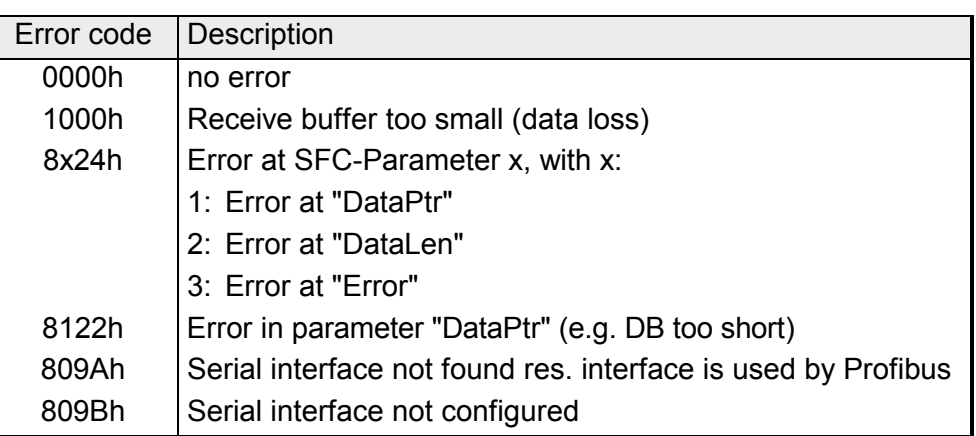

### **Principles of programming**

The following picture shows the basic structure for programming a receive command. This structure can be used for all protocols.

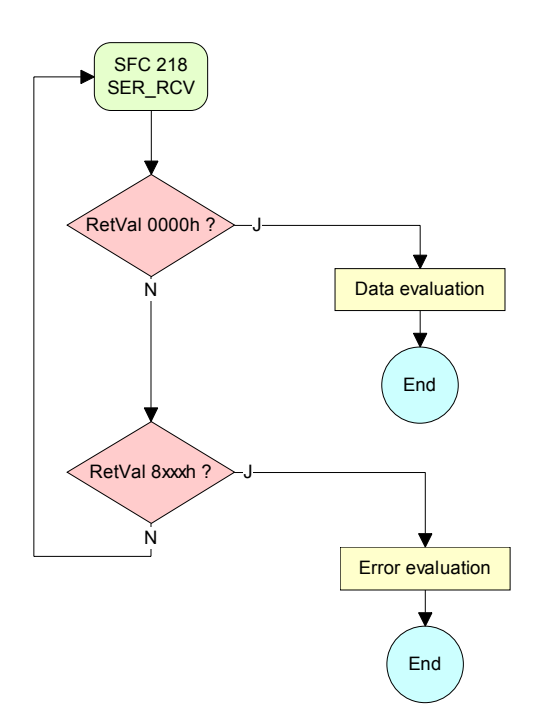

# <span id="page-164-0"></span>**Protocols and procedures**

#### **Overview**

The CPU supports the following protocols and procedures:

- ASCII communication
- STX/ETX
- 3964R
- USS
- Modbus

#### **ASCII**

ASCII data communication is one of the simple forms of data exchange.

Incoming characters are transferred 1 to 1.

At ASCII, with every cycle the read-SFC is used to store the data that is in the buffer at request time in a parameterized receive data block. If a telegram is spread over various cycles, the data is overwritten. There is no reception acknowledgement. The communication procedure has to be controlled by the concerning user application.

An according Receive\_ASCII FB may be found within the VIPA library in the service area of www.vipa.de.

# **STX/ETX**

STX/ETX is a simple protocol with start and end ID, where STX stands for **S**tart of **T**e**x**t and ETX for **E**nd of **T**e**x**t.

The STX/ETX procedure is suitable for the transfer of ASCII characters. It does not use block checks (BCC). Any data transferred from the periphery must be preceded by a Start followed by the data characters and the end character.

Depending of the byte width the following ASCII characters can be transferred: 5Bit: not allowed: 6Bit: 20...3Fh, 7Bit: 20...7Fh, 8Bit: 20...FFh.

The effective data, which includes all the characters between Start and End are transferred to the PLC when the End has been received.

When data is send from the PLC to a peripheral device, any user data is handed to the SFC 217 (SER\_SND) and is transferred with added Startand End-ID to the communication partner.

*Message structure:* 

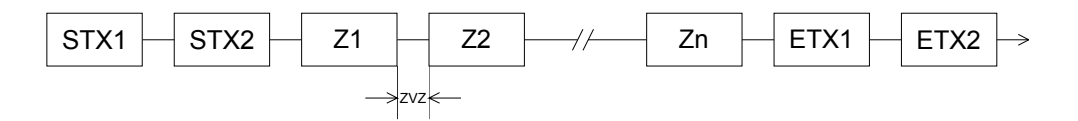

You may define up to 2 Start- and End-IDs.

You may work with 1, 2 or no Start- and with 1, 2 or no End-ID. As Startres. End-ID all Hex values from 01h to 1Fh are permissible. Characters above 1Fh are ignored. In the user data, characters below 20h are not allowed and may cause errors. The number of Start- and End-IDs may be different (1 Start, 2 End res. 2 Start, 1 End or other combinations). If no End-ID is defined, all read characters are transferred to the PLC after a parameterizable character delay time (Timeout).

The 3964R procedure controls the data transfer of a point-to-point link between the CPU and a communication partner. The procedure adds control characters to the message data during data transfer. These control characters may be used by the communication partner to verify the complete and error free receipt. **3964R** 

The procedure employs the following control characters:

- STX **S**tart of **T**e**x**t
- DLE **D**ata **L**ink **E**scape
- ETX **E**nd of **T**e**x**t
- BCC **B**lock **C**heck **C**haracter
- NAK **N**egative **A**c**k**nowledge

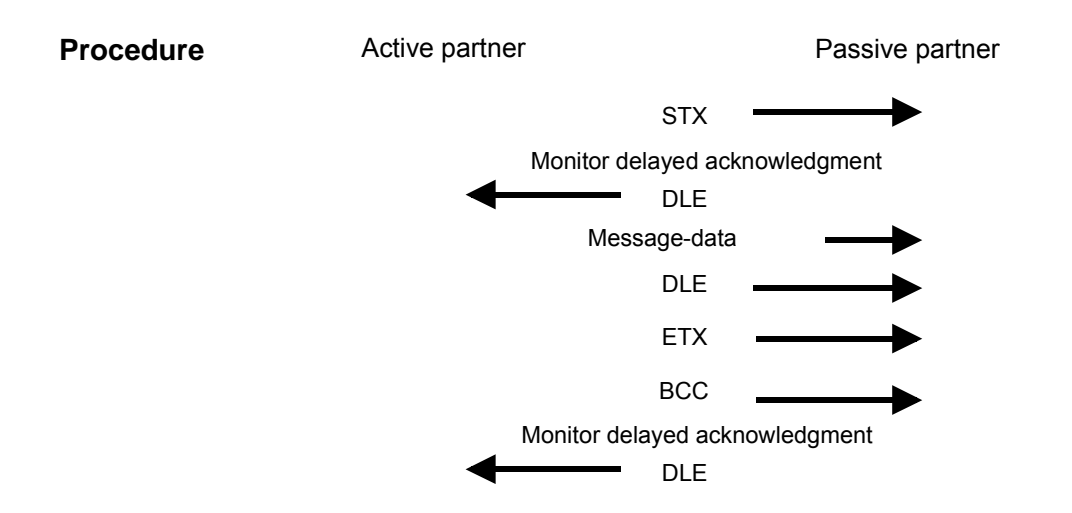

You may transfer a maximum of 255byte per message.

# **Note!**

When a DLE is transferred as part of the information it is repeated to distinguish between data characters and DLE control characters that are used to establish and to terminate the connection (DLE duplication). The DLE duplication is reversed in the receiving station.

The 3964R procedure requires that a lower priority is assigned to the communication partner. When communication partners issue simultaneous send commands, the station with the lower priority will delay its send command.

The USS protocol (**U**niverselle **s**erielle **S**chnittstelle = universal serial interface) is a serial transfer protocol defined by Siemens for the drive and system components. This allows to build-up a serial bus connection between a superordinated master and several slave systems. The USS protocol enables a time cyclic telegram traffic by presetting a fix telegram length. **USS** 

The following features characterize the USS protocol:

- Multi point connection
- Master-Slave access procedure
- Single-Master-System
- Max. 32 participants
- Simple and secure telegram frame

You may connect 1 master and max. 31 slaves at the bus where the single slaves are addressed by the master via an address sign in the telegram. The communication happens exclusively in half-duplex operation.

After a send command, the acknowledgement telegram must be read by a call of the SFC 218 SER\_RCV.

The telegrams for send and receive have the following structure:

#### *Master-Slave telegram*

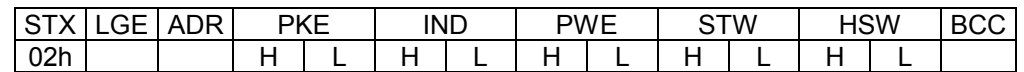

*Slave-Master telegram* 

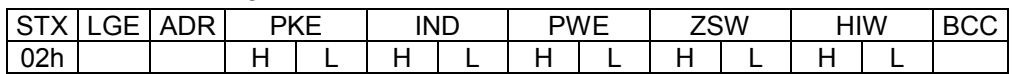

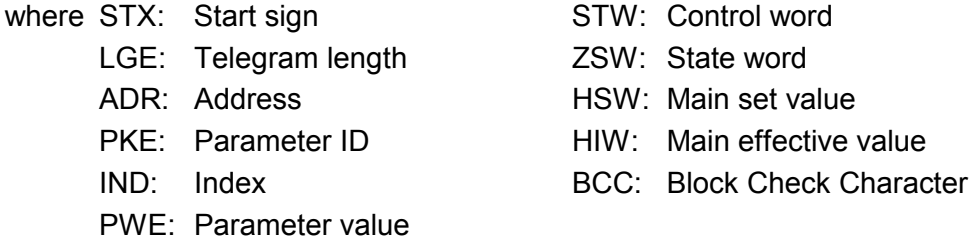

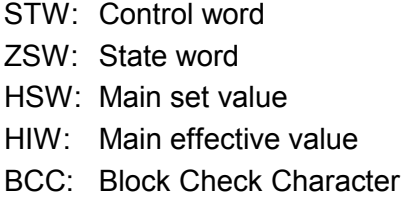

#### Broadcast with set bit 5 in ADR-Byte

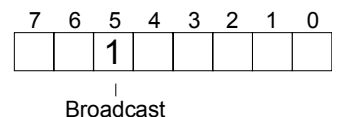

broadcast message. For the identification of a broadcast message you have to set bit 5 to 1 in the ADR-Byte. Here the slave addr. (bit 0 ... 4) is ignored. In opposite to a "normal" send command, the broadcast does not require a telegram evaluation via SFC 218 SER\_RCV. Only write commands may be sent as broadcast.

A request can be directed to a certain slave ore be send to all slaves as

The Modbus protocol is a communication protocol that fixes a hierarchic structure with one master and several slaves. **Modbus** 

Physically, Modbus works with a serial half-duplex connection.

There are no bus conflicts occurring, because the master can only communicate with one slave at a time. After a request from the master, this waits for a preset delay time for an answer of the slave. During the delay time, communication with other slaves is not possible.

After a send command, the acknowledgement telegram must be read by a call of the SFC 218 SER\_RCV.

The request telegrams send by the master and the respond telegrams of a slave have the following structure:

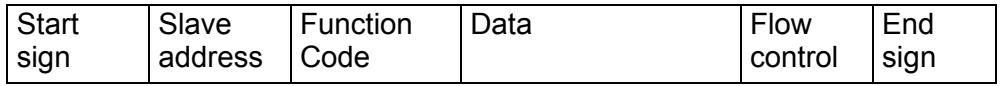

A request can be directed to a special slave or at all slaves as broadcast message. To mark a broadcast message, the slave address 0 is used. In opposite to a "normal" send command, the broadcast does not require a telegram evaluation via SFC 218 SER\_RCV. Broadcast with slave address  $= 0$ 

Only write commands may be sent as broadcast.

Modbus offers 2 different transfer modes: ASCII, RTU mode

- ASCII mode: Every byte is transferred in the 2 sign ASCII code. The data are marked with a start and an end sign. This causes a transparent but slow transfer.
- RTU mode: Every byte is transferred as one character. This enables a higher data pass through as the ASCII mode. Instead of start and end sign, a time control is used.

The mode selection happens during runtime by using the SFC 216 SER\_CFG.

The following Modbus Protocols are supported by the RS485 interface

Supported Modbus protocols

- Modbus RTU Master
- Modbus ASCII Master

# <span id="page-168-0"></span>**Modbus - Function codes**

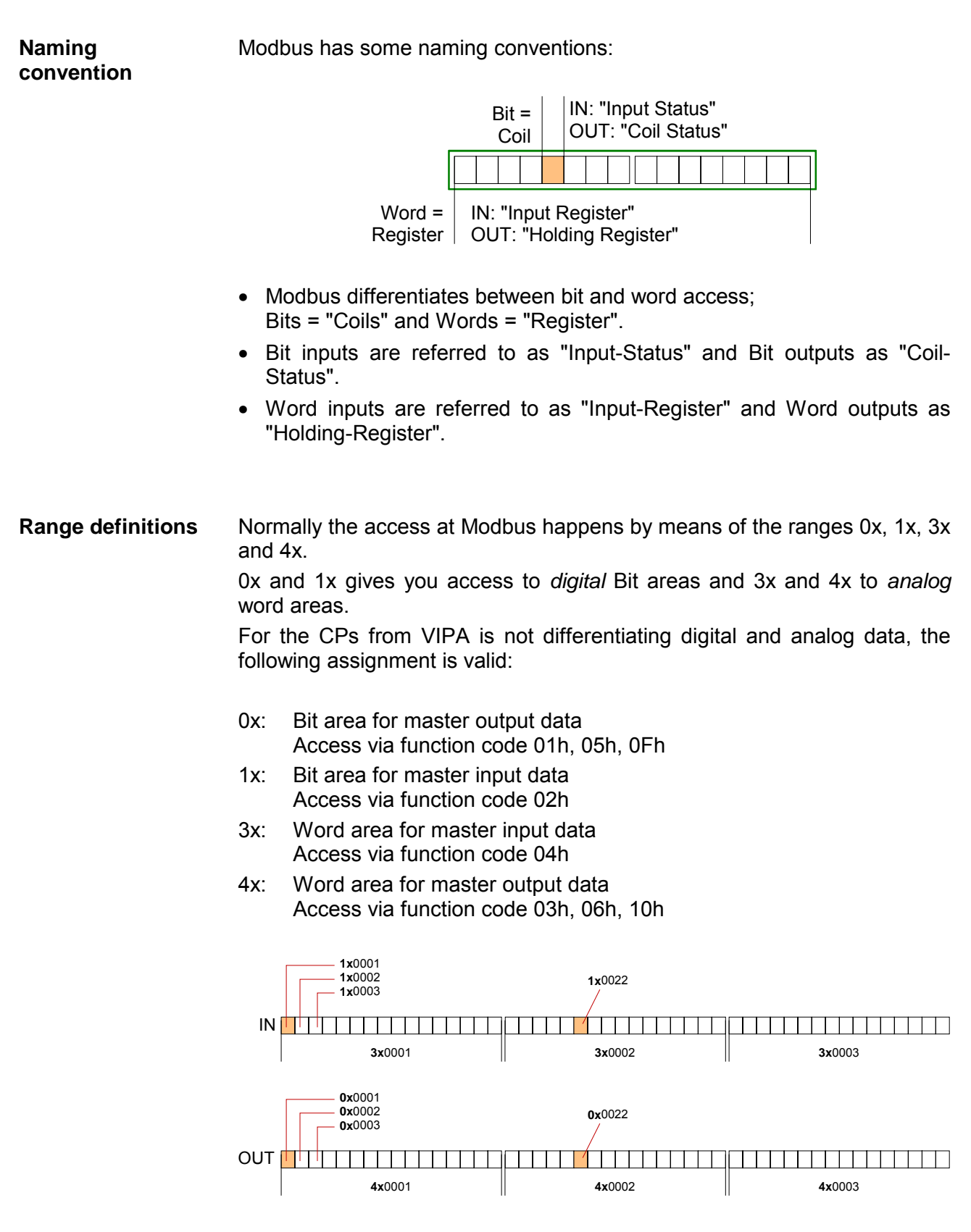

A description of the function codes follows below.

With the following Modbus function codes a Modbus master can access a Modbus slave: With the following Modbus function codes a Modbus master can access a Modbus slave. The description always takes place from the point of view of the master: **Overview** 

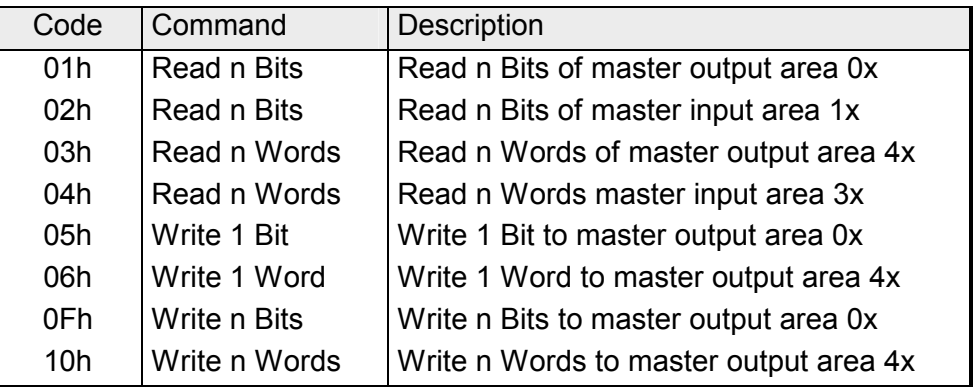

Point of View of "Input" and "Output" data

The description always takes place from the point of view of the master. Here data, which were sent from master to slave, up to their target are designated as "output" data (OUT) and contrary slave data received by the master were designated as "input" data (IN).

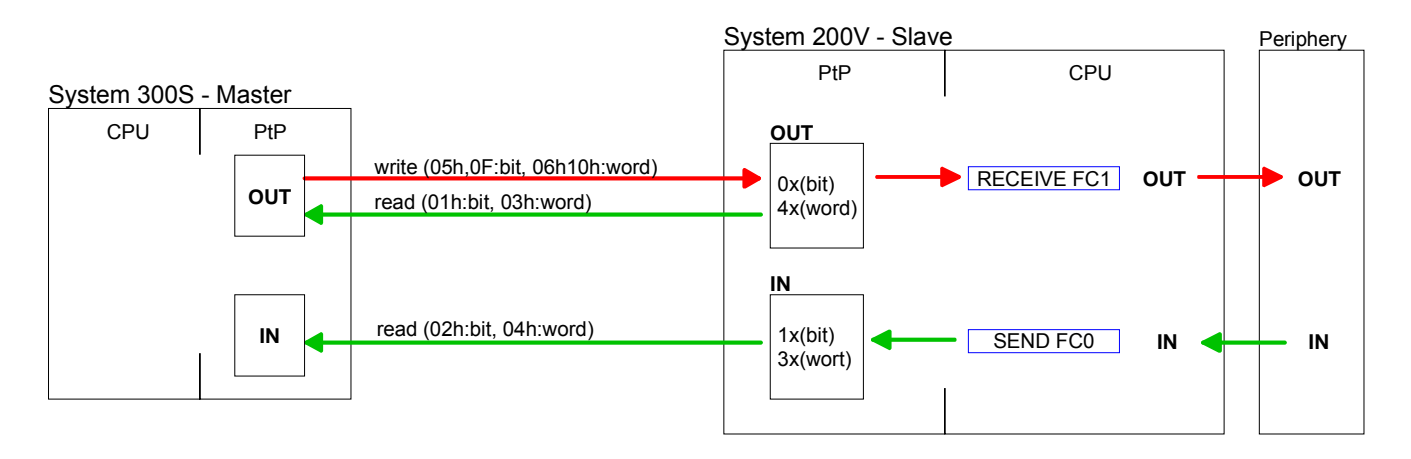

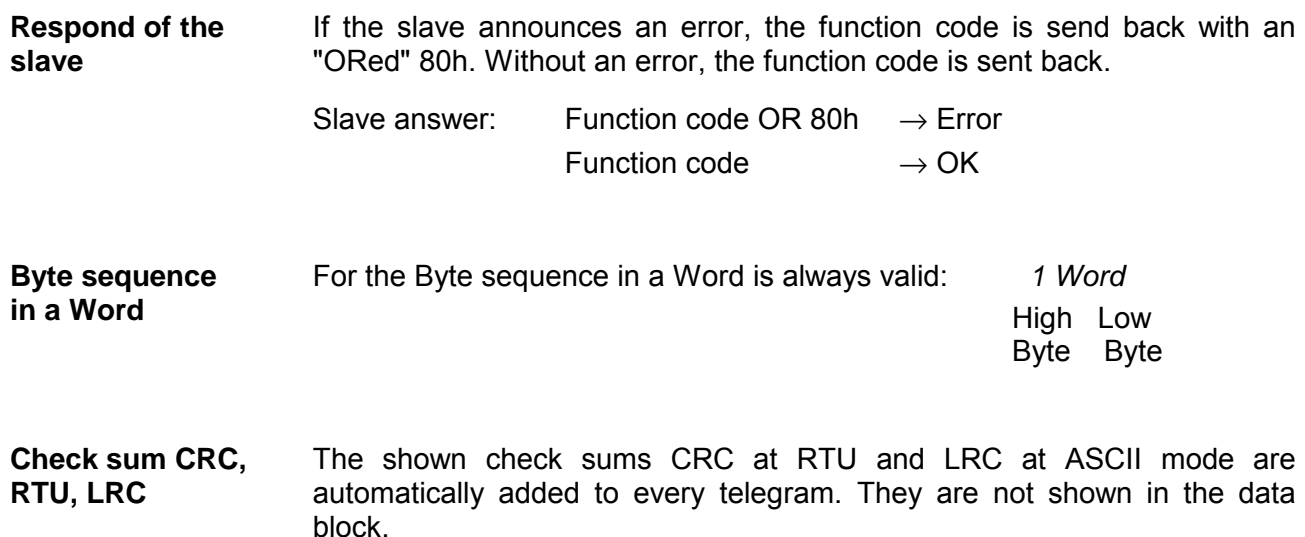

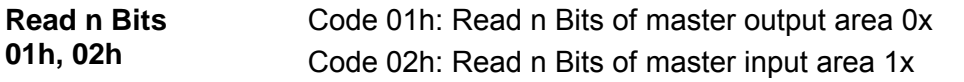

### Command telegram

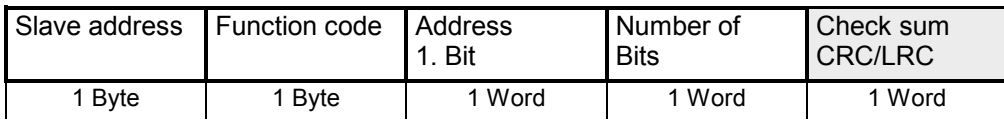

### Respond telegram

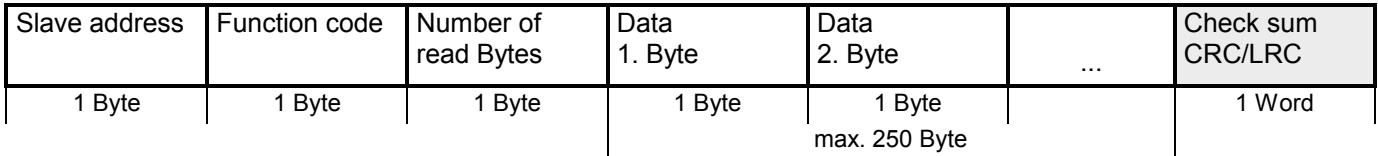

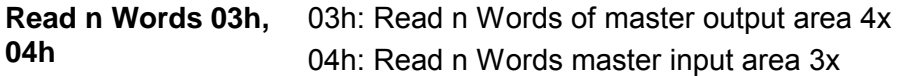

Command telegram

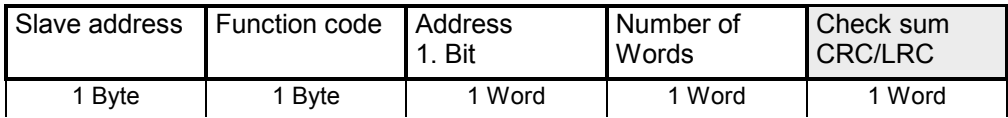

# Respond telegram

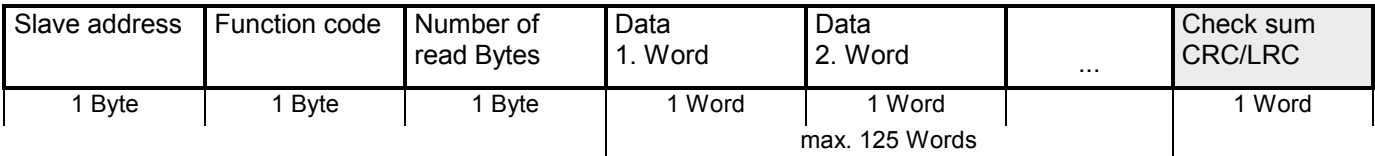

Code 05h: Write 1 Bit to master output area 0x A status change is via "Status Bit" with following values: **Write 1 Bit 05h** 

> "Status Bit" = 0000h  $\rightarrow$  Bit = 0 "Status Bit" = FF00h  $\rightarrow$  Bit = 1

### Command telegram

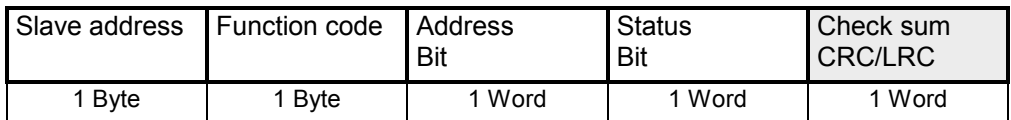

### Respond telegram

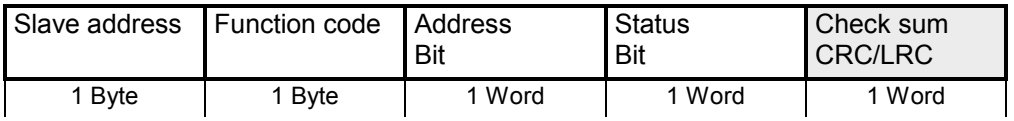

### **Write 1 Word 06h**

Code 06h: Write 1 Word to master output area 4x

### Command telegram

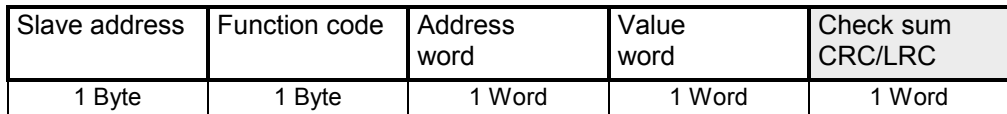

### Respond telegram

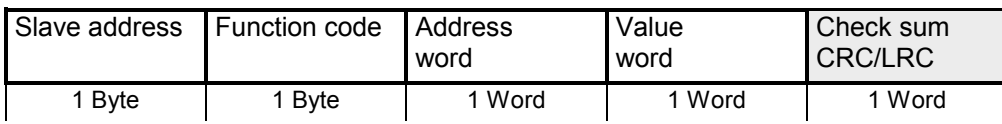

#### Code 0Fh: Write n Bits to master output area 0x Please regard that the number of Bits has additionally to be set in Byte. **Write n Bits 0Fh**

Command telegram

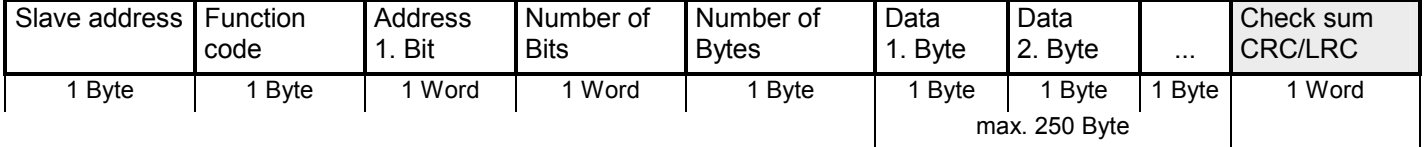

# Respond telegram

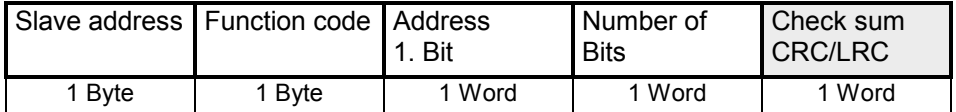

### **Write n Words 10h** Code 10h: Write n Words to master output area 4x

#### Command telegram

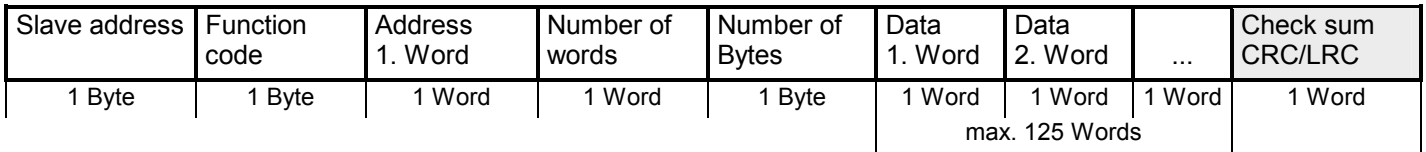

### Respond telegram

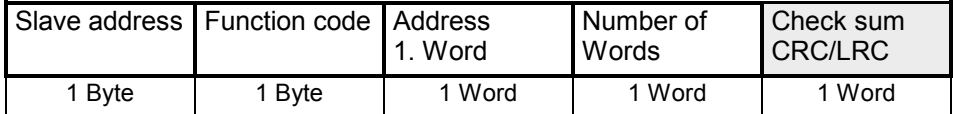

# <span id="page-172-0"></span>**Modbus – Example communication**

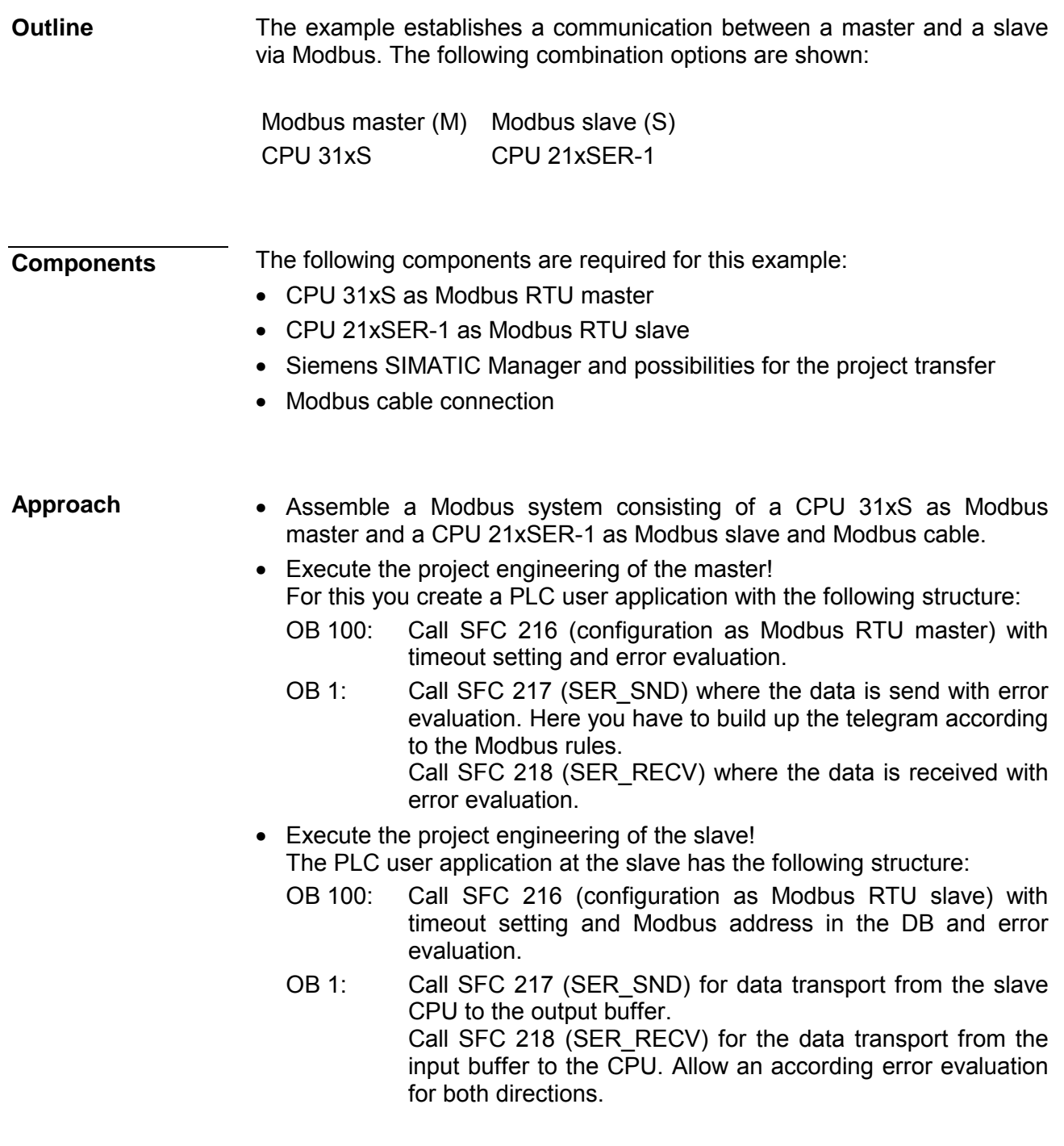

The following page shows the structure for the according PLC programs for master and slave.

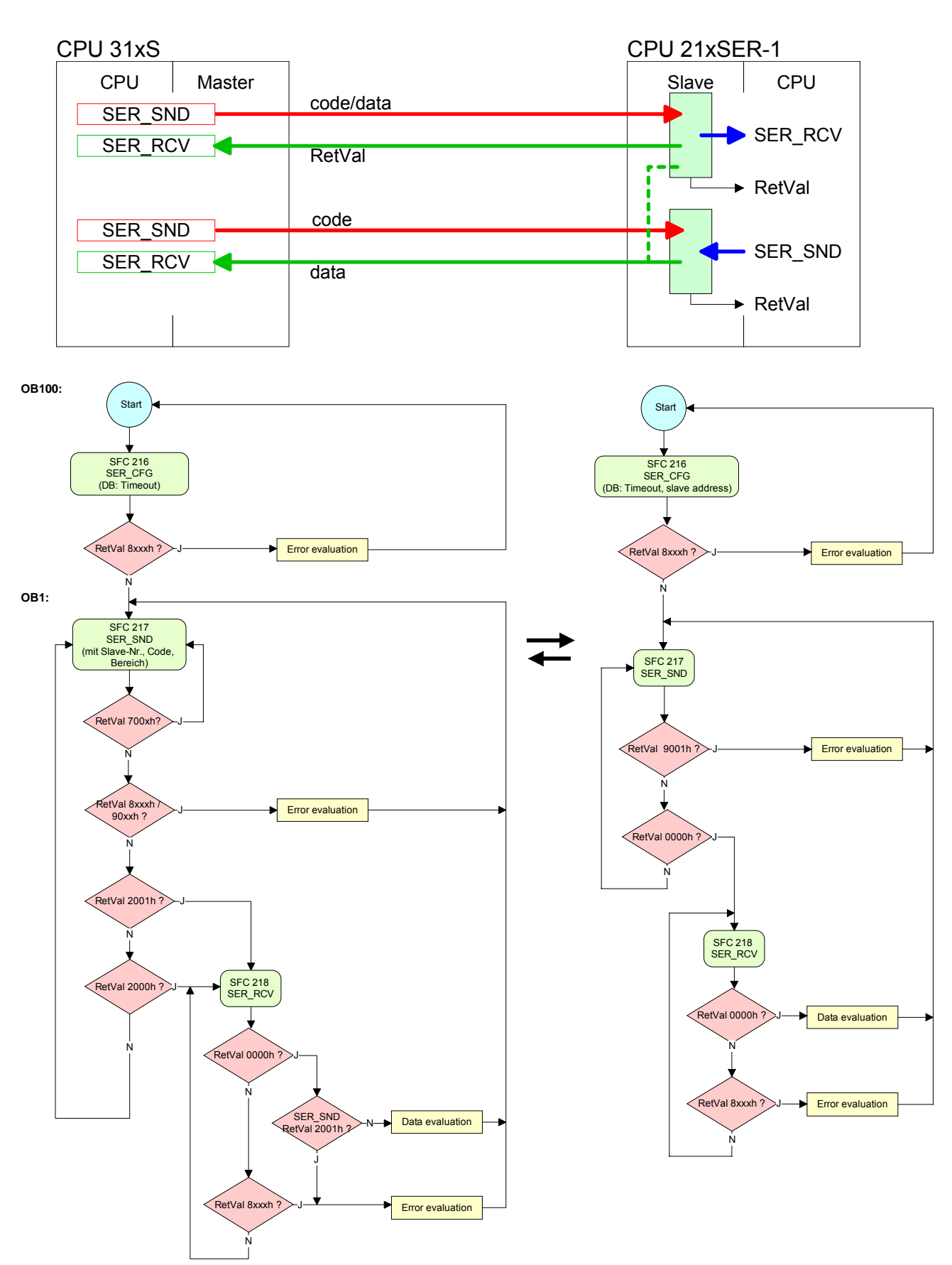

#### **Master Slave**

# **Chapter 7 Deployment Profibus communication**

Content of this chapter is the deployment of the CPU 314ST/DPM with Profibus. After a short overview the project engineering and parameterization of a CPU 314ST/DPM with integrated Profibus-Part from VIPA is shown. Further you get information about usage as DP master and DP slave of the Profibus part. **Overview** 

The chapter is ended with notes to commissioning and start-up.

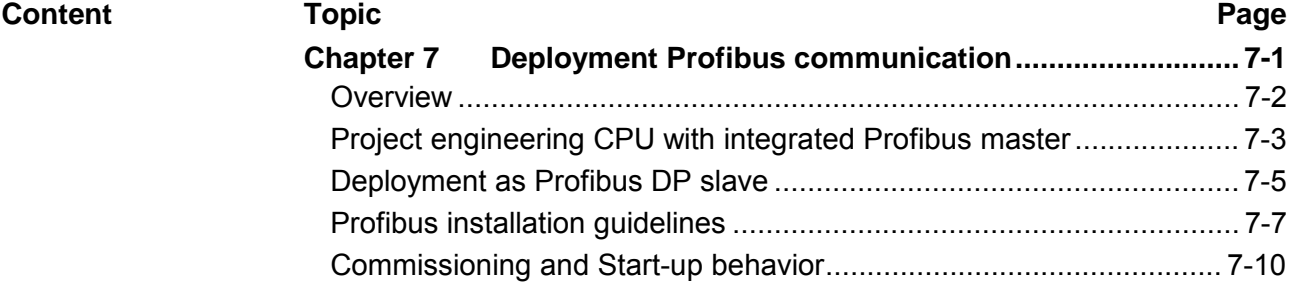

# <span id="page-175-0"></span>**Overview**

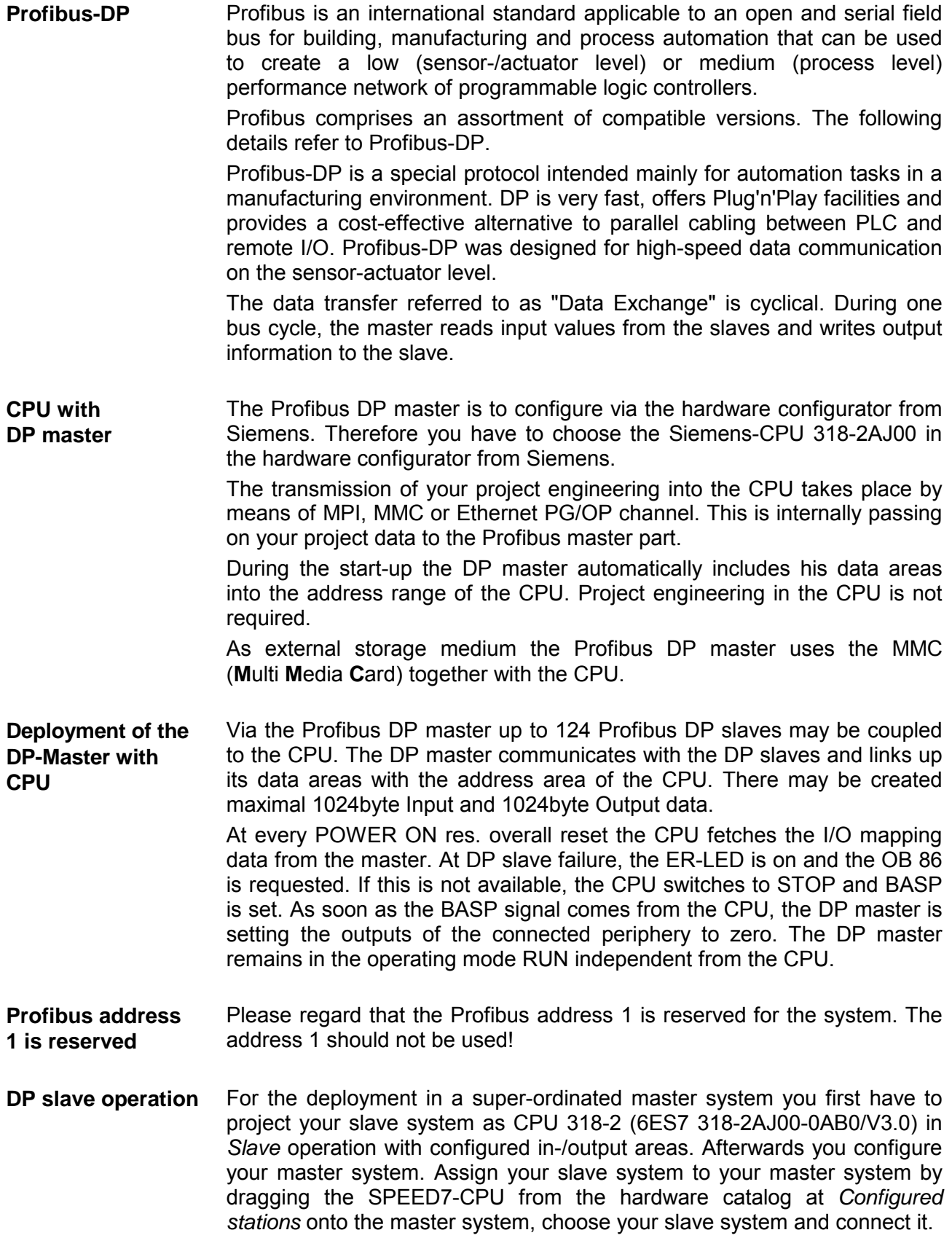

# <span id="page-176-0"></span>**Project engineering CPU with integrated Profibus master**

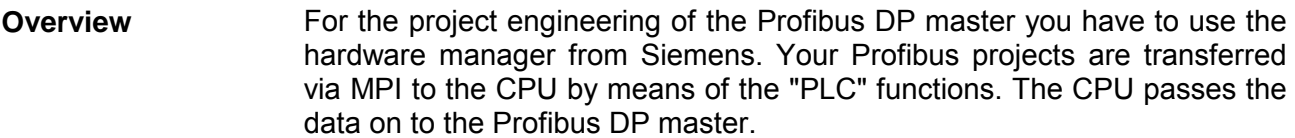

- For the project engineering of the Profibus DP master in the CPU 314ST/DPM the following preconditions have to be fulfilled: **Preconditions** 
	- Siemens SIMATIC Manager has to be installed.
	- With Profibus DP slaves of the Systems 100V, 200V and 300 from VIPA: GSD Files are included into the hardware configurator.
	- There is a transfer possibility between configuration tool and CPU.

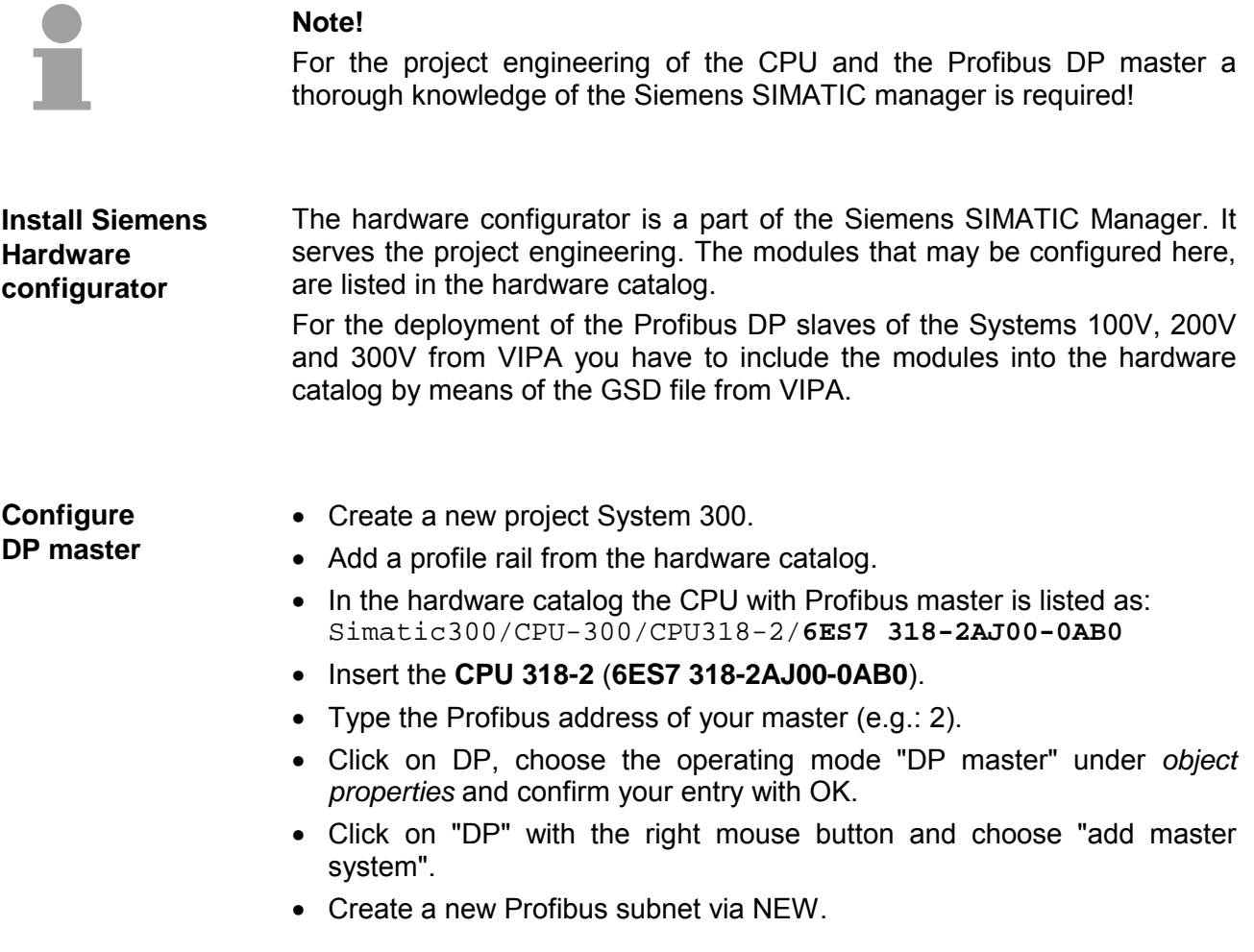

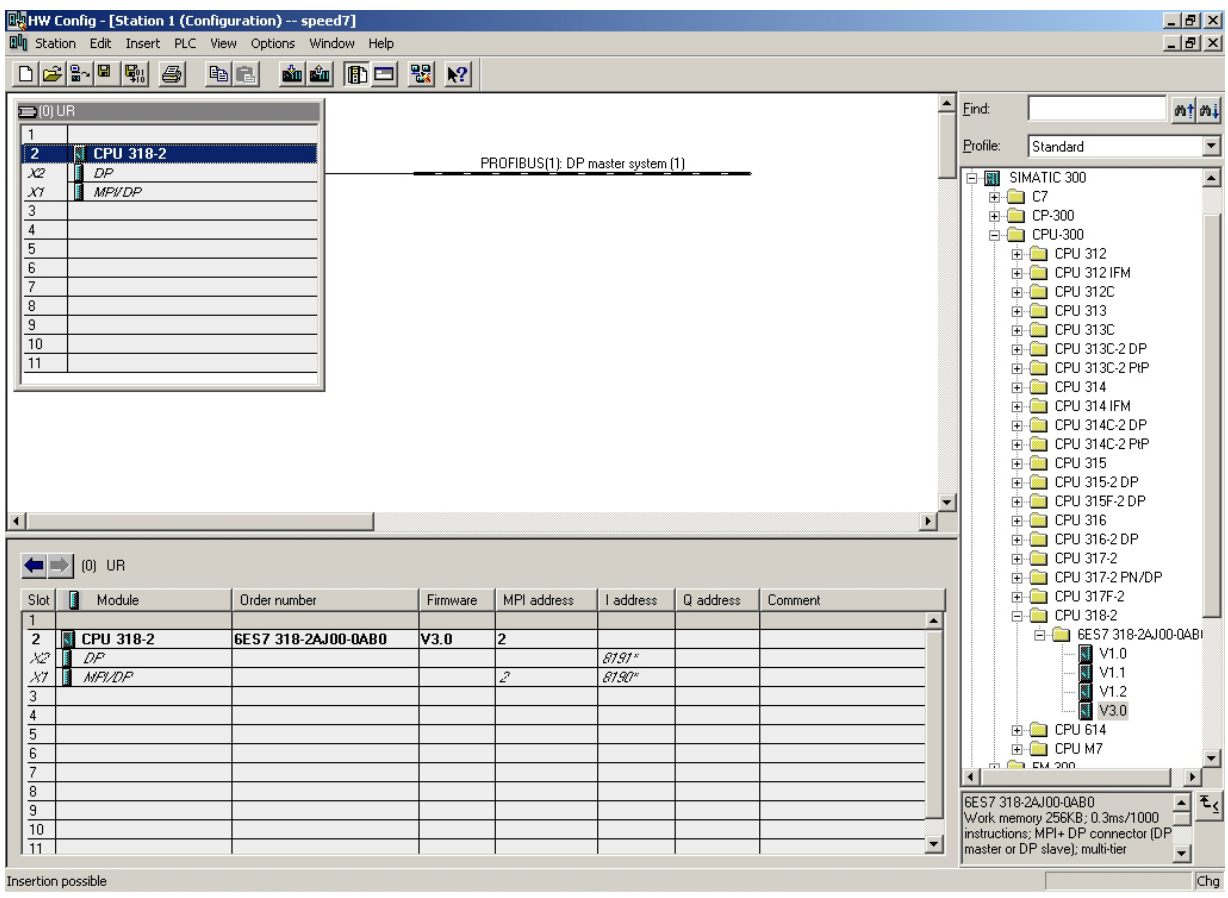

Now the project engineering of your Profibus DP master is finished. Please link up now your DP slaves with periphery to your DP master.

- For the project engineering of Profibus DP slaves you search the concerning Profibus-DP slave in the *hardware catalog* and drag&drop it in the subnet of your master.
- Assign a valid Profibus address to the DP slave.
- Link up the modules of your DP slave system in the plugged sequence and add the addresses that should be used by the modules.
- If needed, parameterize the modules.
- Save, compile and transfer your project. More detailed information about SPEED-Bus project engineering and project transfer may be found at chapter "Deployment CPU 314ST/DPM".

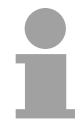

### **Note!**

If you deploy an IM153 from Siemens under a VIPA CPU 314ST/DPM, please use the "compatible" DP slave modules.

These are listed in the hardware catalog under PROFIBUS-DP/Additional Field Devices/ Compatible Profibus-DP-Slaves.

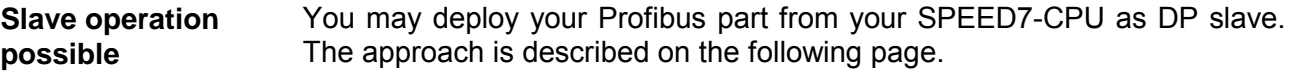

# <span id="page-178-0"></span>**Deployment as Profibus DP slave**

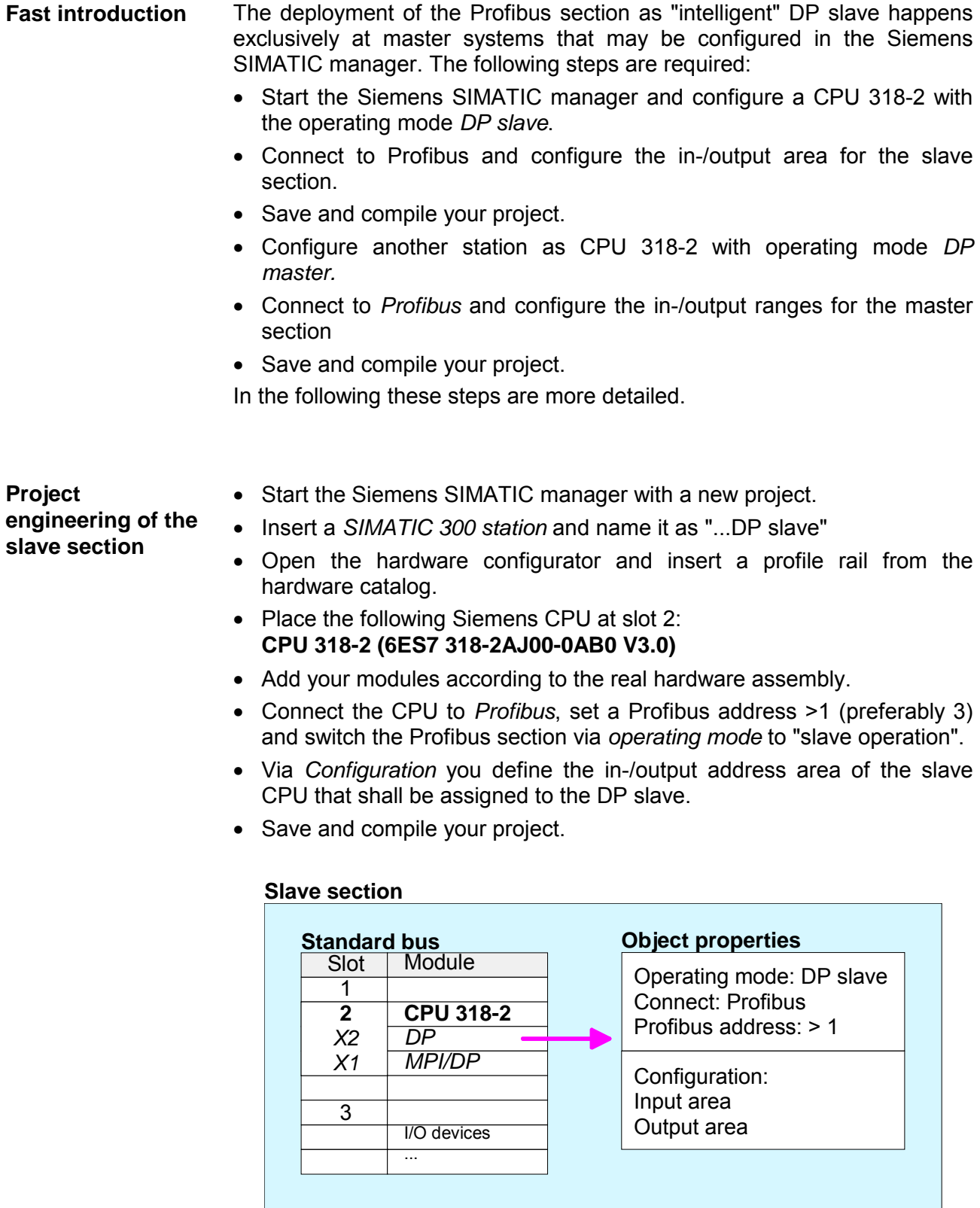

**Project** 

**engineering of the master section** 

- Insert another *SIMATIC 300 station* and name it as "...DP master".
- Open the hardware configurator and insert a profile rail from the hardware catalog.
- Place the following Siemens CPU at slot 2: **CPU 318-2 (6ES7 318-2AJ00-0AB0 V3.0)**
- Add your modules according to the real hardware assembly.
- Connect the CPU to *Profibus*, set a Profibus address >1 (preferably 2) and switch the Profibus section via *operating mode* to "master operation".
- Connect your slave system to the master system by dragging the CPU 31xS from the hardware catalog at *configured stations* onto the master system and select your slave system.
- Open the *Configuration* at *Object properties* of your slave system.
- Via double click to the according configuration line you assign the according input address area on the master CPU to the slave output data and the output address area to the slave input data.
- Save, compile and transfer your project. More detailed information about SPEED-Bus project engineering and project transfer may be found at chapter "Deployment CPU 314ST/DPM".

#### **Master section**

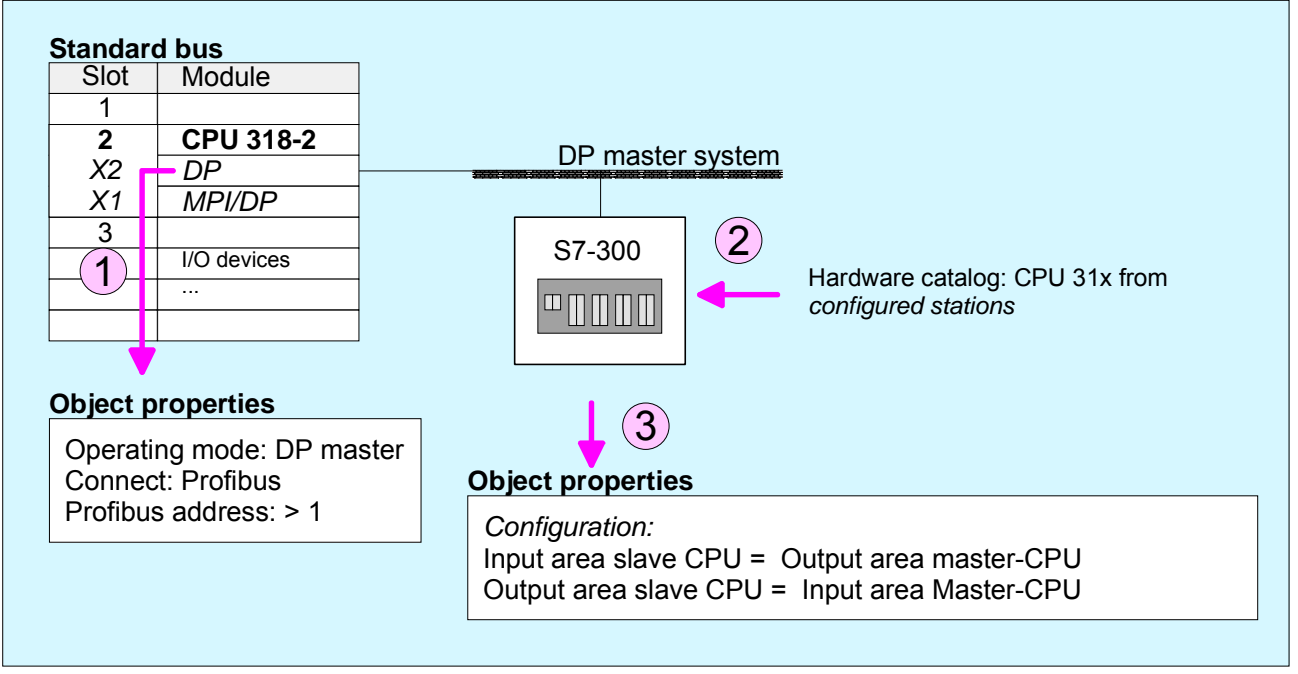
# **Profibus installation guidelines**

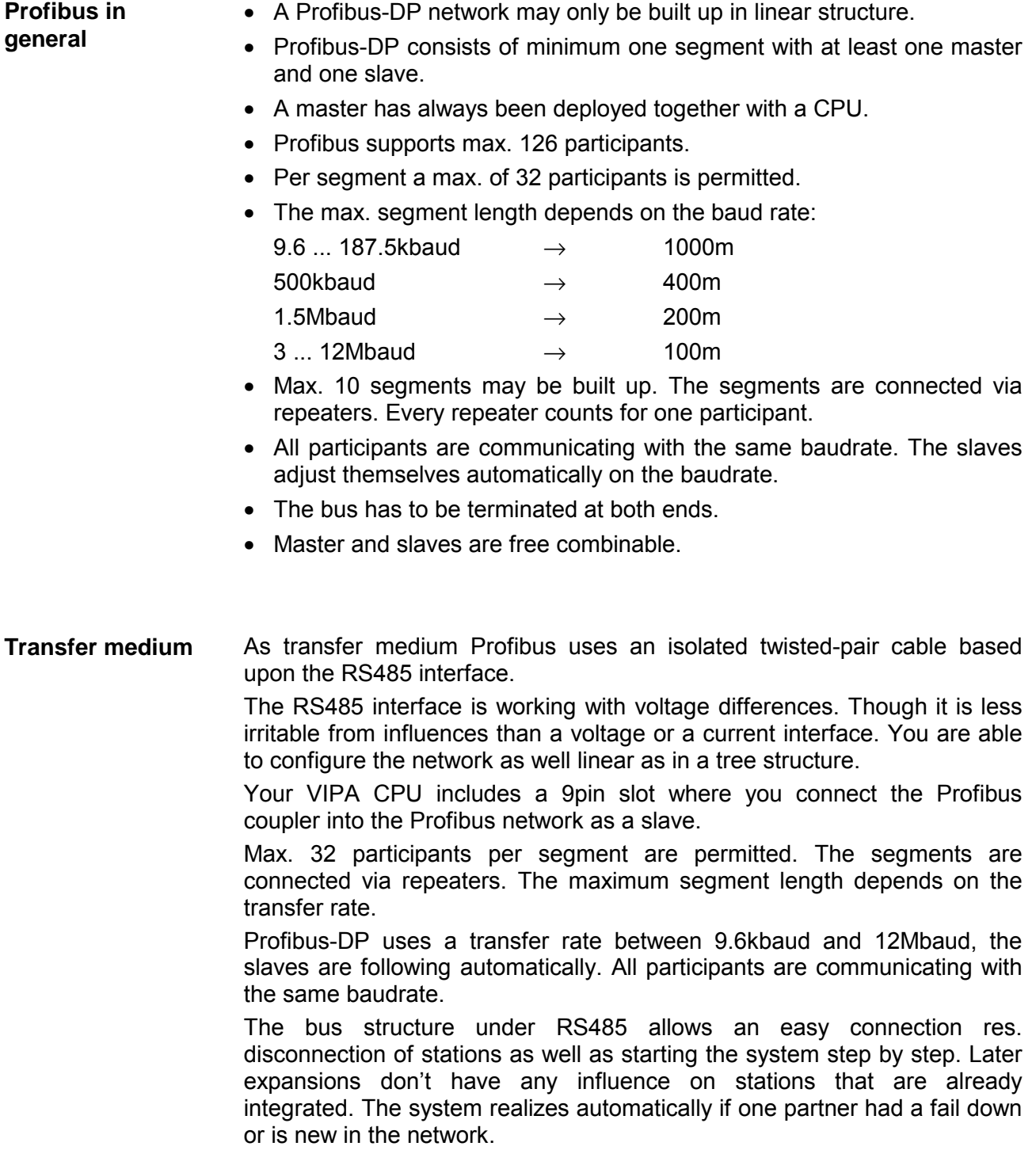

#### The following picture illustrates the terminating resistors of the respective start and end station. **Bus connection**

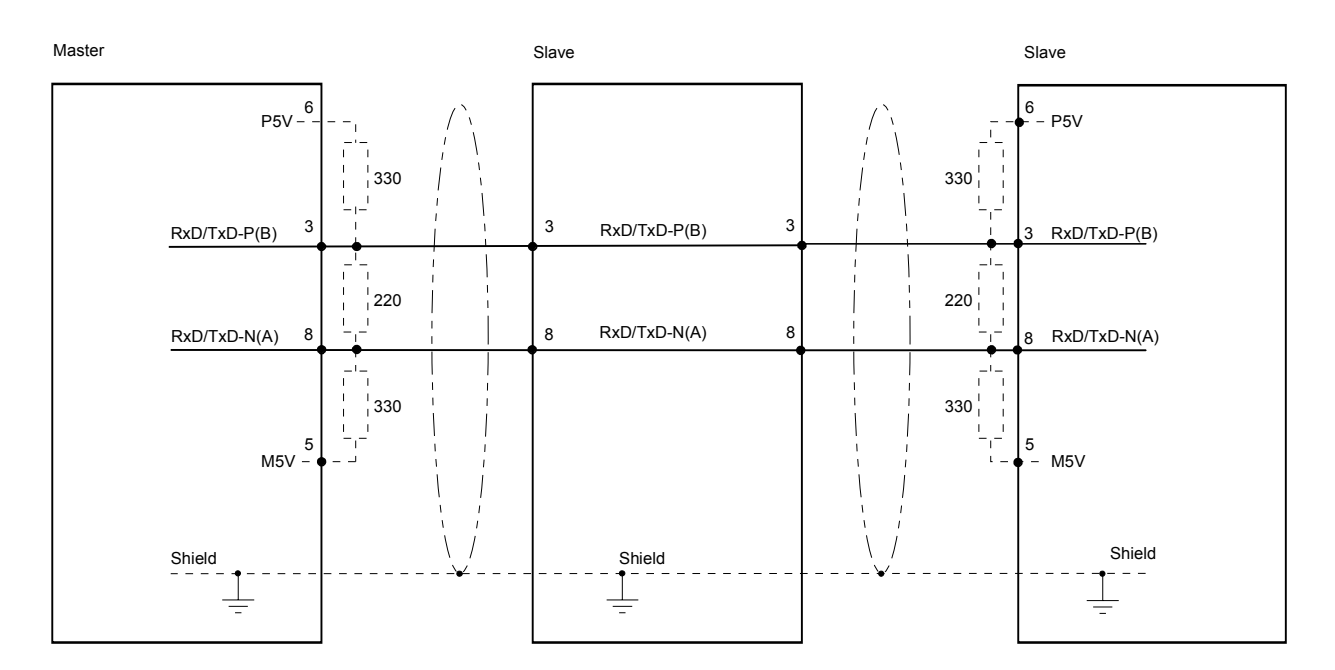

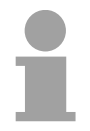

### **Note!**

The Profibus line has to be terminated with its ripple resistor. Please make sure to terminate the last participants on the bus at both ends by activating the terminating resistor.

EasyConn bus connector

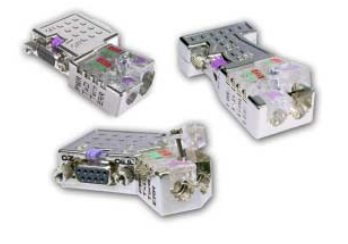

For that purpose, the bus cable must be feed-through uninterrupted. Via the order number VIPA 972-0DP10 you may order the bus connector "EasyConn". This is a bus connector with switchable terminating resistor

In systems with more than two stations all partners are wired in parallel.

and integrated bus diagnostic.  $0^{\circ}$ 45° 90°  $\bigcirc$  $(0.0000)$ Ò A A A

B B B

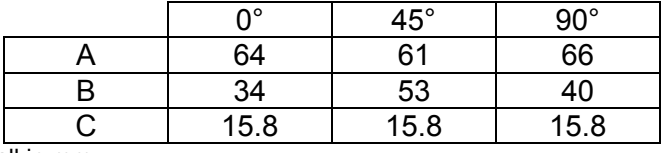

all in mm

C

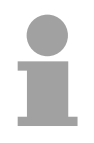

### **Note!**

To connect this EasyConn plug, please use the standard Profibus cable type A (EN50170). Starting with release 5 you also can use highly flexible bus cable: Lapp Kabel order no.: 2170222, 2170822, 2170322.

With the order no. 905-6AA00 VIPA offers the "EasyStrip" de-isolating tool that makes the connection of the EasyConn much easier.

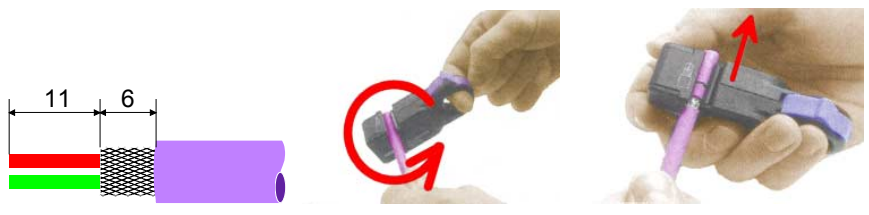

Dimensions in mm

Termination with "EasyConn"

The "EasyConn" bus connector is provided with a switch that is used to activate a terminating resistor.

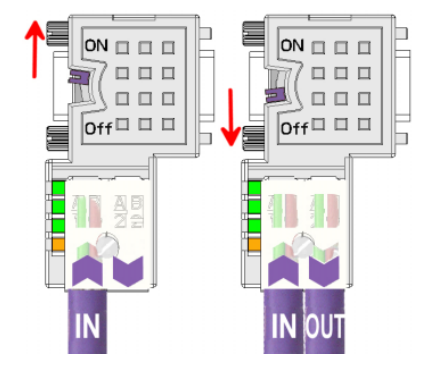

### **Attention!**

The terminating resistor is only effective, if the connector is installed at a slave and the slave is connected to a power supply.

#### **Note!**

A complete description of installation and deployment of the terminating resistors is delivered with the connector.

Assembly

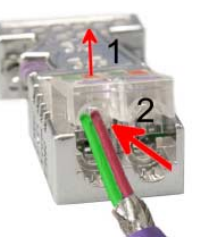

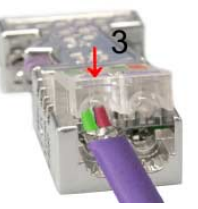

- Loosen the screw
- Lift contact-cover.
- Insert both wires into the ducts provided (watch for the correct line color as below!)
- Please take care not to cause a short circuit between screen and data lines!
- Close the contact cover.
- Tighten screw (max. tightening torque 4Nm).

**Please note:** 

The green line must be connected to  $A$ , the red line to  $B!$ 

# **Commissioning and Start-up behavior**

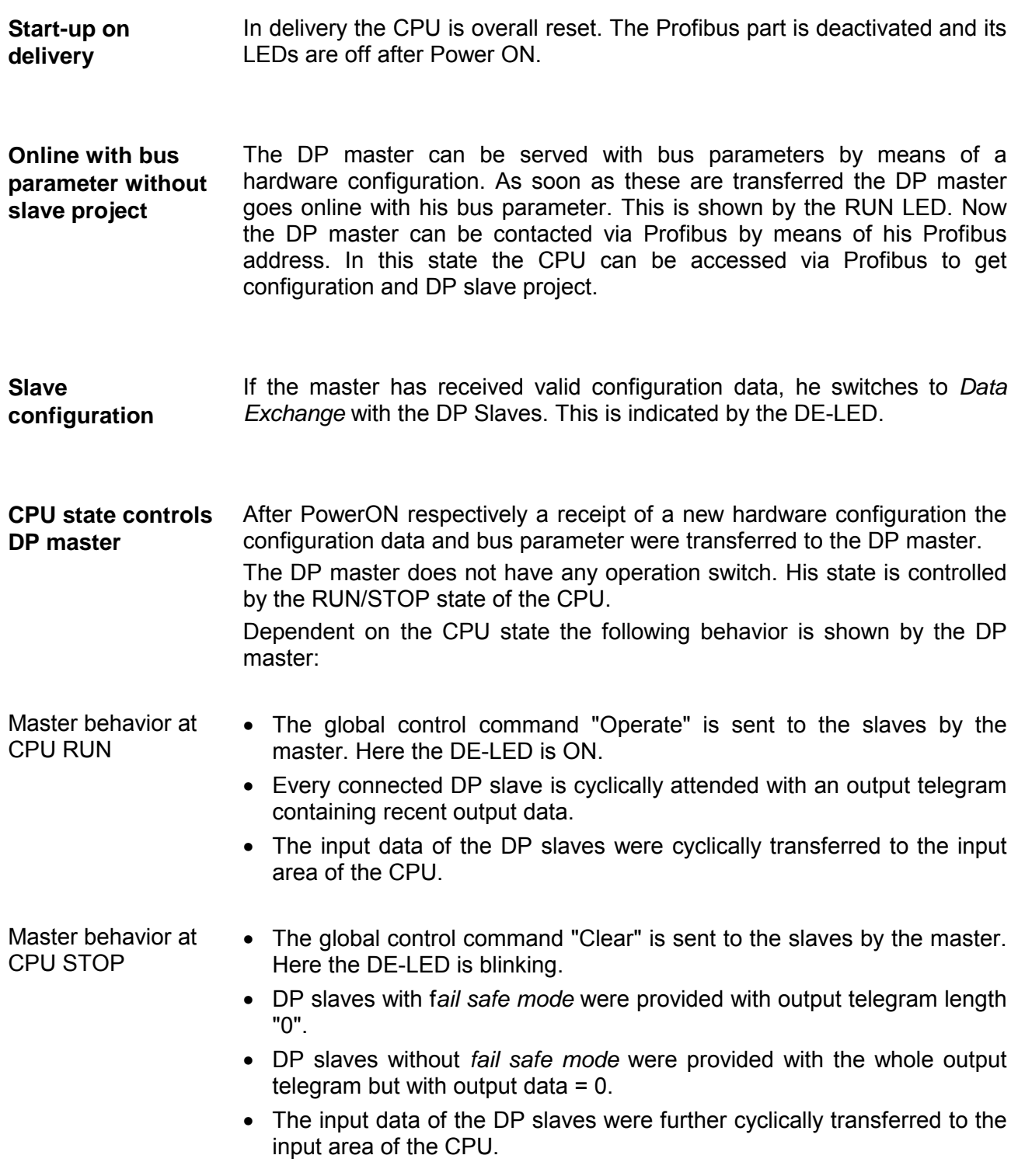

# **Chapter 8 WinPLC7**

In this chapter the programming and simulation software WinPLC7 from VIPA is presented. WinPLC7 is suited for every with Siemens STEP*®* 7 programmable PLC. **Overview** 

Besides the system presentation and installation here the basics for using the software is explained with a sample project.

More information concerning the usage of WinPLC7 may be found in the online help respectively in the online documentation of WinPLC7.

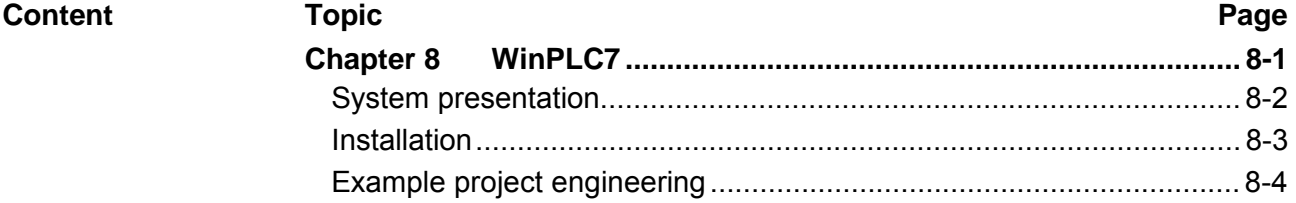

# <span id="page-185-0"></span>**System presentation**

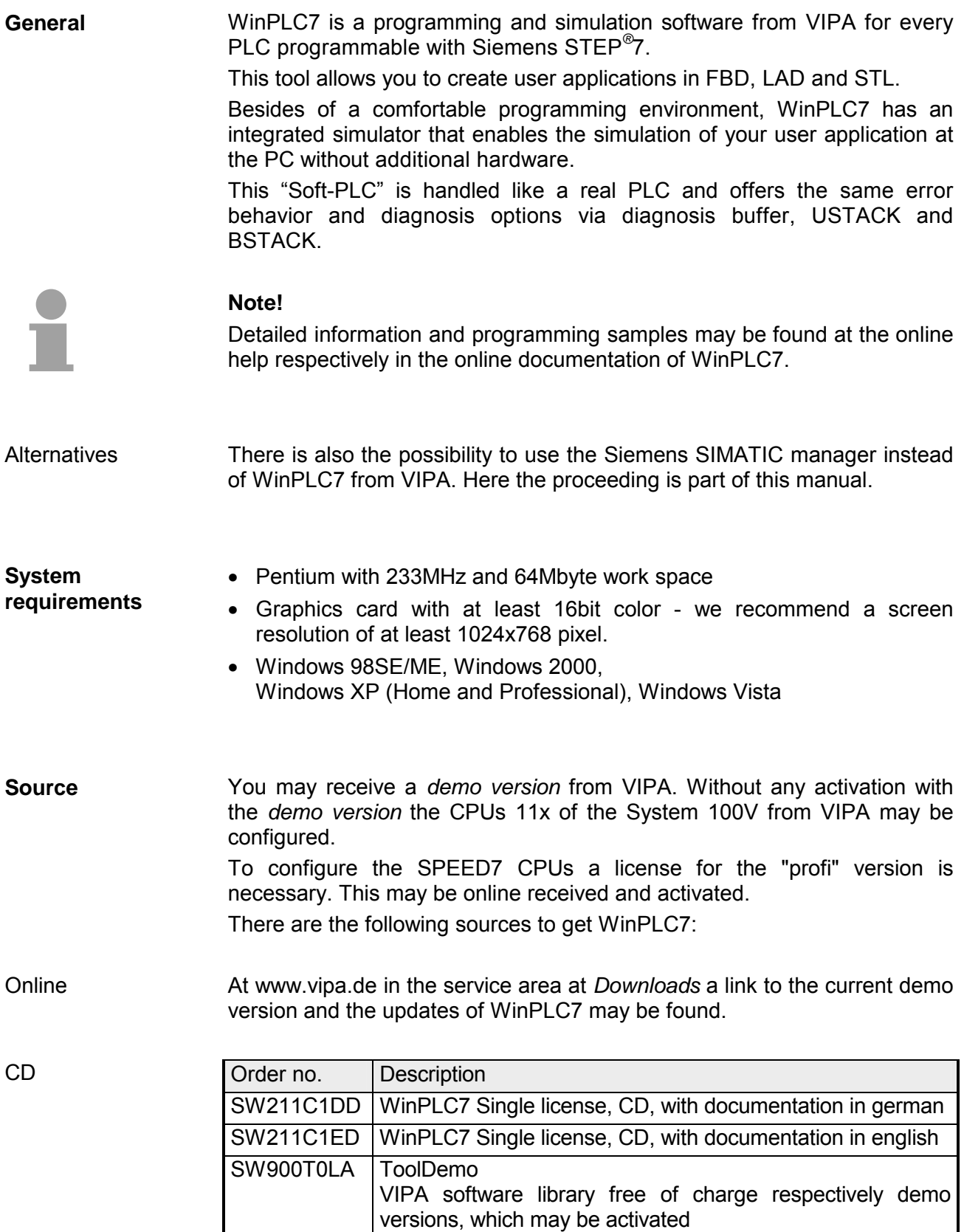

## <span id="page-186-0"></span>**Installation**

The project engineering of a SPEED7 CPU from VIPA with WinPLC7 is only possible using an activated "Profi" version of WinPLC7. **Preconditions** 

The installation and the registration of WinPLC7 has the following approach: **Installation WinPLC7** 

- For installation of WinPLC7 start the setup program of the corresponding CD respectively execute the online received exe file.
- Choose the according language.
- Agree to the software license contract.
- Set an installation directory and a group assignment and start the installation.

Activation of the "Profi" version

**Demo** 

- Start WinPLC7. A "Demo" dialog is shown.
- Press the  $\leq a$  key. The following dialog for activation is shown:

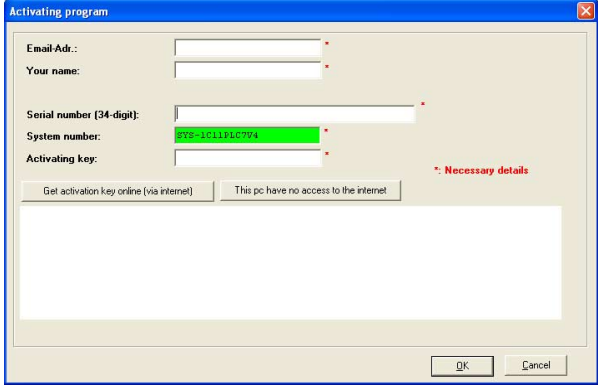

- Fill in the following fields: *Email-Addr.*, *Your Name* und *Serial number*. The serial number may be found on a label at the CD case.
- If your computer is connected to Internet you may online request the *Activation Key* by [Get activation key via Internet]. Otherwise click at [This PC has no access to the internet] and follow the instructions.
- With successful registration the activation key is listed in the dialog window respectively is sent by email.
- Enter the activation key and click to [OK]. Now, WinPLC7 is activated as "Profi" version.

**Installation of WinPCAP for station search via Ethernet** 

To find a station via Ethernet (accessible nodes) you have to install the WinPCAP driver. This driver may be found on your PC in the installation directory at WinPLC7-V4/WinPcap 4 0.exe.

Execute this file and follow the instructions.

# <span id="page-187-0"></span>**Example project engineering**

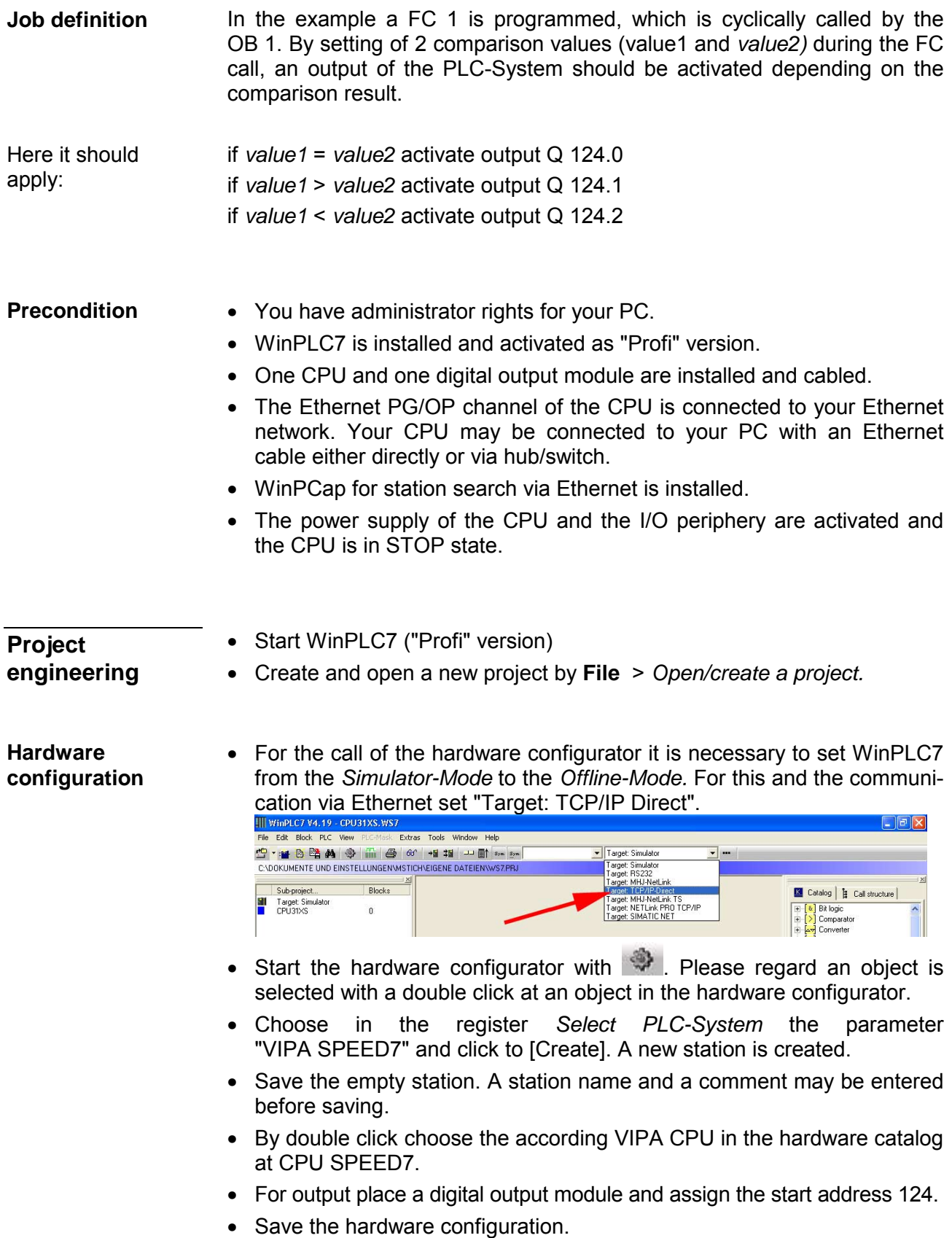

Online access via Ethernet PG/OP channel

- Open the *CPU-Properties,* by double clicking to the CPU at slot 2 in the hardware configurator.
- Click to the button [Ethernet CP-Properties (PG/OP-channel)]. The *Properties CP343* is opened.
- Chose the register *Common Options.*
- Click to [Properties Ethernet].
- Choose the subnet "PG\_OP\_Ethernet".
- Enter a valid IP address-and a subnet mask. You may get this from your system administrator.
- Close every dialog window with [OK].
- Select, if not already done, "Target: External TCP/IP direct".
- Open with **Online** > *Send configuration to the CPU* a dialog with the same name.
- Click to [Accessible nodes]. Please regard to use this function it is necessary to install WinPCap before!
- Choose your network card and click to [Determining accessible nodes]. After a waiting time every accessible station is listed. Here your CPU with IP 0.0.0.0 is listed, too. To check this the according MAC address is also listed. This MAC address may be found at a label beneath the front flap of the CPU.
- For the temporary setting of an IP address select you CPU and click to [Temporary setting of the IP parameters]. Please enter the same IP parameters, you configured in the CPU properties and click to [Write Parameters].
- Confirm the message concerning the overall reset of the CPU. The IP parameters are transferred to the CPU and the list of accessible stations is refreshed.
- Select you CPU and click to [Confirm]. Now you are back in the dialog "Send configuration".
- Transfer hardware configuration
- Choose your network card and click to [Send configuration]. After a short time a message is displayed concerning the transfer of the configuration is finished.

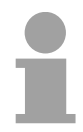

### **Note!**

Usually the online transfer of the hardware configuration happens within the hardware configurator.

With **File** > *Save active station in the WinPL7 sub project* there is also the possibility to store the hardware configuration as a system file in WinPLC7 to transfer it from WinPLC7 to the CPU.

The hardware configuration is finished, now and the CPU may always be accessed by the IP parameters as well by means of WinPLC7.

- The PLC programming happens by WinPLC7. Close the hardware configurator and return to your project in WinPLC7. The PLC program is to be created in the FC 1. **Programming of the FC 1**
- Choose **File** > *Create new block*. Creating block FC 1
	- Enter "FC1" as block and confirm with [OK]. The editor for FC 1 is called.

In the upper part of the editor there is the *parameter table*. In this example the 2 integer values *value1* und *value2* are to be compared together. Since both values are read only by the function, these are to be defined as "in". **Creating** parameters

- Select the "in -->" row at the *parameter table* and enter at the field *Name* "value1". Press the *[Return]* key. The cursor jumps to the column with the data type.
- The data type may either directly be entered or be selected from a list of available data types by pressing the [Return] key. Set the data type to INT and press the [Return] key. Now the cursor jumps to the *Comment* column.
- Here enter "1. compare value" and press the [Return] key. A new "in -->" row is created and the cursor jumps to *Name*.
- Proceed for *value2* in the same way as described for *value1*.
- Save the block.

The parameter table shows the following entries, now:

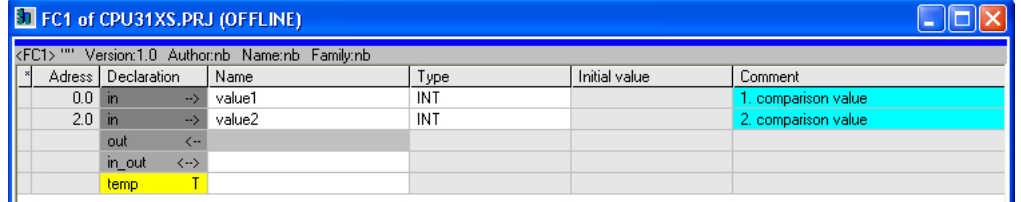

#### As requested in the job definition, the corresponding output is activated depending on the comparison of *value1* and *value2*. For each comparison operation a separate network is to be created. Enter the program

• The program is to be created as FBD (function block diagram). Here change to the FBD view by clicking at FBD.

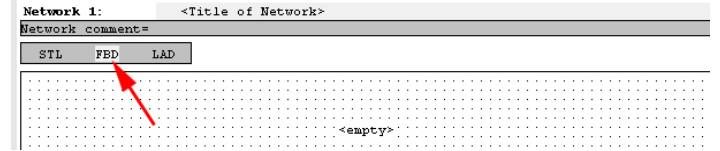

• Click to the input field designated as "empty". The available operations may be added to your project by drag&drop from the hardware catalog or by double click at them in the hardware catalog.

• Open in the catalog the category "Comparator" and add the operation "CMP==I" to your network.

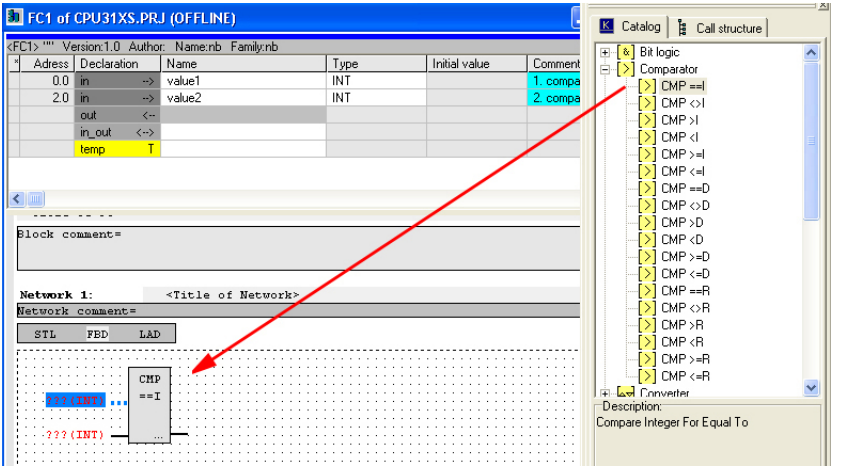

- Click to the input left above and insert *value1*. Since these are block parameters a selection list of block parameters may be viewed by entering "#".
- Type in "#" and press the [Return] key.
- Choose the corresponding parameter and confirm it with the [Return] key.
- Proceed in the same way with the parameter *value2*.

The allocation to the corresponding output, here Q 124.0, takes place with the following proceeding:

• Click to the output at the right side of the operator.

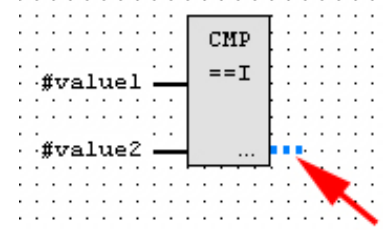

- Open in the catalog the category "Bit logic" and select the function "--[=]". The inserting of "--=" corresponds to the WinPLC7 shortcut [F7].
- Insert the output Q 124.0 by clicking to the operand.

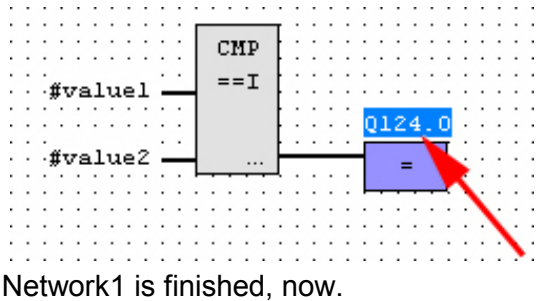

For further comparisons the operations "CMP>I" at Q 124.1 and "CMP<I" at Q 124.2 are necessary. Create a network for both operations with the following proceeding: Adding a new network

- Move your mouse at an arbitrary position on the editor window and press the right mouse key.
- Select at the context menu "Insert new network". A dialog field is opened to enter the position and number of the networks.
- Proceed as described for "Network 1".
- Save the FC 1 with **File** > *Save content of focused window* respectively press [Strg]+[S].

After you have programmed the still missing networks, the FC 1 has the following structure:

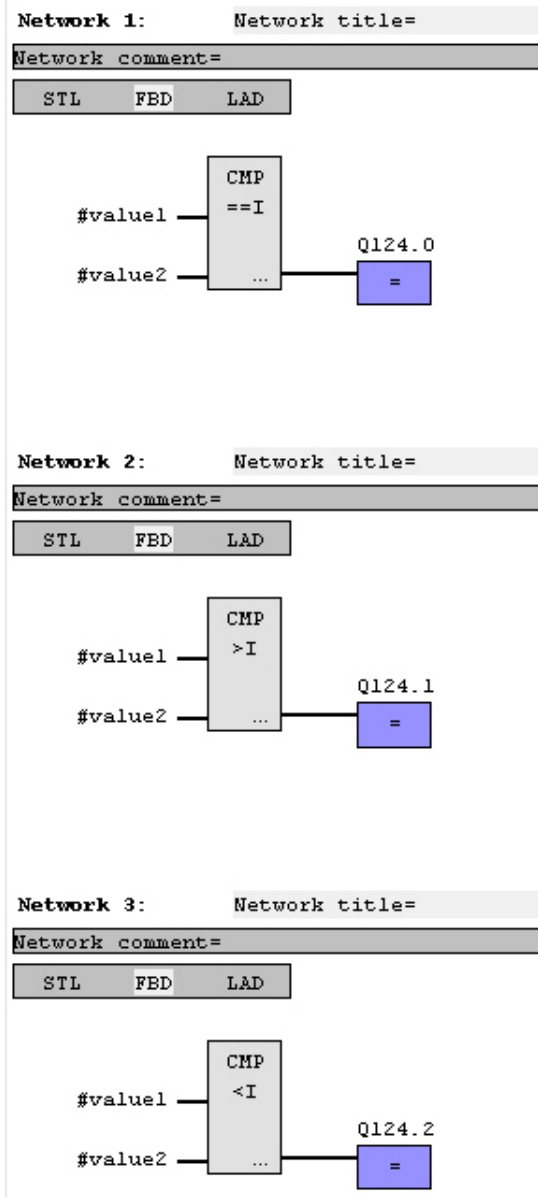

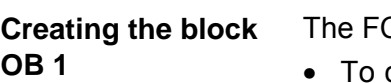

 $C$  1 is to be called from the cycle OB 1.

- To create the OB 1 either you select **File** > *Create new block* or click to button [Display OB 1] and create the OB 1.
- Change to the STL view.
- Type in "Call FC 1" and press the [Return] key. The FC parameters are automatically displayed and the following parameters are assigned:

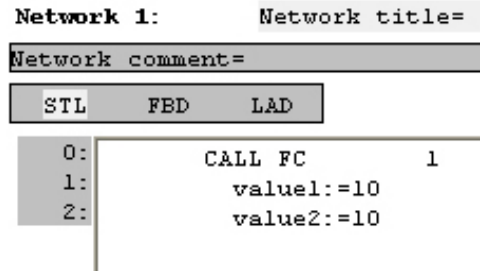

• Save the OB 1 with **File** > *Save content of focused window* respectively *press* [Strg]+[S].

**Test the PLC program in the**  *Simulator*

With WinPLC7 there is the possibility to test your project in a *simulator*.

- **Here select "Target: Simulator".**<br>Ill WinPLC7 V4.19 CPU31XS.WS7 - The Edit Block BLC Wew PLC-Mask Extras Iools Window Help<br>- Edit Edit Block BLC Wew PLC-Mask Extras Iools Window Help<br>- Edit Block BLC Wew PLC-Mask Extras Iools Window Help Target: Simulator Target: Simulator<br>Target: Simulator<br>Target: MHJ-NetLink<br>Target: TCP/P-Direct<br>Target: MHJ-NetLink TS<br>Target: MHJ-NetLink PRO TCP/IP<br>Target: SIMATIC NET CADOKUMENTE UND FINSTELLUNGENMSTICHAFIGENE DATEIENAWSZPRU Sub-project... Blocks Target: Simulator  $\frac{0}{2}$
- Transfer the blocks to the simulator with **PLC** > *Send all* blocks.
- Switch the CPU to RUN, by clicking to the photo "Switch/Operating mode" and select in the dialog window the button [Warm restart]. The displayed state changes from STOP to RUN.
- To view the process image select **View** > *Display process image window*.
- Double click to the process image and enter at "Line 2" the address PQB124. Confirm with [OK]. A value marked by red color corresponds to a logical "1".
- Open the OB 1 with the button [Display OB 1].
- Change the value of one variable, save the OB 1 and transfer it to the simulator. According to your settings the process image changes immediately. The status of your blocks may be displayed with **Block** > *Monitoring On/Off*.

A further component of the simulator is the *PLC mask*. Here a CPU is graphically displayed, which may be expanded by digital and analog peripheral modules. Visualization via PLC mask

> As soon as the CPU of the simulator is switched to RUN state, inputs may be activated by mouse and outputs may be displayed.

- Open the PLC mask with **view** > *PLC mask*. A CPU is graphically displayed.
- By clicking the right mouse button within the PLC mask the context menu is opened. Choose for this example "Insert 16-port digital input module". The module is displayed at the right side of the CPU.
- Double-click to the output module, open its properties dialog and enter the *Module address* 124.
- Switch the operating mode switch to RUN by means of the mouse. Your program is executed and displayed in the simulator, now.

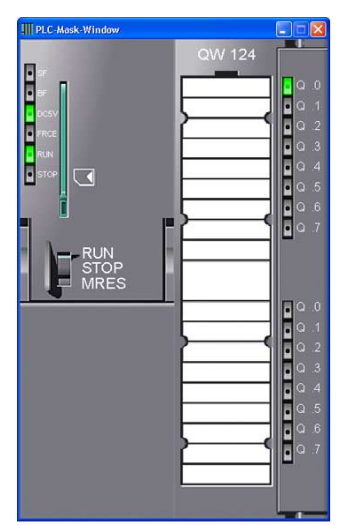

**Transfer PLC program to CPU and its execution** 

- For transfer to the CPU set the transfer mode to "Target: TCP/IP-Direct".
- For presetting the Ethernet data click to [...] and click to [Accessible nodes].
- Choose your network card and click to [Determining accessible nodes]. After a waiting time every accessible station is listed.
- Choose your CPU, which was provided with TCP/IP address parameters during the hardware configuration and click to [Confirm].
- Close the "Ethernet properties" dialog with [OK].
- Transfer the blocks to your CPU with **PLC** > *Send all blocks*.
- Switch your CPU to RUN state.
- Open the OB 1 with the button [Display OB 1].
- Change the value of one variable, save the OB 1 and transfer it to the CPU. According to your settings the process image changes immediately. The status of your blocks may be displayed with **Block** > *Monitoring On/Off*.

# **Appendix**

# **A Index**

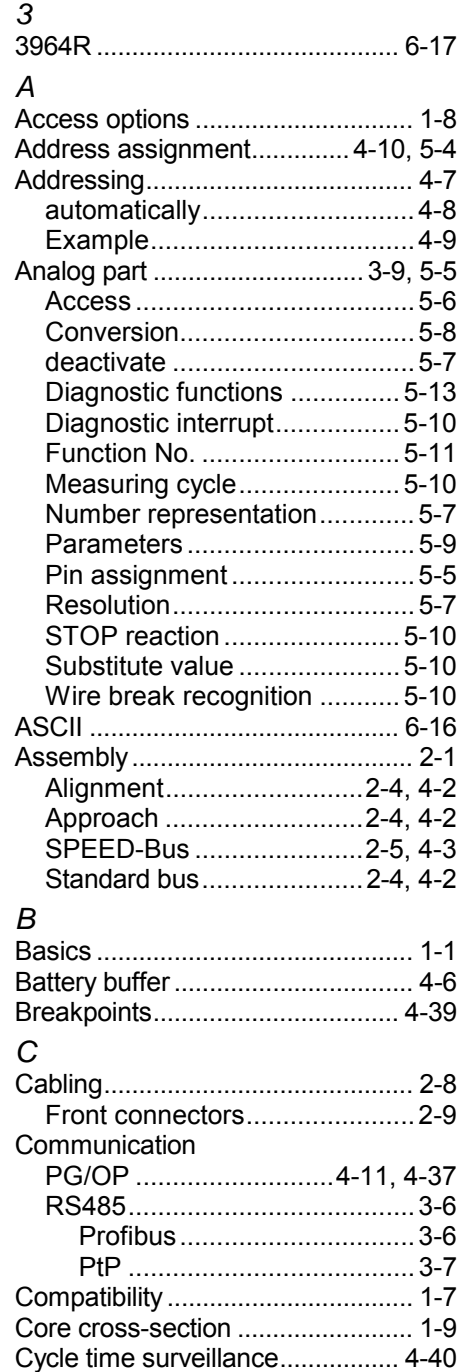

## *D*

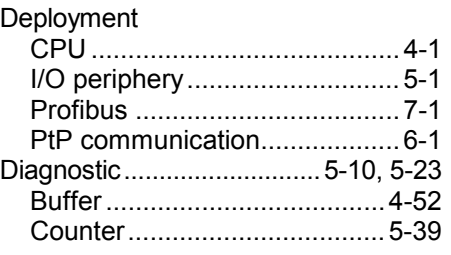

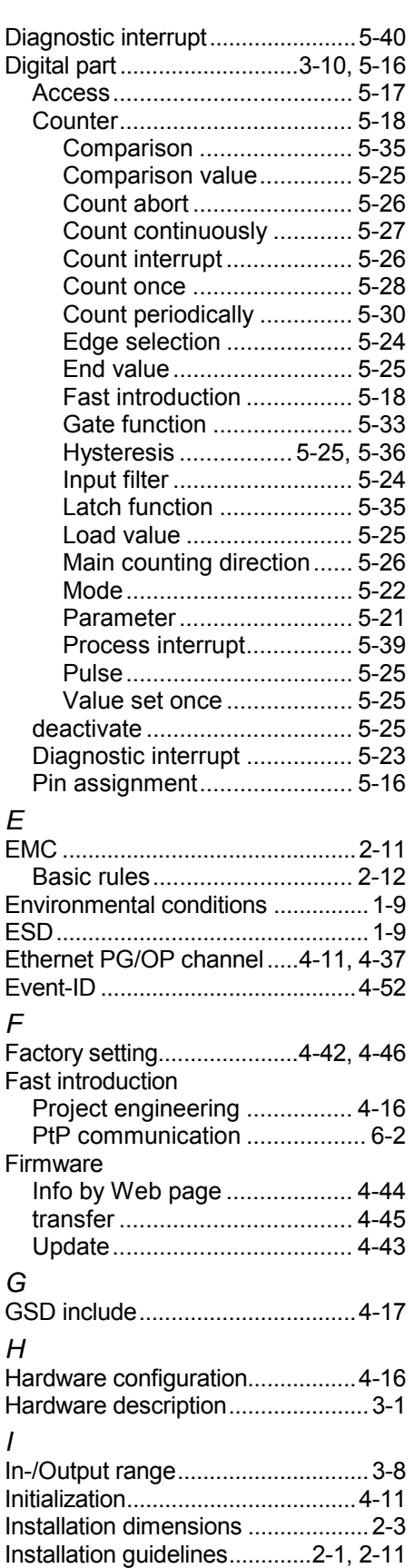

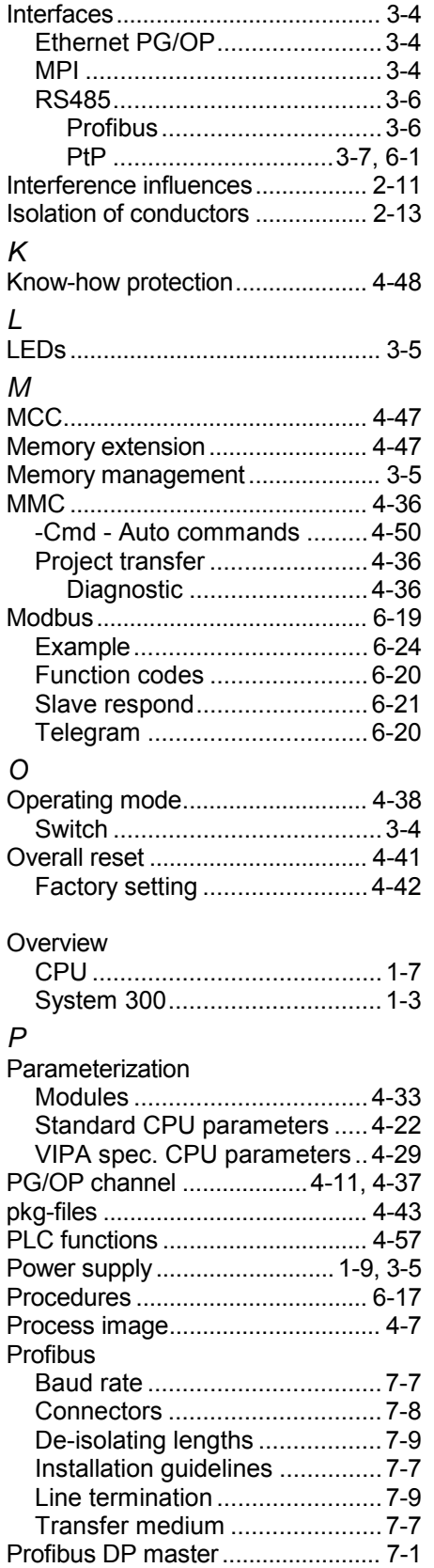

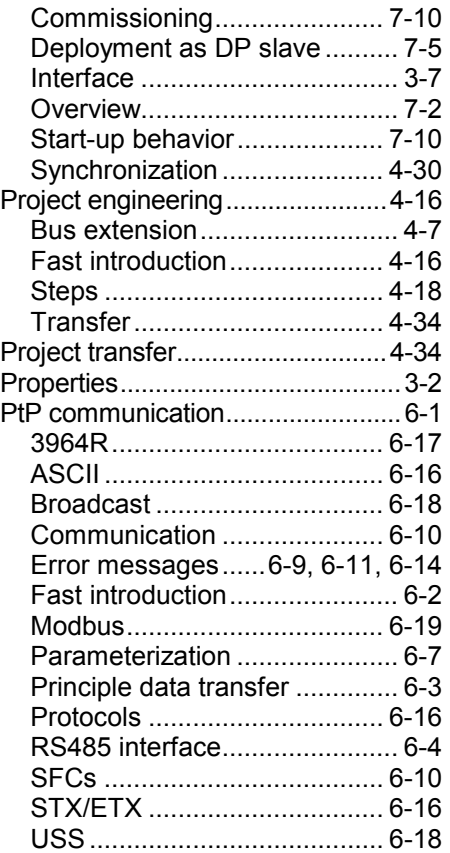

## *R*

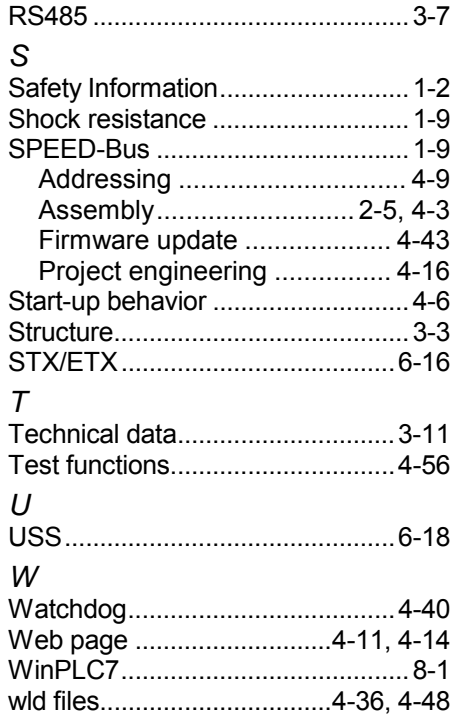